# <span id="page-0-1"></span><span id="page-0-0"></span>PA Link/B PROFIBUS PA DPV0/DPV1 Master User Manual

Document No. D121-007 08/2022 Revision 1.10

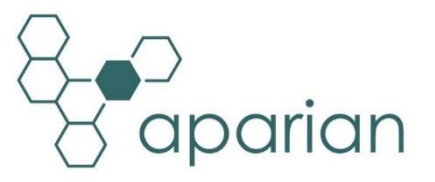

#### **CONTENTS**

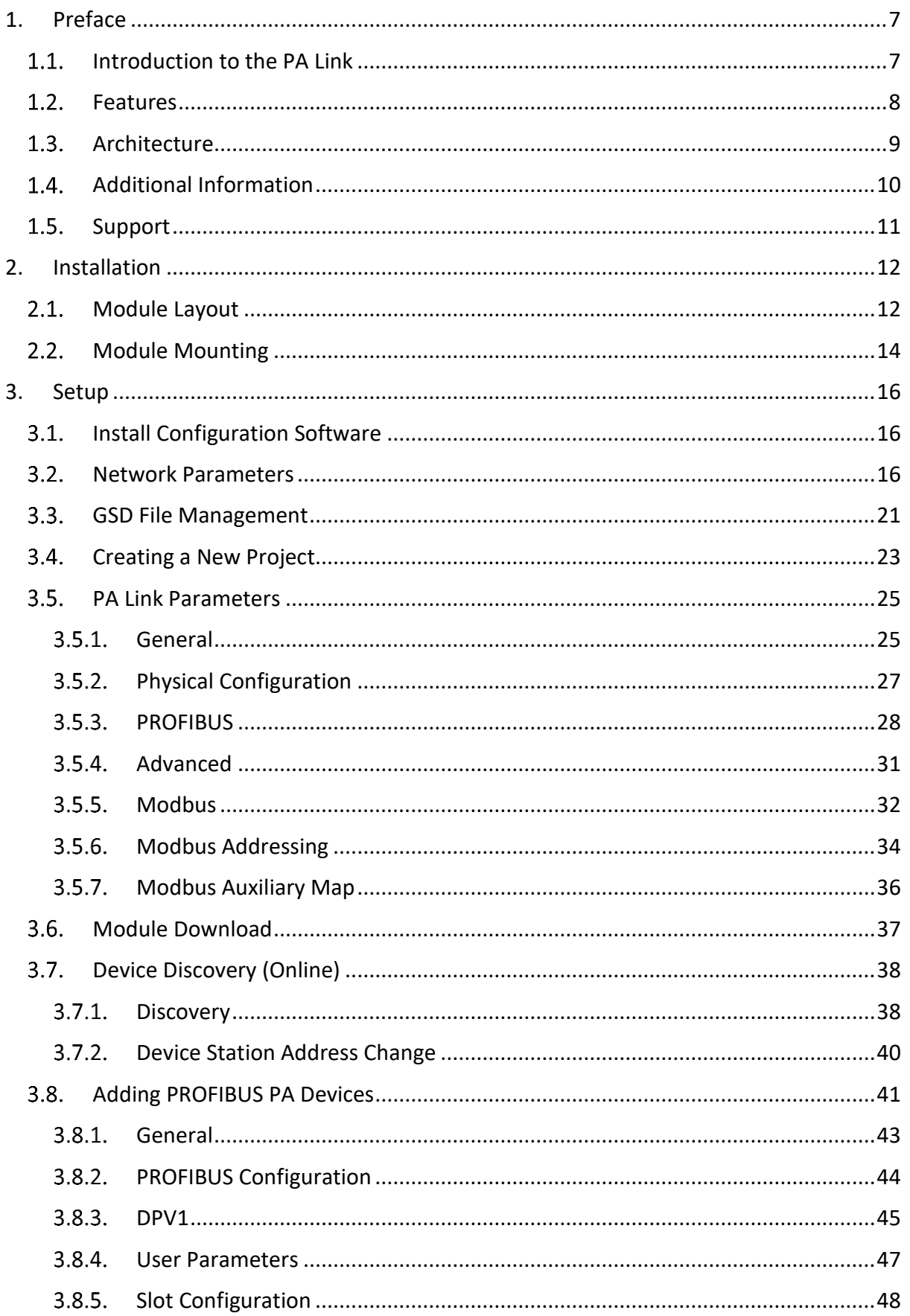

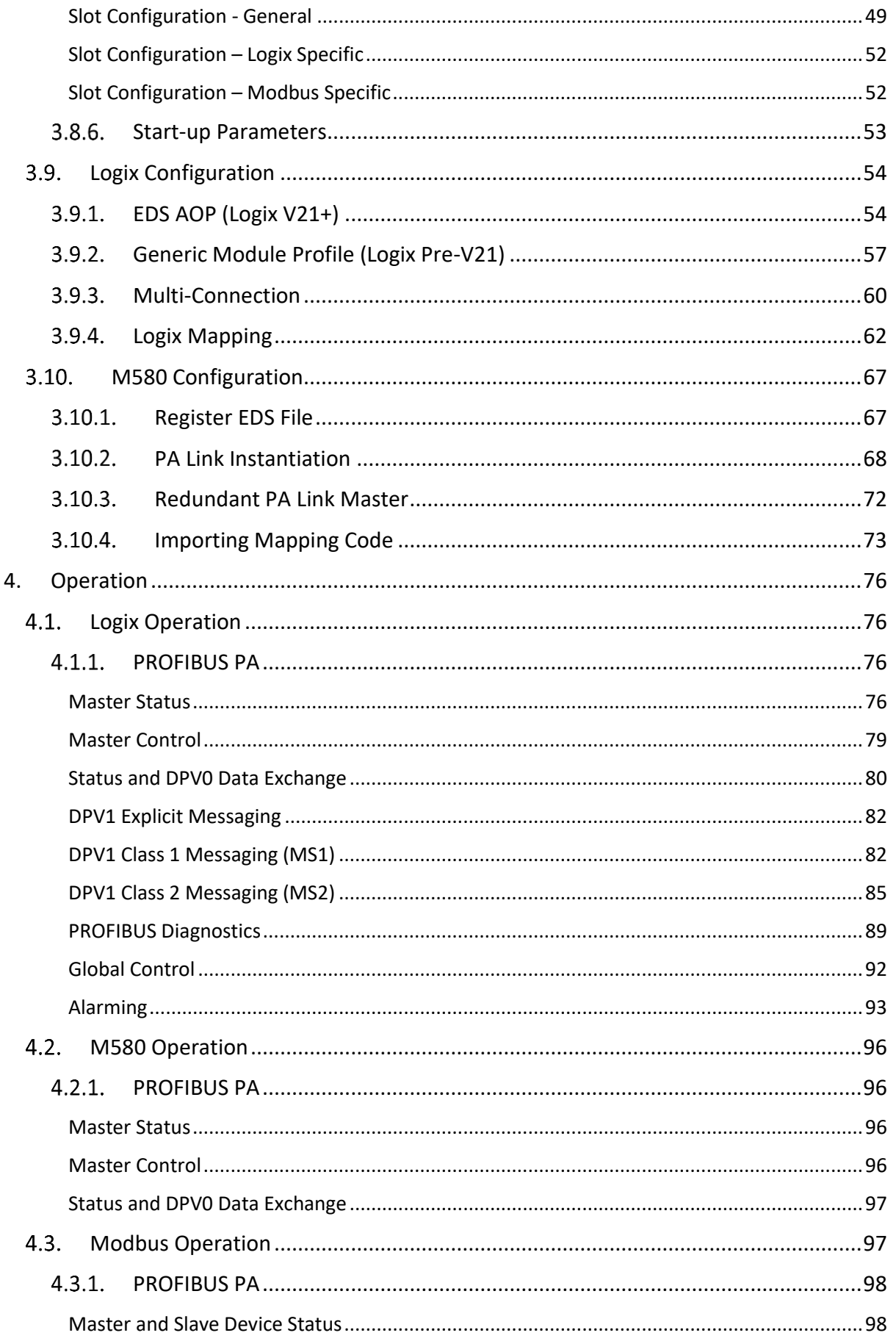

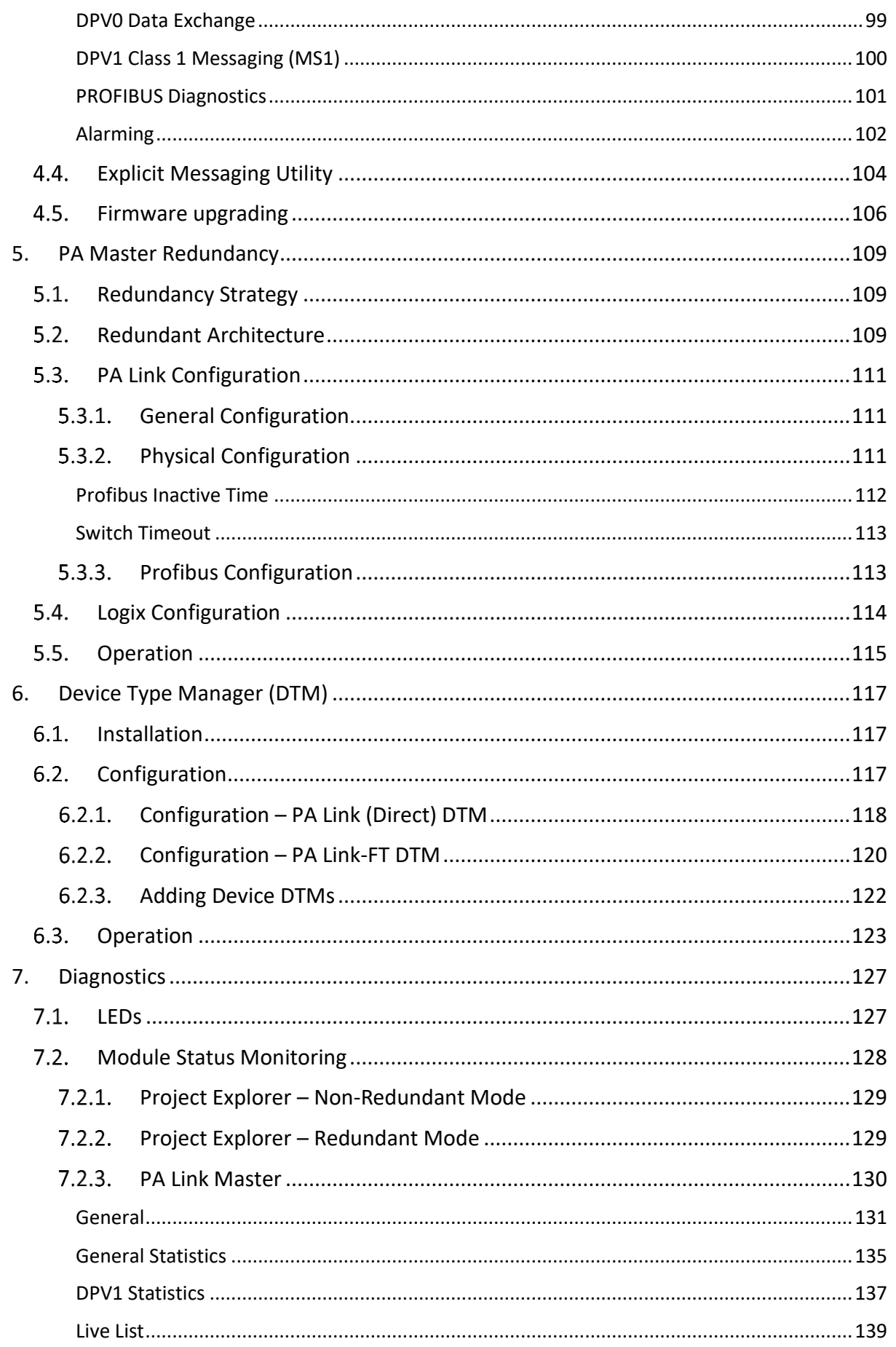

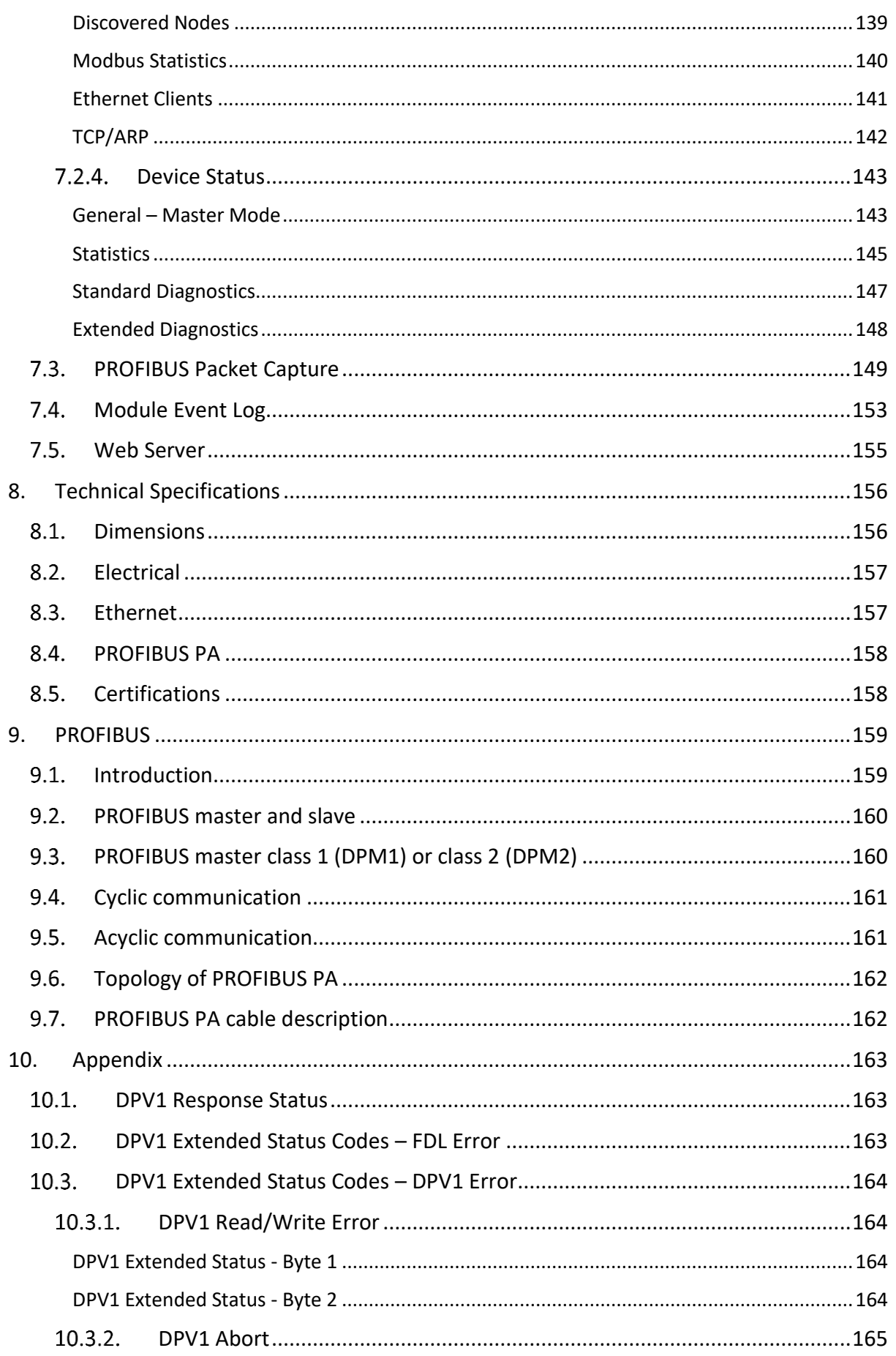

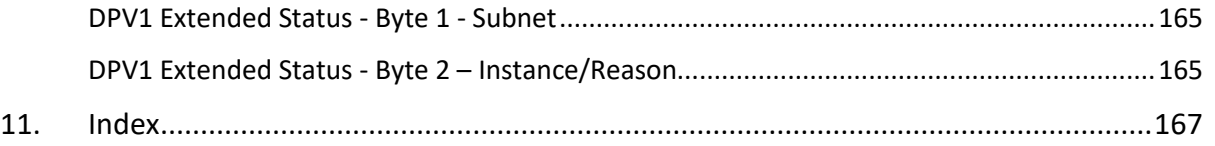

## **Revision History**

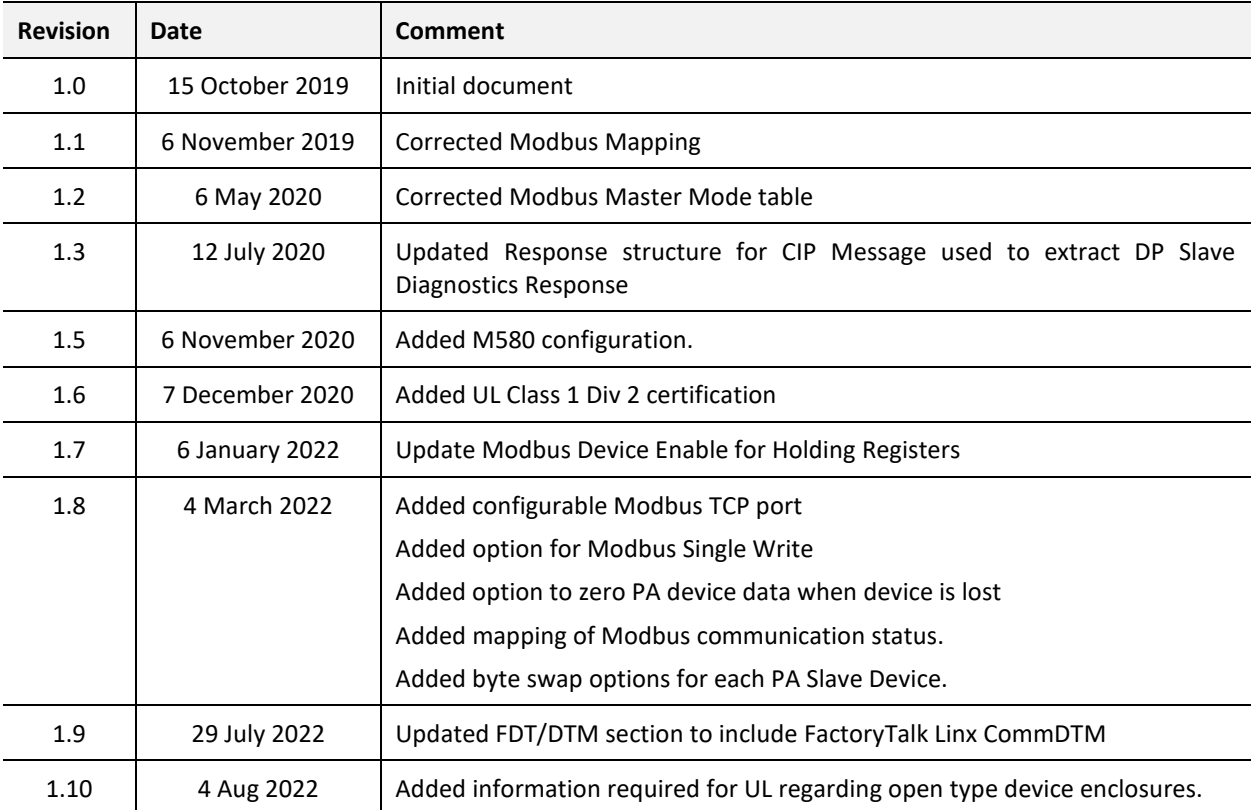

## **1. PREFACE**

### <span id="page-6-0"></span>1.1. INTRODUCTION TO THE PA LINK

<span id="page-6-1"></span>This manual describes the installation, operation, and diagnostics of the Aparian PA Link PROFIBUS PA DPV0/DPV1 Master.

The PA Link allows the user to interface PROFIBUS PA to EtherNet/IP or Modbus TCP (Master or Slave).

The PA Link can either operate as a PROFIBUS DPV0/DPV1 master allowing EtherNet/IP devices (e.g. Rockwell Logix platform) or Modbus devices to exchange process, alarming, and diagnostic data with PROFIBUS PA devices as well as provide parameterization and asset management of slave devices using Device Type Managers (DTMs).

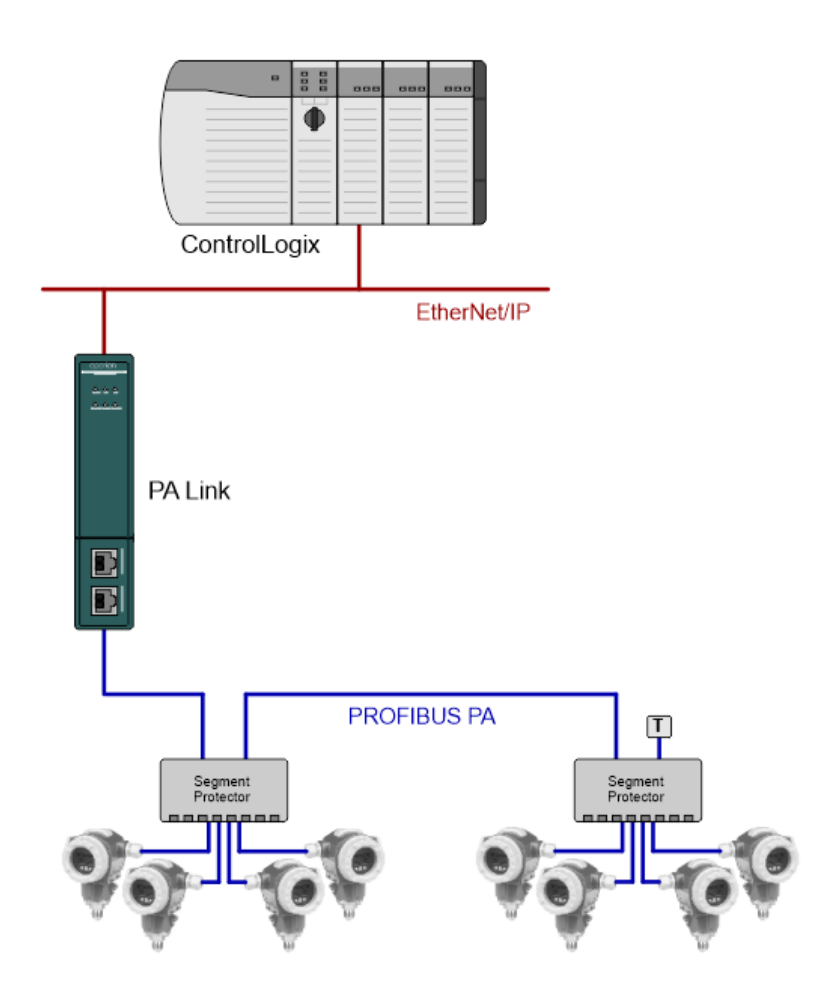

Figure 1.1 – PA Link typical PROFIBUS Master architecture

## FEATURES

<span id="page-7-0"></span>The PA Link will allow the user to interface PROFIBUS PA DPV0/DPV1 to either EtherNet/IP or Modbus.

The PA Link, when configured as a Master, can exchange up to 2 kilobytes of PROFIBUS PA device and status data.

It has two Ethernet ports allowing the user to have either a Linear or Ring (Device Level Ring – DLR) Ethernet topology. The Ethernet ports can also be setup for port mirroring allowing for better fault analysis.

The PA Link can synchronize to an NTP Server allowing for automatic time synchronization. It also supports an onboard non-volatile event log for improved fault finding.

The PA Link has a built-in Power Conditioner which can supply up to 420mA. The power conditioner is protected against a configurable overcurrent limit. The module also has a configurable built-in fieldbus terminator.

#### **PROFIBUS PA Master**

The PA Link can exchange process data (DPV0) with up to 32 PROFIBUS PA slave devices. The data is formatted into the engineering units for use in either a Logix platform or Modbus device by using the automatically generated mapping imports for Logix User Defined Data Types (UDTs) or padding for Modbus Registers. The latter ensures alignment with the 16-bit data structure.

The PA Link also provides DPV1 communication allowing the user to exchange DPV1 Class 1 and Class 2 data with each slave device. The PA Link Gateway DTM can be used to configure and parameterize each slave device using Device Type Manager (DTM) technology.

The PA Link will allow the user to monitor and extract DPV1 alarms from each slave device on the connected PROFIBUS PA fieldbus from either a Logix controller or Modbus Master device.

The PA Link provides a range of statistics and tools to provide a detailed diagnostic overview of each PA Link which speeds-up fault finding. The Slate configuration utility allows the user to perform a PROFIBUS PA packet capture of the running fieldbus which can be used to analyse the bus behaviour and packets received. The PA Link also provides global and device specific statistics.

## <span id="page-8-0"></span>1.3. ARCHITECTURE

The figures below provide an example of the typical network setup for a PROFIBUS Master architecture using either an EtherNet/IP or Modbus TCP Interface.

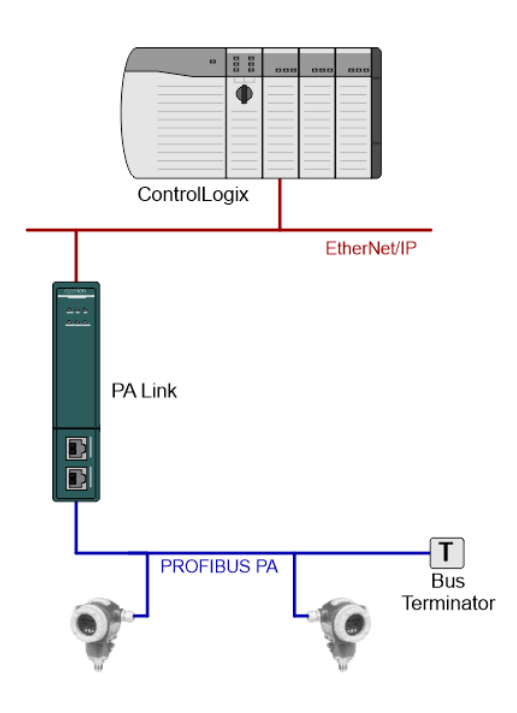

Figure 1.2 – PA Link PROFIBUS Master to EtherNet/IP architecture (Basic)

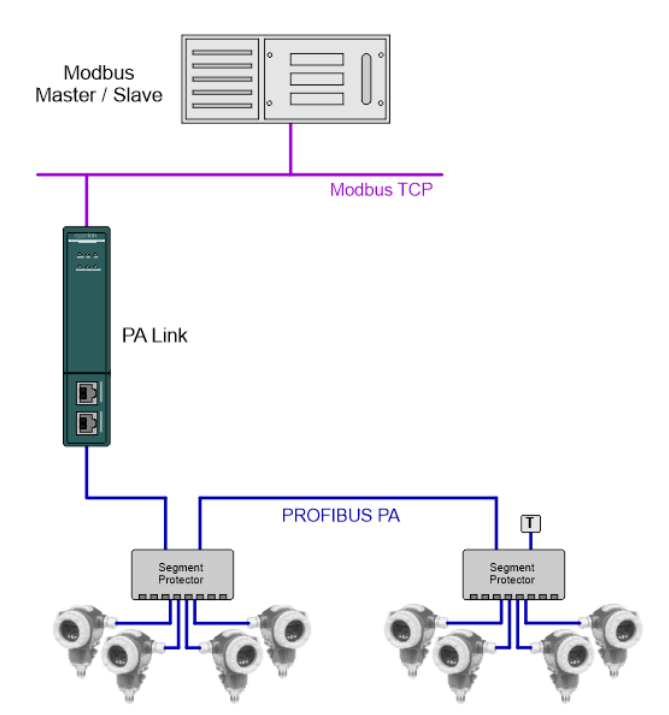

Figure 1.3 – PA Link PROFIBUS Master to Modbus TCP architecture

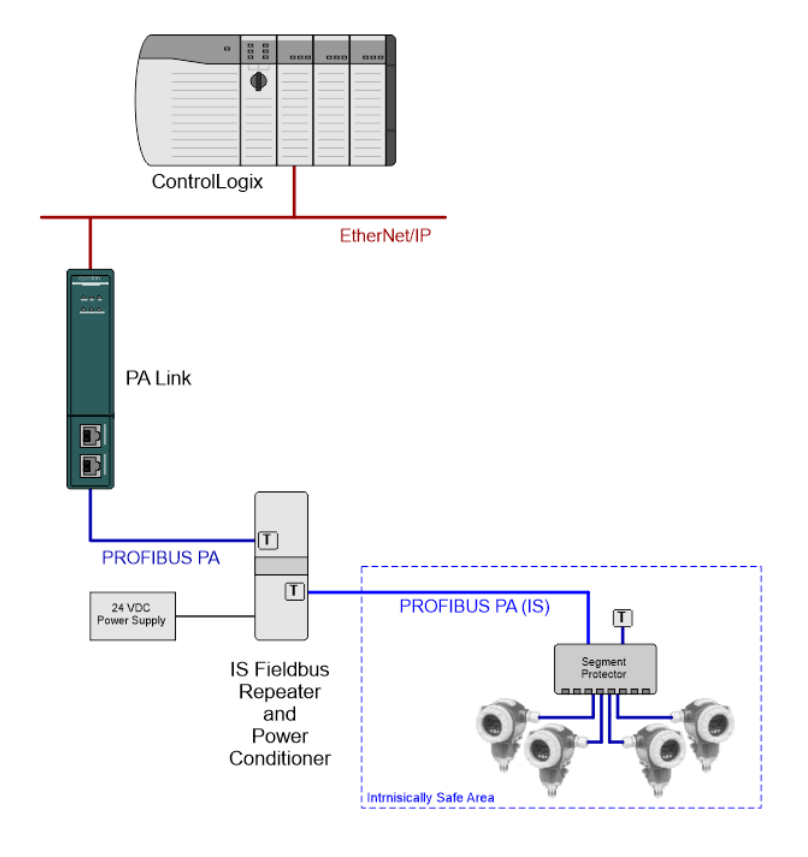

Figure 1.4 – PA Link PROFIBUS Master with External Intrinsically Safe Repeater

## <span id="page-9-0"></span>1.4. ADDITIONAL INFORMATION

The following documents contain additional information that can assist the user with the module installation and operation.

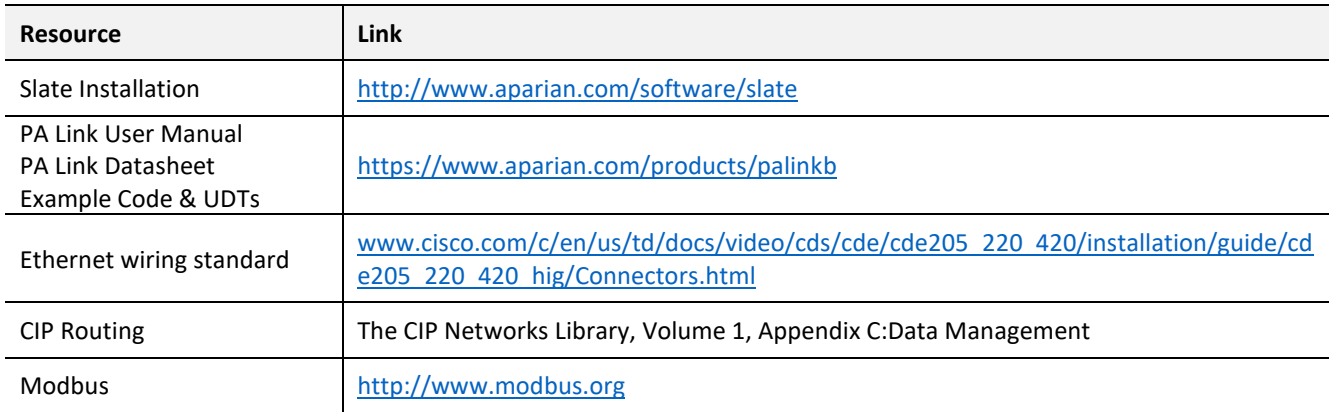

Table 1.1 - Additional Information

## <span id="page-10-0"></span>1.5. SUPPORT

Technical support is provided via the Web (in the form of user manuals, FAQ, datasheets etc.) to assist with installation, operation, and diagnostics.

For additional support the user can use either of the following:

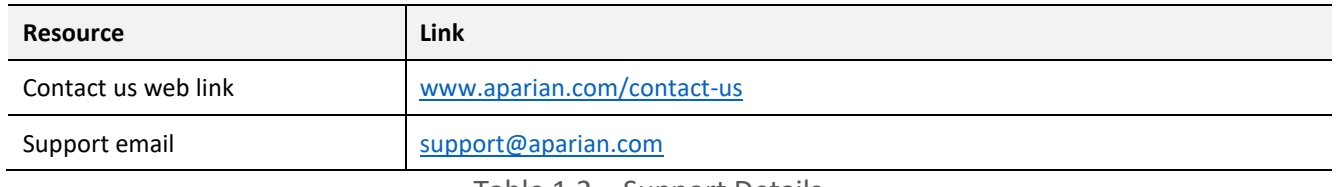

Table 1.2 – Support Details

## **2. INSTALLATION**

## <span id="page-11-0"></span>2.1. MODULE LAYOUT

<span id="page-11-1"></span>The module has two Ethernet ports at the front of the module. The Ethernet cable must be wired according to industry standards which can be found in the additional information section of this document.

The modules provide six diagnostic LEDs as shown in the front view figure below. These LEDs are used to provide information regarding the module system operation, the Ethernet interface, the auxiliary communication (e.g. Modbus TCP), and the PROFIBUS network status.

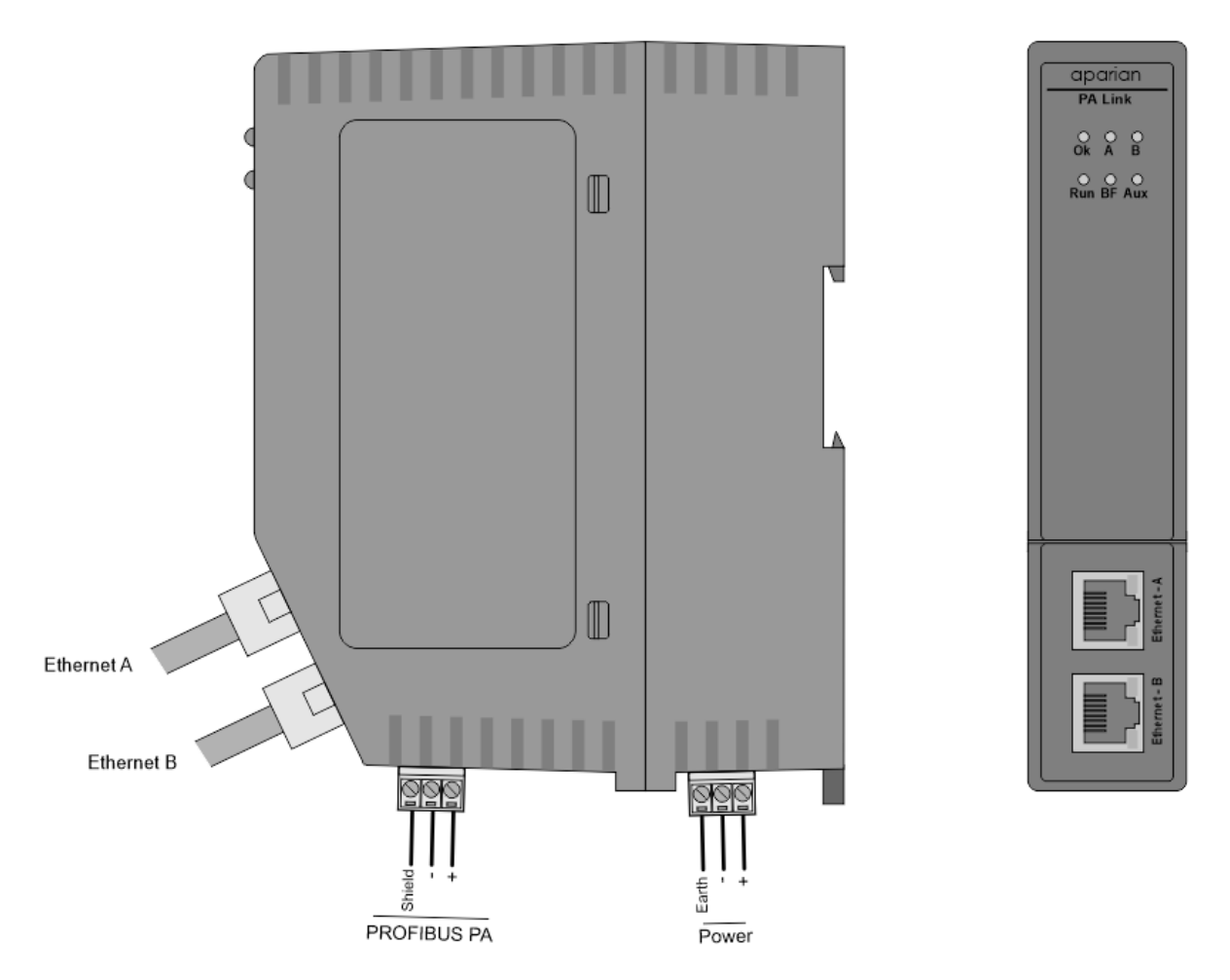

Figure 2.1 – PA Link Front and Side view

At the bottom of the PA Link modules, there is one 3-way power connector and one 3-way PROFIBUS PA connector.

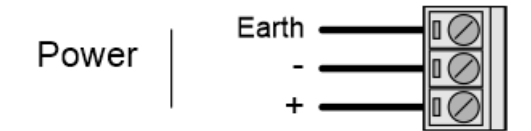

Figure 2.2 – PA Link Power connector

The PA Link has an input voltage range of 22-26 Vdc that needs to be applied to the module via the power connector. The power connector also provides an Earth connection for the PA Link.

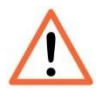

**NOTE:** It is recommended to always have a good clean earth connected to the module via the Earth connector on the power connector.

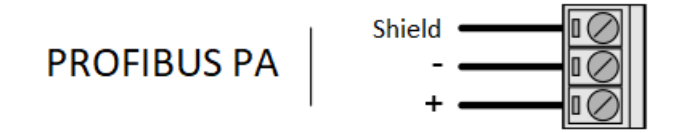

Figure 2.3 – PA Link PROFIBUS PA communications connector

The PROFIBUS PA connector has two conductors (positive and negative) for the PROFIBUS PA network. The connector also has a shield connection for the PA network which is internally connected to the Power Connector Earth.

The module provides four DIP switches at the top of the enclosure as shown in the top view figure below.

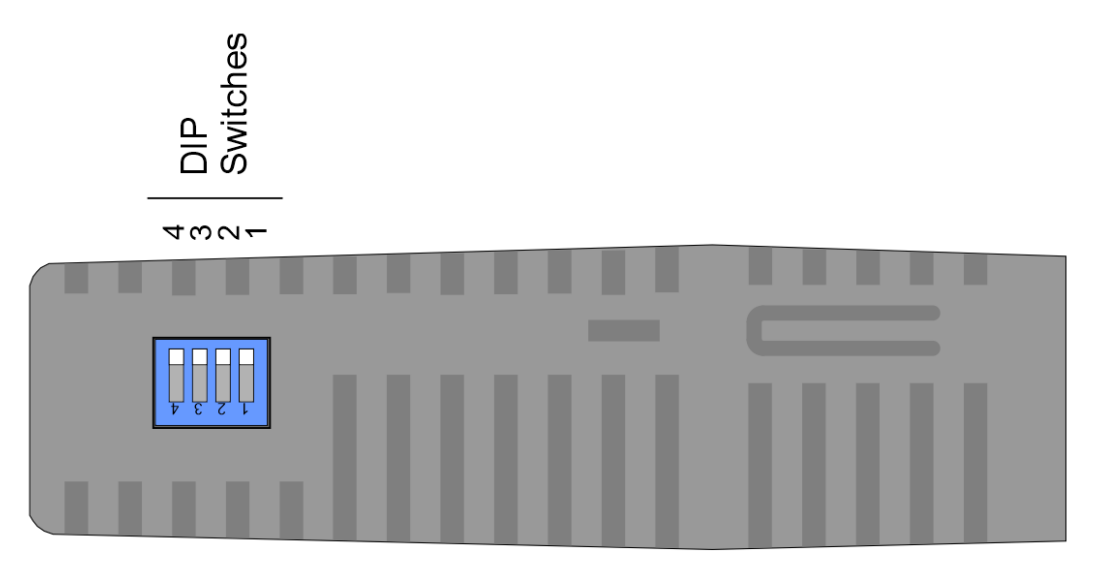

Figure 2.4 – PA Link Top view

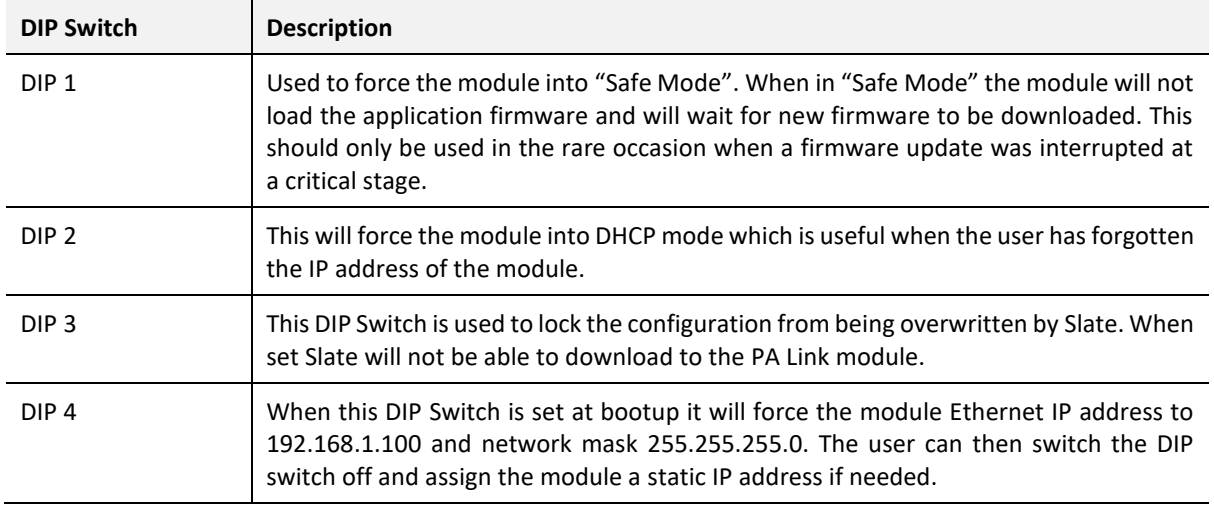

Table 2.1. - DIP Switch Settings

## <span id="page-13-0"></span>2.2. MODULE MOUNTING

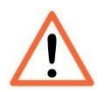

**NOTE:** This module is an open-type device and is meant to be installed in an enclosure suitable for the environment such that the equipment is only accessible with the use of a tool

The module provides a DIN rail clip to mount onto a 35mm DIN rail.

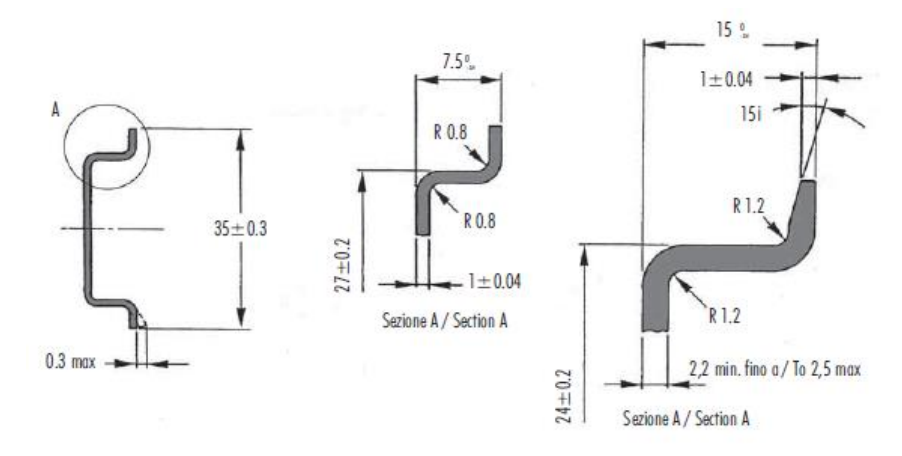

Figure 2.5 - DIN rail specification

The DIN rail clip is mounted on the bottom of the module at the back as shown in the figure below. Use a flat screwdriver to pull the clip downward. This will enable the user to mount the module onto the DIN rail. Once the module is mounted onto the DIN rail the clip must be pushed upwards to lock the module onto the DIN rail.

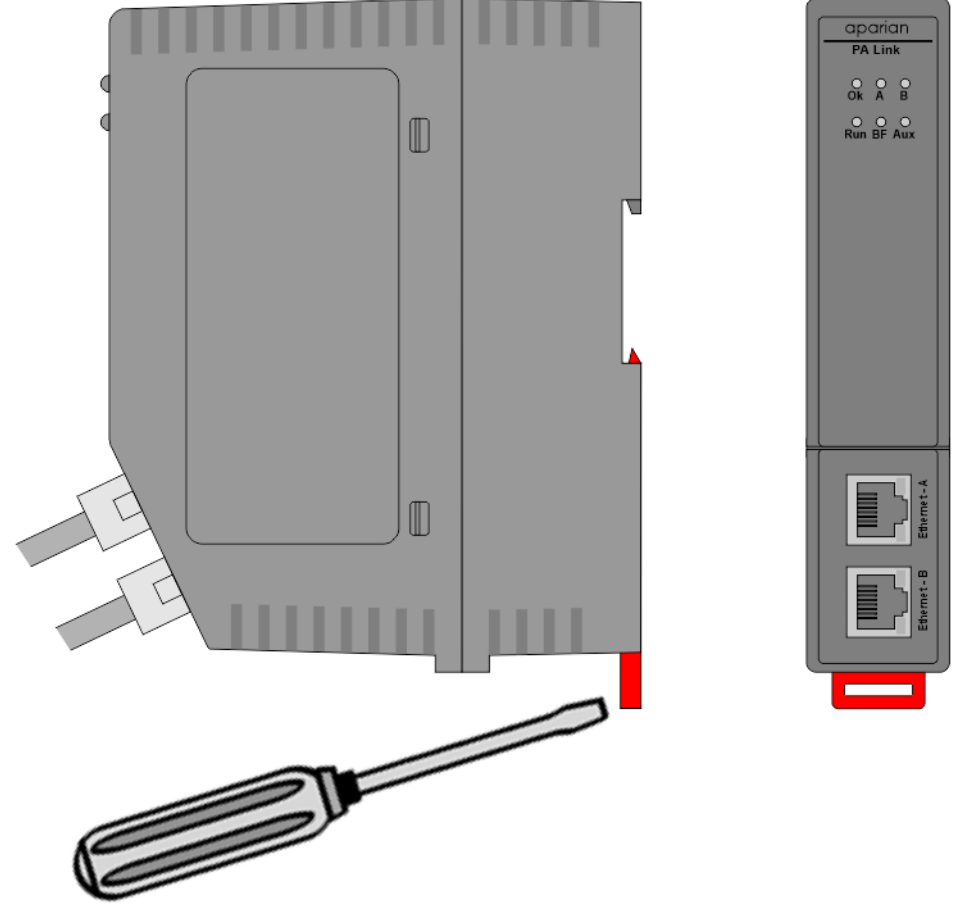

Figure 2.6 - DIN rail mouting

## **3. SETUP**

## <span id="page-15-1"></span><span id="page-15-0"></span>**3.1. INSTALL CONFIGURATION SOFTWARE**

All the network setup and configuration of the module is achieved by means of the Aparian Slate device configuration environment. This software can be downloaded from [http://www.aparian.com/software/slate.](http://www.aparian.com/software/slate)

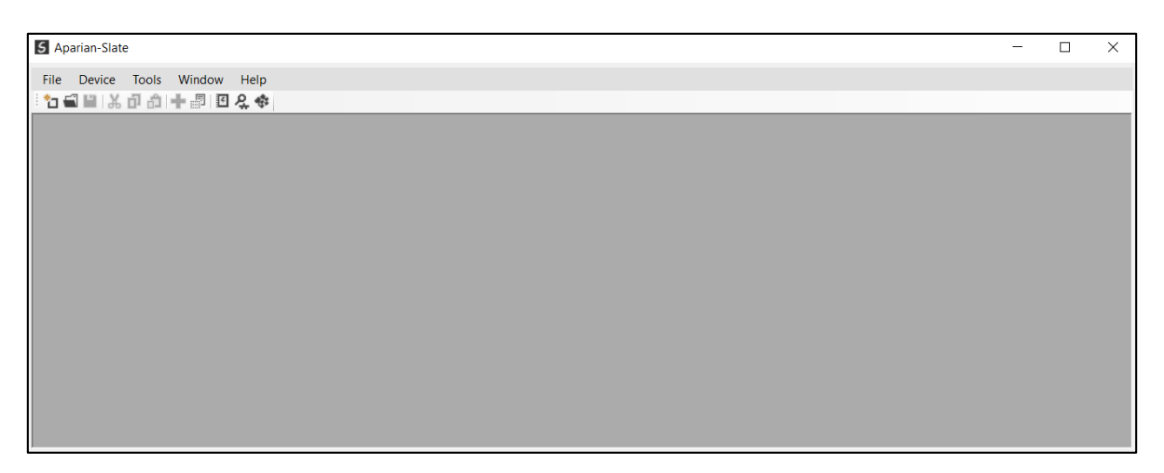

Figure 3.1 - Aparian Slate Environment

## <span id="page-15-2"></span>3.2. NETWORK PARAMETERS

The module will have DHCP (Dynamic Host Configuration Protocol) enabled as factory default. Thus, a DHCP server must be used to provide the module with the required network parameters (IP address, subnet mask, etc.). There are a number of DHCP utilities available, however it is recommended that the DHCP server in Slate be used.

Within the Slate environment, the *DHCP Server* can be found under the *Tools* menu.

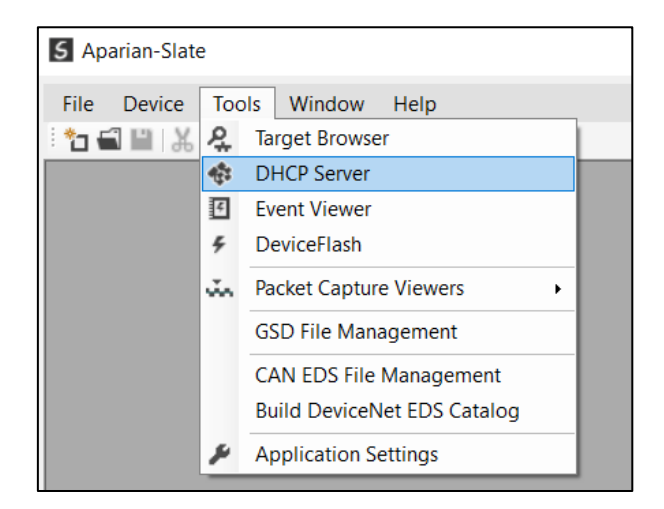

Figure 3.2 - Selecting DHCP Server

Once opened, the DHCP server will listen on all available network adapters for DHCP requests and display their corresponding MAC addresses.

| <b>S</b> DHCP Server |         |                |    |                     |        |                 | $\mathbf{x}$<br>l-o<br>$\equiv$ |
|----------------------|---------|----------------|----|---------------------|--------|-----------------|---------------------------------|
| <b>MAC Address</b>   | Vendor  | Requests       |    | Elapsed Assigned IP | Assign | <b>Status</b>   | Identity                        |
| 00:60:35:29:53:F3    | Aparian | $\overline{2}$ | -4 |                     | Assign | <b>Discover</b> |                                 |
|                      |         |                |    |                     |        |                 |                                 |
|                      |         |                |    |                     |        |                 |                                 |
|                      |         |                |    |                     |        |                 |                                 |
|                      |         |                |    |                     |        |                 |                                 |
|                      |         |                |    |                     |        |                 |                                 |
|                      |         |                |    |                     |        |                 |                                 |
|                      |         |                |    |                     |        |                 |                                 |
|                      |         |                |    |                     |        |                 |                                 |
|                      |         |                |    |                     |        |                 |                                 |

Figure 3.3 - DHCP Server

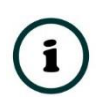

**NOTE:** If the DHCP requests are not displayed in the DHCP Server it may be due to the local PC's firewall. During installation the necessary firewall rules are automatically created for the Windows firewall. Another possibility is that another DHCP Server is operational on the network and it has assigned the IP address.

To assign an IP address, click on the corresponding *Assign* button. The IP Address Assignment window will open.

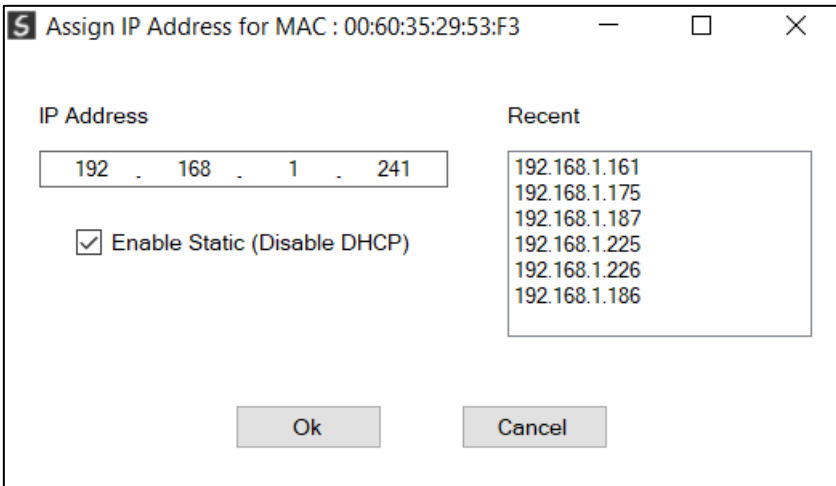

Figure 3.4 - Assigning IP Address

The required IP address can then be either entered, or a recently used IP address can be selected by clicking on an item in the Recent List.

If the *Enable Static* checkbox is checked, then the IP address will be set to static after the IP assignment, thereby disabling future DHCP requests.

Once the IP address window has been accepted, the DHCP server will automatically assign the IP address to the module and then read the Identity object Product name from the device.

The successful assignment of the IP address by the device is indicated by the green background of the associated row.

| <b>S</b> DHCP Server |         |          |                |                     |        |                   | $\overline{\mathbf{x}}$<br>$\Box$<br>$\equiv$ |
|----------------------|---------|----------|----------------|---------------------|--------|-------------------|-----------------------------------------------|
| <b>MAC Address</b>   | Vendor  | Requests |                | Elapsed Assigned IP | Assign | <b>Status</b>     | Identity                                      |
| 00:60:35:29:53:F3    | Aparian | 32       | 3 <sup>°</sup> | 192.168.1.241       | Assign | <b>Set Static</b> | PA Link/B                                     |
|                      |         |          |                |                     |        |                   |                                               |
|                      |         |          |                |                     |        |                   |                                               |
|                      |         |          |                |                     |        |                   |                                               |
|                      |         |          |                |                     |        |                   |                                               |
|                      |         |          |                |                     |        |                   |                                               |
|                      |         |          |                |                     |        |                   |                                               |
|                      |         |          |                |                     |        |                   |                                               |
|                      |         |          |                |                     |        |                   |                                               |
|                      |         |          |                |                     |        |                   |                                               |

Figure 3.5 - Successful IP address assignment

It is possible to force the module back into DHCP mode by powering up the device with DIP switch 2 set to the *On* position.

A new IP address can then be assigned by repeating the previous steps.

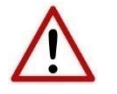

**NOTE:** It is important to return DIP switch 2 back to Off position, to avoid the module returning to a DHCP mode after the power is cycled again.

If the module's DIP switch 2 is in the *On* position during the address assignment, the user will be warned by the following message.

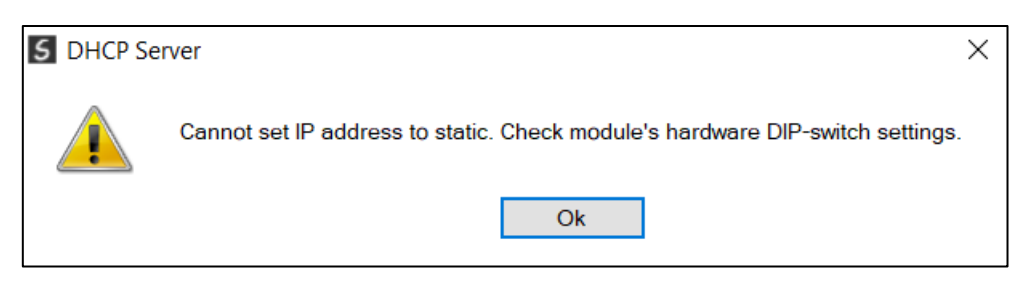

Figure 3.6 - Force DHCP warning

In addition to the setting the IP address, a number of other network parameters can be set during the DHCP process. These settings can be viewed and edited in Slate's *Application Settings*, in the *DHCP Server* tab.

Once the DHCP process has been completed, the network settings can be set using the *Ethernet Port Configuration* via the *Target Browser*.

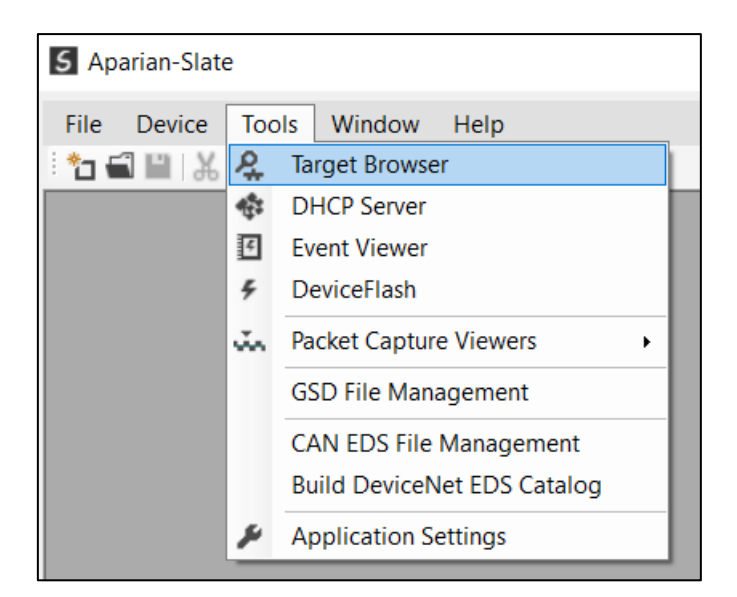

The *Target Browser* can be accessed under the *Tools* menu.

Figure 3.7 - Selecting the Target Browser

The Target Browser automatically scans the Ethernet network for EtherNet/IP devices.

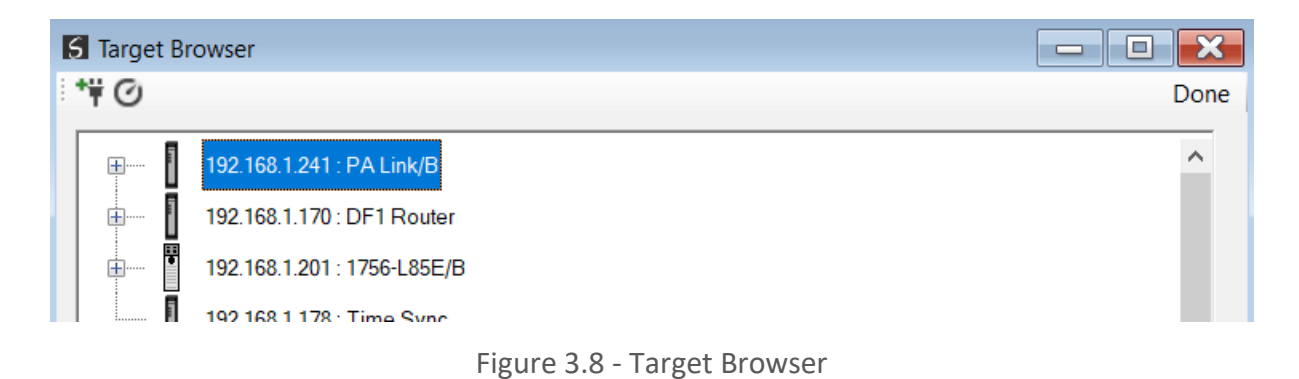

Right-clicking on a device, reveals the context menu, including the *Port Configuration* option.

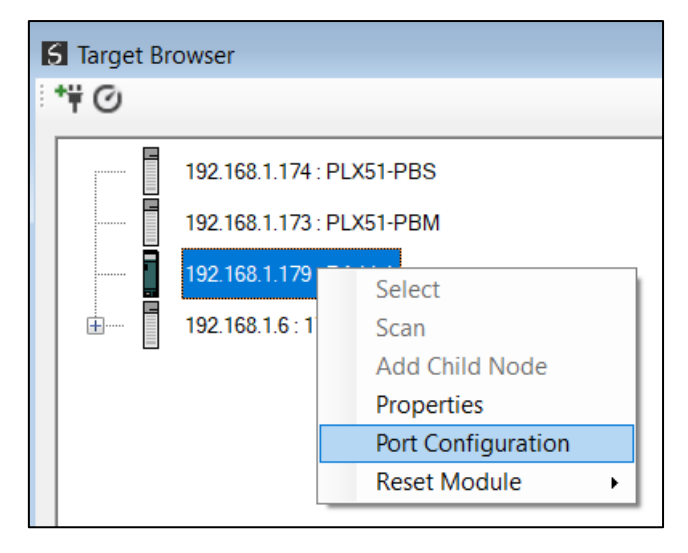

Figure 3.9 - Selecting Port Configuration

All the relevant Ethernet port configuration parameters can be modified using the *Ethernet Port Configuration* window.

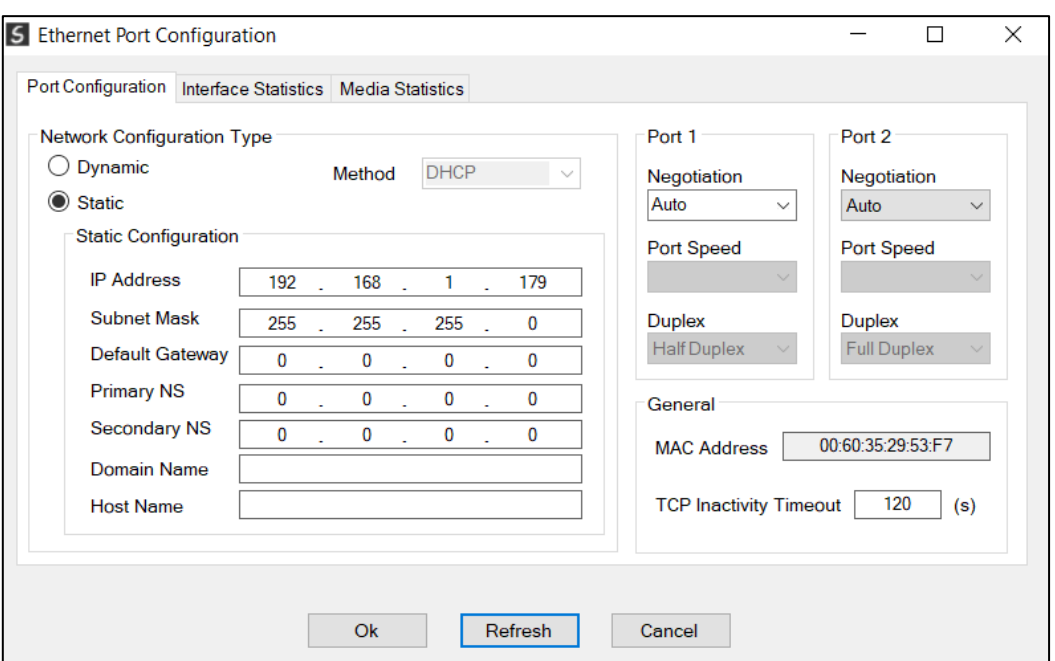

Figure 3.10 - Port Configuration

Alternatively, these parameters can be modified using Rockwell Automation's RSLinx software.

## <span id="page-20-0"></span>GSD FILE MANAGEMENT

Each PROFIBUS device has a GSD file that is required to provide information needed to configure the device for data exchange. Slate manages the GSD library which is used for adding devices to the PA Link.

The GSD File Management Tool is opened by selecting *GSD File Management* under the *Tool* menu in Slate.

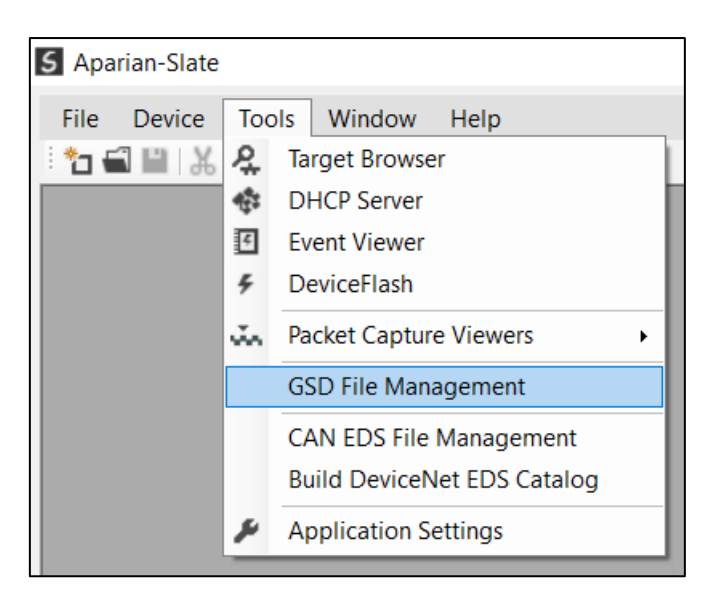

Figure 3.11 – Launching the GSD File Management Tool

Once the tool has been opened a list of slave devices already registered using their GSD files.

| <b>S</b> GSD File Manager |                                     |                 |                     |                 |        |                   | $\mathbf{R}$<br><b>P</b><br>$\equiv$ |
|---------------------------|-------------------------------------|-----------------|---------------------|-----------------|--------|-------------------|--------------------------------------|
| Catalog GSD File          |                                     |                 |                     |                 |        |                   |                                      |
|                           |                                     |                 |                     |                 |        |                   |                                      |
| Filter<br>Vendor          | Model                               |                 | Ident               | Filename        |        |                   |                                      |
| (A  )                     | $\star$<br>$\checkmark$             |                 | $0x^*$              |                 | ٠      | Reset             |                                      |
|                           |                                     |                 |                     |                 |        |                   |                                      |
| Vendor                    | Model                               | <b>Revision</b> | <b>GSD File</b>     | <b>GSD Rev.</b> | Ident. | Hardware          | Software                             |
| <b>VEGA Grieshaber KG</b> | <b>VEGASON 50</b>                   | 2.10            | AASON0493.GSD       | 3               | 0x0493 |                   |                                      |
| <b>ABB Automation</b>     | 2600T Pressure 263/265 2000T        | 1.03            | ABB 04C2.GSD        | 3               | 0x04C2 | 8                 | 0.24                                 |
| <b>ABB Automation</b>     | <b>TF12 Temperature Transmitter</b> | 1.1.0           | ABB 04C4.GSD        | 3               | 0x04C4 | all releas        | min 1.16                             |
| <b>ABB Automation</b>     | TRIOWIRL V 4000/S 4000              | Profil 3.0      | ABB 05DC.GSD        | 3               | 0x05DC | Revision 0        | D200F0                               |
| <b>ABB Automation</b>     | Positioner TZIDC-110/210            | 1.01            | ABB 0639.GSD        | 3               | 0x0639 | <b>Rev B</b>      | 1.00.00                              |
| <b>ABB</b>                | <b>FXE4000</b>                      | Profil 3.0      | ABB 0691.gsd        | 3               | 0x0691 | <b>Revision 0</b> | D200S0                               |
| <b>VEGA Grieshaber KG</b> | VEGABAR 50/60                       | 1.10            | BR 076F.GSD         | 3               | 0x076F |                   |                                      |
| <b>Buerkert</b>           | 8642                                | Profile 3.0     | Buer6521.GSD        | $\overline{2}$  | 0x6521 | all               | 3.00                                 |
| <b>VEGA Grieshaber KG</b> | <b>VEGACAL 60</b>                   | 1.00            | CL 076E.GSD         | 3               | 0x076E | ٠                 |                                      |
| <b>Endress + Hauser</b>   | Cerabar S, 2nd Generation           | Profile 3.0     | <b>EH3X1501 GSD</b> | $\overline{2}$  | 0x1501 | All               | All                                  |
| <b>Endress + Hauser</b>   | Deltapilot S, 2nd Generation        | Profile 3.0     | <b>EH3X1503.GSD</b> | $\overline{2}$  | 0x1503 | All               | All                                  |
| <b>Endress + Hauser</b>   | Deltabar S, 2nd Generation          | Profile 3.0     | EH3X1504.GSD        | $\overline{2}$  | 0x1504 | All               | All                                  |
| <b>Endress + Hauser</b>   | <b>Cerabar M</b>                    | Profile 3.0     | EH3X151C.GSD        | $\overline{2}$  | 0x151C | All               | All                                  |
| <b>Endress + Hauser</b>   | <b>Micropilot M</b>                 | Profile 3.0     | <b>EH3X1522.GSD</b> | $\overline{2}$  | 0x1522 | All               | All                                  |
| <b>Endress + Hauser</b>   | <b>ITEMP PA TMT 184</b>             | Profile 3.0     | Eh3x1523.gsd        | 3               | 0x1523 | All               | All                                  |
| <b>Endress + Hauser</b>   | PROMAG 50 PA                        | Profile 3.0     | eh3x1525.GSD        | 4               | 0x1525 | All <sub>3</sub>  | All <sub>3</sub>                     |

Figure 3.12 – GSD File Management Tool

To add a GSD file the user will need to select the *Add* option under the *GSD File* menu.

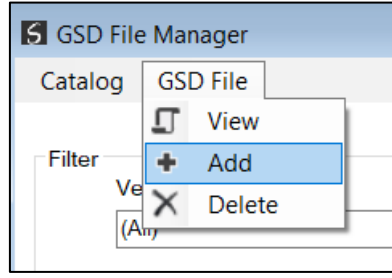

Figure 3.13 – GSD File Adding

The required GSD file will need to be selected as shown below:

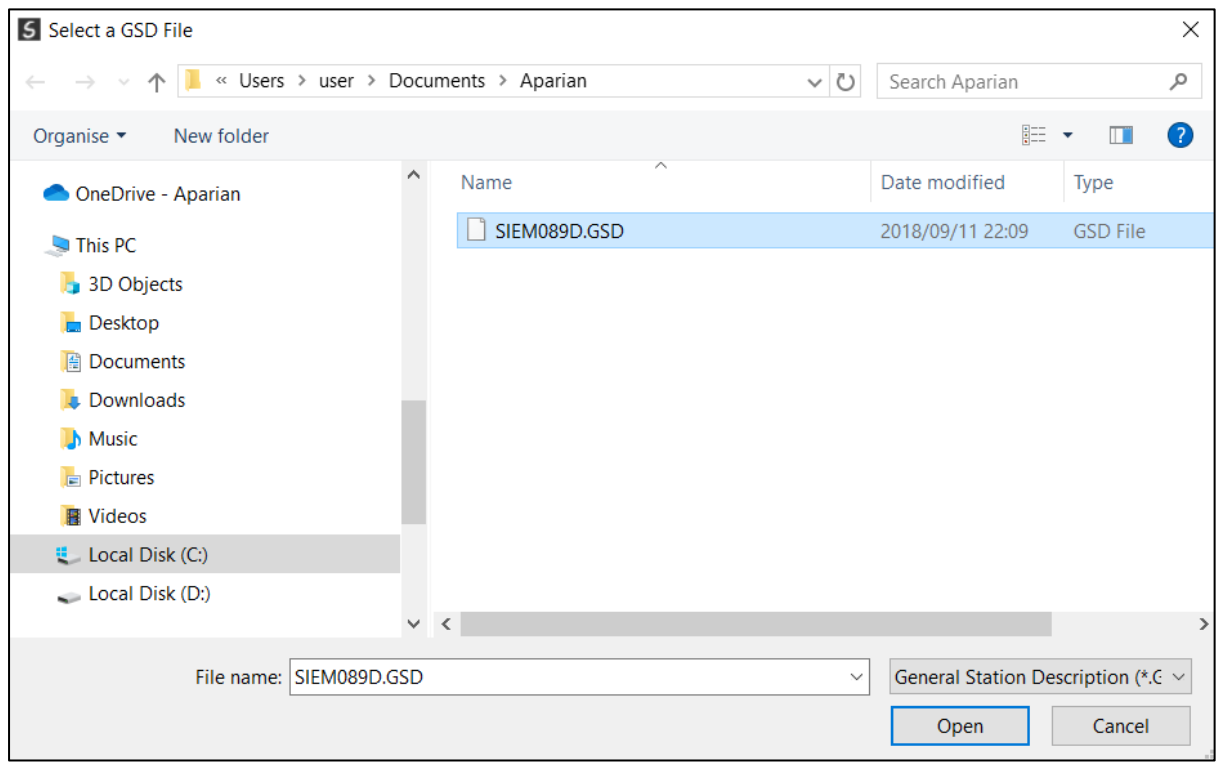

Figure 3.14 – GSD File Adding

Once the file has been selected the GSD File Management tool will add the slave device to the device list and recompile the GSD catalog.

A GSD catalog can be exported from another Slate by exporting the GSD catalog on one Slate and importing it in another. This is done by selecting either *Import* or *Export* under the *Catalog* menu as shown below:

| <b>S</b> GSD File Manager |                 |  |  |  |  |  |  |
|---------------------------|-----------------|--|--|--|--|--|--|
| Catalog                   | <b>GSD File</b> |  |  |  |  |  |  |
|                           | Rebuild         |  |  |  |  |  |  |
|                           | Import          |  |  |  |  |  |  |
| Export                    |                 |  |  |  |  |  |  |
|                           |                 |  |  |  |  |  |  |
|                           |                 |  |  |  |  |  |  |

Figure 3.15 – GSD Catalog importing

## <span id="page-22-0"></span>3.4. CREATING A NEW PROJECT

Before the user can configure the module, a new Slate project must be created. Under the *File* menu, select *New*.

| 5 Aparian-Slate - <new project="">*</new> |            |  |  |                                                              |      |  |
|-------------------------------------------|------------|--|--|--------------------------------------------------------------|------|--|
|                                           |            |  |  | File Device Tools Window                                     | Help |  |
| □                                         | <b>New</b> |  |  | 白╋   日々※                                                     |      |  |
|                                           | Open       |  |  | and the component $\mathbf{v}\cdot\mathbf{P}\cdot\mathbf{X}$ |      |  |
| $\overline{\mathbf{x}}$                   | Close      |  |  |                                                              |      |  |
| Ľ                                         | Save       |  |  |                                                              |      |  |
|                                           | Save As    |  |  |                                                              |      |  |
|                                           | Recent     |  |  |                                                              |      |  |
|                                           | Exit       |  |  |                                                              |      |  |
|                                           |            |  |  |                                                              |      |  |

Figure 3.16 - Creating a new project

A Slate project will be created, showing the Project Explorer tree view. To save the project use the *Save* option under the *File* menu.

A new device can now be added by selecting *Add* under the *Device* menu.

|           |    | 5 Aparian-Slate - <new project="">*</new> |                                                                          |      |  |
|-----------|----|-------------------------------------------|--------------------------------------------------------------------------|------|--|
| File      |    | Device Tools Window                       |                                                                          | Help |  |
| 海引卡       |    | Add                                       | ■国名※                                                                     |      |  |
| Project   | G, | Import                                    | assumed that $\mathbf{F} \cdot \mathbf{F} = \mathbf{F} \cdot \mathbf{F}$ |      |  |
| $-\delta$ |    | Export                                    |                                                                          |      |  |
|           |    | Cut                                       |                                                                          |      |  |
|           |    | Copy                                      |                                                                          |      |  |
|           | ñ  | Paste                                     |                                                                          |      |  |
|           |    | Delete                                    |                                                                          |      |  |

Figure 3.17 - Adding a new device

In the *Add New Device* window select the *PA Link*, and click the *Ok* button.

| Image                    | <b>Device Name</b><br>∸   | <b>Description</b>                       |  |
|--------------------------|---------------------------|------------------------------------------|--|
| $\overline{\phantom{0}}$ | <b>Modbus Router 485</b>  | Modbus 485 to Logix Communication Module |  |
|                          | <b>Modbus Router/B</b>    | Modbus Router - Series B                 |  |
| ┃                        | <b>PA Link/B</b>          | EtherNet/IP Profibus PA Link Module      |  |
| Ī                        | <b>PMIO Scanner</b>       | 1756 Honeywell PMIO Scanner              |  |
| $\overline{\phantom{0}}$ | <b>Process Cache</b>      | Process Cache Module                     |  |
| $\overline{\phantom{0}}$ | <b>Process Cache Plus</b> | Process Cache Module - Historian         |  |
| $\overline{\phantom{0}}$ | <b>Serial Sniffer</b>     | <b>Serial Sniffer</b>                    |  |

Figure 3.18 – Selecting a new PA Link

The device will appear in the *Project Explorer* tree as shown below, and its configuration window opened.

The device configuration window can be reopened by either double clicking the module in the *Project Explorer* tree or right clicking the module and selecting *Configuration*.

Setup

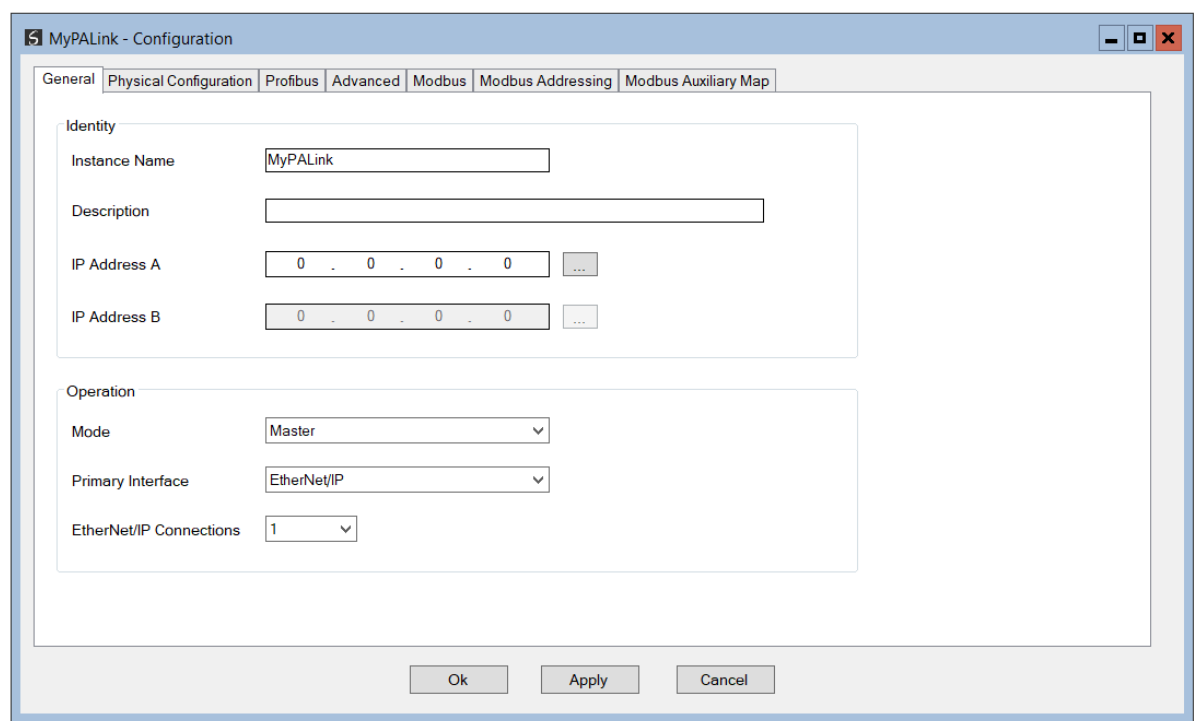

Figure 3.19 – PA Link Configuration

## <span id="page-24-0"></span>3.5. PA LINK PARAMETERS

<span id="page-24-1"></span>The PA Link parameters are configured using the Slate configuration environment.

#### 3.5.1. GENERAL

The General configuration is shown in the figure below. The PA Link *Configuration* window is opened by either double clicking on the module in the tree or right-clicking the module and selecting *Configuration*.

Setup

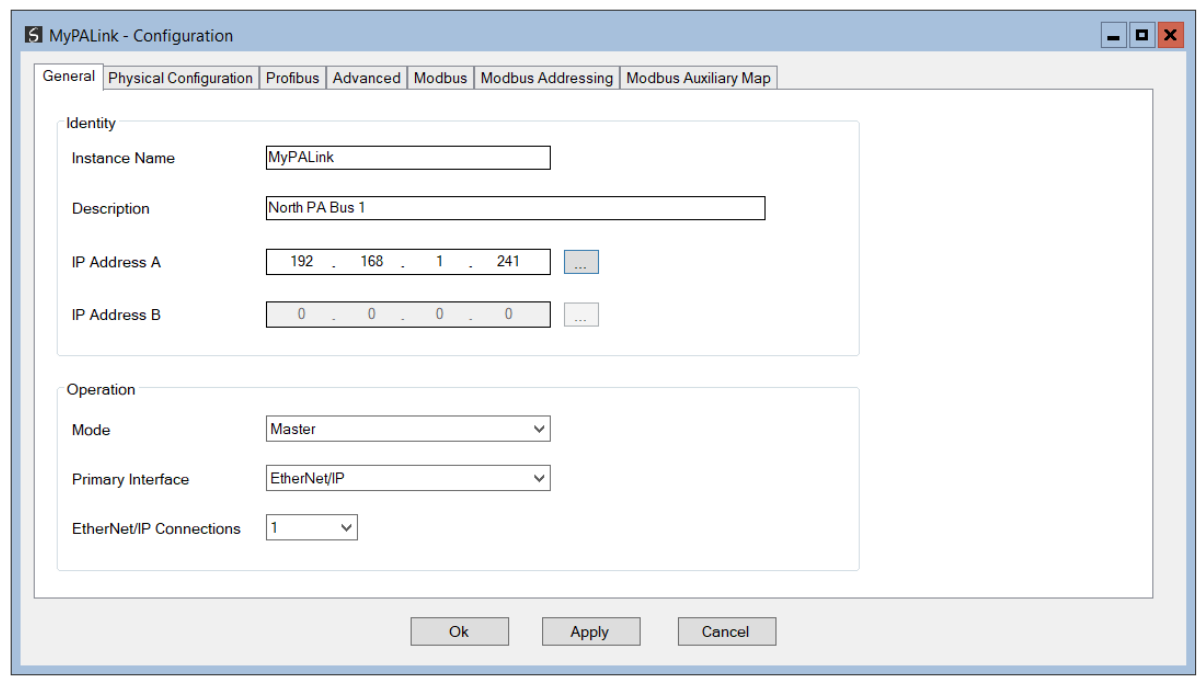

Figure 3.20 – PA Link General configuration

#### The General configuration consists of the following parameters:

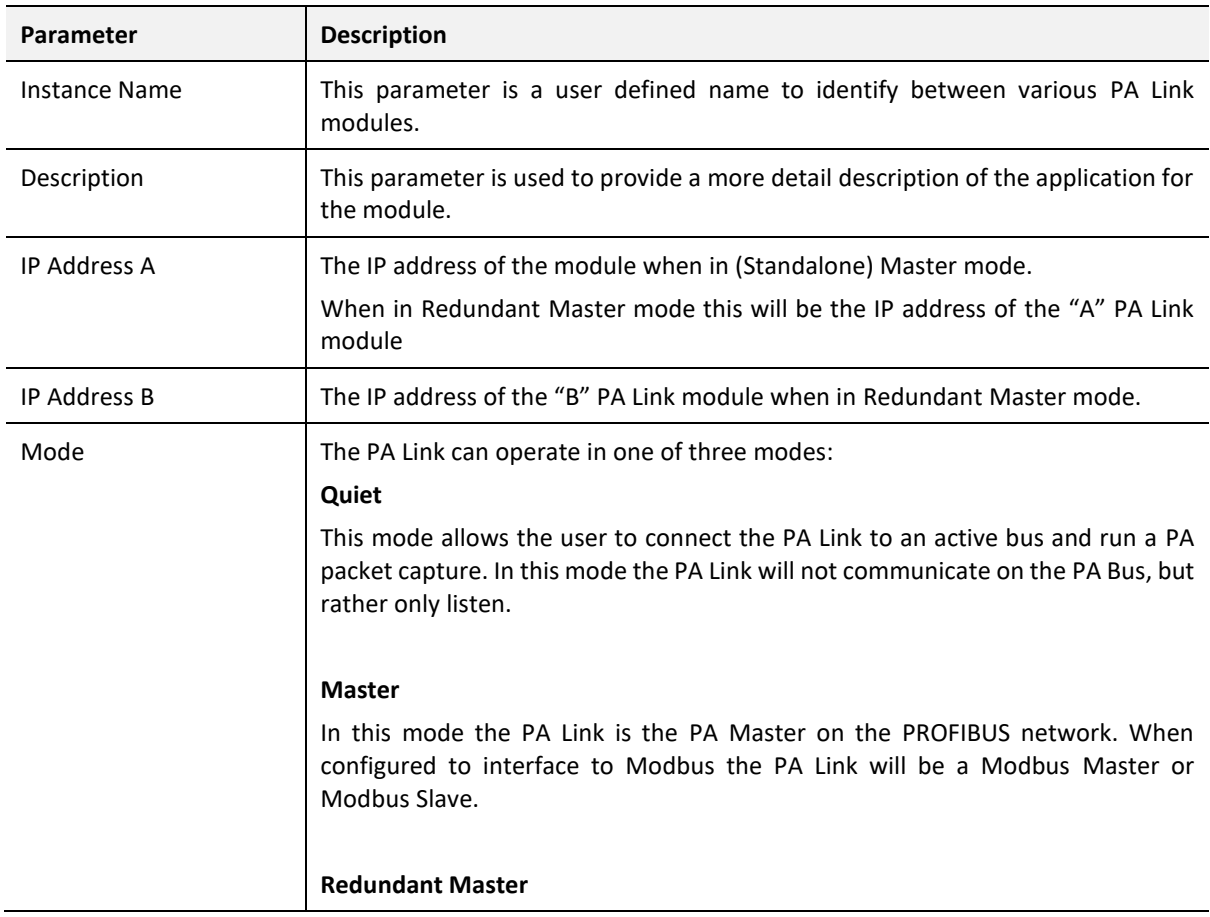

|                         | In this mode the PA Link operates as one of two PA Masters on the PROFIBUS<br>network. See the section on Redundant Masters for more information. |  |  |  |
|-------------------------|----------------------------------------------------------------------------------------------------|--|--|--|
| Primary Interface       | This is the network the PA Link will interface the PROFIBUS network.                                                                              |  |  |  |
|                         | EtherNet/IP (Logix)<br>$\bullet$                                                                                                    |  |  |  |
|                         | Modbus TCP Slave                                                                                                    |  |  |  |
|                         | <b>Modbus TCP Master</b><br>$\bullet$                                                                                                    |  |  |  |
| EtherNet/IP Connections | The number of EtherNet/IP (CIP) Connections to be used in the exchange with<br>Logix $(1 to 4)$ .                                                 |  |  |  |
|                         | NOTE: This value must match that configured in the Logix IO tree.                                                                                 |  |  |  |

Table 3.1 - General configuration parameters

3.5.2. PHYSICAL CONFIGURATION

<span id="page-26-0"></span>The Physical Configuration is shown in the figure below. This allows the user to configure the physical media operation (e.g. enabling a terminator).

The PA Link *Physical Configuration* window is opened by either double clicking on the module in the tree or right clicking the module and selecting *Configuration*.

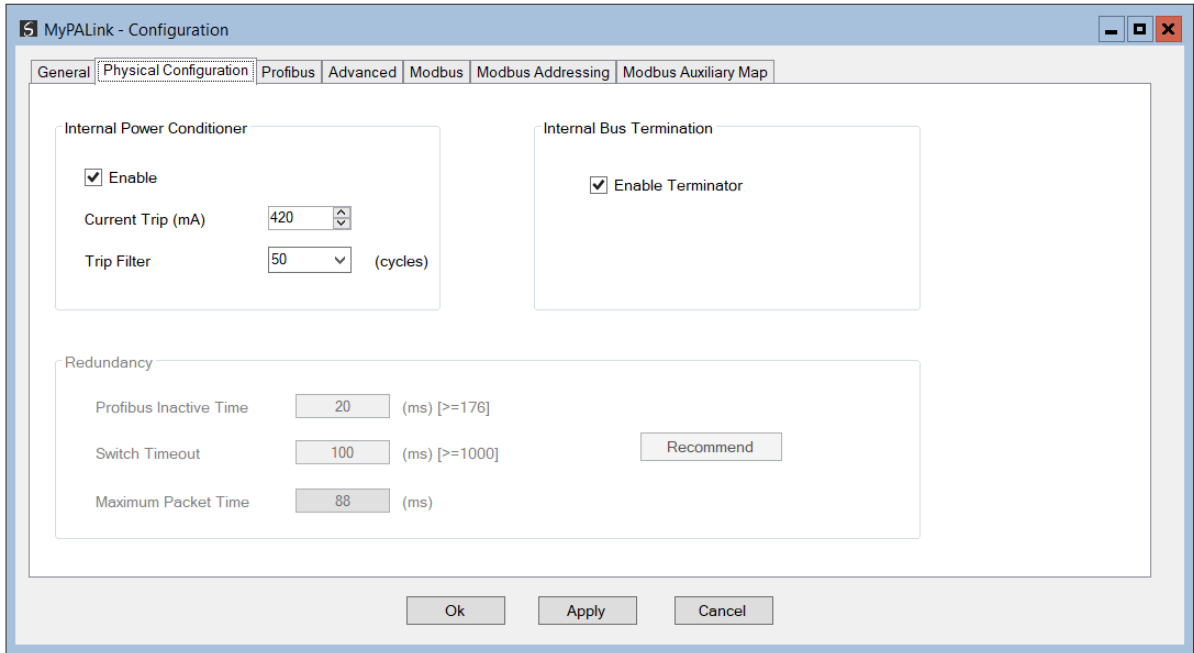

Figure 3.21 – PA Link Physcial Configuration configuration

The Physical Configuration consists of the following parameters:

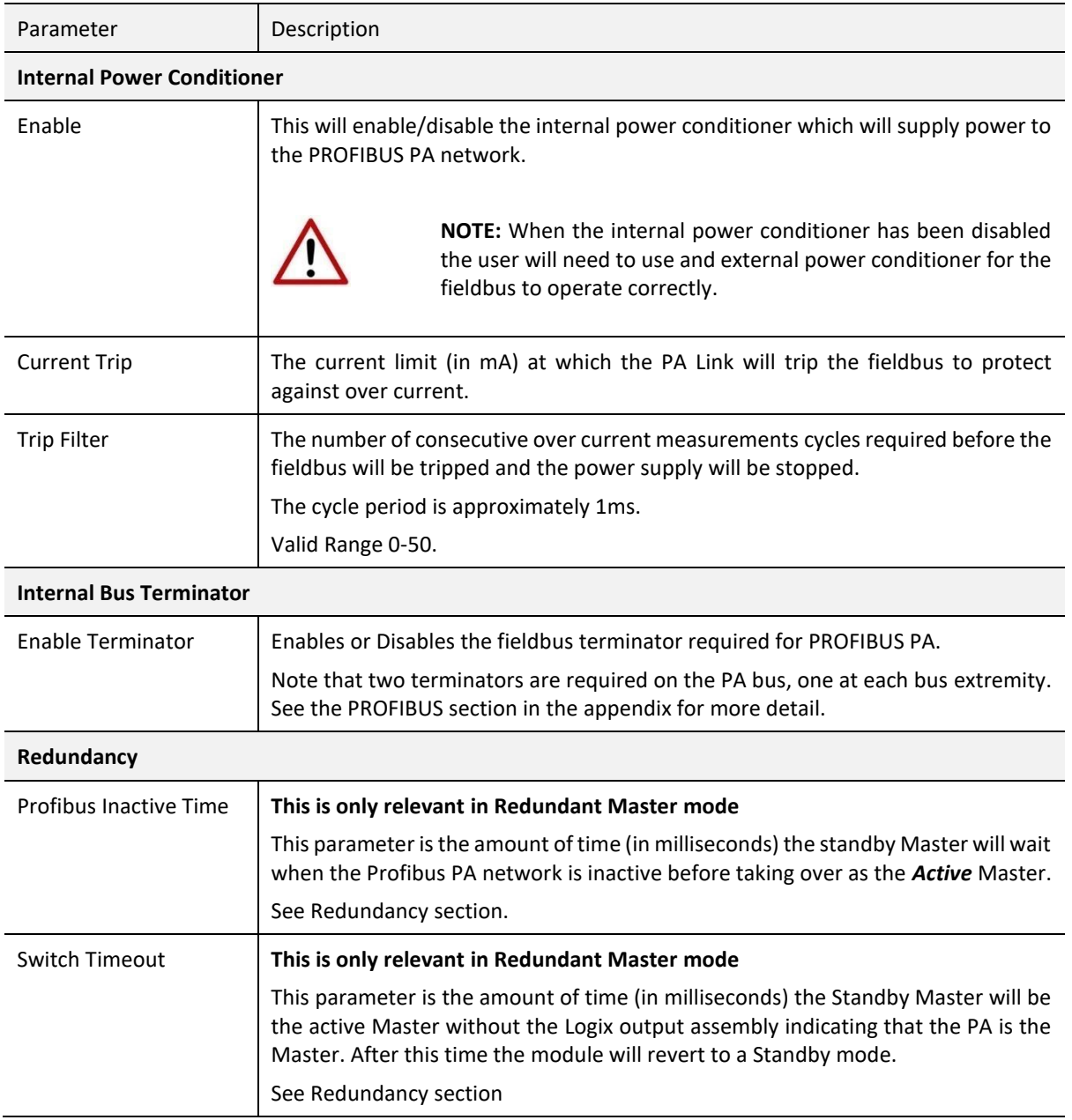

Table 3.2 - Physcial Configuration parameters

#### 3.5.3. PROFIBUS

<span id="page-27-0"></span>The PROFIBUS configuration is shown in the figure below. The PA Link *PROFIBUS* configuration window is opened by either double clicking on the module in the tree or rightclicking the module and selecting *Configuration*.

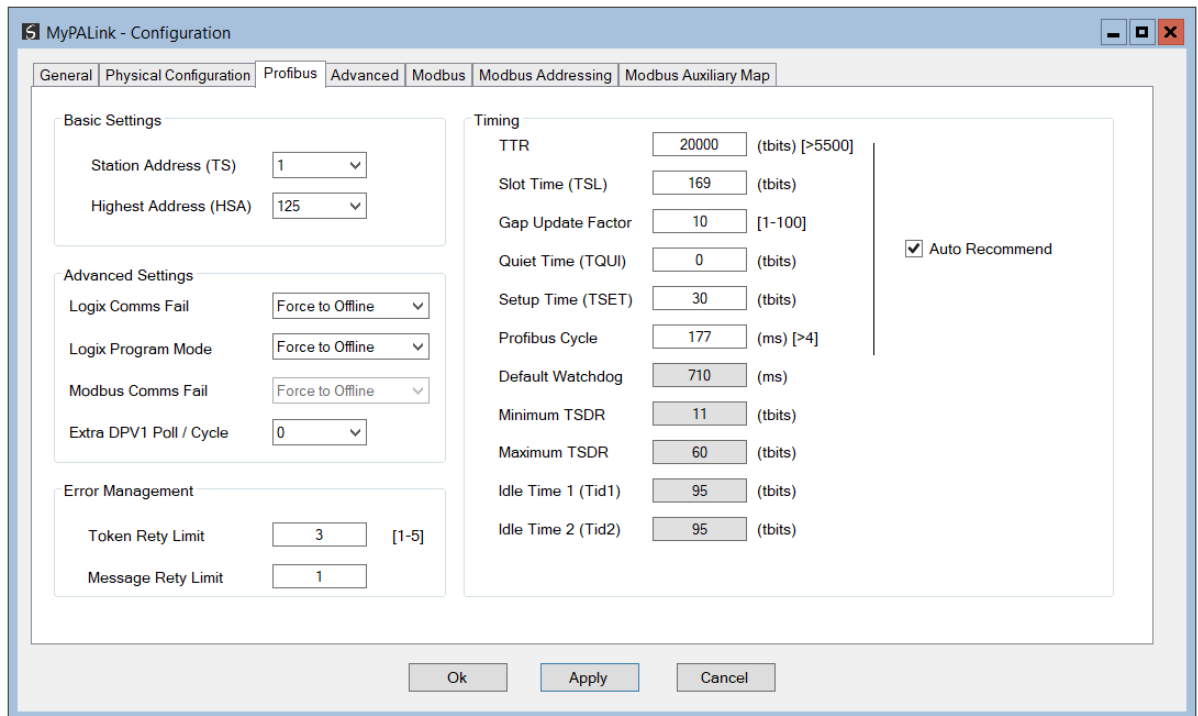

Figure 3.22 – PA Link PROFIBUS configuration

| The PROFIBUS configuration consists of the following parameters: |  |  |
|------------------------------------------------------------------|--|--|
|------------------------------------------------------------------|--|--|

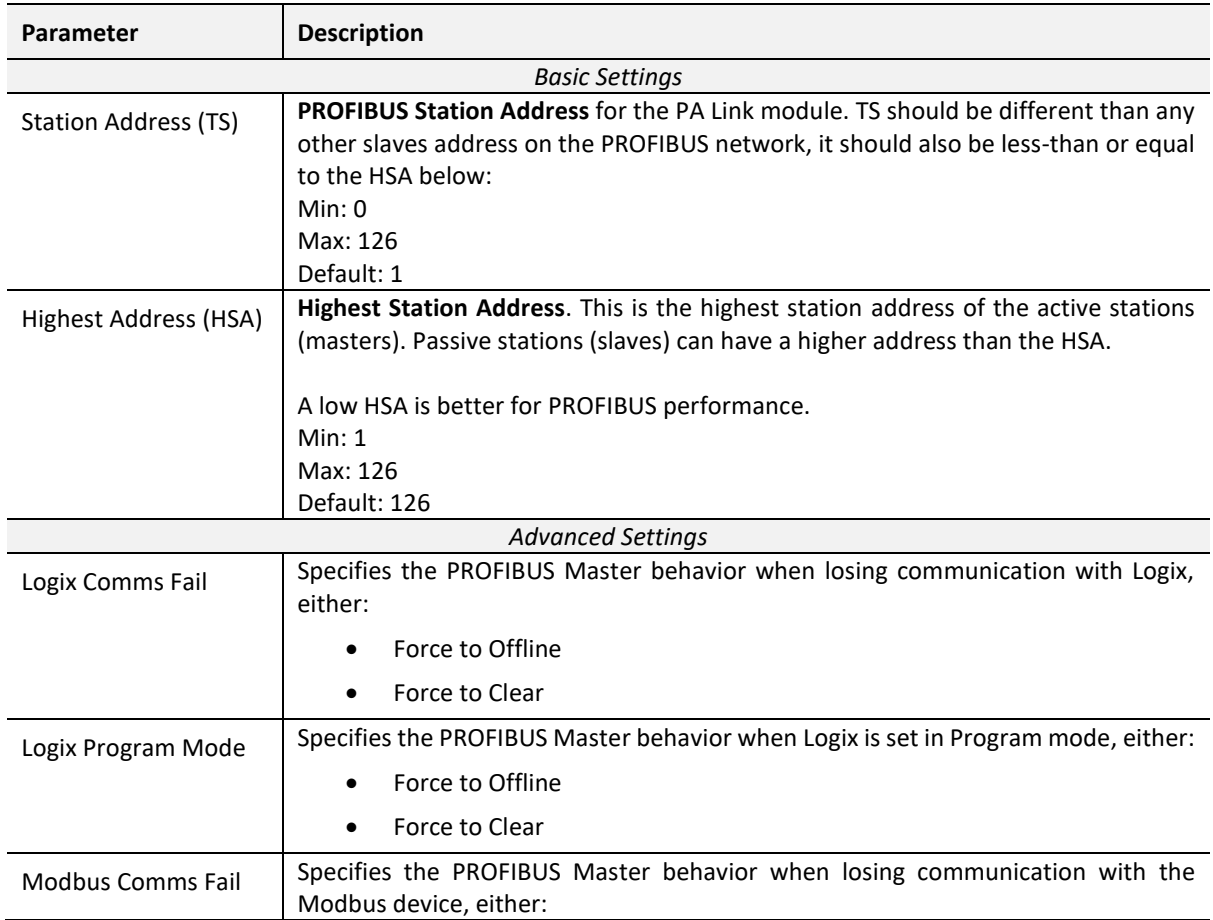

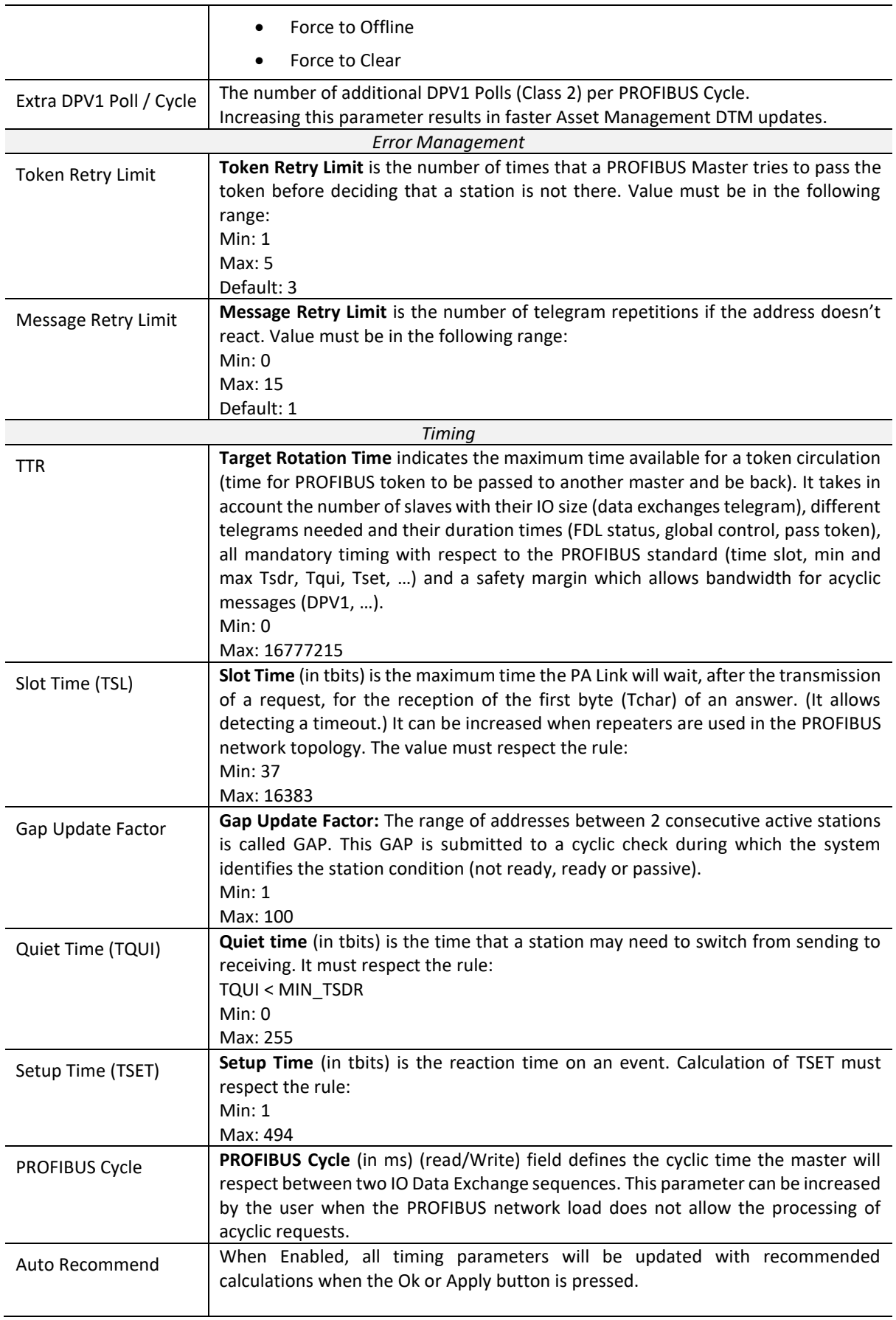

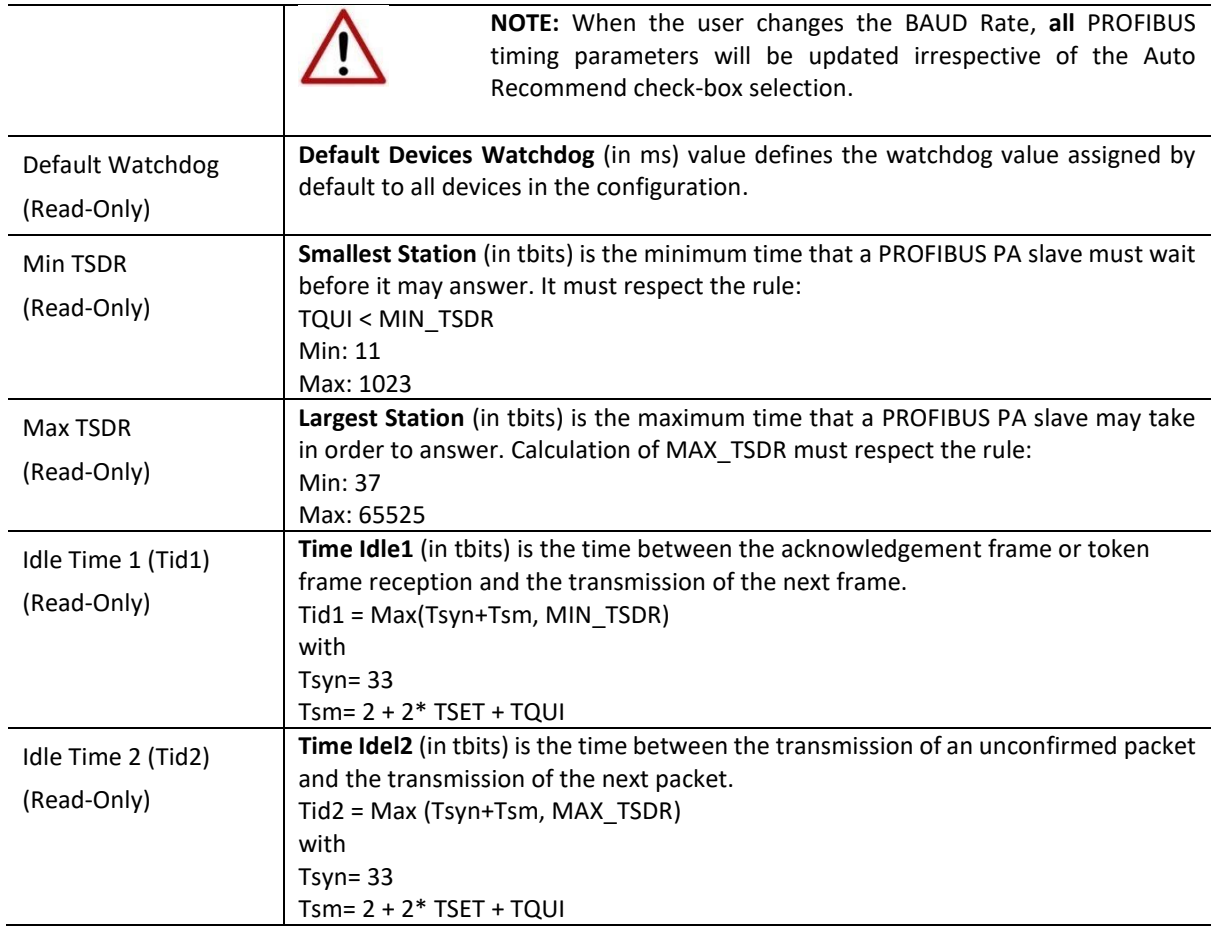

Table 3.3 - PROFIBUS configuration parameters

#### 3.5.4. ADVANCED

<span id="page-30-0"></span>The Advanced configuration is shown in the figure below. The PA Link *Advanced* configuration window is opened by either double clicking on the module in the tree or right-clicking the module and selecting *Configuration*.

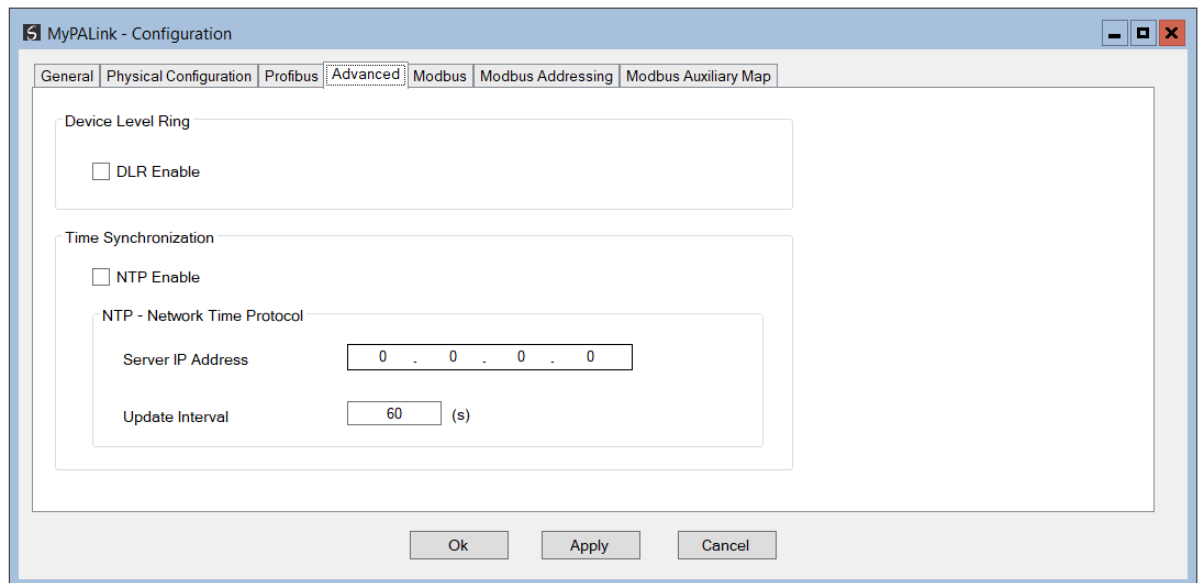

Figure 3.23 – PA Link Advanced configuration

#### The Advanced configuration consists of the following parameters:

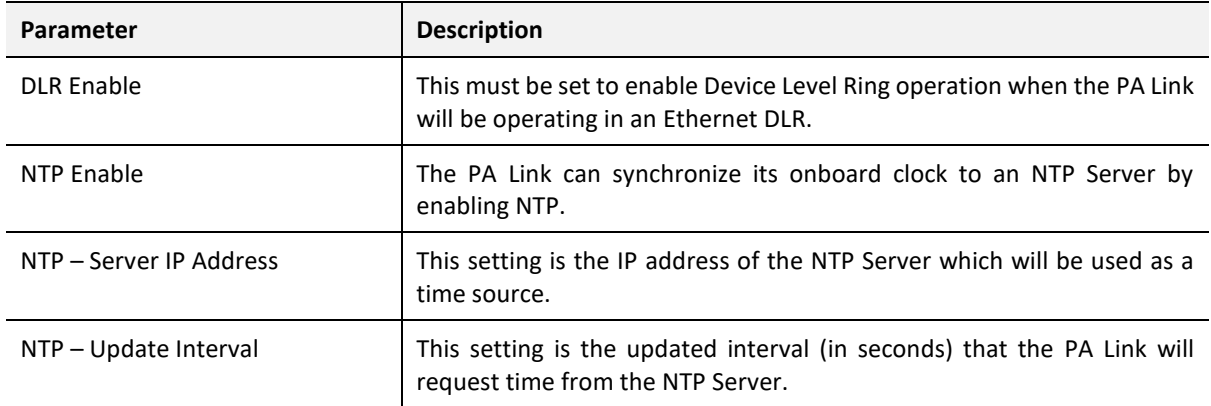

Table 3.4 - Advanced configuration parameters

#### 3.5.5. MODBUS

<span id="page-31-0"></span>The Modbus configuration is shown in the figure below. The Modbus configuration is used when the *Primary Interface* has been set to *Modbus TCP Master* or *Modbus TCP Slave*. The PA Link Modbus configuration window is opened by either double clicking on the module in the tree or right-clicking the module and selecting *Configuration*.

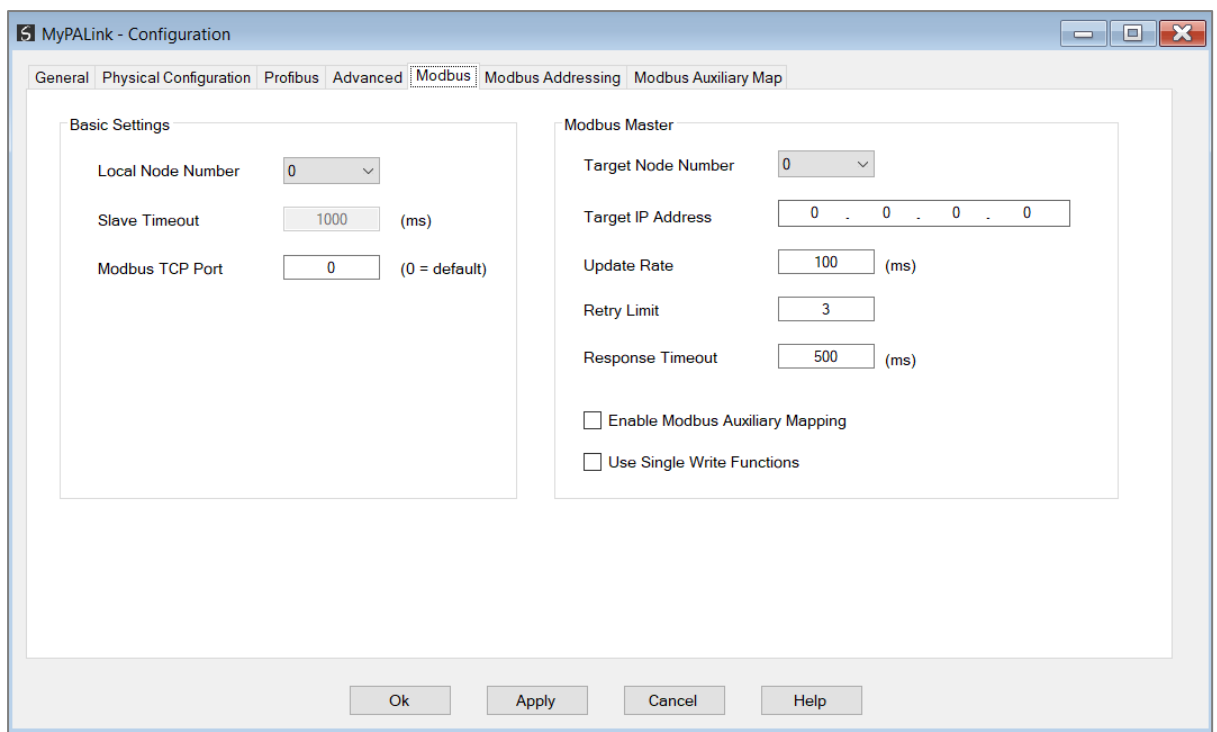

Figure 3.24 – PA Link Modbus Addressing configuration

#### The Modbus configuration consists of the following parameters:

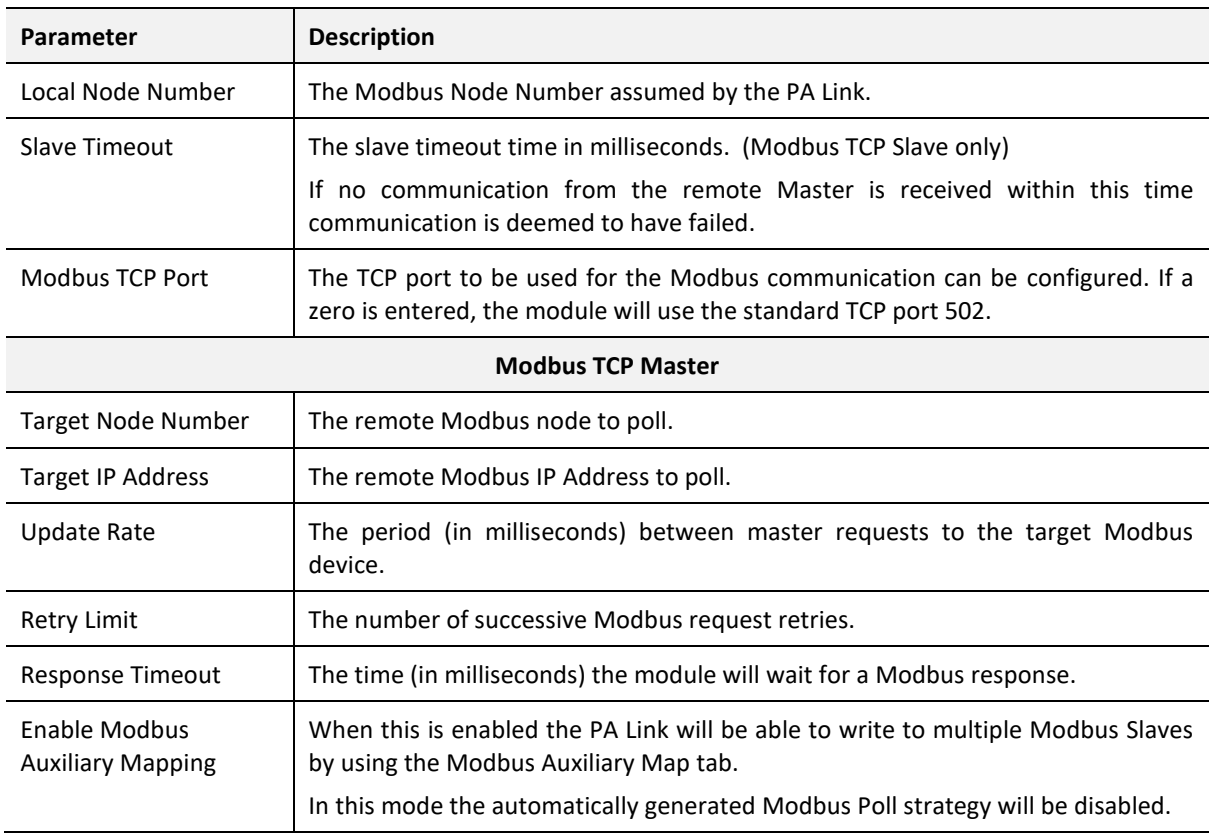

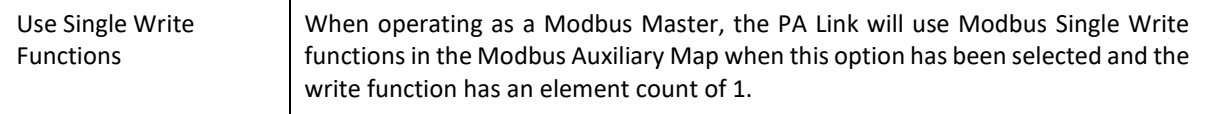

Table 3.5 - Modbus configuration parameters

#### 3.5.6. MODBUS ADDRESSING

<span id="page-33-0"></span>The Modbus Addressing configuration is shown in the figure below. The *Modbus Addressing* is used when the *Primary Interface* has been set to *Modbus TCP Master* or *Modbus TCP Slave*. The PA Link *Modbus Addressing* configuration window is opened by either double clicking on the module in the tree or right-clicking the module and selecting *Configuration*.

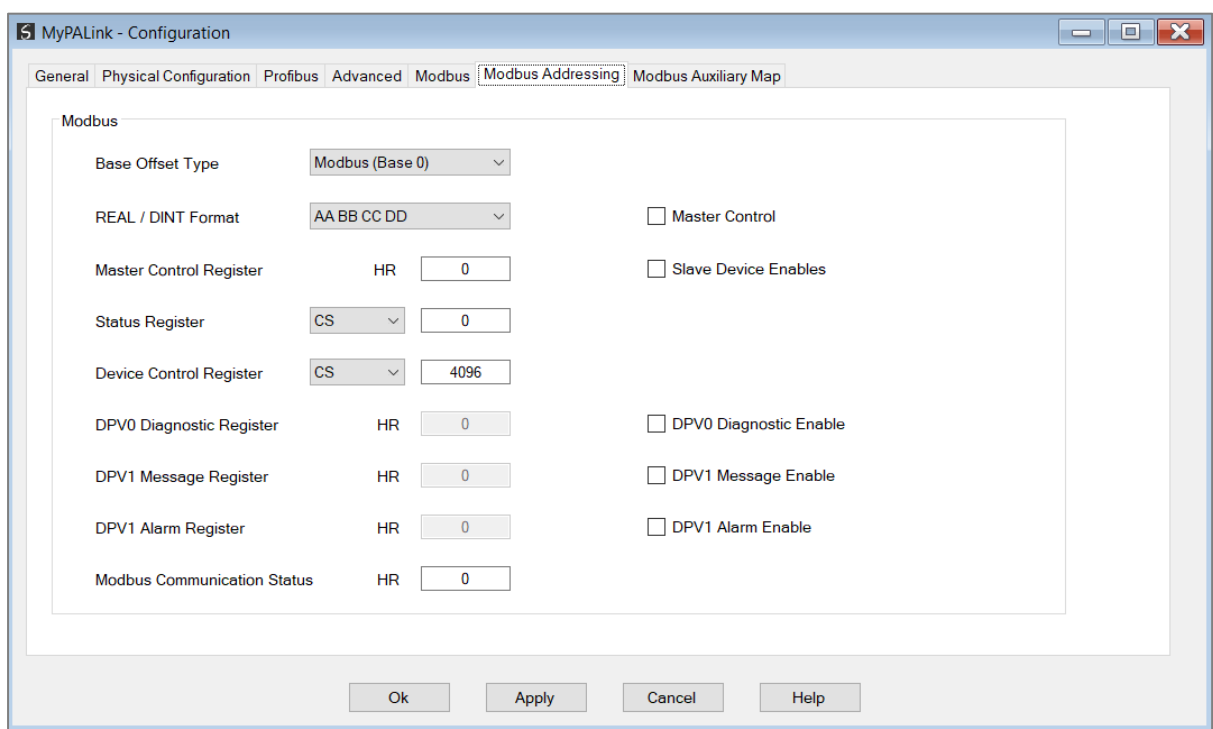

Figure 3.25 – PA Link Modbus Addressing configuration

#### The Modbus configuration consists of the following parameters:

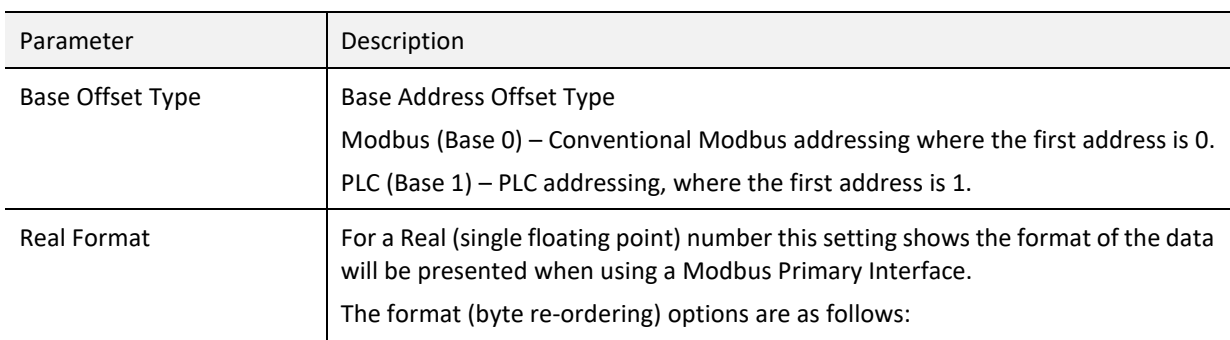

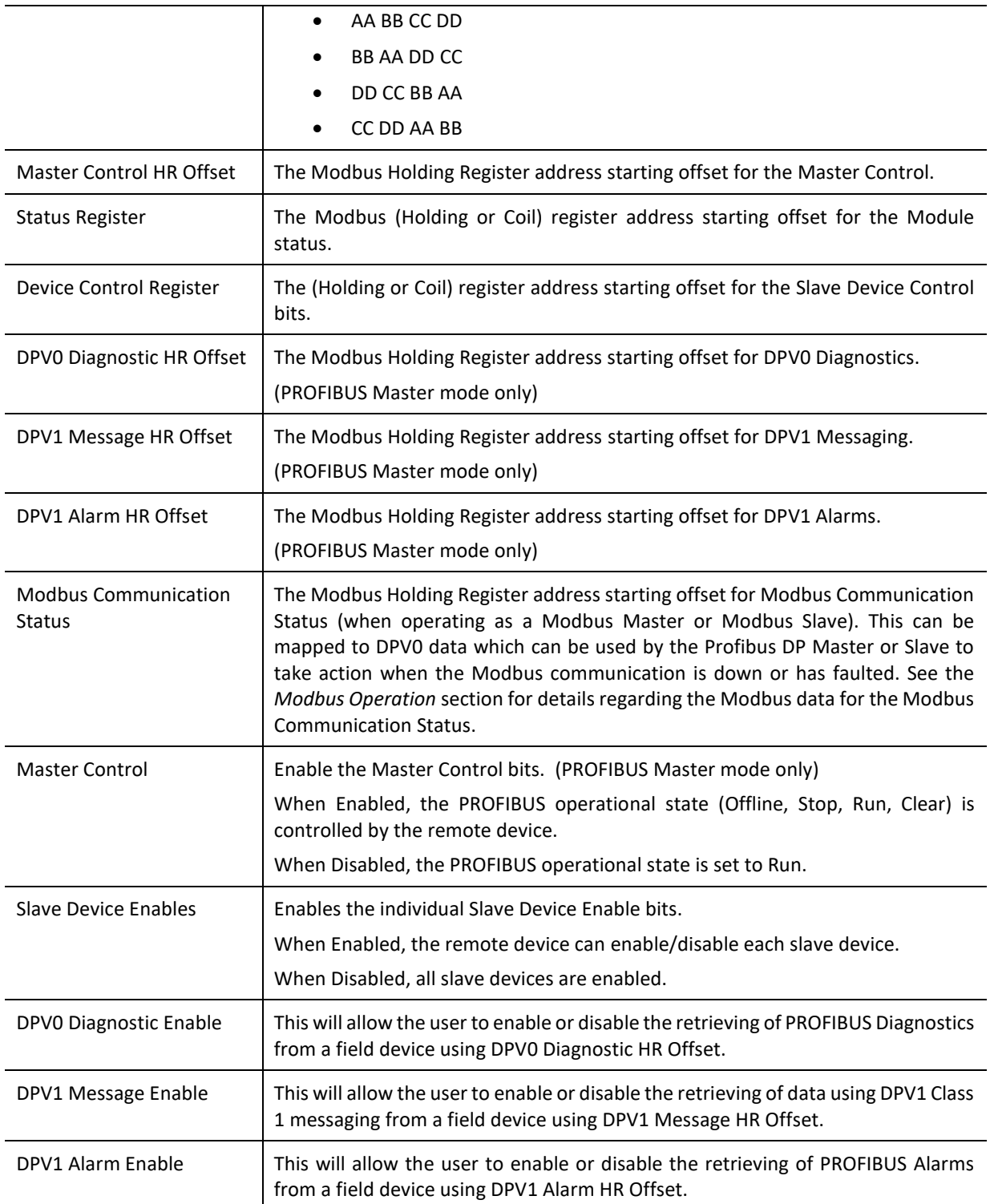

Table 3.6 - Modbus Addressing configuration parameters

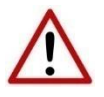

**NOTE:** The range of configured Modbus registers for each register type may not exceed 10,000.

#### 3.5.7. MODBUS AUXILIARY MAP

<span id="page-35-0"></span>The Modbus Auxiliary Map configuration is shown in the figure below. This table will be enabled when *Enable Modbus Auxiliary Mapping* has been enabled in the Modbus tab and configured for *Modbus TCP Master*. This will allow the user to read and/or write any internal PA Link Modbus Register to any Modbus Slave. Up to 20 Modbus Slaves can be connected and up to 200 mapped items can be configured.

The PA Link *Modbus Auxiliary Map* configuration window is opened by either double clicking on the module in the tree or right-clicking the module and selecting *Configuration*.

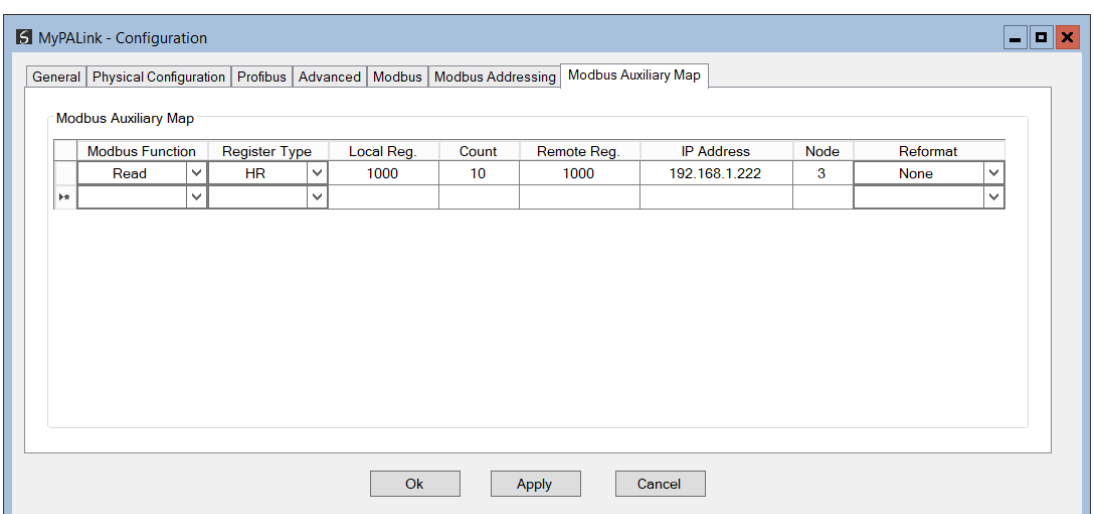

Figure 3.26 – PA Link Modbus Auxiliary Map configuration

#### The Modbus Auxiliary Map configuration consists of the following parameters:

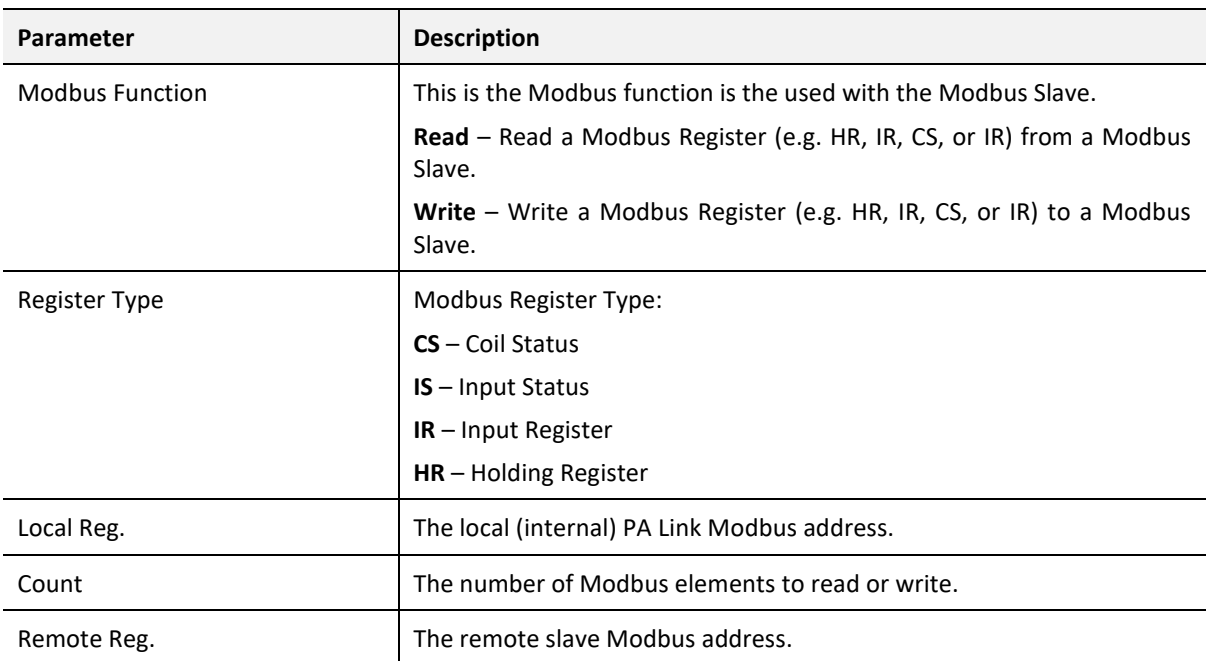
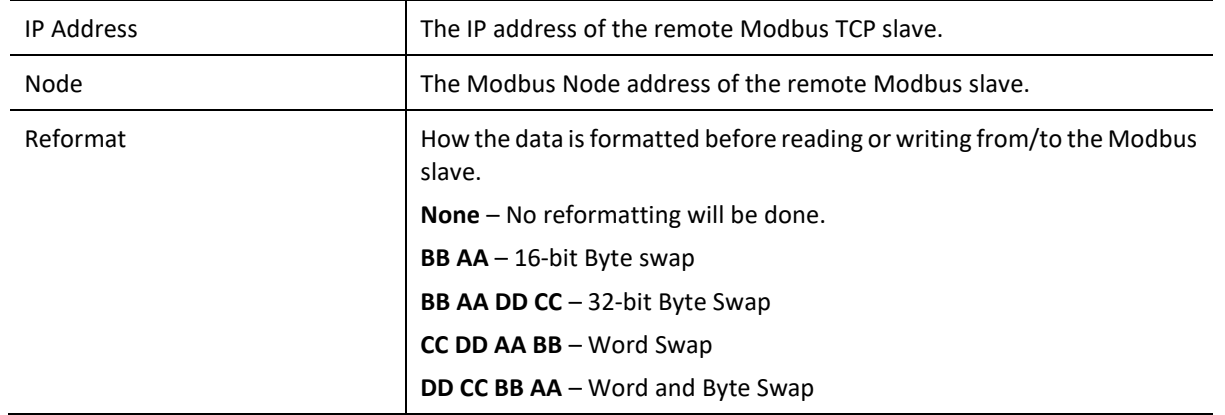

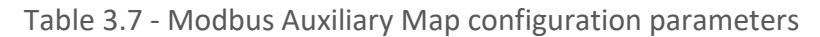

## 3.6. MODULE DOWNLOAD

Once the PA Link configuration has been completed, it must be downloaded to the module. The configured IP address of the module will be used to connect to the module.

To initiate the download, right-click on the module and select the *Download* option.

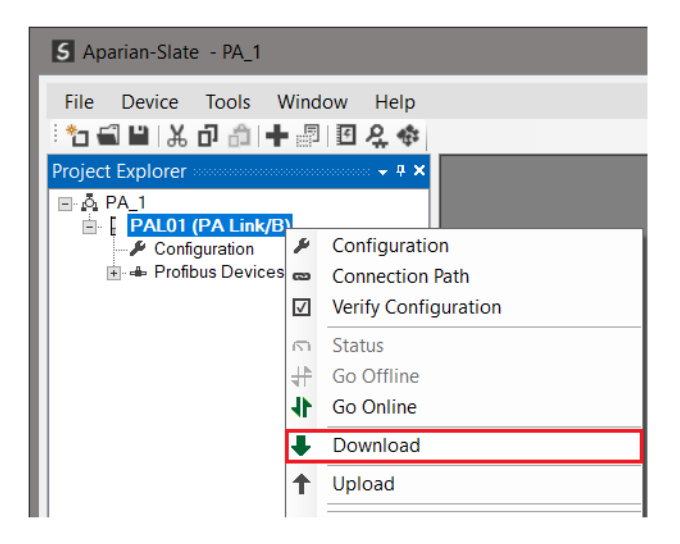

Figure 3.27 - Selecting Download

Once complete, the user will be notified that the download was successful.

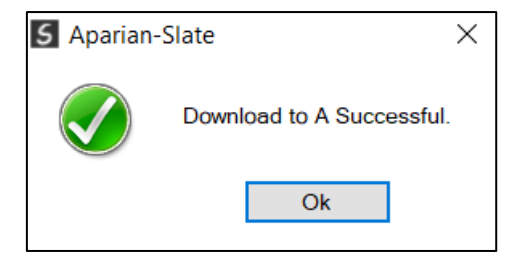

Figure 3.28 - Successful download

Within Slate environment the module will be in the *Online* state, indicated by the green circle around the module. The module is now configured and will start operating immediately.

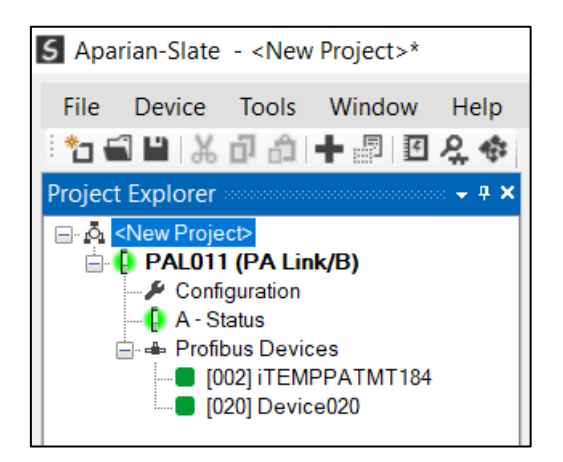

Figure 3.29 - Module online

# 3.7. DEVICE DISCOVERY (ONLINE)

Once online with the PA Link in Slate, the user will be able to scan the PROFIBUS network for PA slave devices.

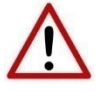

**NOTE:** If the incorrect PROFIBUS parameters have been configured (e.g. slot time) then the PA Link will not be able to detect any slave devices on the PROFIBUS network.

3.7.1. DISCOVERY

The slave device discovery can be found by selecting the *Discovered Nodes* tab in the PA Link status window.

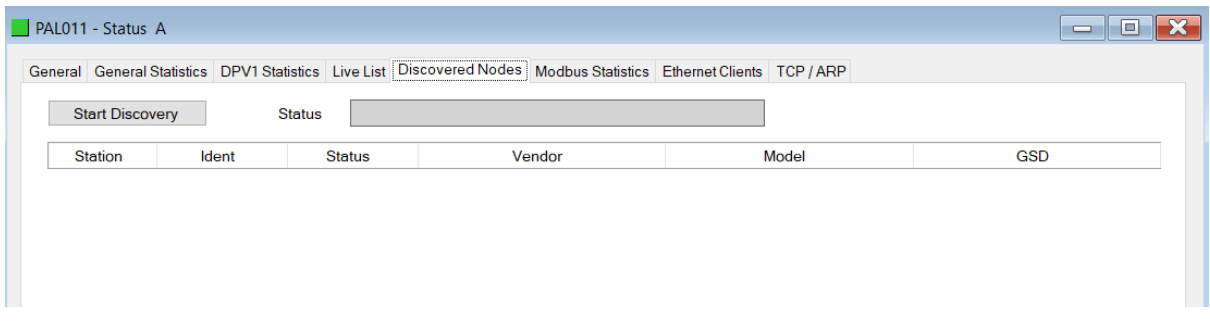

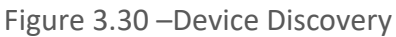

To start a new device discovery the *Start Discovery* button must be pressed. Once the discovery is done the slave devices found will be listed below.

|                         | <b>Start Discovery</b> | <b>Status</b> | Done              |                         |              |
|-------------------------|------------------------|---------------|-------------------|-------------------------|--------------|
| Ident<br><b>Station</b> |                        | <b>Status</b> | Vendor            | Model                   | <b>GSD</b>   |
| $\overline{2}$          | 0x1523                 | Data Exch     | Endress+Hauser    | <b>ITEMP PA TMT 184</b> | Eh3x1523.gsd |
| 20                      | 0x80A6                 | Unconfigured  | <b>SIEMENS AG</b> | <b>SITRANS P DSIII</b>  | siem80a6.gsd |

Figure 3.31 –Devices Found

If a device has been found that is not currently in the PA Link configured device list the user will be able to add the device from this window by right-clicking on the device and selecting *Add Device*.

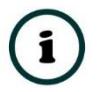

**NOTE:** The GSD file will need to be already registered before a device can be added to the PA Link configuration.

| 88 E I<br>$\Box$ |
|------------------|
|                  |
|                  |
|                  |
|                  |
|                  |
|                  |
|                  |

Figure 3.32 – Adding the Field Devices Found

The user will need to select the GSD file add the device to the PA Link configured device list.

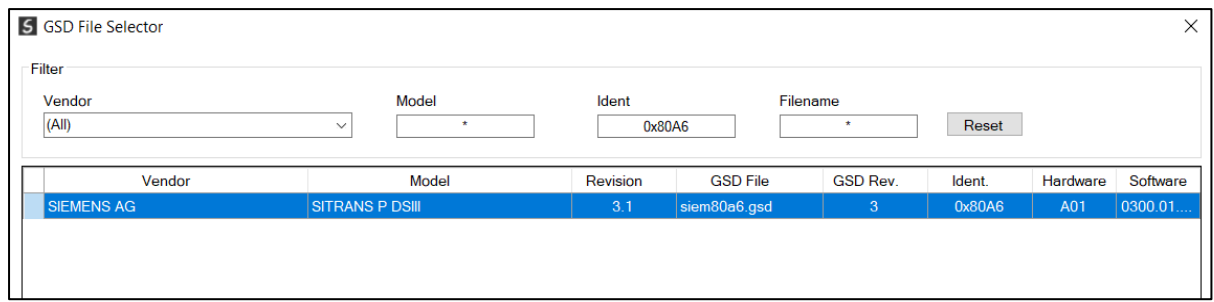

Figure 3.33 – Selecting the GSD for the slave device

Once the devices have been correctly set up (as well as the correct mapping is in Logix) the devices will show up as exchanging data.

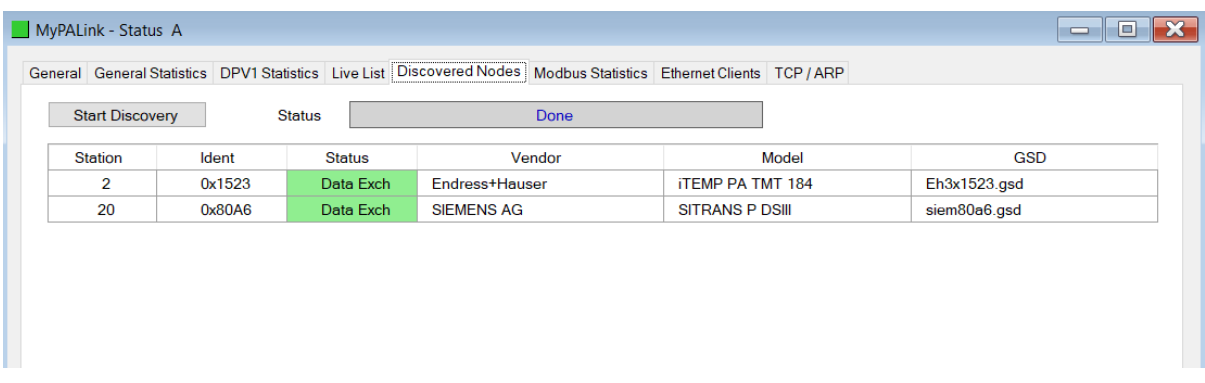

Figure 3.34 – Discovering running devices

### 3.7.2. DEVICE STATION ADDRESS CHANGE

Certain devices can be set up to allow remotely changing of the station address. Devices with this option enabled, generally default to a station address of 126. The user can change the station address of a device (if the device is correctly setup) by right-clicking on the device in the Discovery List and selecting *Change Station Address*.

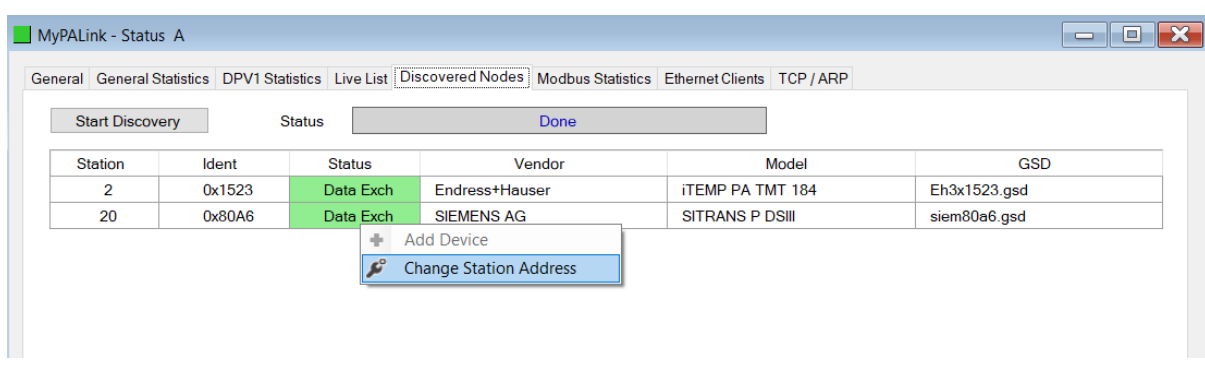

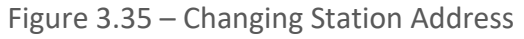

Next the user will need to select the new station address for the device. Once selected press the *Set* button.

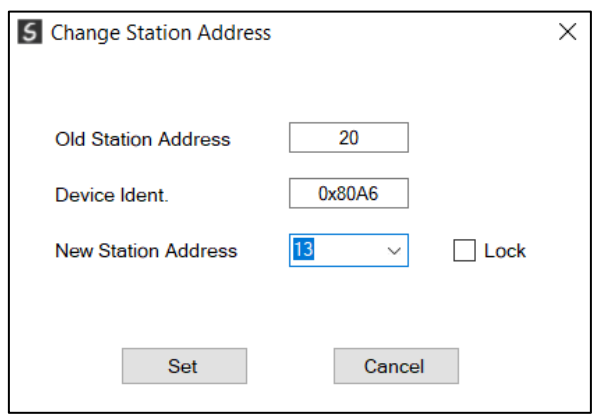

Figure 3.36 – Selecting new Station Address.

Once the request has been sent the user can either start a new network discovery to confirm the address has changed or monitor the *LiveList* (see the *Diagnostics* section).

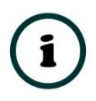

**NOTE:** The amount of time for the device to appear at the new station address is device depended. In the *LiveList* there will be a period where both node addresses show up while the original station address is timing out.

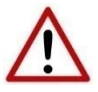

**NOTE:** If the user sets the station address to an address that is already present on the PA network it will result in communication failure of both devices.

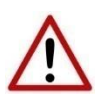

**NOTE:** Generally, the device will need to be in the correct state before it will accept a command to change its station address (i.e. must not be in data exchange state).

# 3.8. ADDING PROFIBUS PA DEVICES

The user will need to add each PROFIBUS device to the PA Link which can then be configured. This is done by right-clicking on the *PROFIBUS Devices* item in the tree and selecting *Add PROFIBUS Device*.

| File Device Tools Window<br>Help<br>行自日は中申申■国名※<br>Project Explorer >><br>decomposed $\downarrow \, \mathbb{R}$ $\times$<br>⊟- Ö⊢myProject<br><b>A</b> MyPALink (PA Link)<br>$\blacktriangleright$ Configuration<br><b>Profibres</b> |
|----------------------------------------------------------------------------------------------------|
|                                                                                                    |
|                                                                                                    |
|                                                                                                    |
|                                                                                                    |
| <b>Add Profibus Device</b>                                                                                                    |
| ad i<br>Paste                                                                                                    |
| <b>A</b> Paste Special                                                                                                    |
| ്<br><b>Export Device List</b>                                                                                                    |
| ሩ<br><b>Import Device List</b>                                                                                                    |
| йn.<br>DP Packet Capture                                                                                                    |
| Global Control                                                                                                    |
| <b>Explicit Messaging</b>                                                                                                    |

Figure 3.37 – Adding a PROFIBUS Field Device

Next the user will need to select the device to be added to the PA Link. This is done by selecting the device from the *GSD File Selector* and pressing *Ok*.

| Vendor                  | Model                            | Ident       |                     | Filename        |        |          |          |
|-------------------------|----------------------------------|-------------|---------------------|-----------------|--------|----------|----------|
| (A  )                   | $\star$<br>v                     |             | $0x^*$              | $\star$         | Reset  |          |          |
| Vendor                  | Model                            | Revision    | <b>GSD File</b>     | <b>GSD Rev.</b> | Ident. | Hardware | Software |
| <b>ABB</b> Automation   | 2600T Pressure 263/265 2000T     | 1.03        | ABB 04C2.GSD        | 3               | 0x04C2 | 8        | 0.24     |
| Endress+Hauser          | <b>Cerabar S. 2nd Generation</b> | Profile 3.0 | <b>EH3X1501.GSD</b> | $\overline{2}$  | 0x1501 | All      | All      |
| Endress+Hauser          | Deltapilot S, 2nd Generation     | Profile 3.0 | EH3X1503.GSD        | $\overline{2}$  | 0x1503 | All      | All      |
| Endress+Hauser          | Deltabar S, 2nd Generation       | Profile 3.0 | <b>EH3X1504.GSD</b> | $\overline{2}$  | 0x1504 | All      | All      |
| Endress+Hauser          | <b>Cerabar M</b>                 | Profile 3.0 | EH3X151C.GSD        | $\overline{2}$  | 0x151C | All      | All      |
| <b>Endress+Hauser</b>   | <b>Micropilot M</b>              | Profile 3.0 | EH3X1522.GSD        | $\overline{2}$  | 0x1522 | All      | All      |
| Endress+Hauser          | <b>ITEMP PA TMT 184</b>          | Profile 3.0 | EH3X1523.GSD        | 3               | 0x1523 | All      | All      |
| Endress+Hauser          | PROMAG 50 PA                     | Profile 3.0 | <b>EH3x1525 GSD</b> | 4               | 0x1525 | All 4    | All 4    |
| <b>Endress + Hauser</b> | PROMAG 53/55 PA                  | Profile 3.0 | EH3x1527.GSD        | 4               | 0x1527 | All 4    | All 4    |
| <b>Endress + Hauser</b> | PROMASS 80 PA                    | Profile 3.0 | EH3x1528.GSD        | 4               | 0x1528 | All 4    | All 4    |
| <b>Endress + Hauser</b> | <b>PROMASS 83 PA</b>             | Profile 3.0 | FH3x152A GSD        | 4               | 0x152A | All 4    | All 4    |
| Endress+Hauser          | Prosonic M                       | Profile 3.0 | EH3X152C.GSD        | 3               | 0x152C | All 1    | All 1    |
| Endress+Hauser          | <b>Levelflex M</b>               | Profile 3.0 | EH3X152D GSD        | 3               | 0x152D | All      | All      |
| <b>Endress+Hauser</b>   | PROSONIC FLOW 90 PA              | Profile 3.0 | EH3X152F.GSD        | 4               | 0x152F | All 1    | All 1    |
| <b>Endrage + Hauser</b> | PROSONIC FLOW 93 PA              | Profile 3.0 | FH3x1530 GSD        |                 | 0x1530 | All 4    | All 4    |

Figure 3.38 – Selecting a PROFIBUS PA Field Device

Once the device has been added the General Configuration page will be opened and the device will be added at the first open PROFIBUS Station Address.

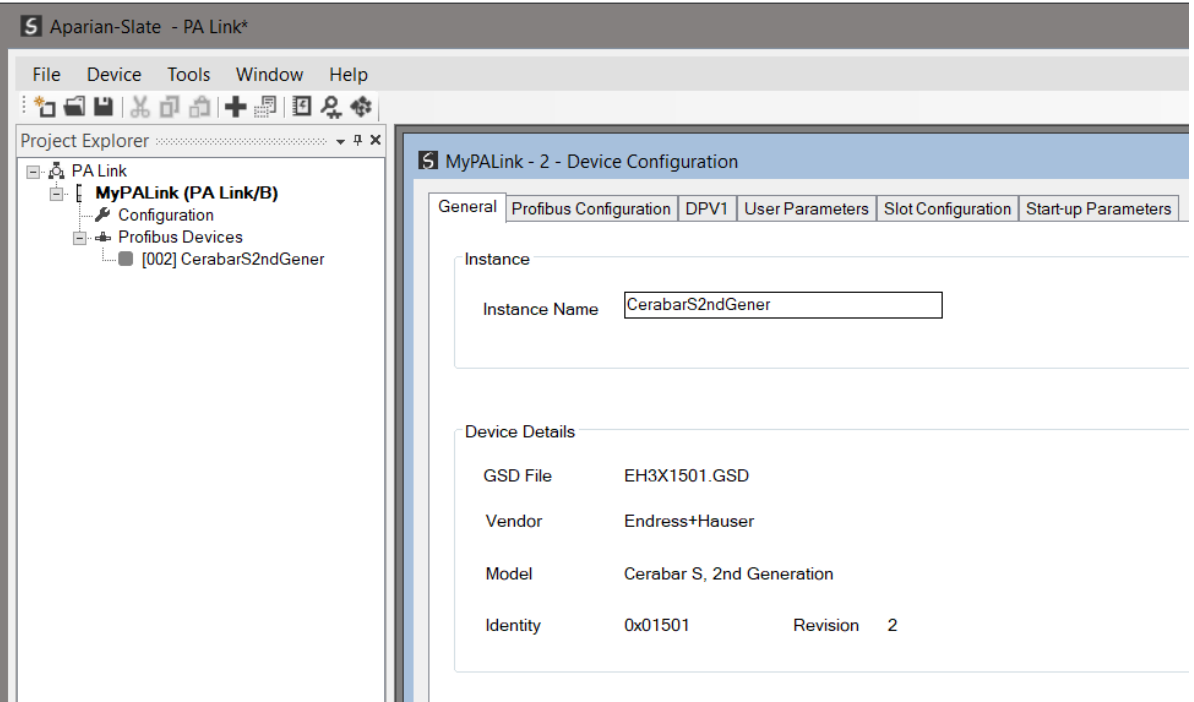

Figure 3.39 – PROFIBUS Field Device Added

3.8.1. GENERAL

The General configuration is shown in the figure below. The Device *General* configuration window is opened by either double clicking on the slave device in the tree or right-clicking the slave device and selecting *Configuration*.

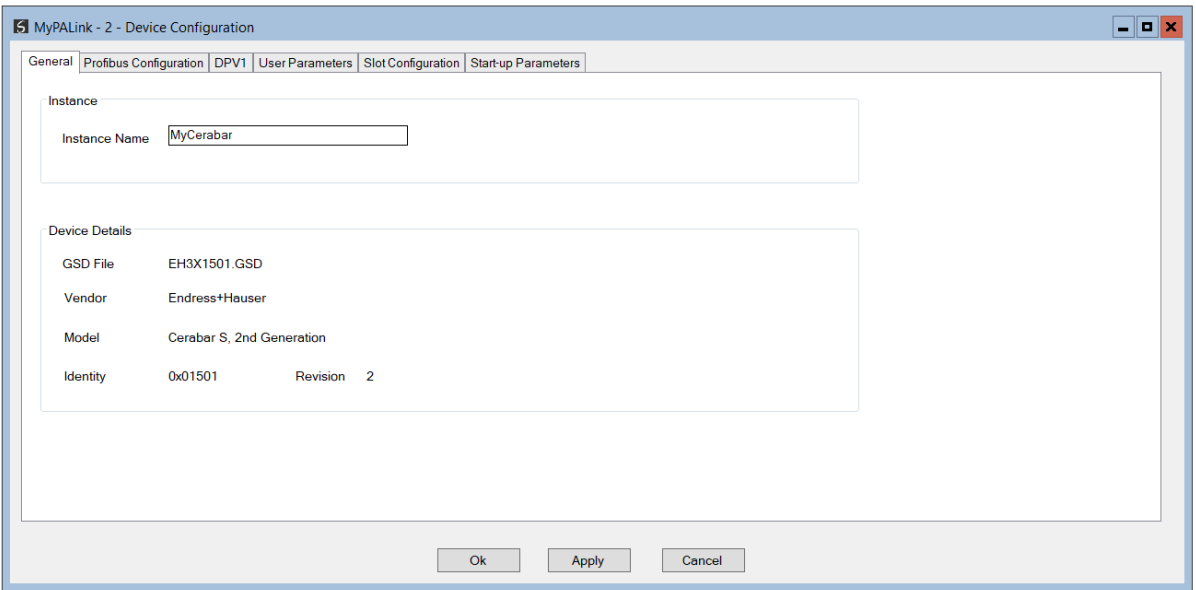

Figure 3.40 – Field Device General configuration parameters

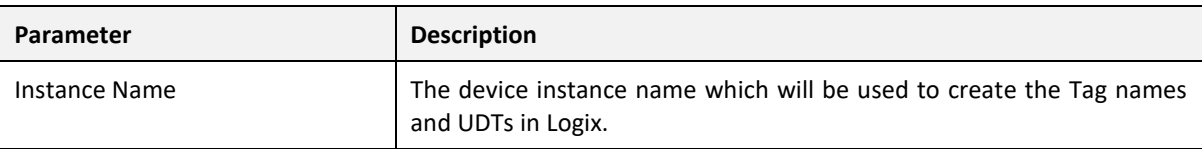

The General configuration consists of the following parameters:

Table 3.8 –Device General configuration parameters

#### 3.8.2. PROFIBUS CONFIGURATION

The PROFIBUS configuration is shown in the figure below. The Device *Profibus Configuration* window is opened by either double clicking on the slave device in the tree or right-clicking the slave device and selecting *Configuration*.

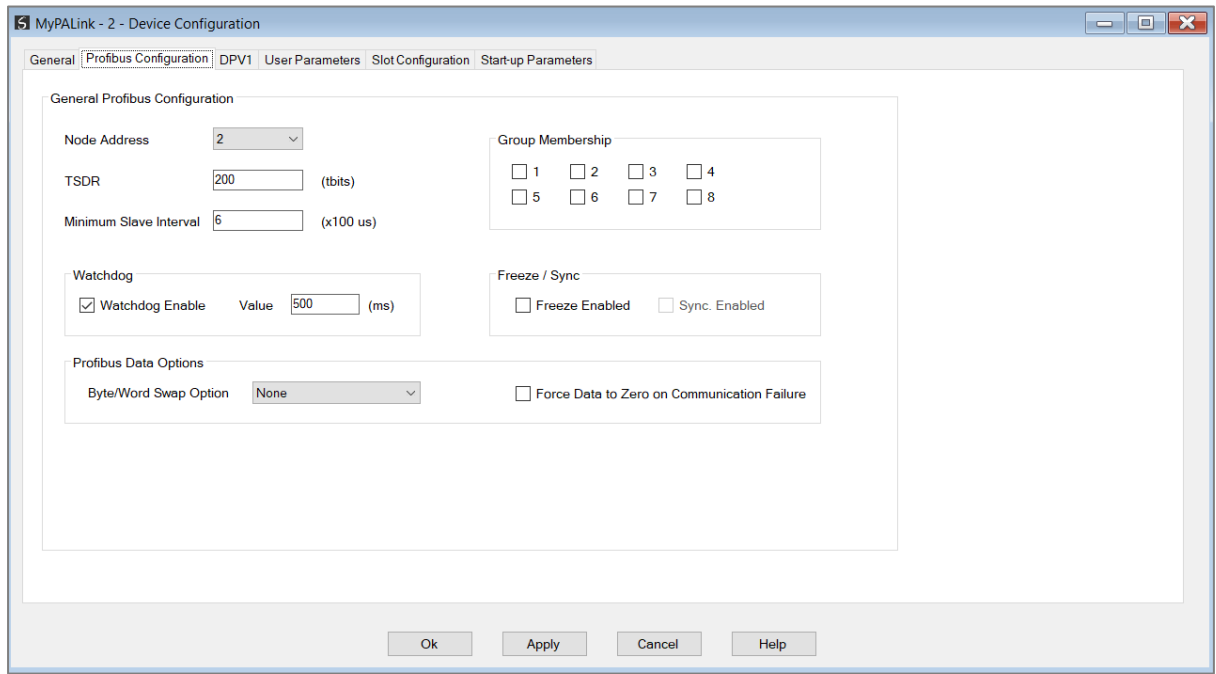

Figure 3.41 – Field Device PROFIBUS configuration parameters

The PROFIBUS configuration consists of the following parameters:

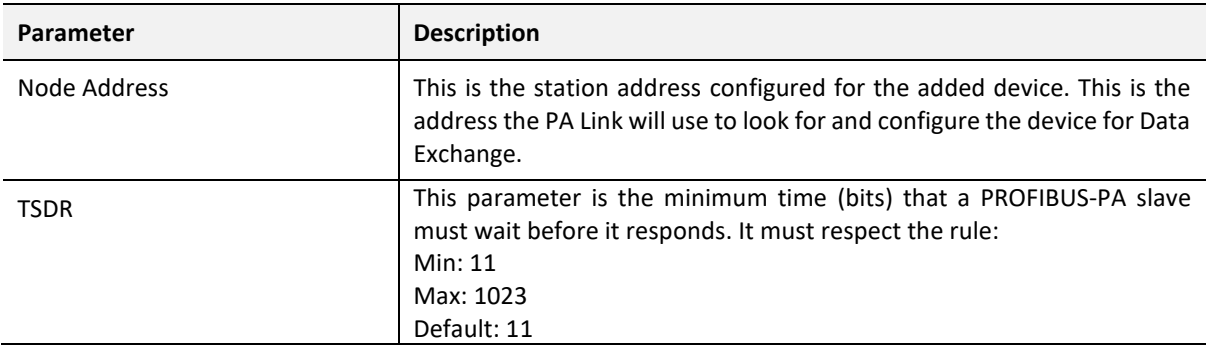

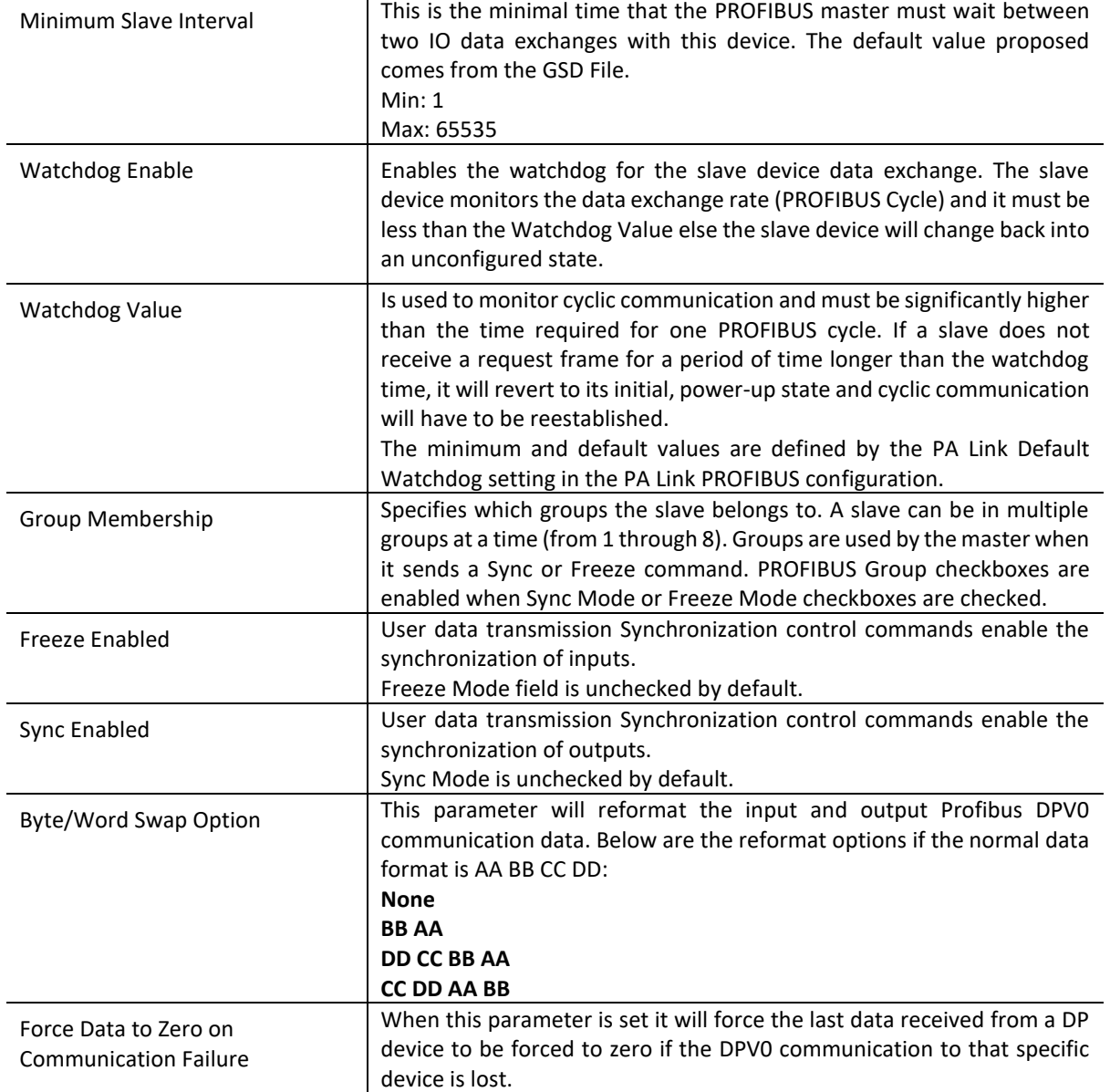

Table 3.9 – Field Device PROFIBUS configuration parameters

### 3.8.3. DPV1

The DPV1 configuration is shown in the figure below. The slave device DPV1 configuration window is opened by either double clicking on the slave device in the tree or right-clicking the slave device and selecting *Configuration*.

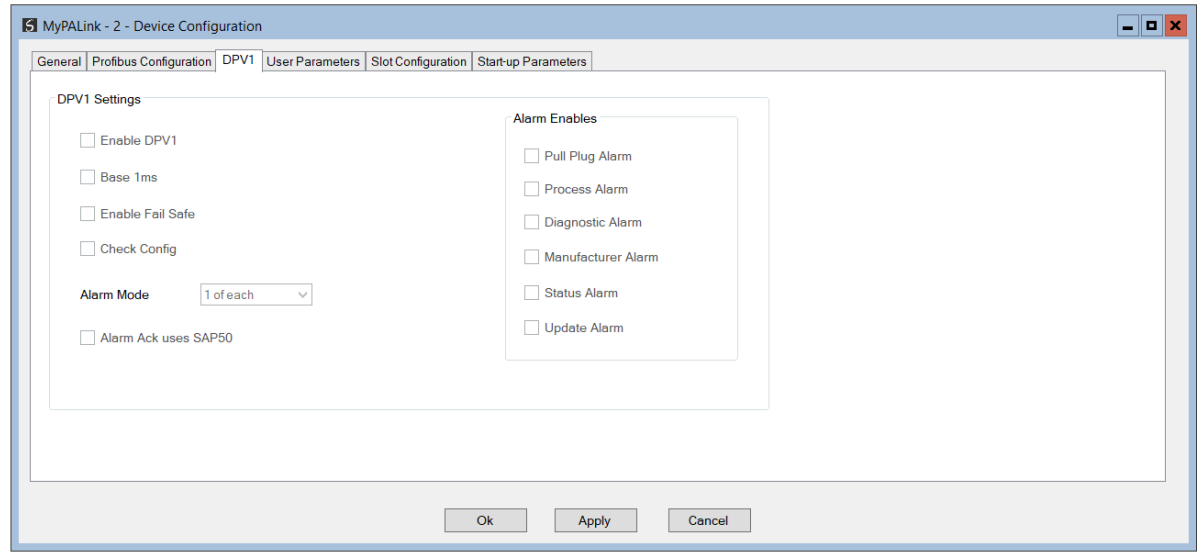

Figure 3.42 – Device DPV1 configuration parameters

The DPV1 configuration consists of the following parameters:

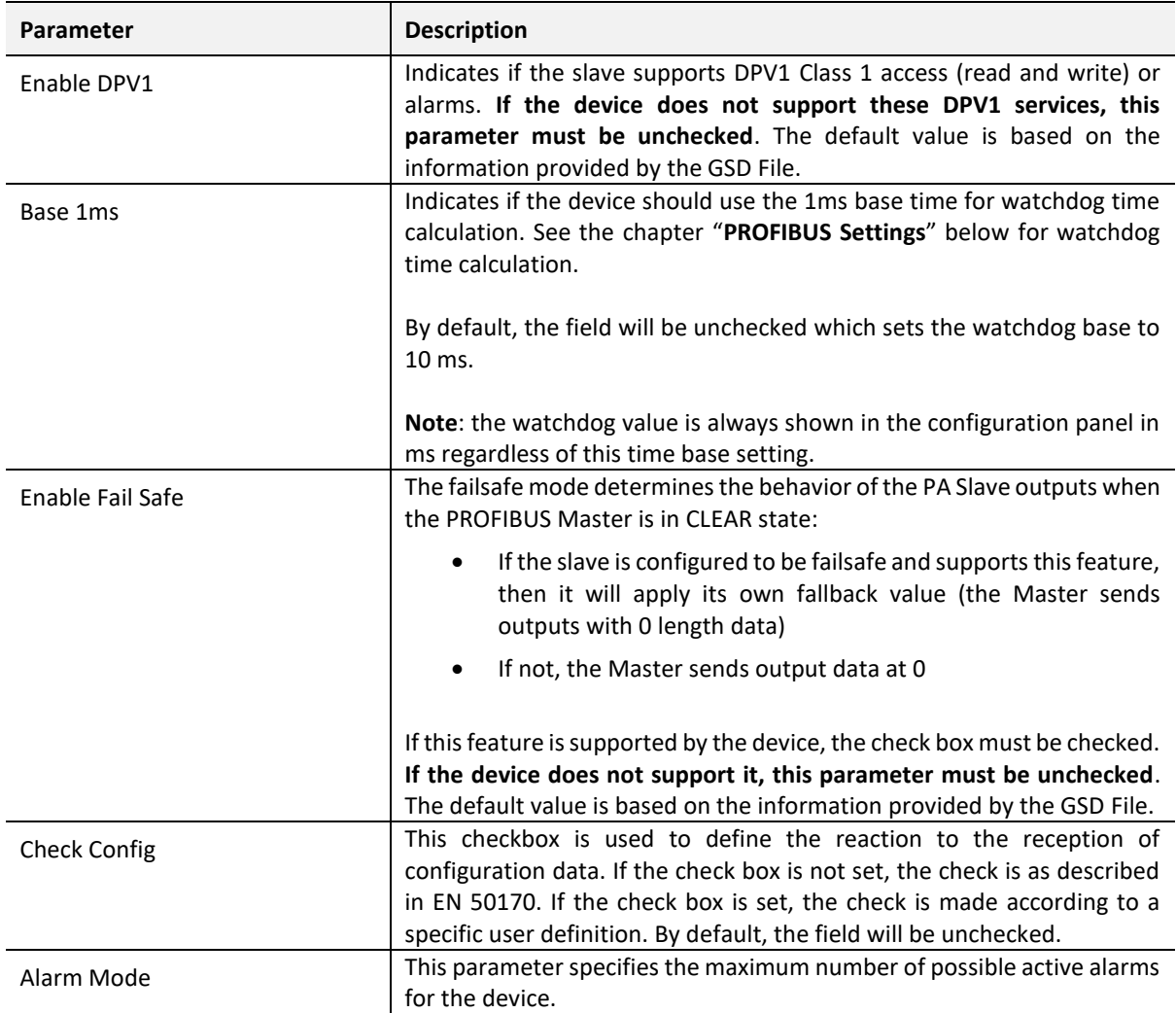

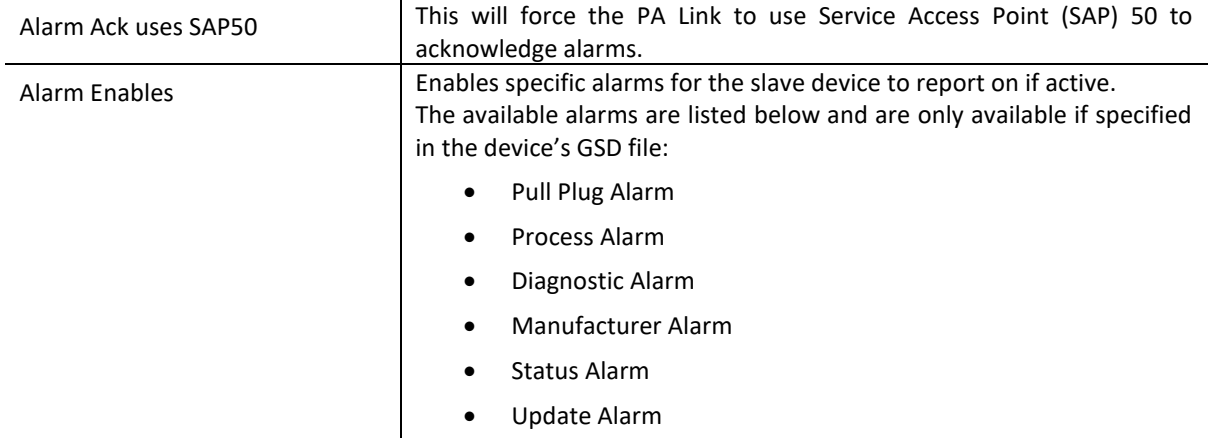

Table 3.10 – Device DPV1 configuration parameters

#### 3.8.4. USER PARAMETERS

The User Parameter configuration is shown in the figure below. The device *User Parameter* configuration window is opened by either double clicking on the slave device in the tree or right-clicking the slave device and selecting *Configuration*.

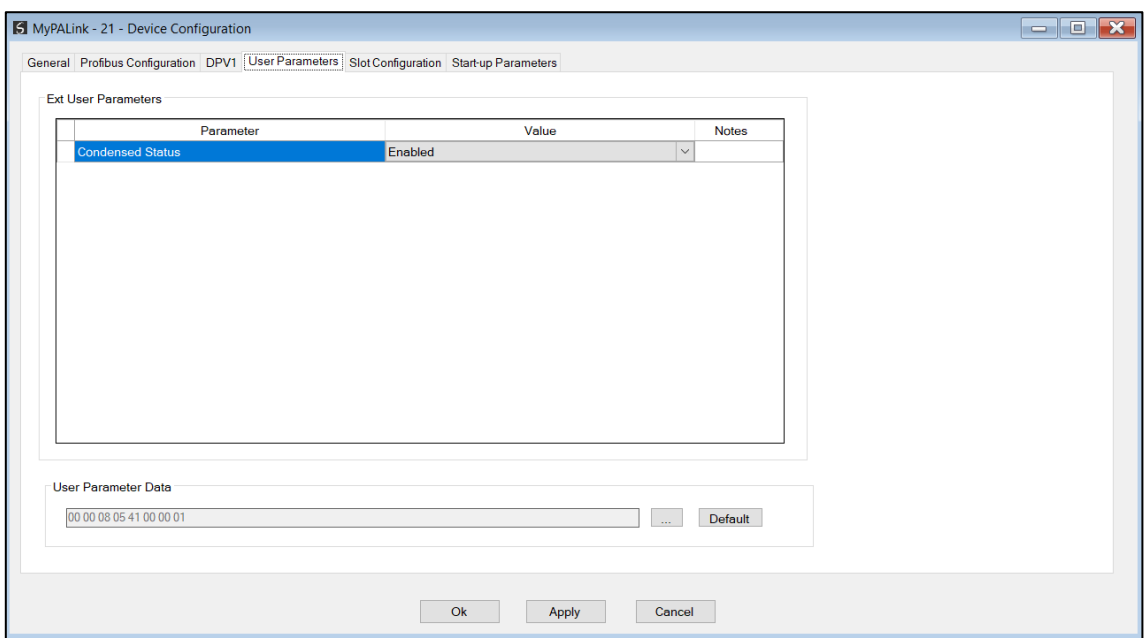

Figure 3.43 – Device User Parameter configuration parameters

The User Parameter configuration consists of the device specific user configuration. This is extracted from the device GSD file and can be used to configure device specific parameters. When one of the parameters is changed the User Parameter Data will be updated which is sent to the device in the Set Parameter telegram.

### 3.8.5. SLOT CONFIGURATION

Each slave device can have multiple slots that can be configured. A slot can be a place holder for a process variable or a placeholder for a specific piece of hardware. In the example below the PROFIBUS slave device added is an IO adapter which can have multiple additional IO modules which will be represented as additional slots.

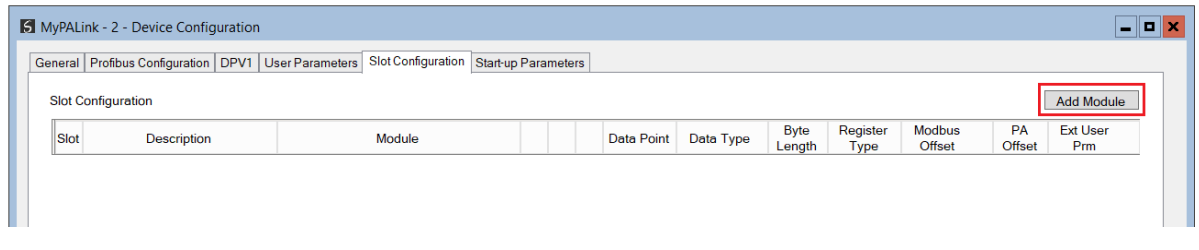

Figure 3.44 – Field Device Slot configuration start

To add a module, select the *Add Module* button. The module selection form will appear listing all the available modules from the GSD file.

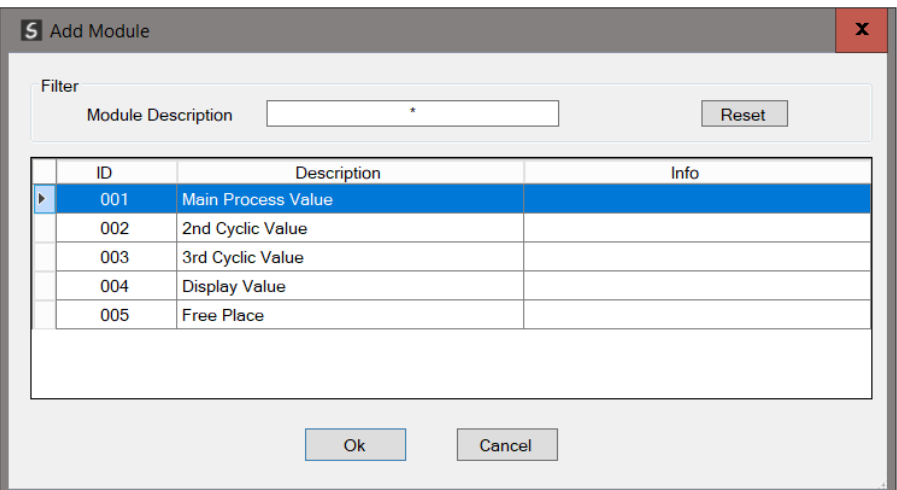

Figure 3.45 – Module Selection

The *Module Description* filter can be used in conjunction with the wildcard character ("**\***") to easily locate the required module. Once the required module has been selected press the *Ok* button.

The module will be added to the Slot configuration. The layout of the slot configuration differs slightly depending on whether Logix or Modbus has been selected as the Primary Interface.

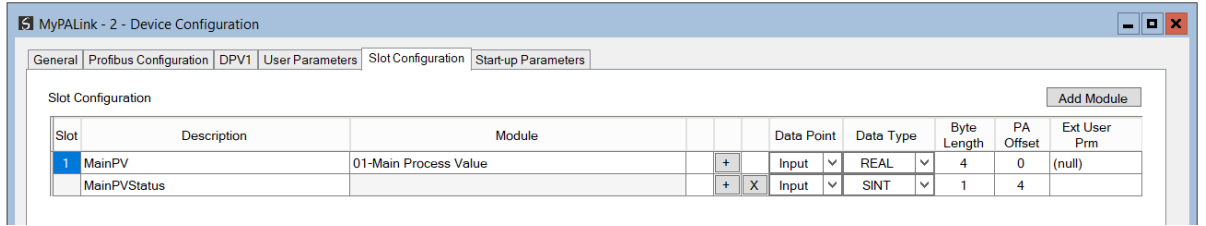

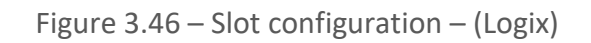

|             | <b>S</b> MyPALink - 2 - Device Configuration |                                                                                                    |     |                  |            |              |             |              |                       |                  |              |                         |                     | - 0 3                  |
|-------------|----------------------------------------------|----------------------------------------------------------------------------------------------------|-----|------------------|------------|--------------|-------------|--------------|-----------------------|------------------|--------------|-------------------------|---------------------|------------------------|
|             |                                              | General   Profibus Configuration   DPV1   User Parameters   Slot Configuration   Start-up Parameters |     |                  |            |              |             |              |                       |                  |              |                         |                     |                        |
|             | <b>Slot Configuration</b>                    |                                                                                                    |     |                  |            |              |             |              |                       |                  |              |                         |                     | <b>Add Module</b>      |
| <b>Slot</b> | <b>Description</b>                           | Module                                                                                               |     |                  | Data Point |              | Data Type   |              | <b>Byte</b><br>Lenath | Register<br>Type |              | <b>Modbus</b><br>Offset | PA<br><b>Offset</b> | <b>Ext User</b><br>Prm |
|             | <b>MainPV</b>                                | 01-Main Process Value                                                                                | $+$ |                  | Input      | $\checkmark$ | <b>REAL</b> | $\checkmark$ | 4                     | <b>HR</b>        | $\checkmark$ | 2000                    | $\mathbf 0$         | (null)                 |
|             | <b>MainPVStatus</b>                          |                                                                                                    |     | $+$ $\mathbf{X}$ | Input      | $\checkmark$ | <b>SINT</b> | $\checkmark$ |                       | <b>HR</b>        | $\checkmark$ | 2002                    | 4                   |                        |

Figure 3.47 – Slot configuration – (Modbus)

#### SLOT CONFIGURATION - GENERAL

Each module added can consist of one or more Data Points. In the example below the module has two Data Points, one Input and one Output.

The description of each is based on the module name (from GSD file) but can be edited by the user. When using Logix this Description is used to create the member of the device specific UDTs and thus no illegal Logix characters are permitted. It is also important that these descriptions are unique within a device.

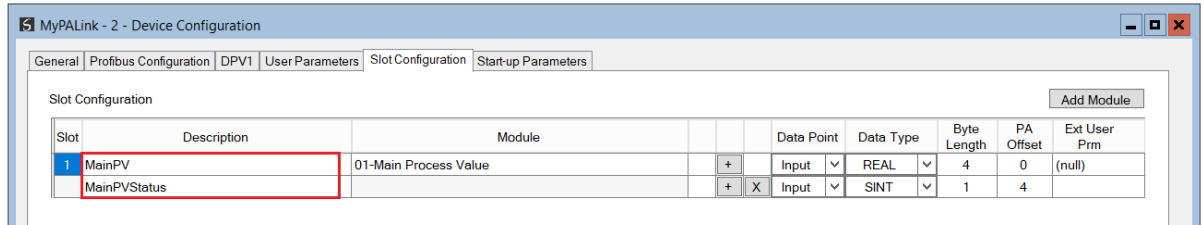

Figure 3.48 – Slot descriptions

Some modules provide module specific User Parameters to further configure the module. These parameters can be accessed by either clicking on the Configure (**…**) button or by rightclicking on the Module and selecting the *Configure Module* option in the context menu.

| Slot | Description           |          |                       | Module                |        |     |  |
|------|-----------------------|----------|-----------------------|-----------------------|--------|-----|--|
|      | <b>DigitalInputs</b>  |          | <b>Insert Module</b>  | 8DI/8DX<br><b>IBO</b> | $\sim$ | $+$ |  |
|      | <b>DigitalOutputs</b> |          | Configure Module      |                       |        | $+$ |  |
|      |                       |          | Delete Module         |                       |        |     |  |
|      |                       |          | <b>Add Data Point</b> |                       |        |     |  |
|      |                       | $\times$ | Delete Data Point     |                       |        |     |  |

Figure 3.49 – Access Module Specific User Parameters

The Module User Parameter Editor will appear. The parameters and their enumerated options are derived from the GSD file.

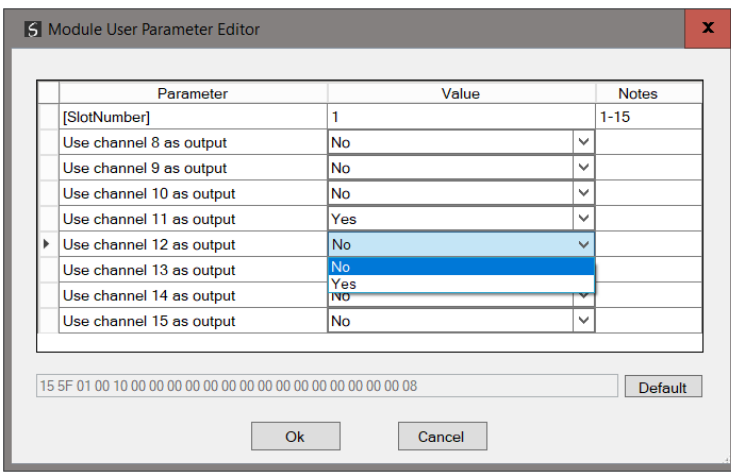

Figure 3.50 – Device Slot configuration additional parameters

Once the slot parameters have been updated the user can click the *OK* button which will update the Extended User Parameters and return to the Slot Configuration page.

When adding a slot, the data format and size will default to that of the selected module in the GSD file. Depending on the GSD file, the default configuration may not be preferred and can be changed by the user.

Formatting the modules data can be achieved by a combination of adding or removing Data Points and changing the Data Type of each.

Data Points can be added by either right-clicking on the module and selecting *Add Data Point* or by clicking on the "**+**" button.

Data Points can be removed by either right-clicking on the module and selecting *Delete Data Point* or by clicking on the "**X**" button.

**Slot Configuration** 

Slot Description Module MainPV 01-Main Process Value  $\ddot{}$ + Insert Module MainPVStatus  $\overline{+}$  $\mathsf{x}$ Configure Module Ö Delete Module × **Add Data Point** ÷. Delete Data Point  $\infty$ Į≡ Assign Modbus from Here

Figure 3.51 – Adding / Removing Data Points

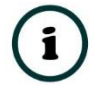

**NOTE:** Each module must contain at least one Data Point.

After adding a new Data Point, the following should be configured:

• Description

**Slot Configuration** 

- Data Point Type (Input, Output, None)
- Data Type
- Byte Length

**Slot Configuration** 

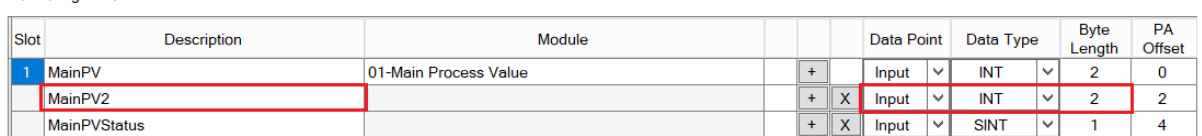

Figure 3.52 – Configuring Data Points

After updating the Data Type, the Byte Length will be set to match the selected Data Type. By modifying the Byte Length thereafter, an array of that Data Type can be configured. It is however important that the Byte Length is always a multiple of the base Data Length.

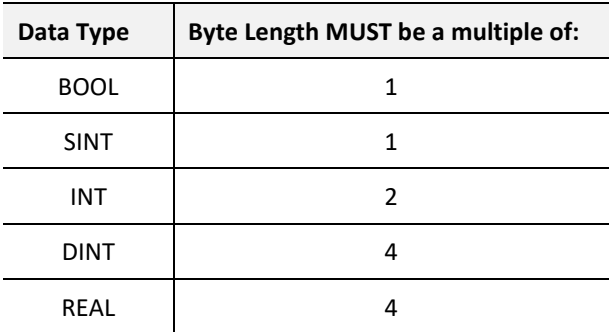

Table 3.11 – Data Type – Byte Length Restrictions

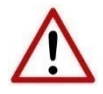

**NOTE:** It is critical that the configured Byte Length be a multiple of the base Data Type.

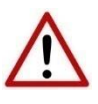

**NOTE:** It is critical that the total sum of input and output bytes (of all the Data Points) match that required by the slave device. Not adhering to this could cause unexpected results.

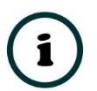

**NOTE:** The PA (Byte) Offset for each the Data Point will be automatically calculated.

SLOT CONFIGURATION – LOGIX SPECIFIC

When using Logix as the Primary Interface, the PROFIBUS Data Points will be packed and padded to match a device-specific UDT. All the Inputs will be collated together and then all the Outputs.

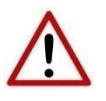

**NOTE:** It is important that the Data Point Descriptions do not contain any illegal characters and are not duplicated within a device. Failing to do so will create errors when generating and importing the mapping L5X into Studio 5000.

**Slot Configuration** 

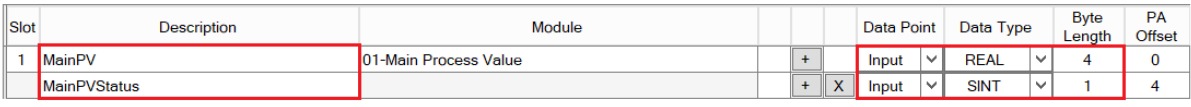

Figure 3.53 – Slot configuration – Logix Example

SLOT CONFIGURATION – MODBUS SPECIFIC

When using Modbus as the Primary Interface, it is important to configure the Modbus Register Type and Modbus Offset correctly to ensure that multiple Data Points are not mapped to the same Modbus data area.

Slot Configuration

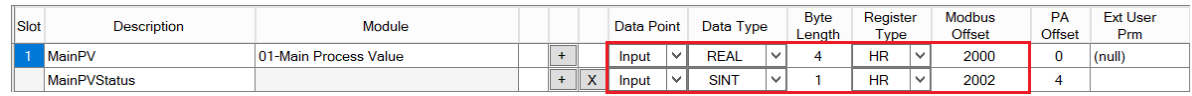

Figure 3.54 – Slot configuration – Modbus Example

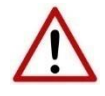

**NOTE:** It is important that the Data Point Register Type and Modbus Offset does not result in multiple Data Points overlapping. Such conflicts will cause unexpected results.

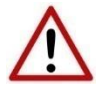

**NOTE:** It is important that the Data Point Register Type is appropriate for the Data Type, Type (Input/Output) and Modbus interface type (Master/Slave).

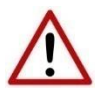

**NOTE:** The range of configured Modbus registers for each register type may not exceed 10,000.

The Data Point Modbus Registers can be automatically assigned by right-clicking on a slot and selecting the *Assign Modbus from Here* option.

| <b>Slot Configuration</b><br>Slot<br>Description<br>Module<br><b>MainPV</b><br>01-Main Process Value<br><b>Insert Module</b><br><b>MainPVStatus</b><br>Configure Module<br>×<br>Delete Module<br><b>Add Data Point</b><br>÷. |          |                                |     |              |                   |              |             |              |                       |                  |              |                         |
|----------------------------------------------------------------------------------------------------|----------|--------------------------------|-----|--------------|-------------------|--------------|-------------|--------------|-----------------------|------------------|--------------|-------------------------|
|                                                                                                    |          |                                |     |              | <b>Data Point</b> |              | Data Type   |              | <b>Byte</b><br>Length | Register<br>Type |              | <b>Modbus</b><br>Offset |
|                                                                                                    |          |                                | $+$ |              | Input             | $\checkmark$ | <b>REAL</b> | $\vee$       | 4                     | <b>HR</b>        | $\checkmark$ | 2000                    |
|                                                                                                    |          |                                | $+$ | $\mathsf{x}$ | Input             | $\checkmark$ | <b>SINT</b> | $\checkmark$ |                       | <b>HR</b>        | $\checkmark$ | 2002                    |
|                                                                                                    |          |                                |     |              |                   |              |             |              |                       |                  |              |                         |
|                                                                                                    |          |                                |     |              |                   |              |             |              |                       |                  |              |                         |
|                                                                                                    |          |                                |     |              |                   |              |             |              |                       |                  |              |                         |
|                                                                                                    | $\infty$ | Delete Data Point              |     |              |                   |              |             |              |                       |                  |              |                         |
|                                                                                                    | $\equiv$ | <b>Assign Modbus from Here</b> |     |              |                   |              |             |              |                       |                  |              |                         |

Figure 3.55 – Slot configuration – Automatic Modbus Assignment

The Modbus Assignment window will open where the user can select the Modbus *Register Type* and *Starting Offset*.

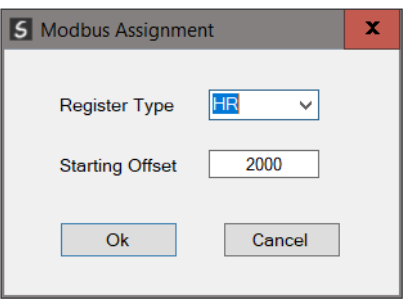

Figure 3.56 – Modbus Assignment

Selecting the *Ok* button will automatically assign Modbus registers to all the Slots and their respective Data Points from that point onwards.

3.8.6. START-UP PARAMETERS

Each slave device can have a set of start-up parameters associated with it which will be updated once Data Exchange is active using DPV1 Class 1 messaging. Thus, the user can have specific parameters that must be updated after the device is initialized for data exchange which will simplify device replacement.

|                                   | General Profibus Configuration DPV1 User Parameters Slot Configuration Start-up Parameters Advanced Diagnostics |      |       |              |       |
|-----------------------------------|----------------------------------------------------------------------------------------------------|------|-------|--------------|-------|
| Start-Up Parameters               |                                                                                                    |      |       |              |       |
| <b>Enable Start-up Parameters</b> |                                                                                                    |      |       |              |       |
|                                   | <b>Description</b>                                                                                              | Slot | Index | Data Type    | Value |
| $\bullet$                         |                                                                                                    |      |       | $\checkmark$ |       |

Figure 3.57 – Device Start-up Parameters

The user will need to enable the Start-up parameters by selecting the *Enable Start-Up Parameters* checkbox. Then the user will need to enter the required start-up parameters as shown below.

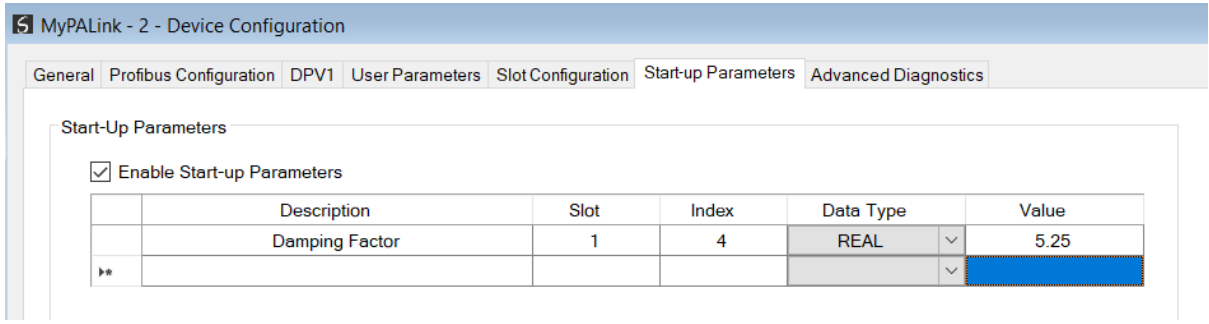

Figure 3.58 – Device Start-up Parameters Example

Once the slave device has been successfully parameterized and configured for Data Exchange the PA Link will update one parameter at a time for each slave device.

# **3.9. LOGIX CONFIGURATION**

The PA Link module can be easily integrated with Allen-Bradley Logix family of controllers. Integration with the Logix family in Studio5000 makes use of the EDS Add-On-Profile (AOP) or a Generic Module Profile.

### 3.9.1. EDS AOP (Logix V21+)

Before the module can be added to the tree the module's EDS file must be registered.

Using RSLinx, the EDS file can be uploaded from the device after which the EDS Hardware Installation tool will be invoked to complete the registration.

Alternatively, the EDS file can be downloaded from the product web page at **[www.aparian.com](http://www.aparian.com/)** and registered manually using the *EDS Hardware Installation Tool* shortcut under the *Tools* menu in Studio 5000.

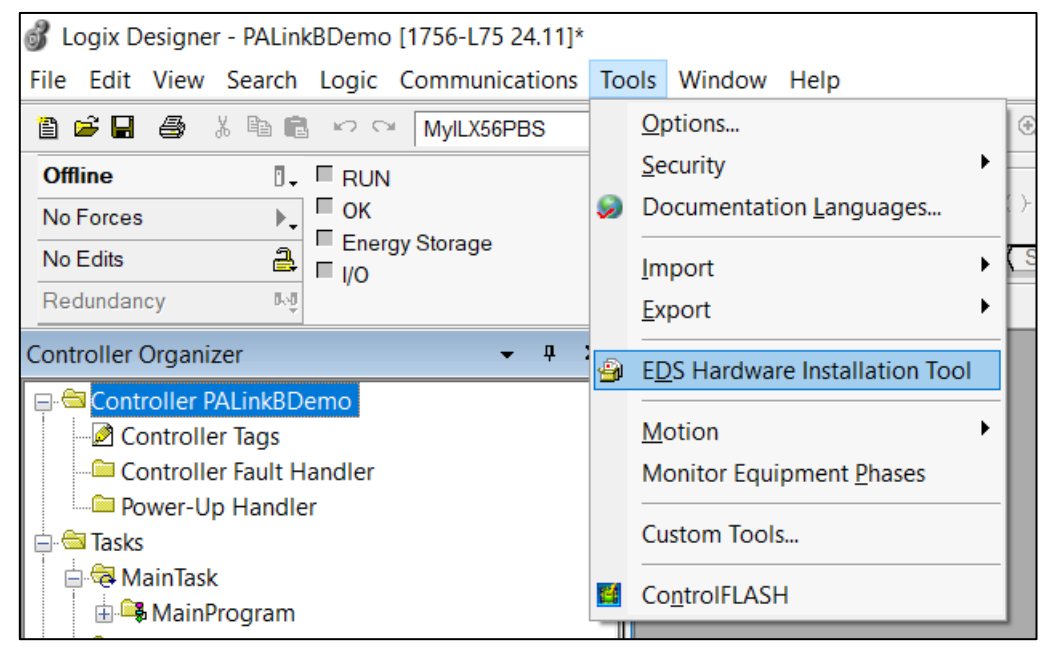

Figure 3.59 - EDS Hardware Installation Utility

After the EDS file has been registered, the module can be added to the Logix IO tree in Studio 5000. Under a suitable Ethernet bridge module in the tree, select the Ethernet network, rightclick and select the *New Module* option.

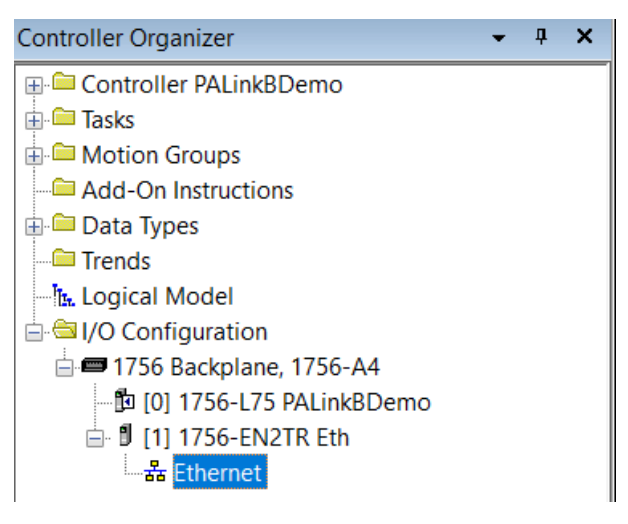

Figure 3.60 – Adding a module

The module selection dialog will open. To find the module more easily, use the Vendor filter to select only the *Aparian* modules as shown in the figure below.

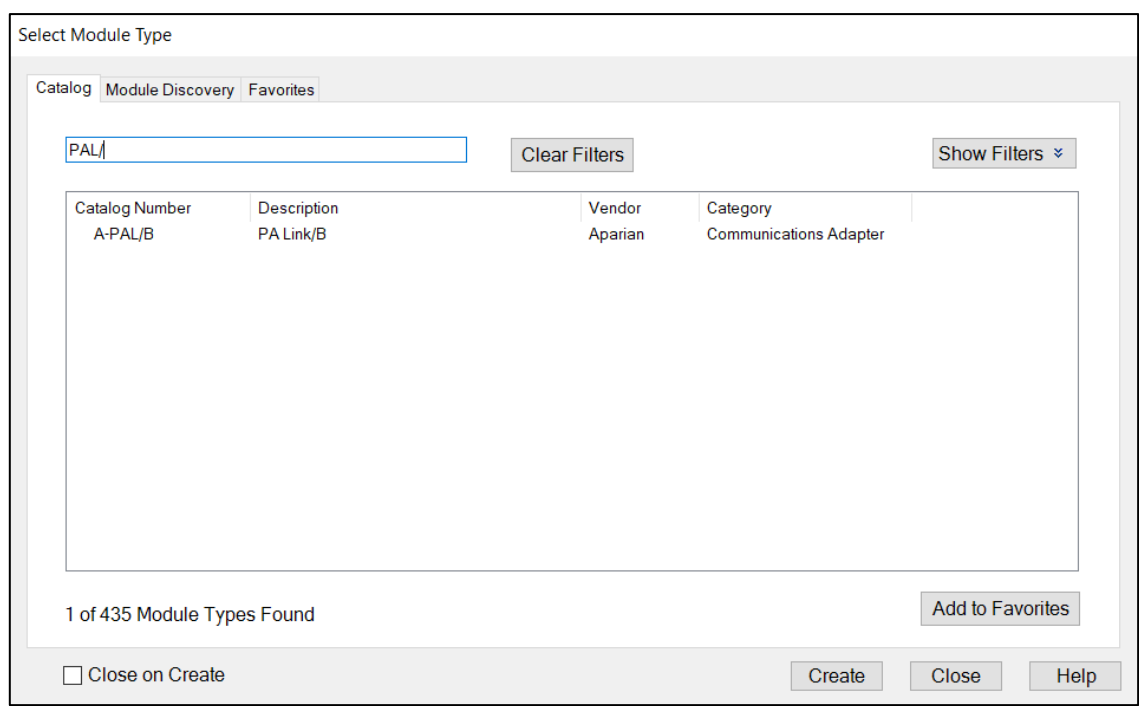

Figure 3.61 – Selecting the module

Locate and select the PA Link module and select the *Create* option. The module configuration dialog will open, where the user must specify the *Name* and *IP Address* as a minimum to complete the instantiation.

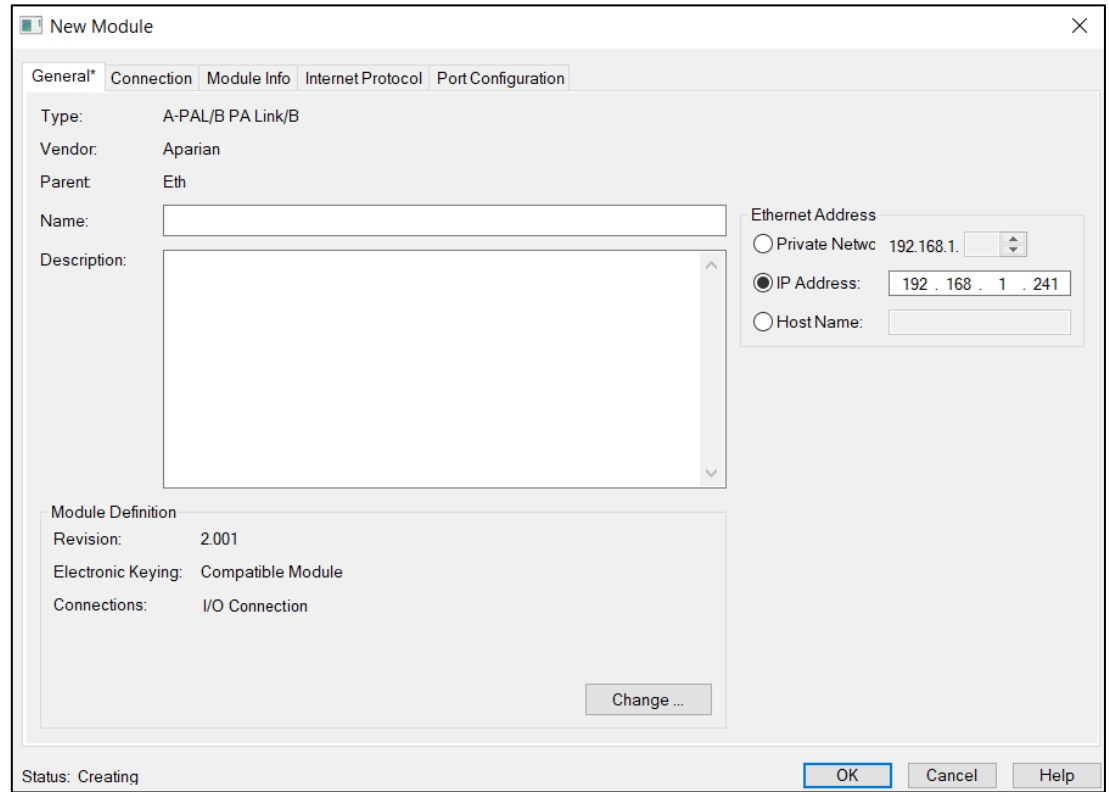

Figure 3.62 – Module instantiation

Once the instantiation is complete the module will appear in the Logix IO tree.

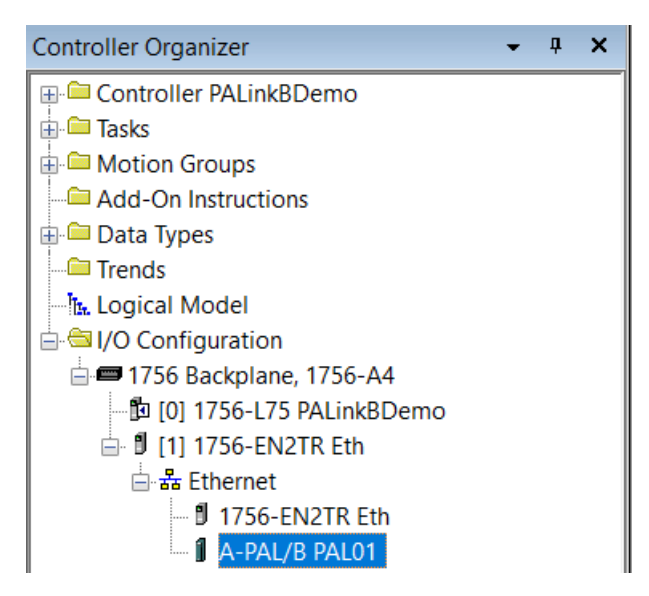

Figure 3.63 – Logix IO tree

The Module Defined Data Types will automatically be created during the instantiation process. These data types provide meaningful structures to the module data. An excerpt of the Input Image is shown in the following figure.

| Name                        | $\left  \frac{1}{2} \right  \wedge$ Value | ← Force Mask← Style |                        | Data Type                 |
|-----------------------------|-------------------------------------------|---------------------|------------------------|---------------------------|
| $\Box$ -PAL01:11            | $\{\ldots\}$                              | $\{ \ldots \}$      |                        | _055A:A_PALB_7E6CF713:I:0 |
| -PAL01:I1.ConnectionFaulted | 0                                         |                     | Decimal                | <b>BOOL</b>               |
| H-PAL01:I1.Data             | $\{ \ldots \}$                            |                     | $\{ \ldots \}$ Decimal | SINT[500]                 |
| $+$ -PAL01:12               | $\{\ldots\}$                              | $\{\ldots\}$        |                        | 055A:A PALB 7E6CF713:I:0  |
| $+$ PAL01:13                | $\{\ldots\}$                              | $\{\ldots\}$        |                        | _055A:A_PALB_7E6CF713:I:0 |
| $+$ PAL01:14                | $\{ \ldots \}$                            | $\{ \ldots \}$      |                        | _055A:A_PALB_7E6CF713:I:0 |
| $+$ -PAL01:01               | $\{\ldots\}$                              | $\{ \ldots \}$      |                        | _055A:A_PALB_78F5E13D:O:0 |
| $H$ -PAL01:02               | $\{\ldots\}$                              | $\{\ldots\}$        |                        | 055A:A_PALB_78F5E13D:O:0  |
| $\pm$ -PAL01:03             | $\{ \}$                                   | $\{ \}$             |                        | 055A:A PALB 78F5E13D:O:0  |
| $+$ -PAL01:04               | $\{ \ldots \}$                            | $\{ \ldots \}$      |                        | 055A:A PALB 78F5E13D:O:0  |

Figure 3.64 – Module Defined Data Type

**3.9.2. GENERIC MODULE PROFILE (LOGIX PRE-V21)** 

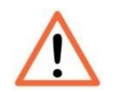

**NOTE:** When using a Generic Module Profile only a **single** connection is supported limiting the total PROFIBUS data that can be exchanged.

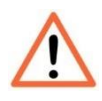

**NOTE:** When using a Generic Module Profile, the user will need to modify the code generated by Slate to match the single connection profile. To do this the user must remove the connection number from the source and destination tag in the copy blocks (as shown in the example below).

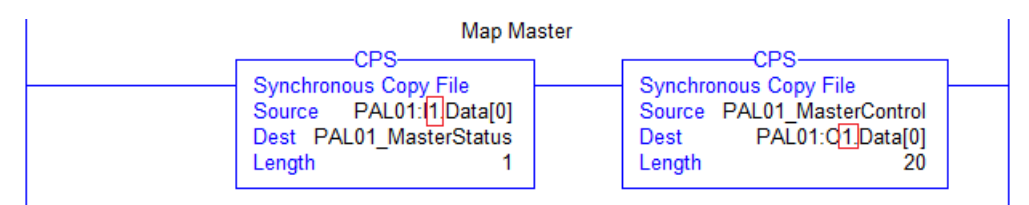

Figure 3.65 – Generated Logix Routine from Slate (highlight connection number)

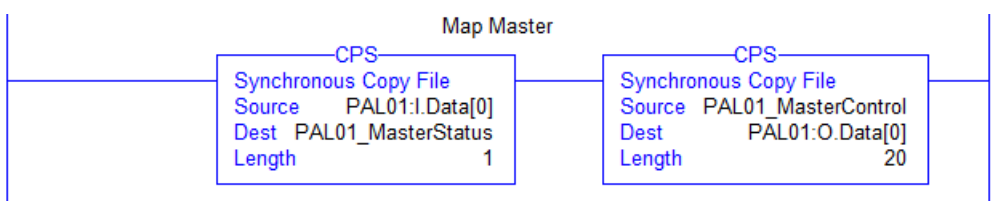

Figure 3.66 – Modified Logix Routine from Slate for Generic Module Profile

When using Logix versions prior to version 21, then the PA Link module must be added to the RSLogix 5000 I/O tree as a generic Ethernet module. This is achieved by right clicking on the Ethernet Bridge in the RSLogix 5000 and selecting *New Module* after which the *ETHERNET-MODULE* is selected to be added as shown in the figure below.

**NOTE**: See the next section for importing the configuration (L5X).

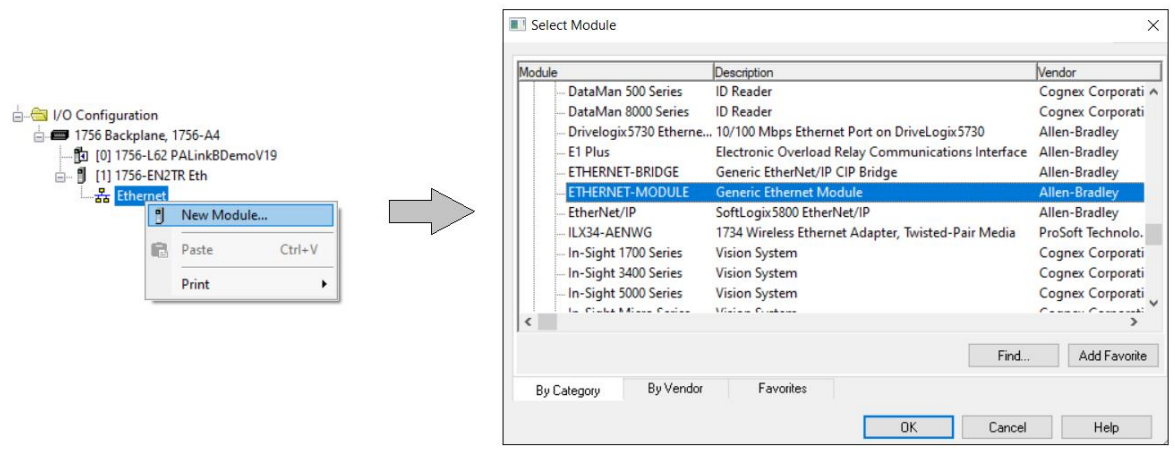

Figure 3.67 - Add a Generic Ethernet Module in RSLogix 5000

The user must enter the *IP Address* of the PA Link module that will be used. The assembly instance and size must also be added for the input, output, and configuration in the connection parameters section.

The required connection parameters for the PA Link module are shown below:

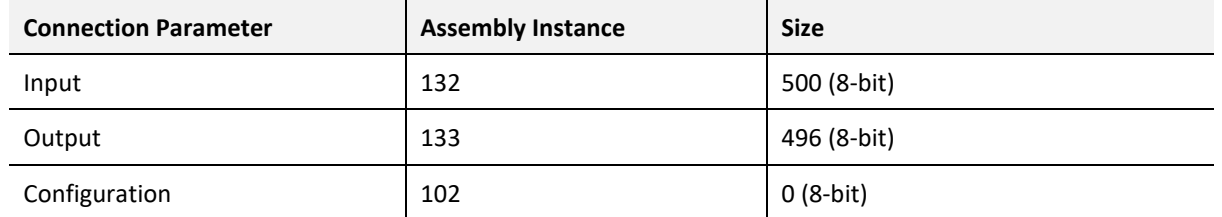

Table 3.12 - RSLogix class 1 connection parameters for the PA Link module

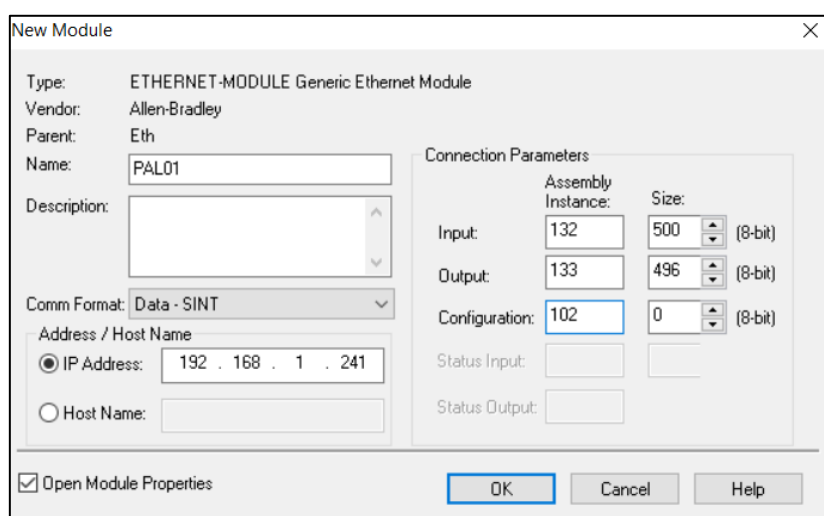

Figure 3.68 - RSLogix 5000 General module properties for PA Link module

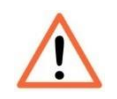

**NOTE:** The user will need to enter the exact connection parameters before the module will establish a class 1 connection with the Logix controller.

Next the user needs to add the connection requested packet interval (*RPI*). This is the rate at which the input and output assemblies are exchanged. Refer to the technical specification section in this document for further details on the limits of the RPI.

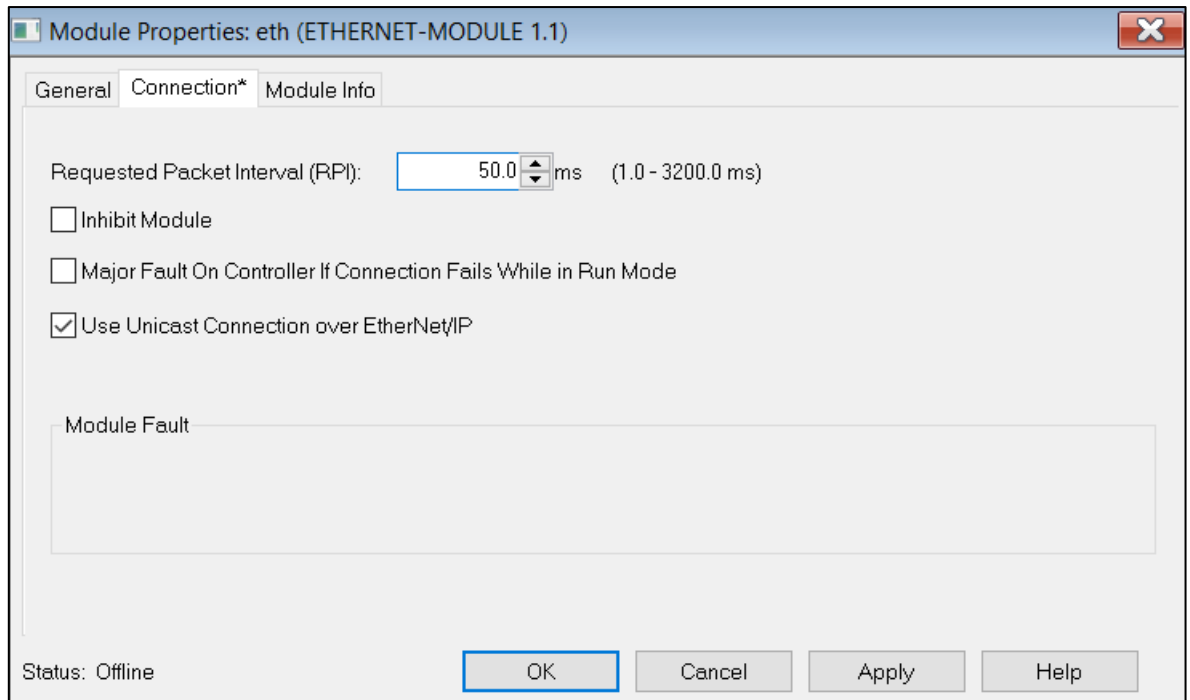

Figure 3.69 - Connection module properties in RSLogix 5000

Once the module has been added to the RSLogix 5000 I/O tree the Logix controller will be ready to connect to the PA Link with a Class 1 connection.

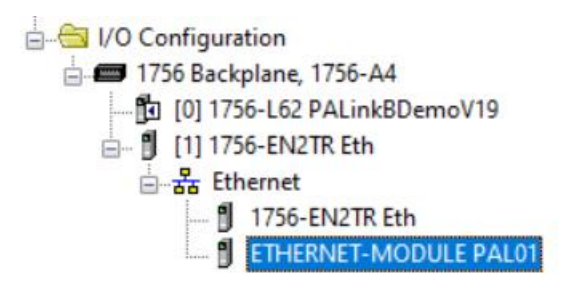

Figure 3.70 – RSLogix 5000 I/O module tree

### 3.9.3. MULTI-CONNECTION

The PA Link supports up to four Class 1 (cyclic data exchange) connections. This will allow the user to have more field devices per PA Link because more data can be exchanged between the Logix controller and the PA Link.

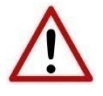

**NOTE:** This only applies when the user has implemented the PA Link into Logix using an EDS AOP. When using a Generic Module Profile in Logix (pre-Logix v21) the user will only be able to use 1 Logix Connection.

When the user verifies the Slate project (this is done by right-clicking on the device and selecting *Verify Configuration*), the software will indicate if all the current configuration will fit into the selected *EtherNet/IP Connection* count. If not, the user will need to increase the connection count.

In Slate the user can set the number of *EtherNet/IP Connections* in the Logix tab of the configuration window (as shown below):

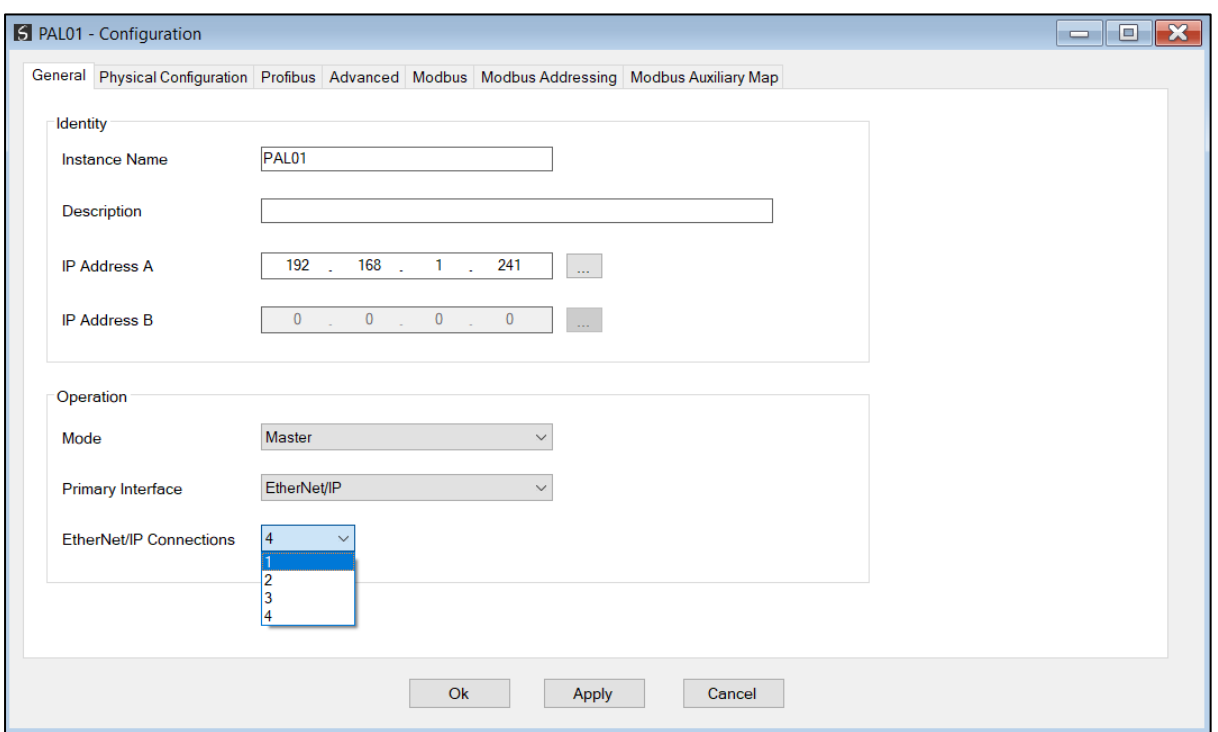

Figure 3.71 – Slate EtherNet/IP Connection Count

In Logix the user can increase/decrease the connection count using the EDS AOP (as shown below):

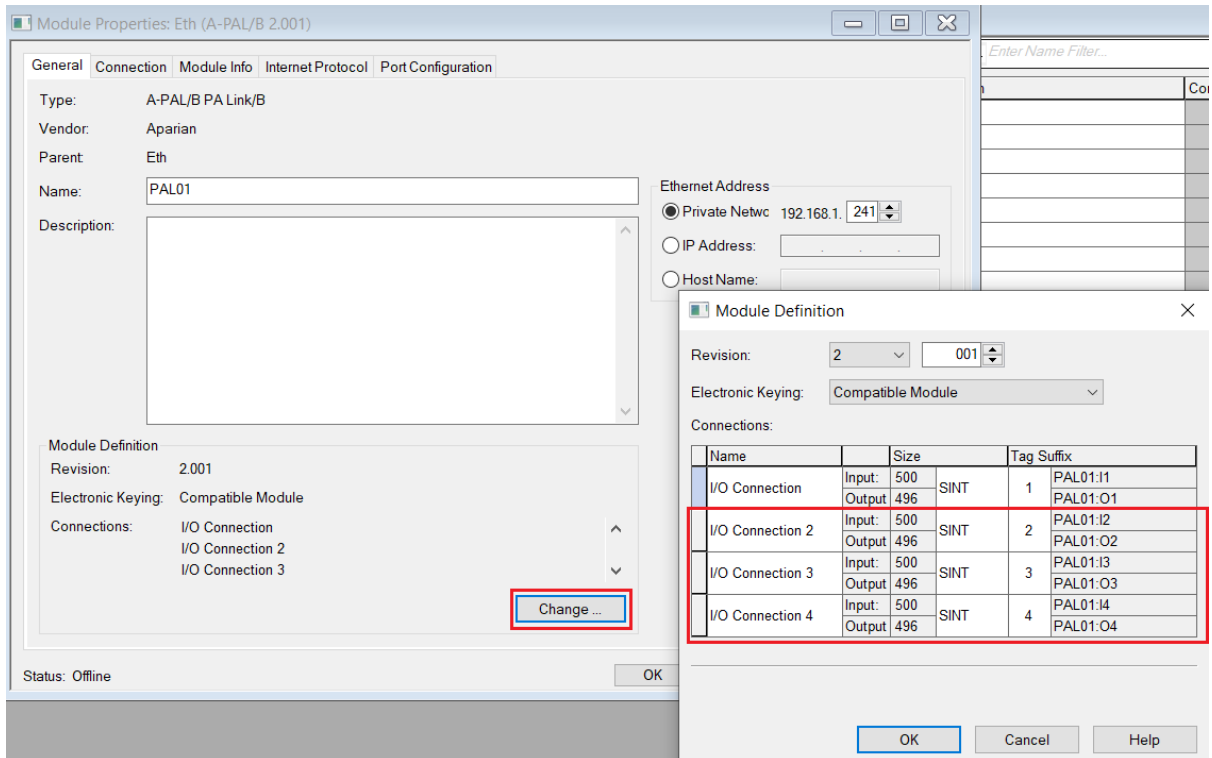

Figure 3.72 – Logix EtherNet/IP Connection Count

3.9.4. LOGIX MAPPING

Slate will generate the required UDTs and Routines (based on the PA Link configuration) to map the required PROFIBUS PA Slave input and output data. The user will need to generate the required Logix and UDTs by right-clicking on the module in Slate and selecting the *Generate Logix L5X* option.

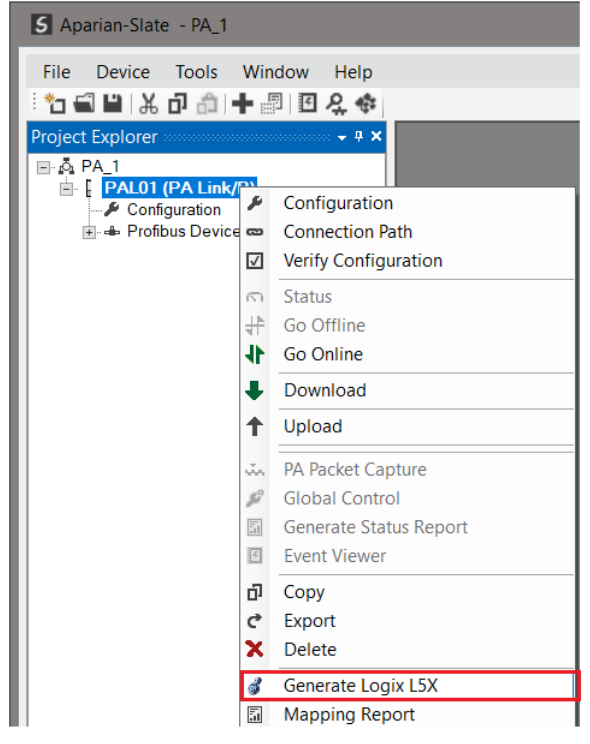

Figure 3.73 – Selecting Generate Logix L5X

The user will then be prompted to select a suitable file name and path for the L5X file.

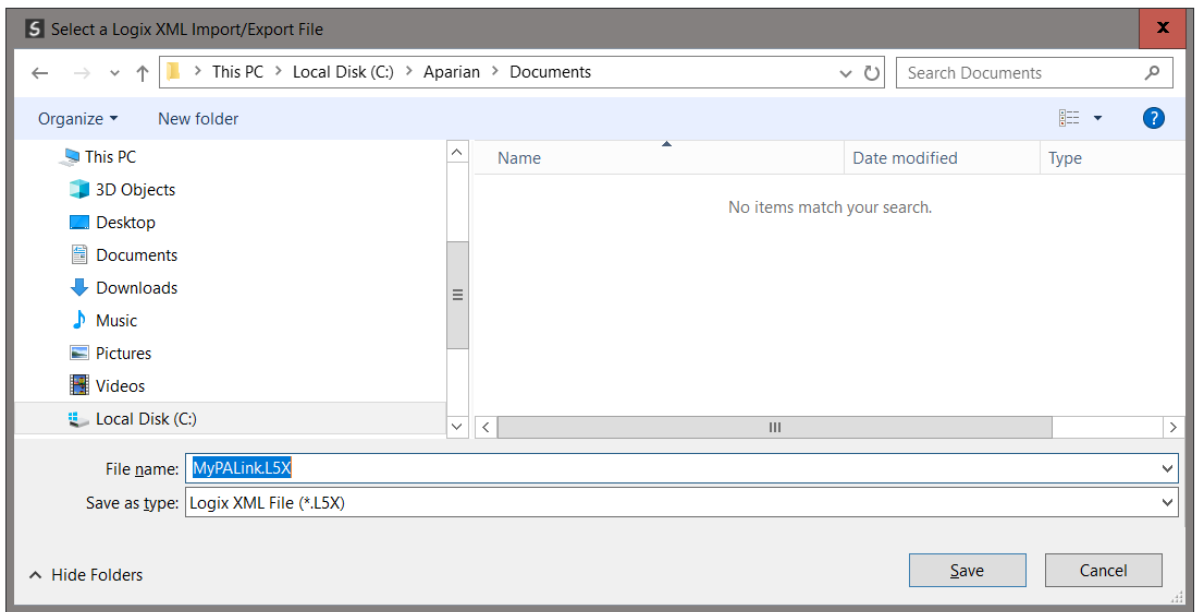

Figure 3.74 – Selecting the Logix L5X file name

This L5X file can now be imported into the Studio 5000 project by right-clicking on a suitable *Program* and selecting *Add*, and then *Import Routine*.

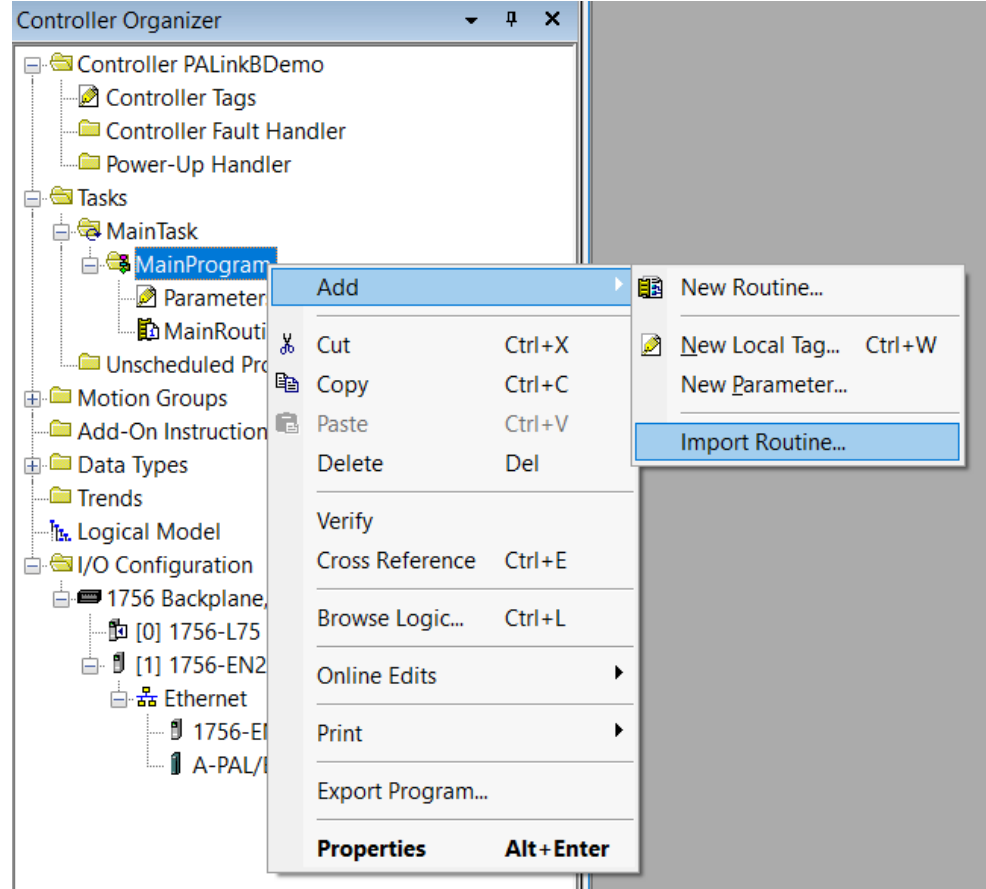

Figure 3.75 – Importing the L5X file into Studio 5000

In the file open dialog select the previously created L5X file and accept the import by pressing Ok.

The import will create the following:

- Mapping Routine
- Multiple UDT (User-Defined Data Types)
- Multiple Controller Tags

Since the imported mapping routine is not a Main Routine, it will need to be called from the current Main Routine.

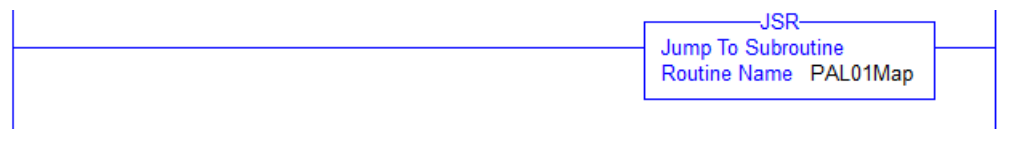

Figure 3.76 – Calling the mapping routine

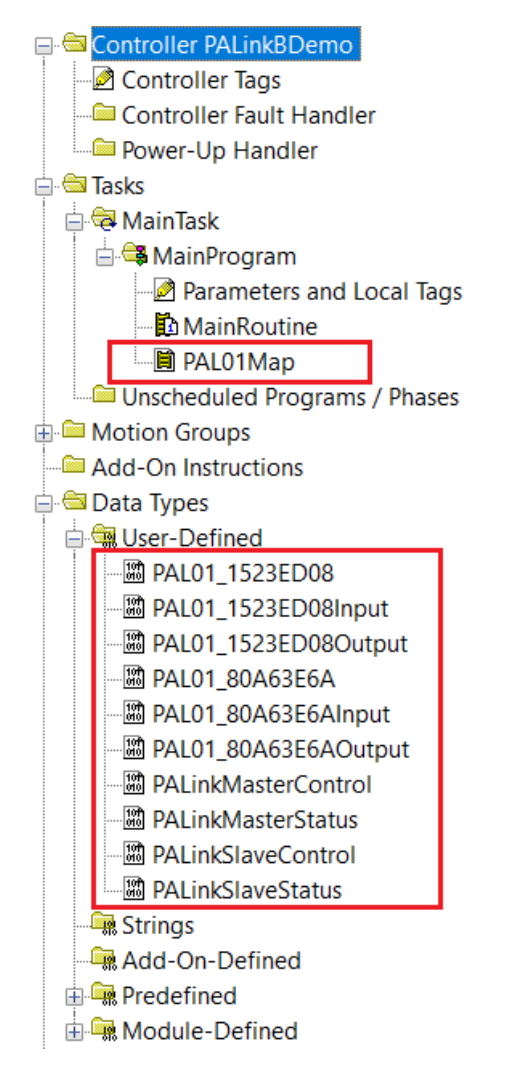

Figure 3.77 – Imported Logix Objects

A number of PA Link specific (UDT) tags are created.

The Master Control tag is used to set the PROFIBUS Mode and to Enable the individual Slave **Devices** 

| $\{\ldots\}$ | PALinkMasterControl                                                                                                    |                                     |  |
|--------------|----------------------------------------------------------------------------------------------------|-------------------------------------|--|
|              | <b>SINT</b>                                                                                                    | Master Control Command              |  |
|              | <b>BOOL[128]</b>                                                                                                    | Device Enable (0=Disable, 1=Enable) |  |
|              | <b>BOOL</b>                                                                                                    | Device Enable (0=Disable, 1=Enable) |  |
|              | <b>BOOL</b>                                                                                                    | Device Enable (0=Disable, 1=Enable) |  |
|              | <b>BOOL</b>                                                                                                    | Device Enable (0=Disable, 1=Enable) |  |
|              | <b>BOOL</b>                                                                                                    | Device Enable (0=Disable, 1=Enable) |  |
|              | <b>BOOL</b>                                                                                                    | Device Enable (0=Disable, 1=Enable) |  |
|              | <b>BOOL</b>                                                                                                    | Device Enable (0=Disable, 1=Enable) |  |
|              | <b>BOOL</b>                                                                                                    | Device Enable (0=Disable, 1=Enable) |  |
|              | <b>BOOL</b>                                                                                                    | Device Enable (0=Disable, 1=Enable) |  |
|              | <b>BOOL</b>                                                                                                    | Device Enable (0=Disable, 1=Enable) |  |
|              | <b>BOOL</b>                                                                                                    | Device Enable (0=Disable, 1=Enable) |  |
|              | <b>BOOL</b>                                                                                                    | Device Enable (0=Disable, 1=Enable) |  |
|              | 3 Decimal<br>{ } Decimal<br>0 Decimal<br>0 Decimal<br>1 Decimal<br>0 Decimal<br>0 Decimal<br>0 Decimal<br>0 Decimal<br>0 Decimal<br>0 Decimal<br>0 Decimal<br>0 Decimal |                                     |  |

Figure 3.78 – Master Control tag

The Master Status tag displays the status of the PROFIBUS Master, including arrays to show the LiveList, Data Exchange Active, Alarm and Diagnostic pending status of each slave device.

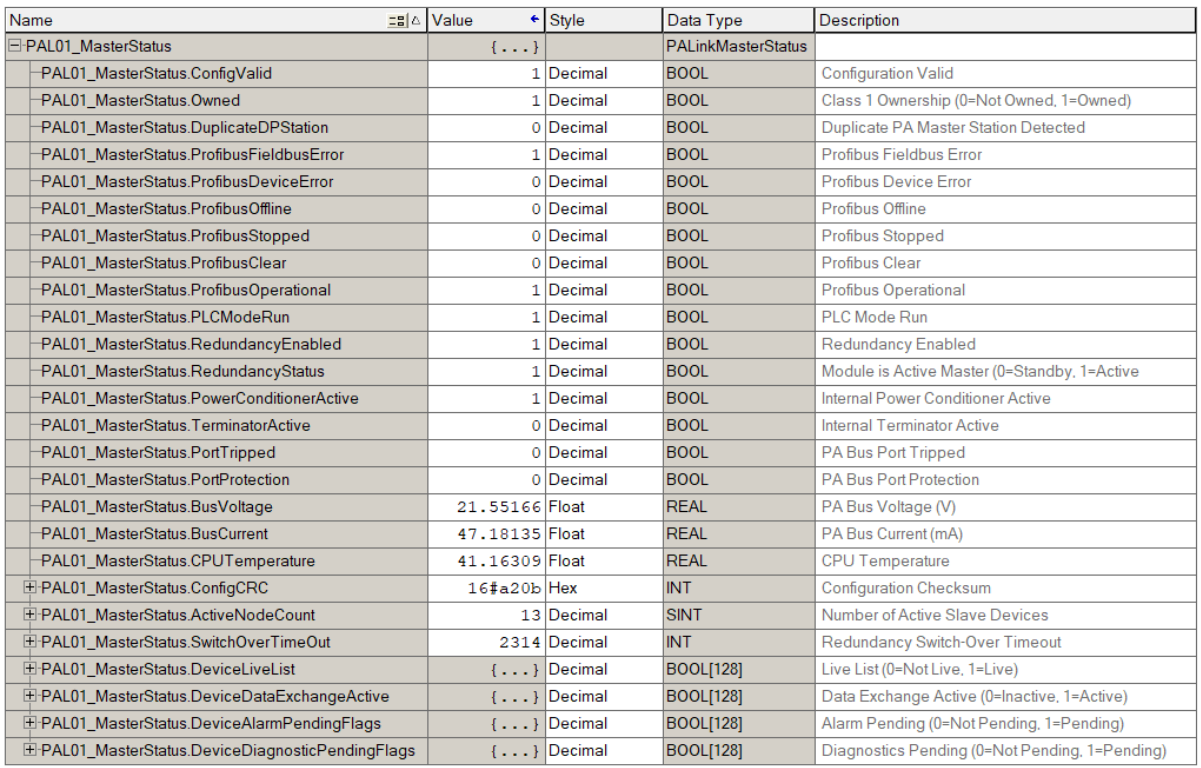

Figure 3.79 – Master Status tag

There is also a tag created for each configured slave device. The structure of which comprises the following:

- Input Status Status related to slave device
- Input Data As specified in the Input Data Points in the Slot configuration
- Output Control Used to trigger alarms
- Output Data As specified in the Output Data Points in the Slot configuration

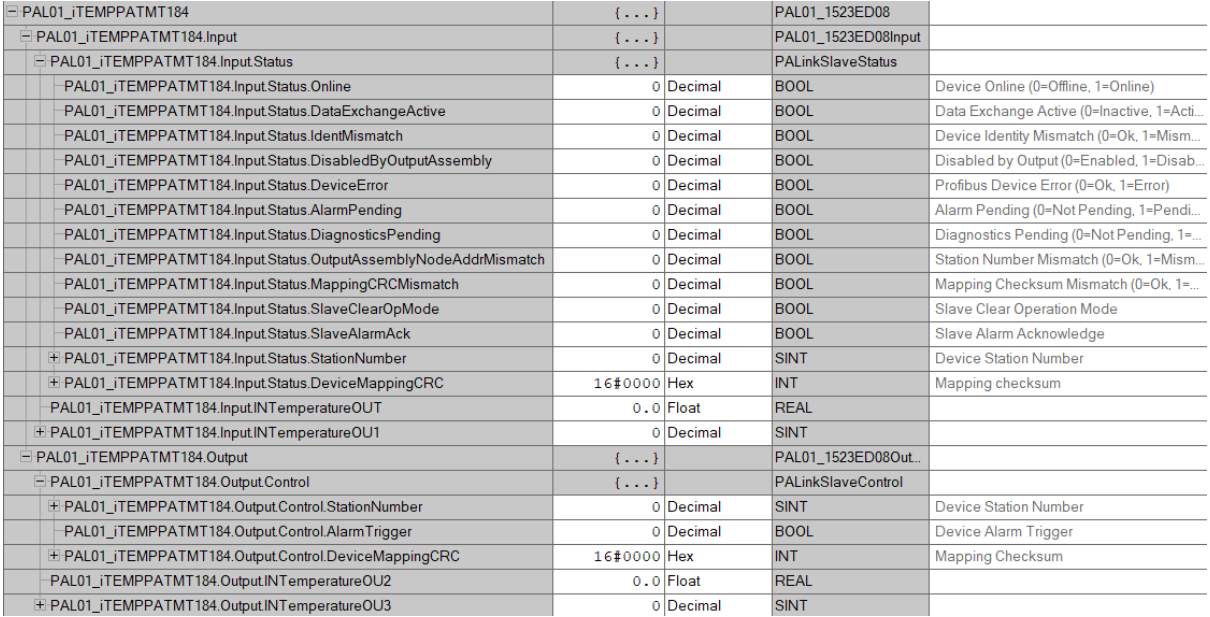

Figure 3.80 – Slave Device-Specific tag

#### $3.10.$ M580 CONFIGURATION

The PA Link module can be integrated with the M580 controller from Schneider Electric using the Generic EDS DTM.

### 3.10.1. REGISTER EDS FILE

The M580 specific EDS file "*AparianPALink\_SE.eds*" can be downloaded from the product web page at **[www.aparian.com](http://www.aparian.com/)**, it is contained in the zip file "*PALink EDS - SE.zip*".

To register the EDS file in EcoStruxure Control Expert, open the *DTM Browser*, right-click on the host CPU and select *Device menu*, *Additional functions* and then *Add EDS to library*.

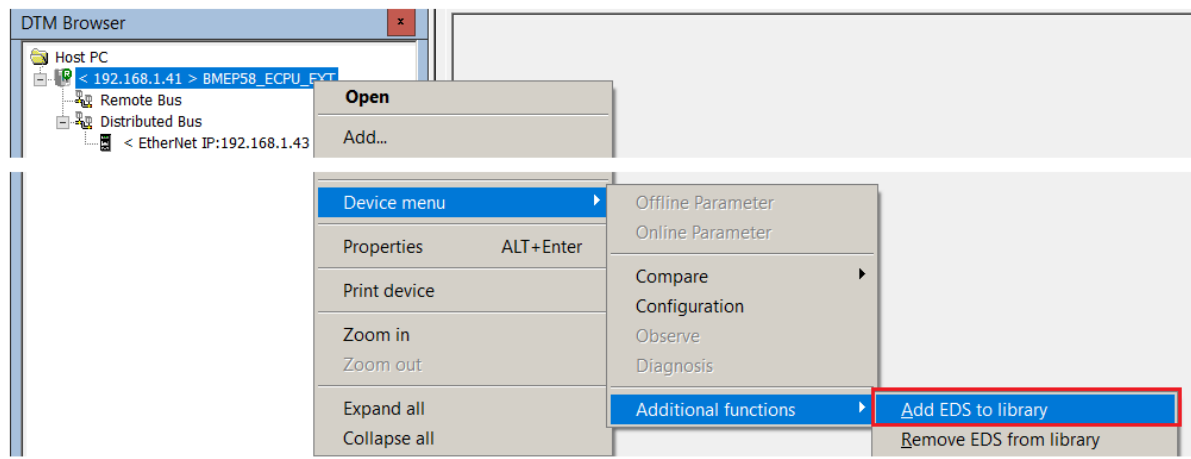

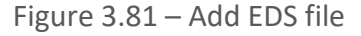

Setup

Using the file browser navigate to, and select, the downloaded and unzipped "*AparianPALink\_SE.eds*" file.

Then open the *Hardware Catalog*, select the *DTM catalog* tab, and click on the *Update* button.

| Hardware Catalog               |                                  |               |                           |          | 蛔          |              |
|--------------------------------|----------------------------------|---------------|---------------------------|----------|------------|--------------|
| <b>All devices</b><br>$=$      | Device                           | Type          | Vendor                    | Version  | Date       | ᄉ            |
| iii Device types               | E<br>140NOC77100 (from EDS)      | Device        | Schneider Electric        | 11       |            | $\equiv$     |
| ⊯— Vendors                     | Ē<br>140NOC77101 (from EDS)      | Device        | Schneider Electric        | 1.1      |            |              |
| - Groups                       | E<br>140NOC78000 (from EDS)      | Device        | <b>Schneider Electric</b> | 1.52     |            |              |
| - Protocols                    | Ę<br>140NOC78100 (from EDS)      | <b>Device</b> | <b>Schneider Electric</b> | 1.52     |            |              |
|                                | Ē<br><b>Advanced Generic EDS</b> | Device        | Schneider Electric        | 1.9.32.0 |            |              |
|                                | ALTIVAR61 Revision 1.5           | Device        | Schneider Electric        | 1.5      |            |              |
|                                | ALTIVAR61 Revision 2.1           | Device        | Schneider Electric        | 21       |            |              |
|                                | ALTIVAR71 Revision 1.6           | Device        | Schneider Electric        | 16       |            |              |
|                                | ALTIVAR71 Revision 2.7           | <b>Device</b> | Schneider Electric        | 27       |            |              |
|                                | ALTIVAR71 Revision 3.3.          | Device        | Schneider Electric        | 3.3      |            |              |
|                                | <b>BME AHI 0812</b>              | Gateway       | <b>Schneider Electric</b> | 1.1.7.0  | 2017-09-25 |              |
|                                | <b>BME AHO 0412</b>              | Gateway       | <b>Schneider Electric</b> | 1.1.7.0  | 2017-09-25 | $\checkmark$ |
|                                | <b>DESP OVER DRAG B.B.</b>       | . .           | $\sim$ $\sim$             | $ -$     |            |              |
| Update                         |                                  |               |                           |          |            |              |
| $EIO$ Bus $\Lambda$<br>CANopen | RIO Bus $\land$ PLC bus $\land$  | DTM catalog   |                           |          |            |              |

Figure 3.82 – Update DTM catalog

The PA Link/B DTM will then appear in the list and can be easily located by selecting the *Aparian* option under *Vendors*.

3.10.2. PA LINK INSTANTIATION

To instantiate the module, drag the PA Link DTM from the *Hardware Catalog* to the host CPU in the *DTM Browser*.

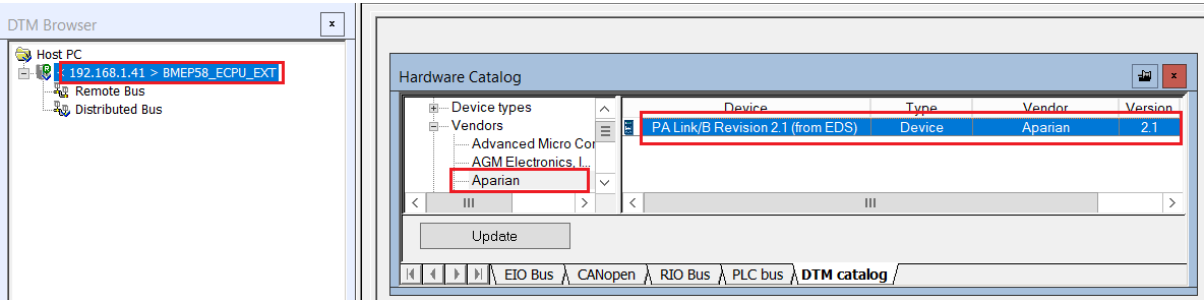

Figure 3.83 – Add PA Link

In the *Properties of device*, enter a suitable DTM name. This name must be the same as the instance name configured for the PA Link module in the Slate configuration software.

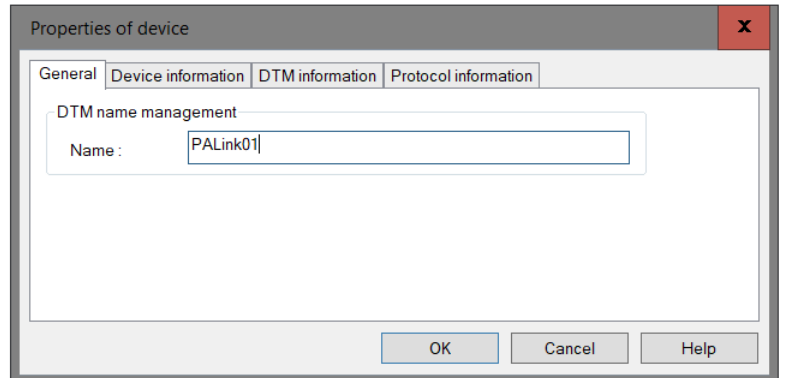

Figure 3.84 – DTM Properties

The PA Link instance will now appear in the DTM Browser.

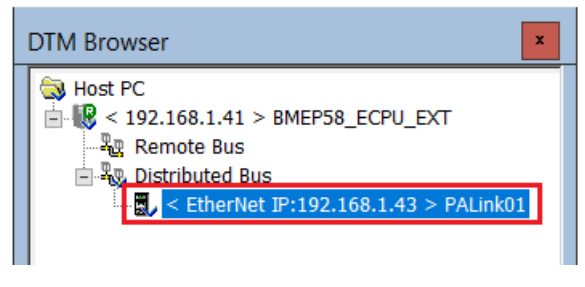

Figure 3.85 – DTM Browser

To configure the EtherNet/IP connections, double on the PALink item in the DTM browser.

In the I/O connection configuration, set the required *RPI*, and the *Input* and *Output Size*. The **Input Size must always be 500**, and **the Output Size must always be 496**.

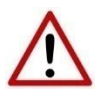

**NOTE:** The Input and Output connection sizes configured in the DTM must be correct. Failure to do so will cause the PA Link module to not function correctly.

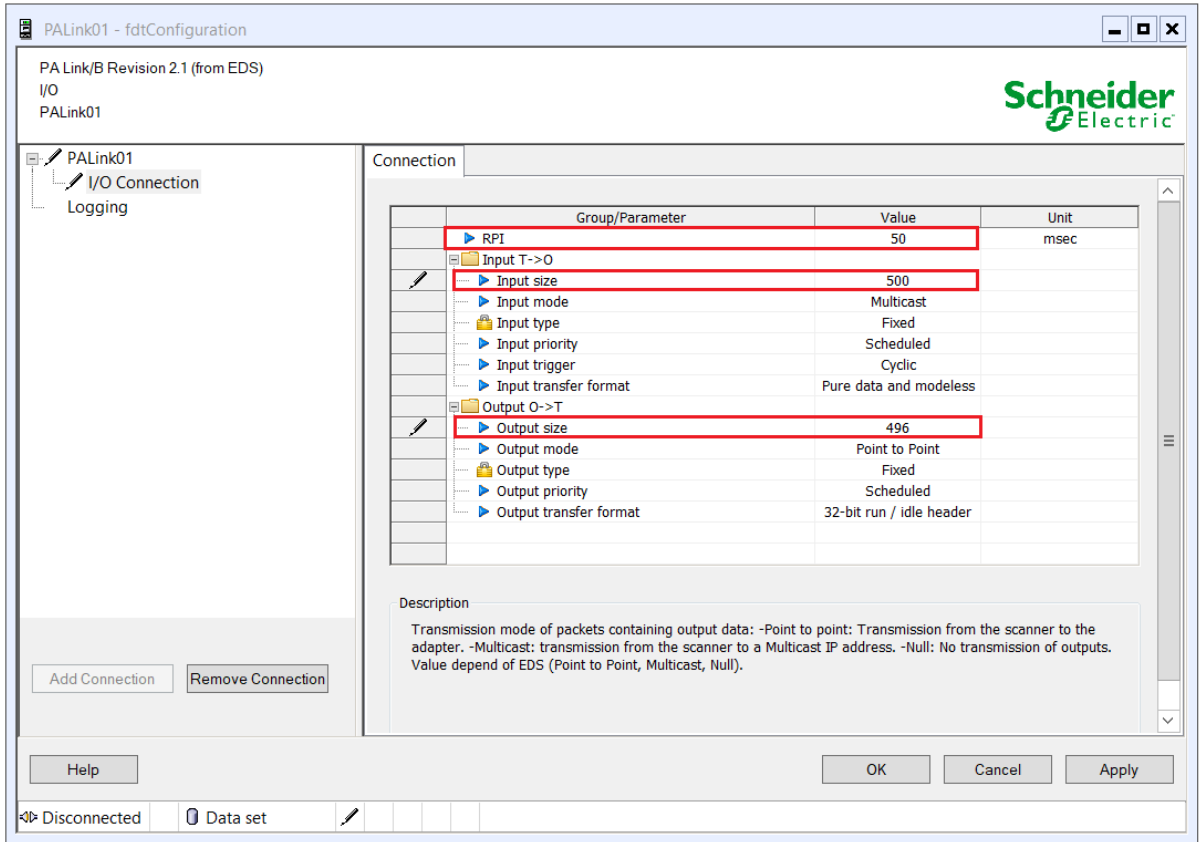

Figure 3.86 – PA Link I/O Conneciton settings

If the PA Link has been configured for more than connection, (that is, 2, 3 or 4 connections), then these connections must be added to match.

To add an additional connection, select the PA Link module (at the top of the tree) and then press the *Add Connection* button. Then select the appropriate I/O connection. For the second connection select *I/O Connection 2*, for the third select *I/O Connection 3 and* for the fourth select *I/O Connection 4*.

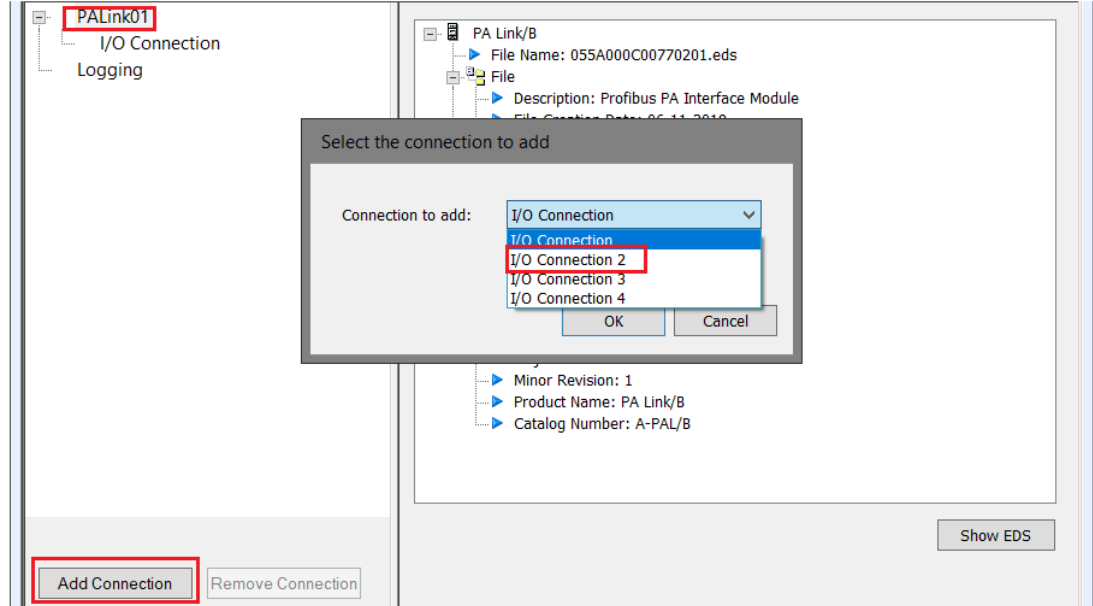

Figure 3.87 – Add multiple I/O Connections

Once the additional connections have been added, each connection must have the Input and Output sizes configured to 500 and 496 respectively.

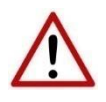

**NOTE:** The number of connections configured in the DTM must match that configured in the Slate configuration software. Failure to do so will cause the PA Link module to not function correctly.

In the *DTM Browser*, double-click on the host CPU, and select the newly added *PA Link DTM* in the *Device List*.

In the *Properties* section, ensure that the *Variable Name* is set to the same *Instance Name* configured in the Slate configuration utility.

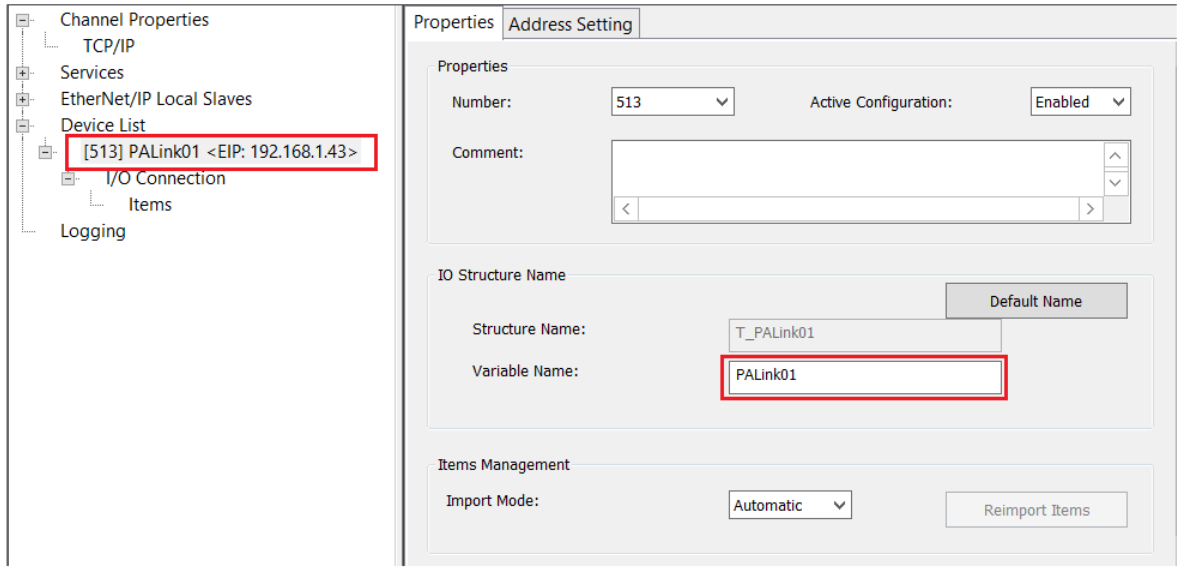

Figure 3.88 – PA Link – Variable name configuration

In the *Address* tab, set the *IP Address* of the module.

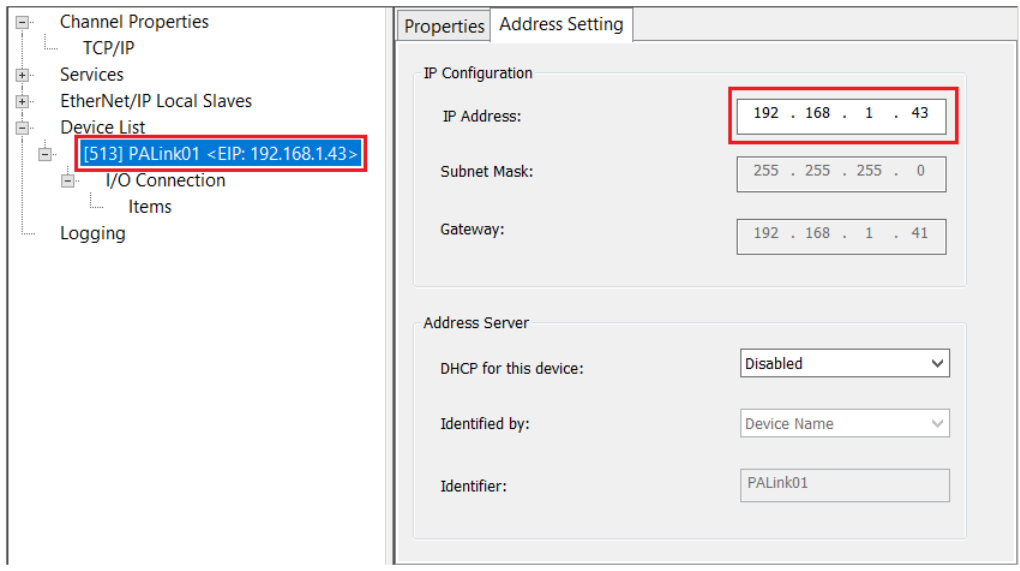

Figure 3.89 – PA Link – IP Address configuration

#### 3.10.3. REDUNDANT PA LINK MASTER

When using a redundant PA Link master configuration, both the A and B PA Link modules must be added following the same aforementioned steps. The modules must be added with the same name as that in the Slate configuration utility but with the "A" and "B" suffix added respectively.

For example, if the Slate instance name is **PALink01**, then the DTM names will be **PALink01A** and **PALink01B** for the A and B modules respectively.
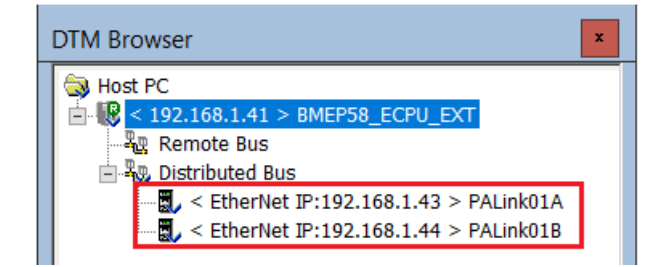

Figure 3.90 – Redundant PA Link pair

3.10.4. IMPORTING MAPPING CODE

The PROFIBUS device specific mapping code is automatically generated by the Slate configuration software.

To generate the code, right-click on the PA Link in the Slate configuration software and select the *Export Control Expert Mapping* option.

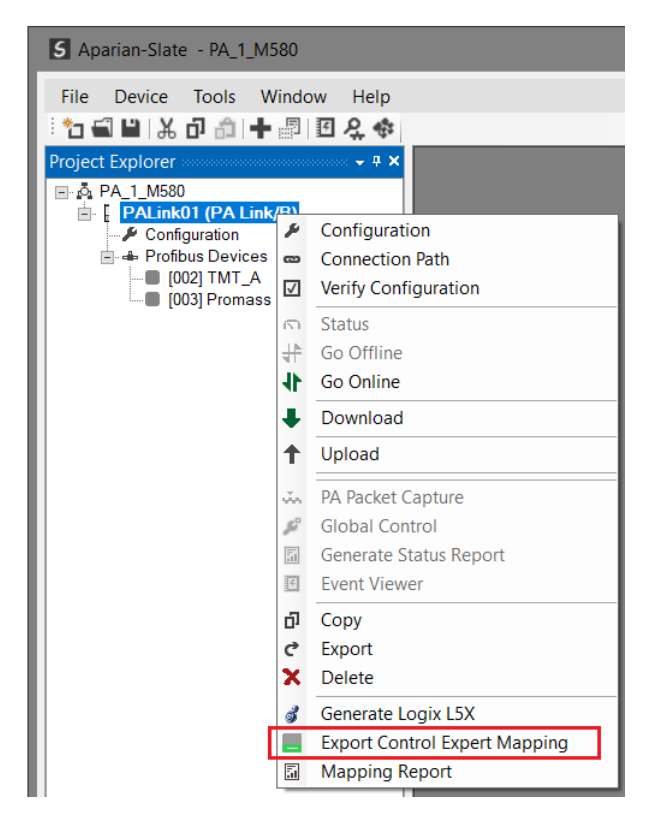

Figure 3.91 – Export Control Expert Mapping code

The *Control Expert Export Options* form will open. In addition to selecting the destination filename, the *I/O Scan Mode* and option to include the system variables can be selected.

The *Add PALink System Objects* automatically adds the required DFB, DDT and system variables required for the mapping. This **must** be selected for the first import into a Control Expert project, but may be unchecked for subsequent exports.

The *I/O Scan Mode*, either *Legacy* or **Enhanced**, must match that in the *Project Settings* in the Control Expert project. This option can be found in the Project Settings' *General…Build settings* tab.

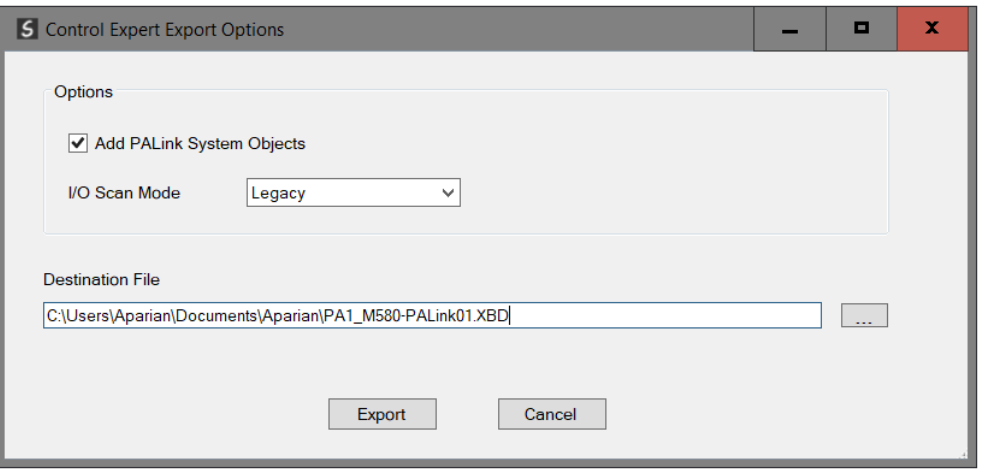

Figure 3.92 – Control Expert Export Options

In the Control Expert project, before the file can be imported, the *Allow dynamic arrays* option must be **enabled**. In Control Expert, under the *Tools* menu, select the *Project Settings…* option, and then navigate to *Variables* tab.

| <b>Project Settings</b>                                                                                              |                                                 |                       |  | x |  |
|----------------------------------------------------------------------------------------------------|-------------------------------------------------|-----------------------|--|---|--|
|                                                                                                    | <b>Property label</b>                           | <b>Property value</b> |  |   |  |
|                                                                                                    | Allow leading digits                            |                       |  |   |  |
| <b>□ Project Settings</b><br>面-General<br><b>Variables</b><br>画·Program<br>白-Operator Screens<br>- Controlled Screen | Character set                                   | Standard              |  |   |  |
|                                                                                                    | Allow usage of EBOOL edge                       | ╔                     |  |   |  |
|                                                                                                    | Allow INT/DINT in place of ANY_BIT              | ╔                     |  |   |  |
|                                                                                                    | Γ<br>Allow bit extraction of INT, WORD and BYTE |                       |  |   |  |
| Last opened screen                                                                                                   | Directly represented array variables            |                       |  |   |  |
|                                                                                                    | Allow dynamic arrays (ANY_ARRAY_XXX)            | ⊽                     |  |   |  |
|                                                                                                    | Disable array size compatibility check          |                       |  |   |  |
|                                                                                                    | Enable fast scanning for trending               |                       |  |   |  |
|                                                                                                    | Force references intialization                  | ⊽                     |  |   |  |
|                                                                                                    | Save Restore Data Request                       | Г                     |  |   |  |
|                                                                                                    | Display private variables for DFB instances     | г                     |  |   |  |

Figure 3.93 – Project Settings – Allow dynamic arrays

To import the file into Control Expert, right-click on the *Logic* item under the *MAST* task and select the *Import…* option.

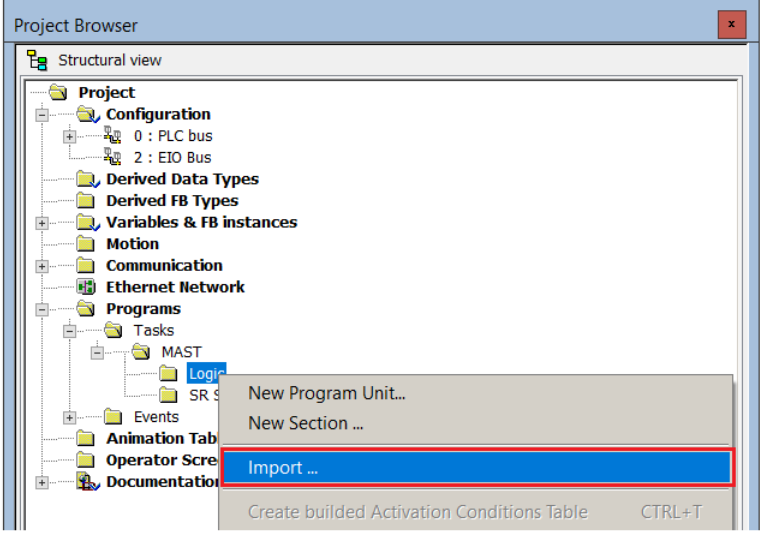

Figure 3.94 – Control Expert Import

Then select the file generated in the previous step.

Once the import process has completed, all the necessary DFBs, DDTs, variables and mapping function block instructions will be created.

The number of device specific DFBs and DDTs will depend on the number different PROFIBUS device configured.

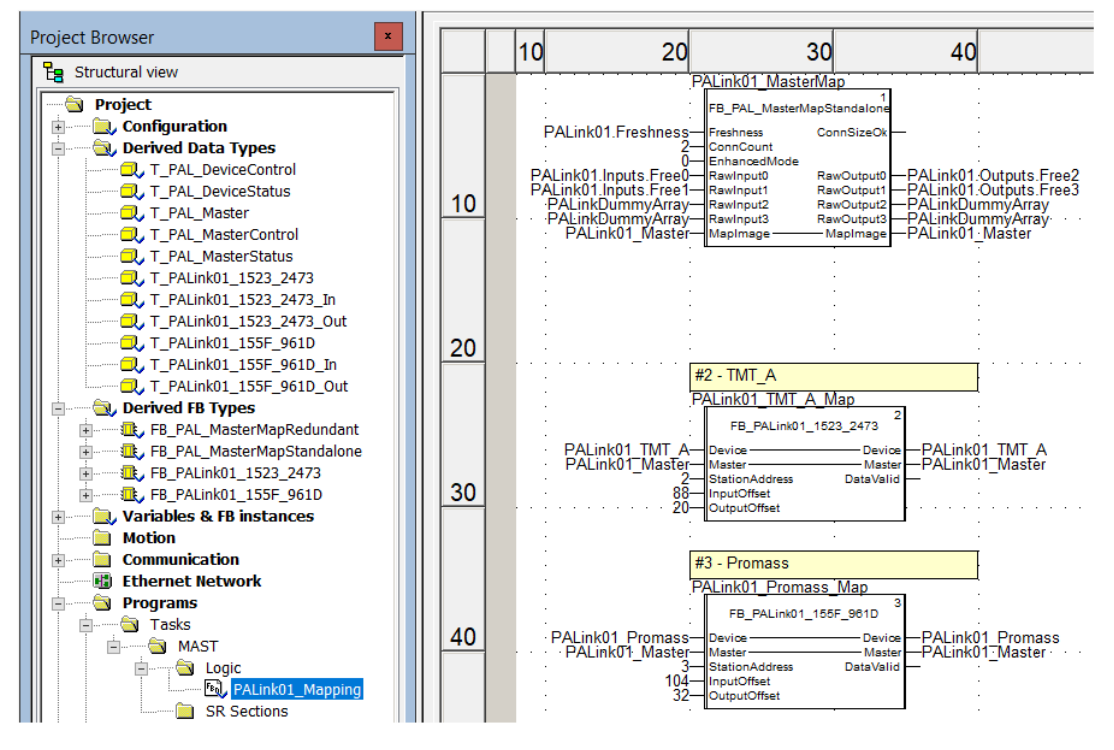

Figure 3.95 – Example Project

The project can then be built and downloaded to the M580 controller.

# **4. OPERATION**

# 4.1. LOGIX OPERATION

When the PA Link has been setup for Logix communication (by setting the *Primary Interface* to *EtherNet/IP*), it must also be added in Studio 5000 under an Ethernet bridge in the IO tree. The controller (e.g. ControlLogix or CompactLogix) will then establish one or more Class 1 connections to the PA Link module and will start exchanging data.

### 4.1.1. PROFIBUS PA

Once the PA Link and Logix controller have been correctly configured, the PA Link will start exchanging data with PROFIBUS PA slave devices.

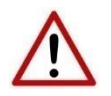

**NOTE:** The module input and output assembly of each connection will be an undecorated array of data. The imported Logix routine (generated by Slate) will copy this data to the input and output assemblies.

#### MASTER STATUS

Below are the definitions of the tags in the Master Status UDT created by Slate.

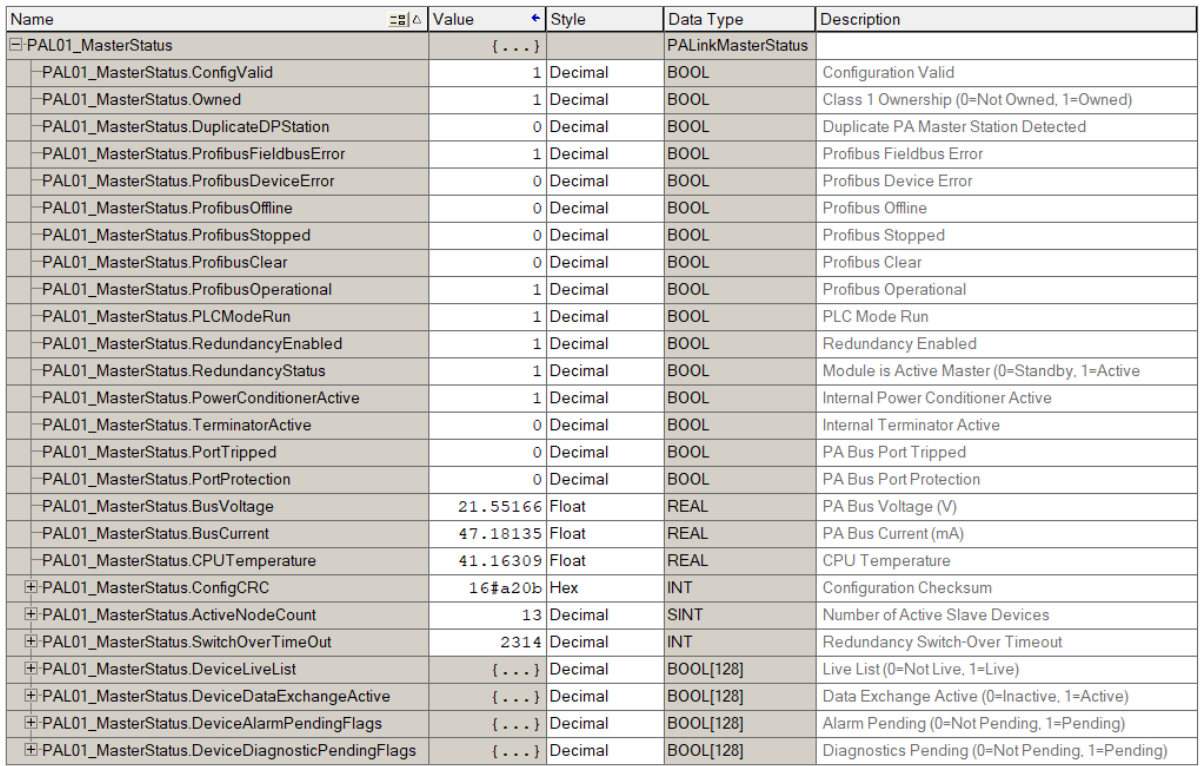

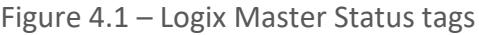

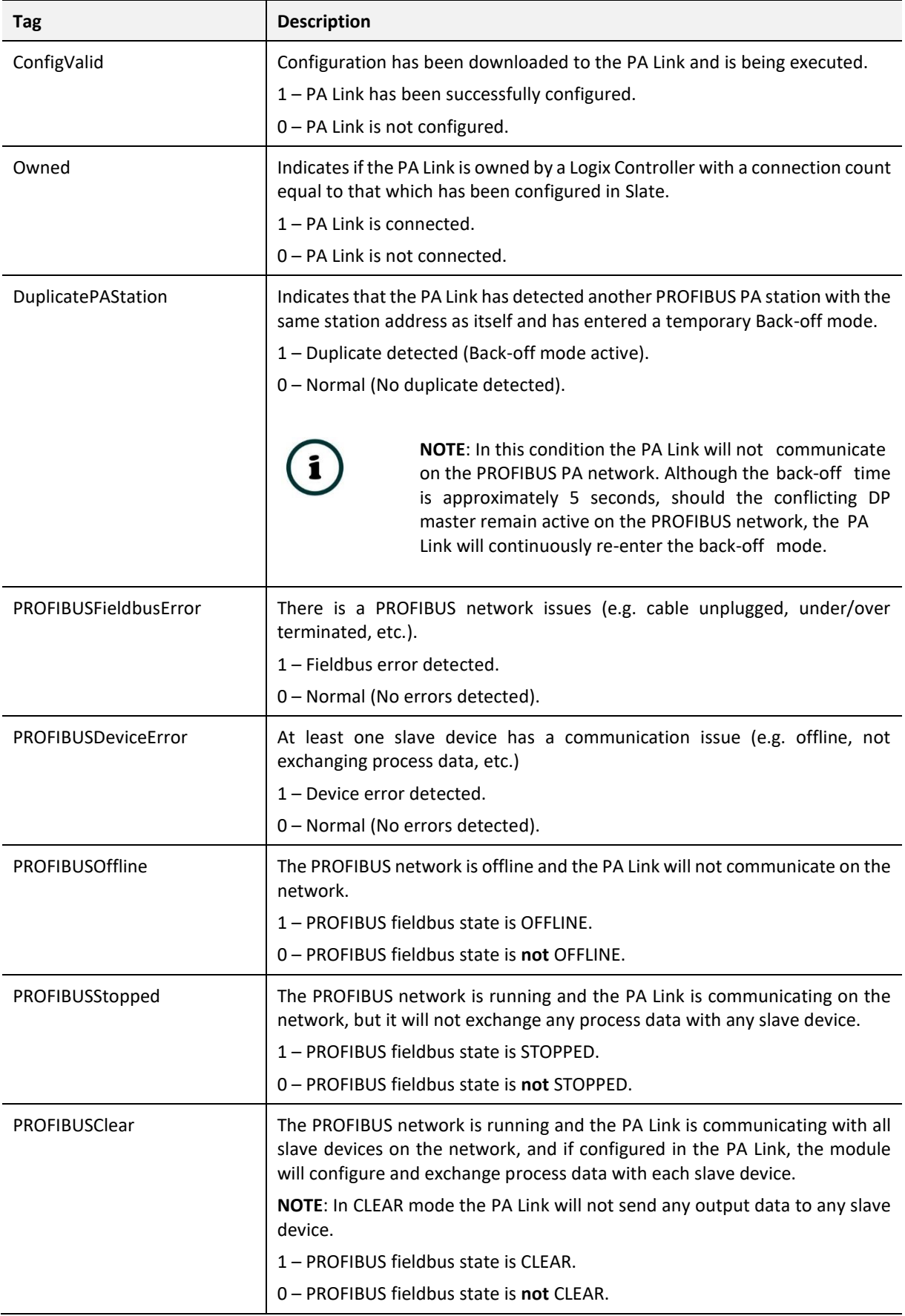

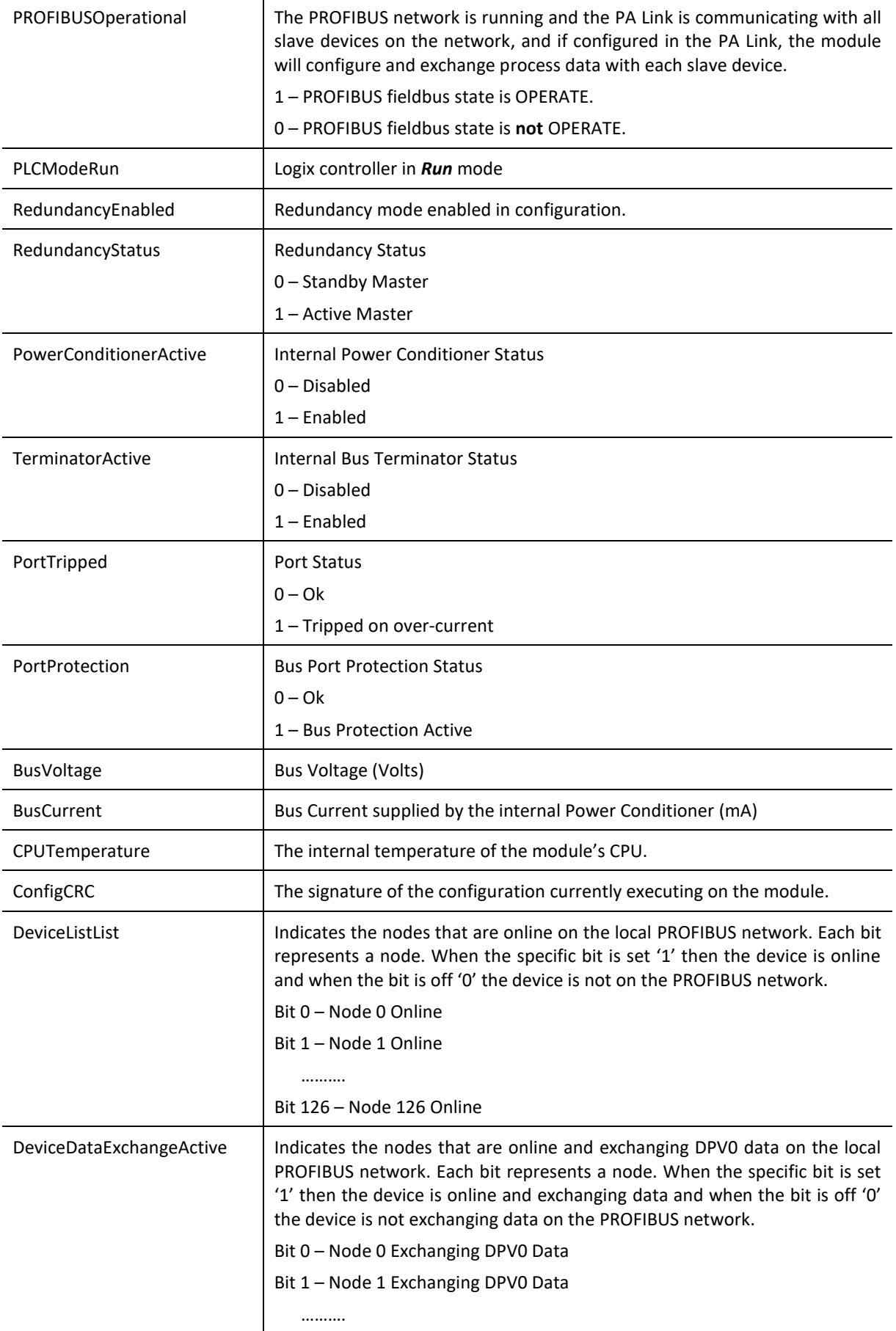

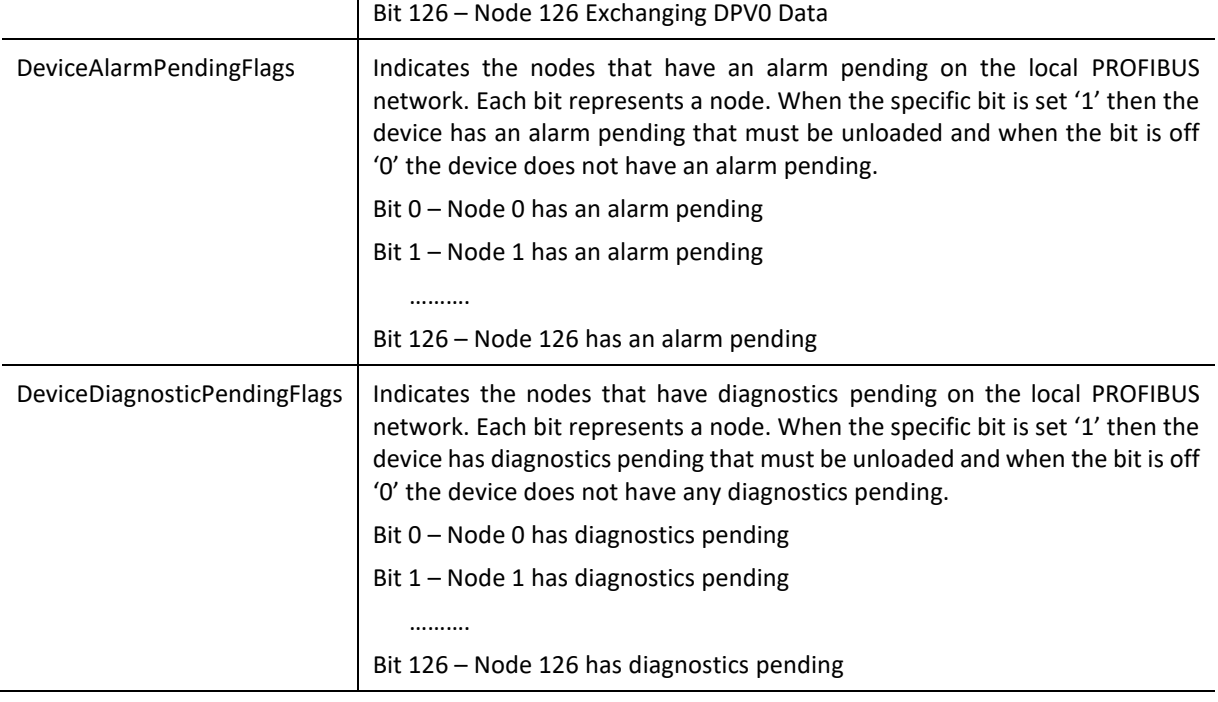

Table 4.1 – Logix Master Status tags

#### MASTER CONTROL

### The user will need to set the PROFIBUS Operating mode from the PA Link Logix output assembly in the Logix controller.

| PAL01 MasterControl                  | $\{\ldots\}$ |            | PALinkMasterControl |                                     |  |
|--------------------------------------|--------------|------------|---------------------|-------------------------------------|--|
| E PAL01 MasterControl.MasterControl  |              | 3 Decimal  | <b>SINT</b>         | <b>Master Control Command</b>       |  |
| PAL01 MasterControl.DeviceEnable     |              | [} Decimal | <b>BOOL[128]</b>    | Device Enable (0=Disable, 1=Enable) |  |
| PAL01 MasterControl.DeviceEnable[0]  |              | 0 Decimal  | <b>BOOL</b>         | Device Enable (0=Disable, 1=Enable) |  |
| PAL01_MasterControl.DeviceEnable[1]  |              | 0 Decimal  | <b>BOOL</b>         | Device Enable (0=Disable, 1=Enable) |  |
| PAL01_MasterControl.DeviceEnable[2]  |              | 1 Decimal  | <b>BOOL</b>         | Device Enable (0=Disable, 1=Enable) |  |
| PAL01_MasterControl.DeviceEnable[3]  |              | 0 Decimal  | <b>BOOL</b>         | Device Enable (0=Disable, 1=Enable) |  |
| PAL01_MasterControl.DeviceEnable[4]  |              | 0 Decimal  | <b>BOOL</b>         | Device Enable (0=Disable, 1=Enable) |  |
| PAL01_MasterControl.DeviceEnable[5]  |              | 0 Decimal  | <b>BOOL</b>         | Device Enable (0=Disable, 1=Enable) |  |
| PAL01_MasterControl.DeviceEnable[6]  |              | 0 Decimal  | <b>BOOL</b>         | Device Enable (0=Disable, 1=Enable) |  |
| PAL01_MasterControl.DeviceEnable[7]  |              | 0 Decimal  | <b>BOOL</b>         | Device Enable (0=Disable, 1=Enable) |  |
| PAL01_MasterControl.DeviceEnable[8]  |              | 0 Decimal  | <b>BOOL</b>         | Device Enable (0=Disable, 1=Enable) |  |
| PAL01_MasterControl.DeviceEnable[9]  |              | 0 Decimal  | <b>BOOL</b>         | Device Enable (0=Disable, 1=Enable) |  |
| PAL01_MasterControl.DeviceEnable[10] |              | 0 Decimal  | <b>BOOL</b>         | Device Enable (0=Disable, 1=Enable) |  |

Figure 4.2 – Master Control tags

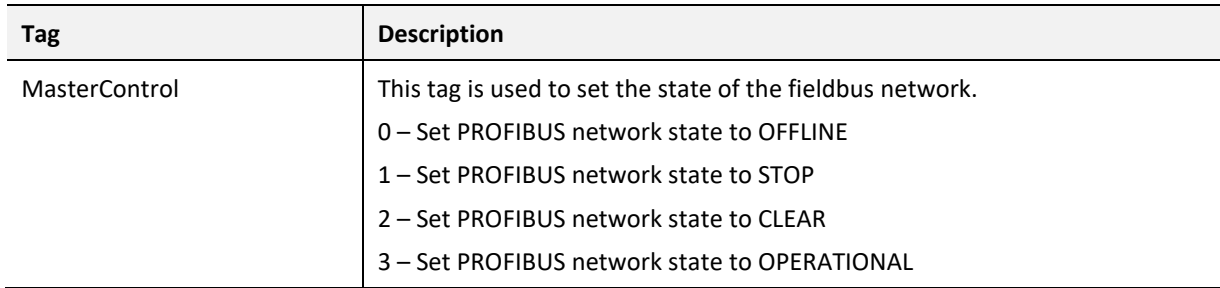

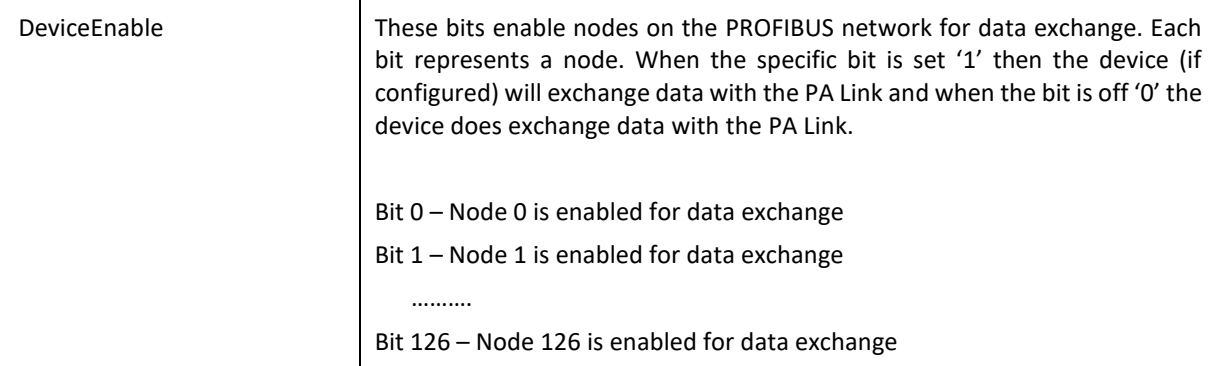

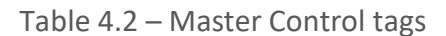

The user will be able to see if there are any faults (e.g. configured device not found) by viewing the LEDs of the PA Link (see the *Diagnostics* section for more details), by going online with the module in Slate and viewing the PA Link *Master* and *Device Diagnostics*, or by viewing the input assembly of the PA Link in Logix.

#### STATUS AND DPV0 DATA EXCHANGE

The DPV0 data is exchanged with Logix using the Class 1 EtherNet/IP connection. The devicespecific tag contains all the input and output data fields as well as important control and status information.

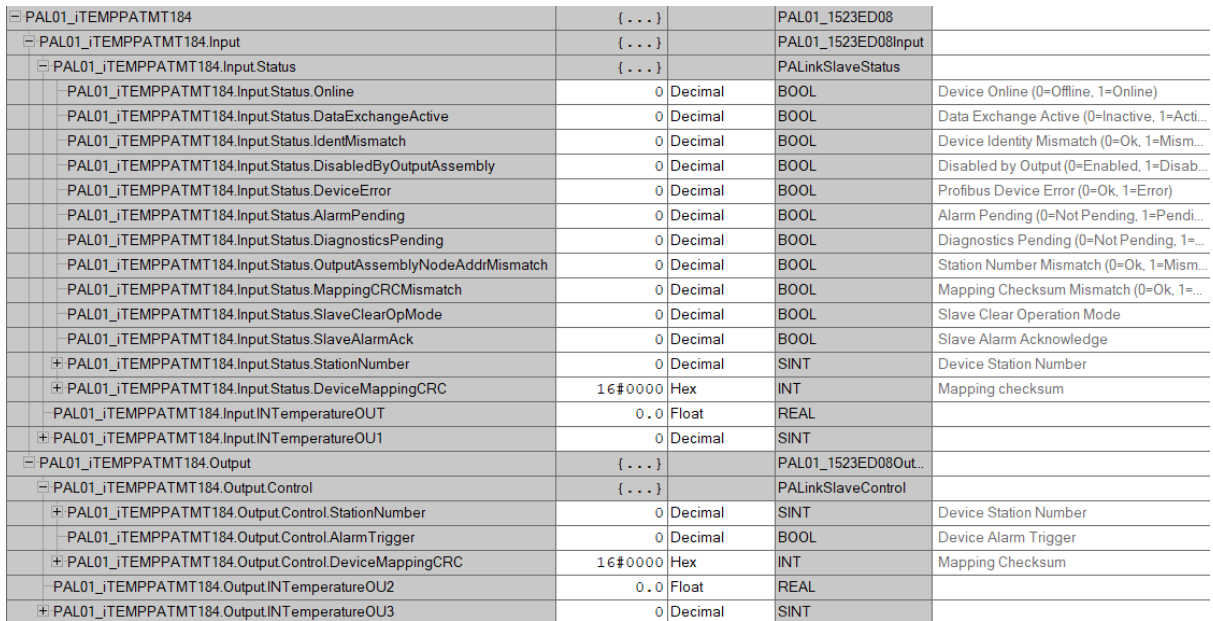

Figure 4.3 – Slave Device-Specific tag

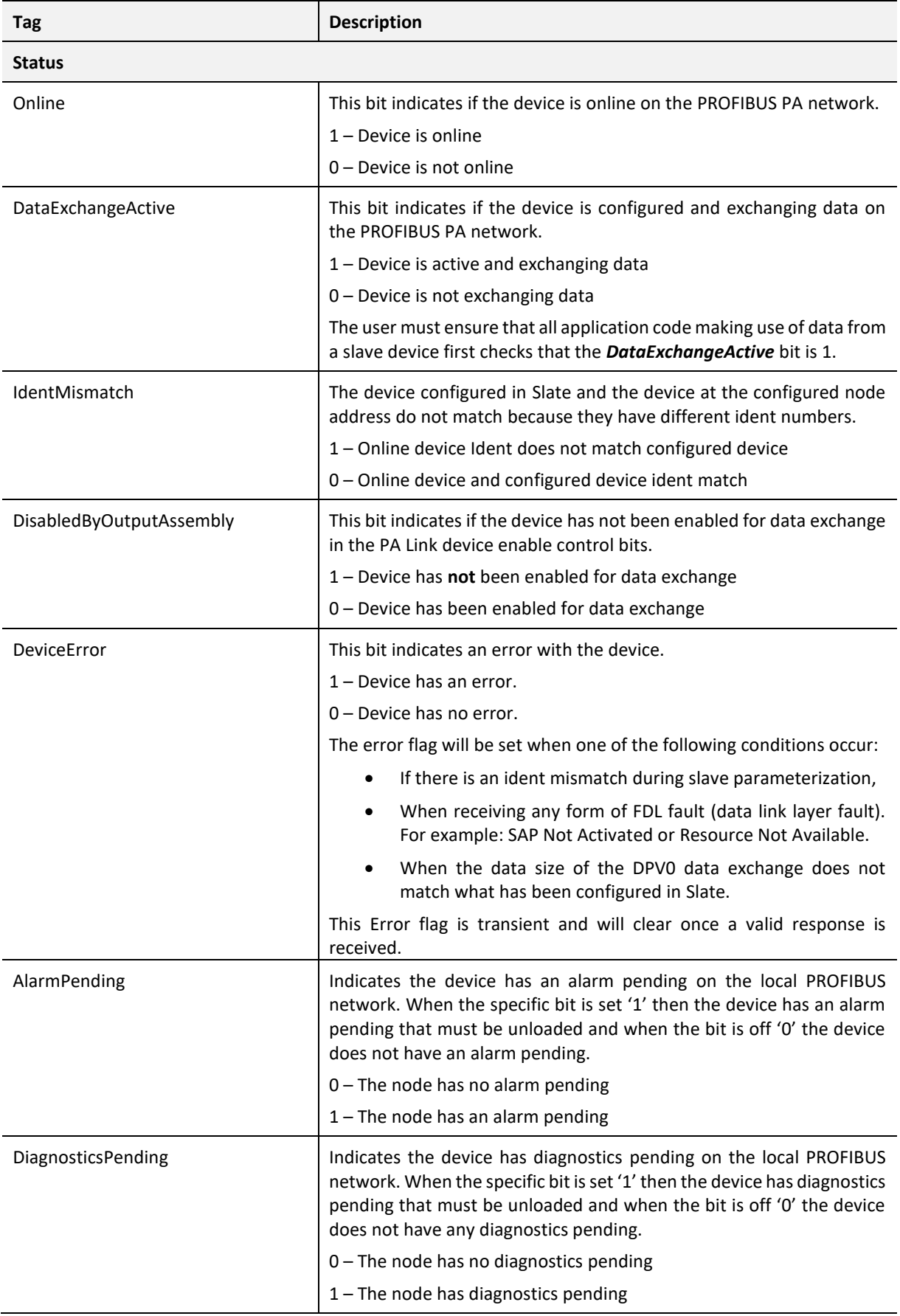

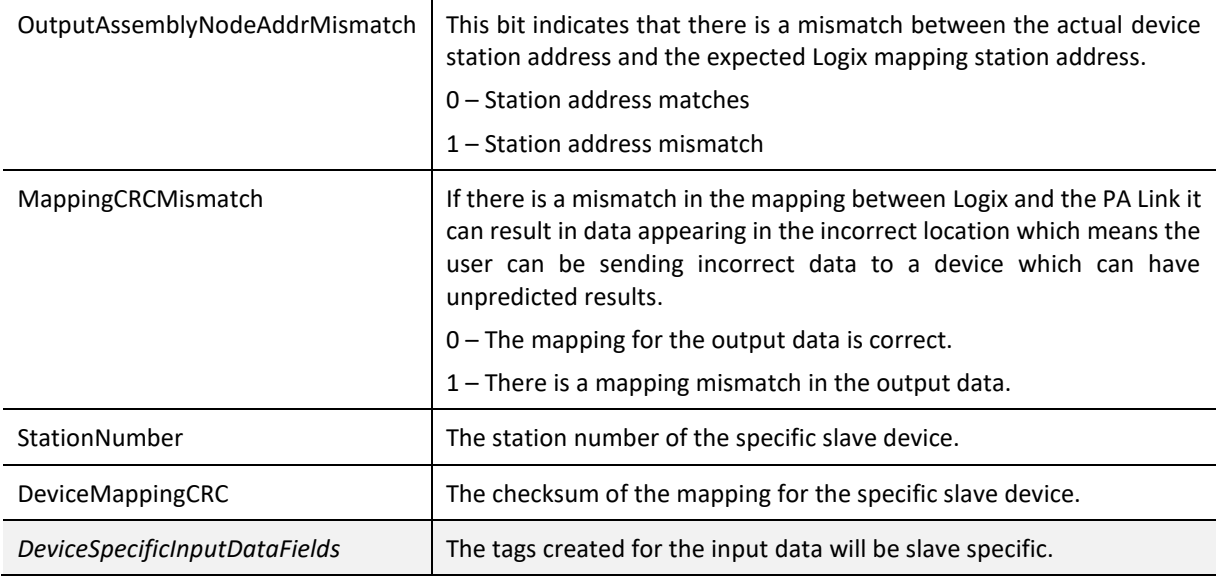

Table 4.3 – Device Input tags

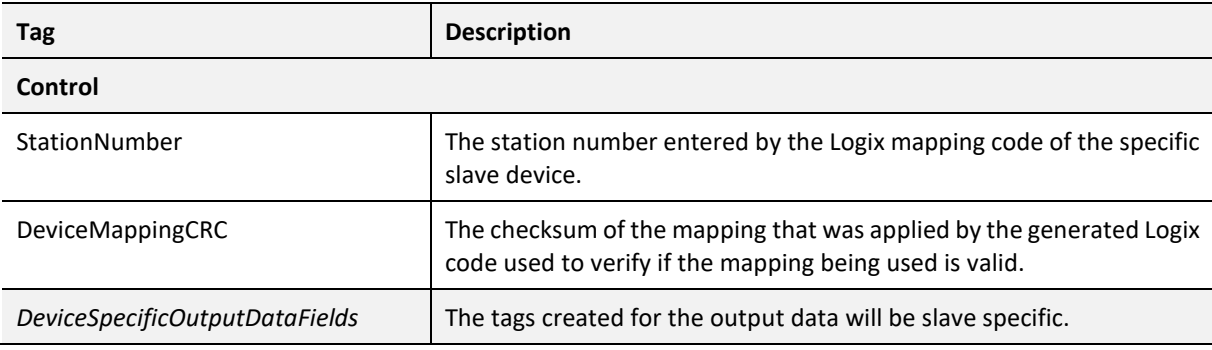

Table 4.4 – Device Output tags

#### DPV1 EXPLICIT MESSAGING

The PA Link supports DPV1 Class 1 (MS1) and Class 2 (MS2) messaging which can be used to read / write parameters in a slave device. The PA Link DPV1 communication is achieved by using EtherNet/IP unconnected messaging (UCMM) or Class 3 connected messaging. The PA Link can buffer up to 10 DPV1 messages at a time.

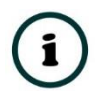

**NOTE:** The slave device must support DPV1 messaging. The user must also set the DPV1 Enable bit in the user parameters of the slave device in Slate.

DPV1 CLASS 1 MESSAGING (MS1)

DPV1 Class 1 messaging will only be achievable if the slave device is in data exchange mode (i.e. the device is configured and exchanging cyclic data with the PA Link). Only the PA Master exchanging data with the slave device can read and write parameters using DPV1 MS1. Below

are the EtherNet/IP CIP message parameters as well as the request and response data structures.

*A. DPV1 CLASS 1 READ*

#### I. CIP MESSAGE:

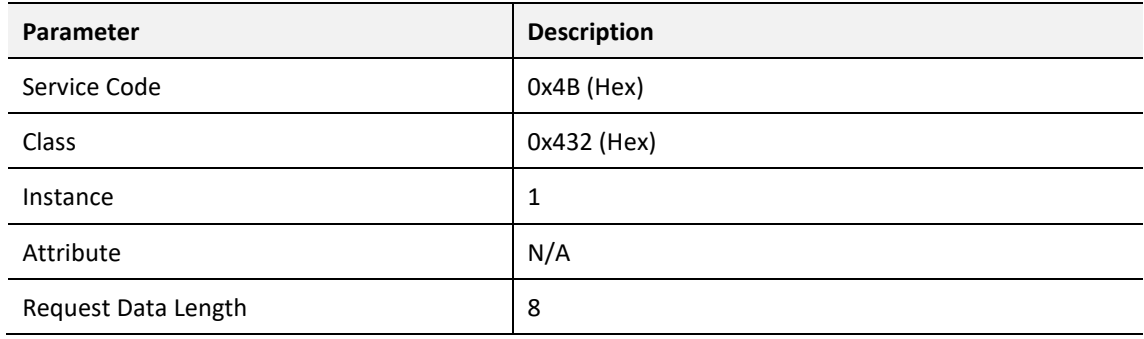

Table 4.5 – DPV1 Class 1 Read Message

#### *REQUEST DATA:*

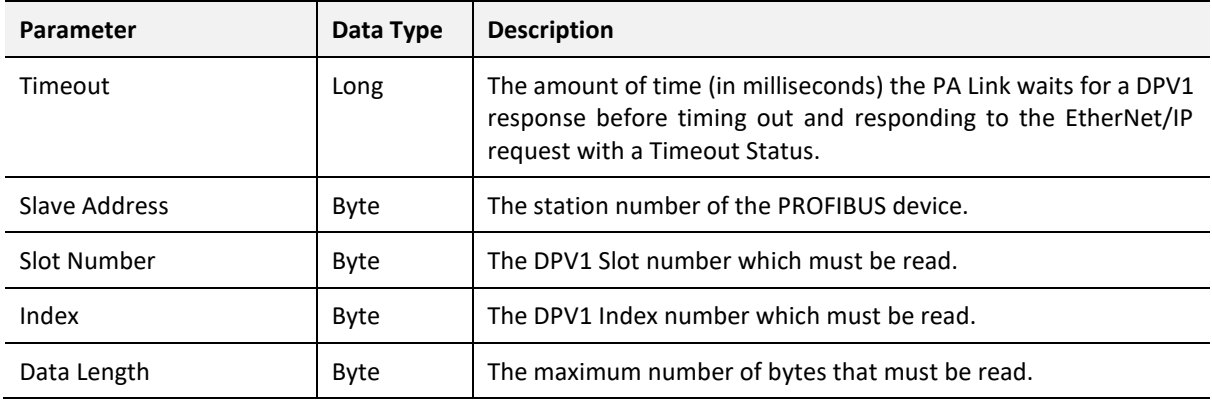

Table 4.6 – DPV1 Class 1 Read Request

#### *RESPONSE DATA:*

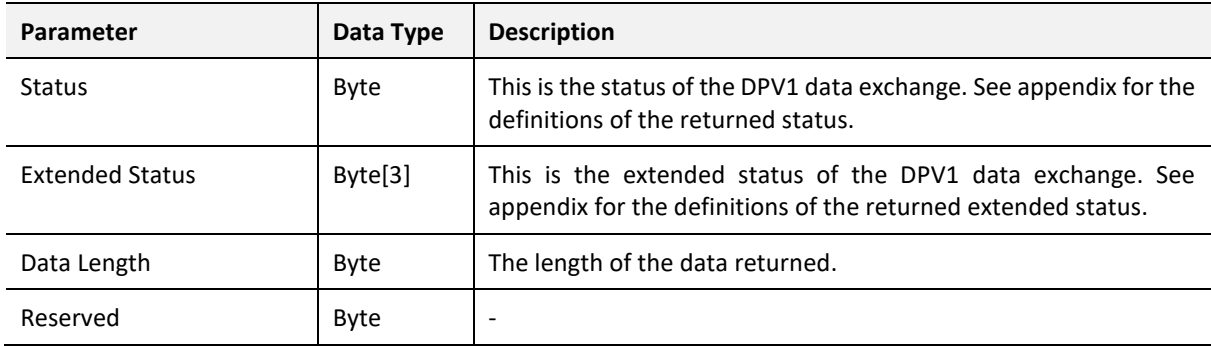

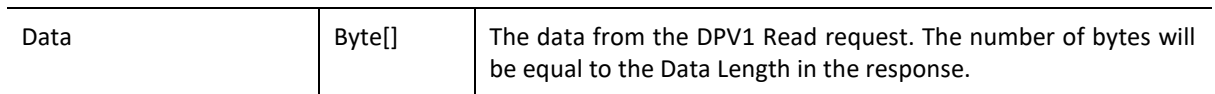

#### Table 4.7 – DPV1 Class 1 Read Response

#### *B. DPV1 CLASS 1 WRITE*

#### I. CIP MESSAGE:

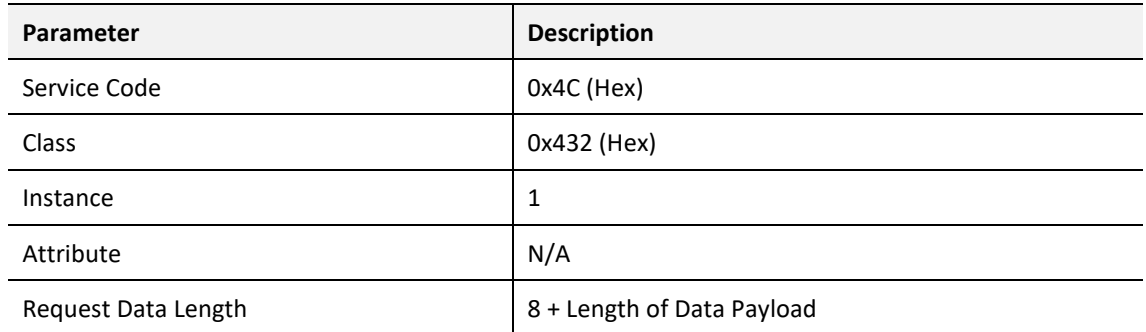

Table 4.8 – DPV1 Class 1 Write Message

#### *REQUEST DATA:*

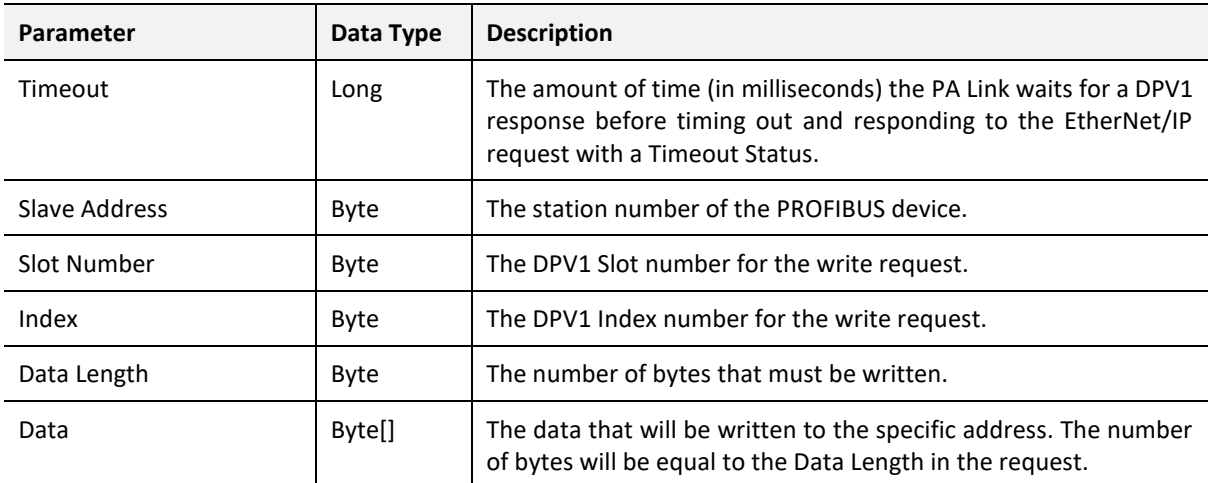

Table 4.9 – DPV1 Class 1 Write Request

#### *RESPONSE DATA:*

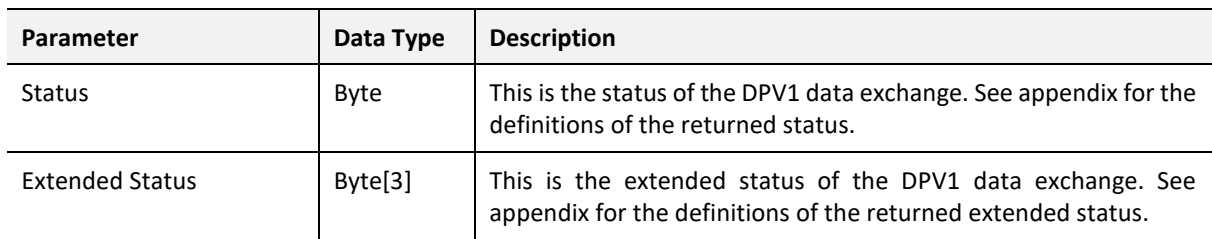

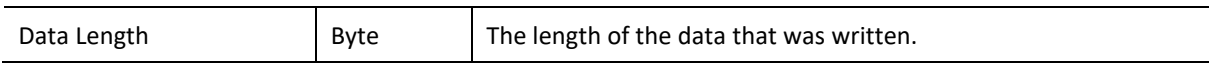

Table 4.10 – DPV1 Class 1 Write Response

#### DPV1 CLASS 2 MESSAGING (MS2)

DPV1 Class 2 messaging is possible from several PA masters simultaneously, but the connection must be established explicitly by each PA Master. Below are the EtherNet/IP CIP message parameters as well as the request and response data structures.

#### *C. DPV1 INITIALIZE (ESTABLISH CONNECTION)*

#### I. CIP MESSAGE:

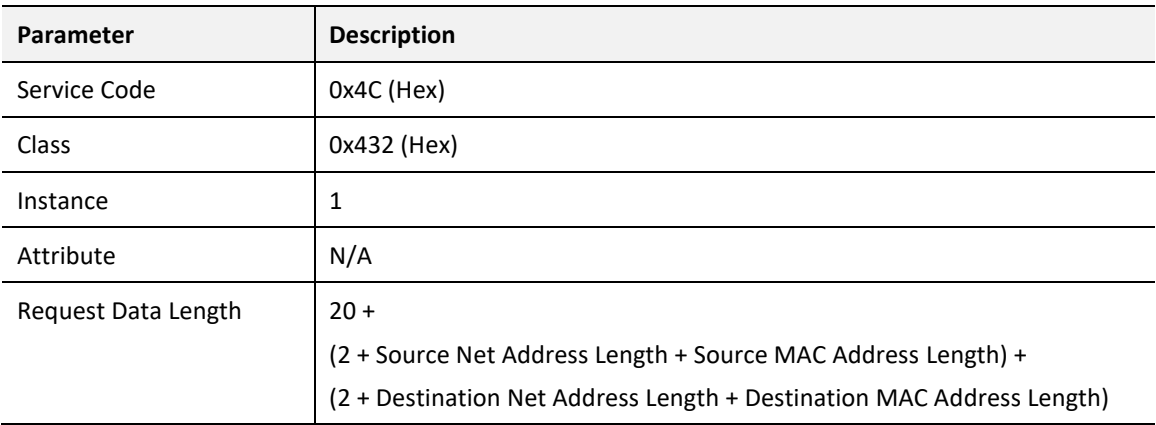

Table 4.11 – DPV1 Class 2 Initialize Message

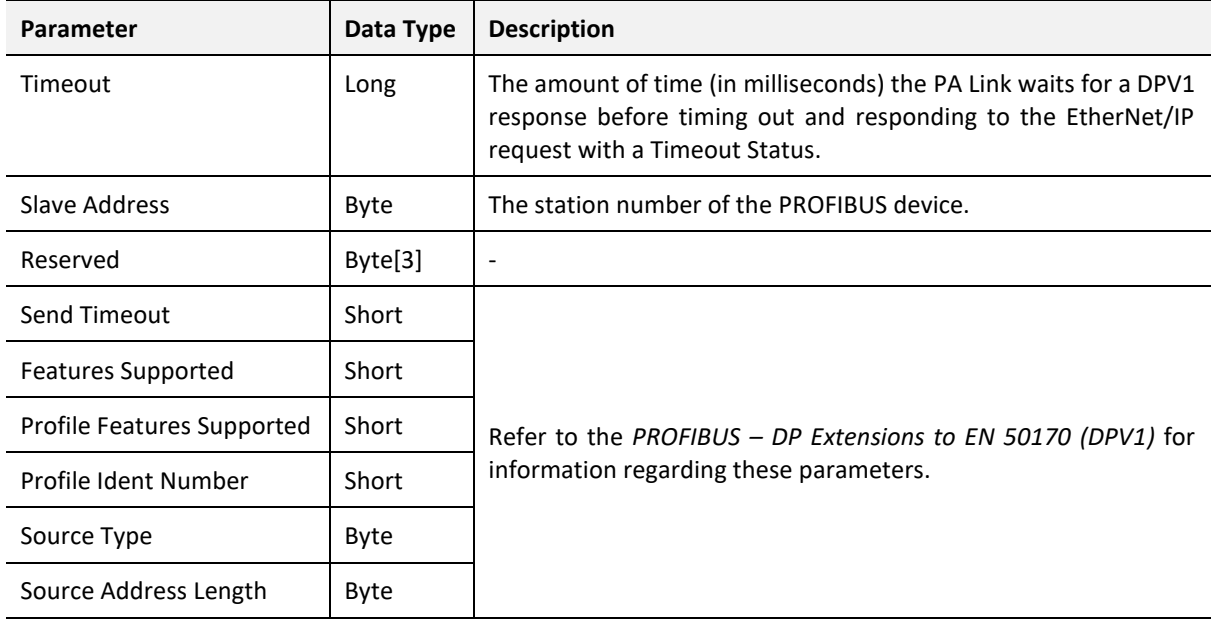

#### *REQUEST DATA:*

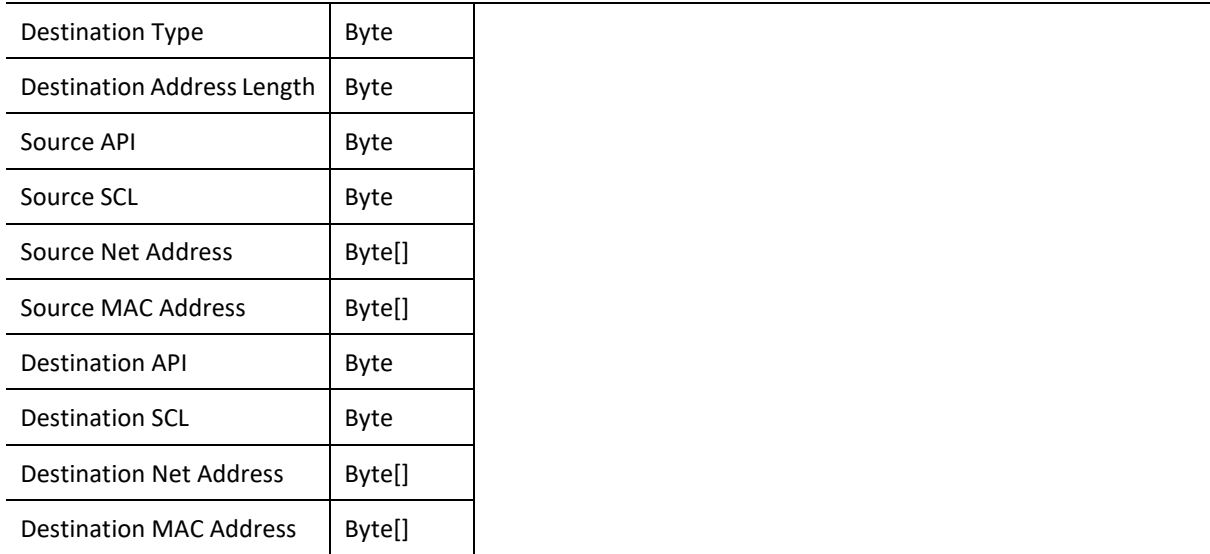

Table 4.12 – DPV1 Class 2 Initialize Request

#### *RESPONSE DATA:*

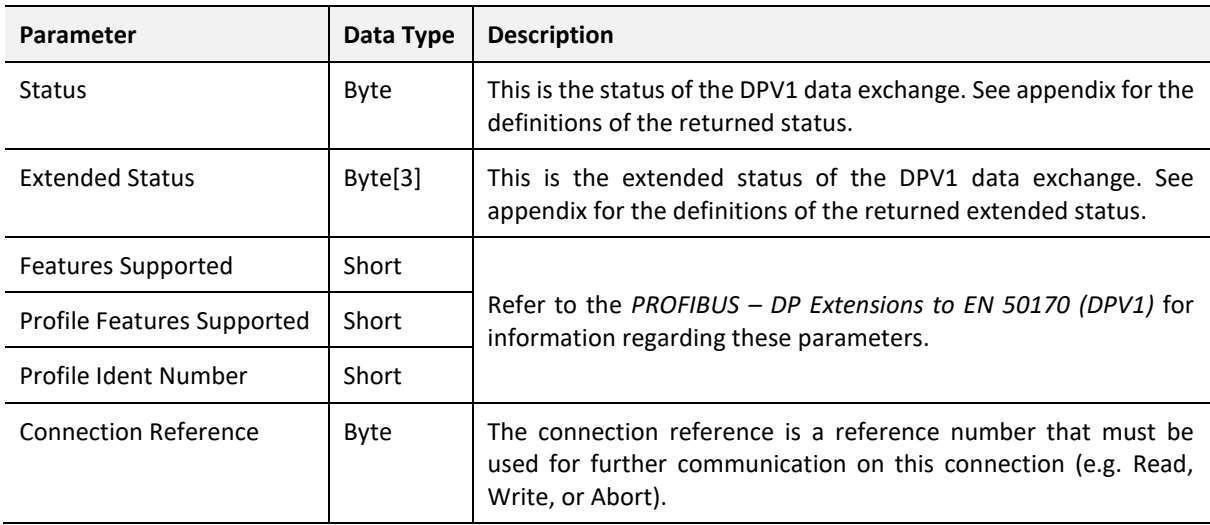

Table 4.13 – DPV1 Class 2 Initialize Response

#### *D. DPV1 CLASS 2 ABORT*

#### I. CIP MESSAGE:

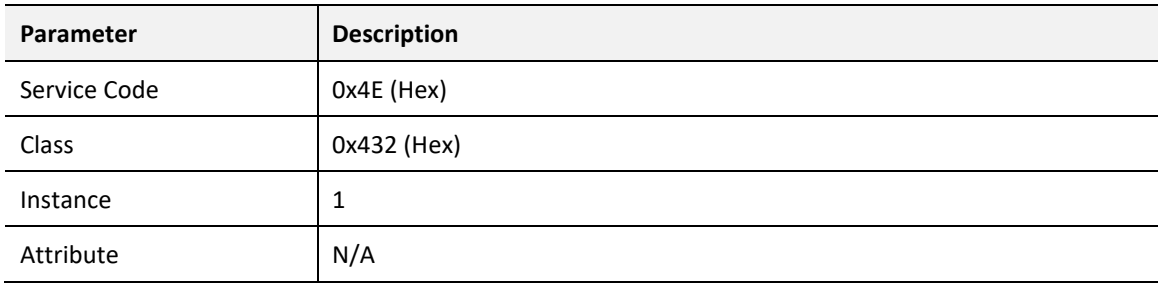

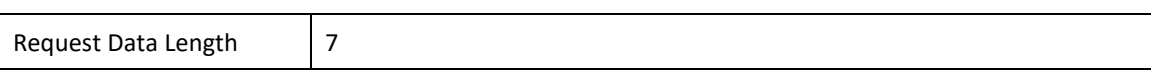

#### Table 4.14 – DPV1 Class 2 Abort Message

#### *REQUEST DATA:*

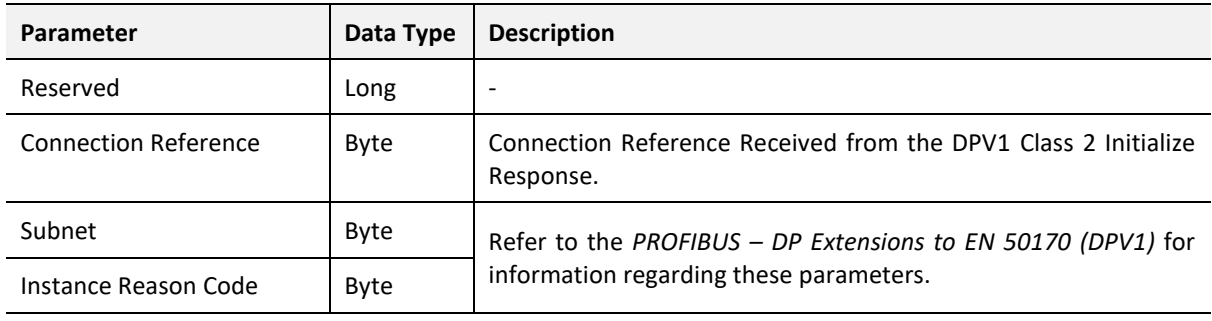

Table 4.15 – DPV1 Class 2 Abort Request

#### *RESPONSE DATA:*

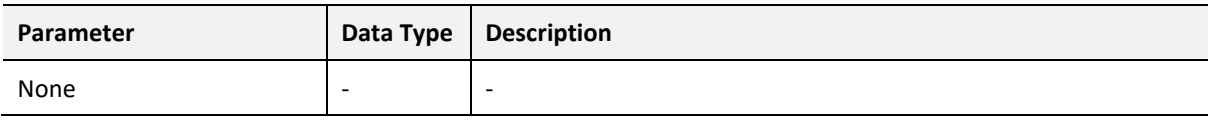

Table 4.16 – DPV1 Class 2 Abort Response

#### *E. DPV1 CLASS 2 READ*

#### I. CIP MESSAGE:

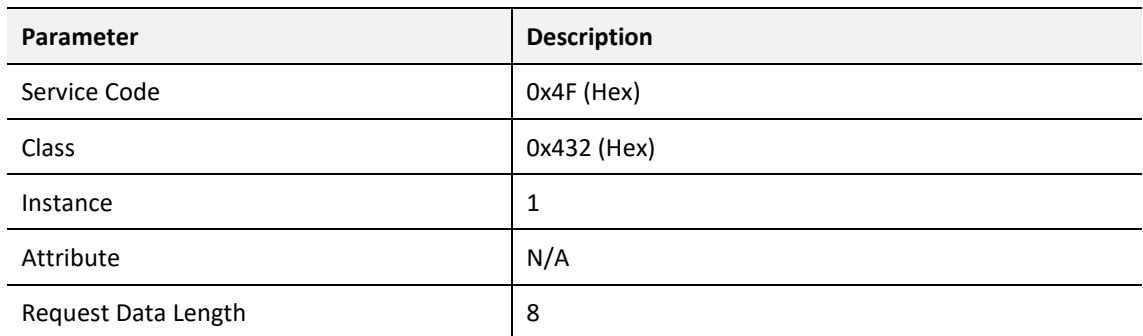

Table 4.17 – DPV1 Class 2 Read Message

#### *REQUEST DATA:*

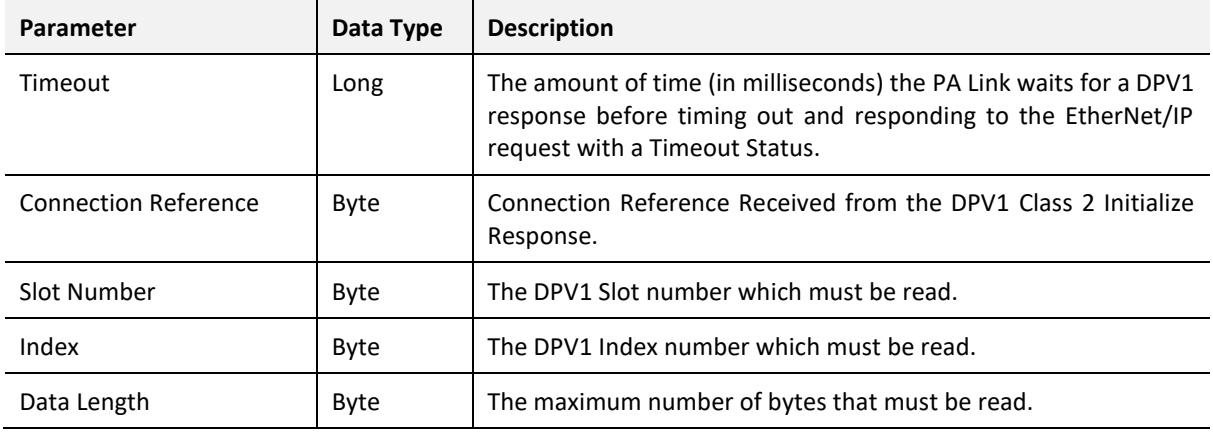

Table 4.18 – DPV1 Class 2 Read Request

#### *RESPONSE DATA:*

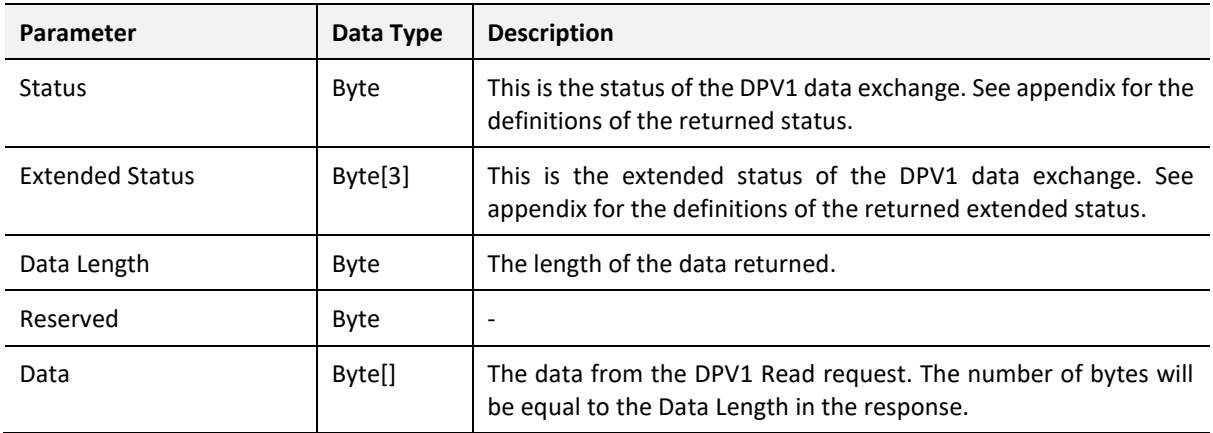

Table 4.19 – DPV1 Class 2 Read Response

#### *F. DPV1 CLASS 2 WRITE*

#### I. CIP MESSAGE:

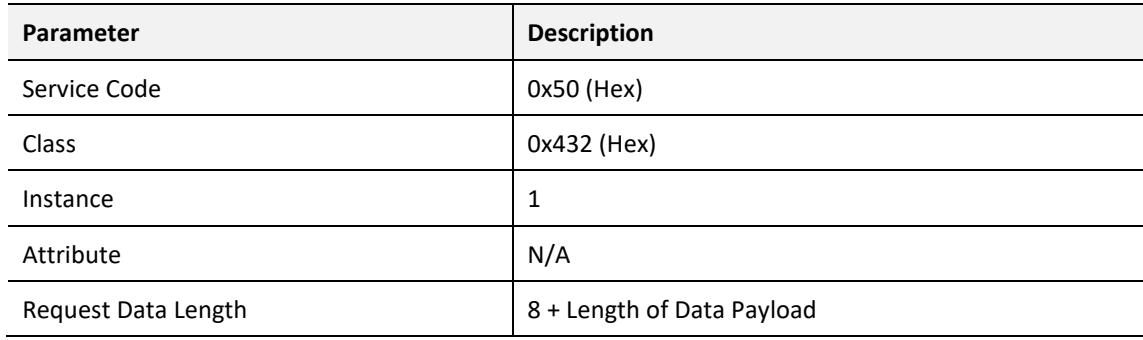

#### Table 4.20 – DPV1 Class 2 Write Message

#### *REQUEST DATA:*

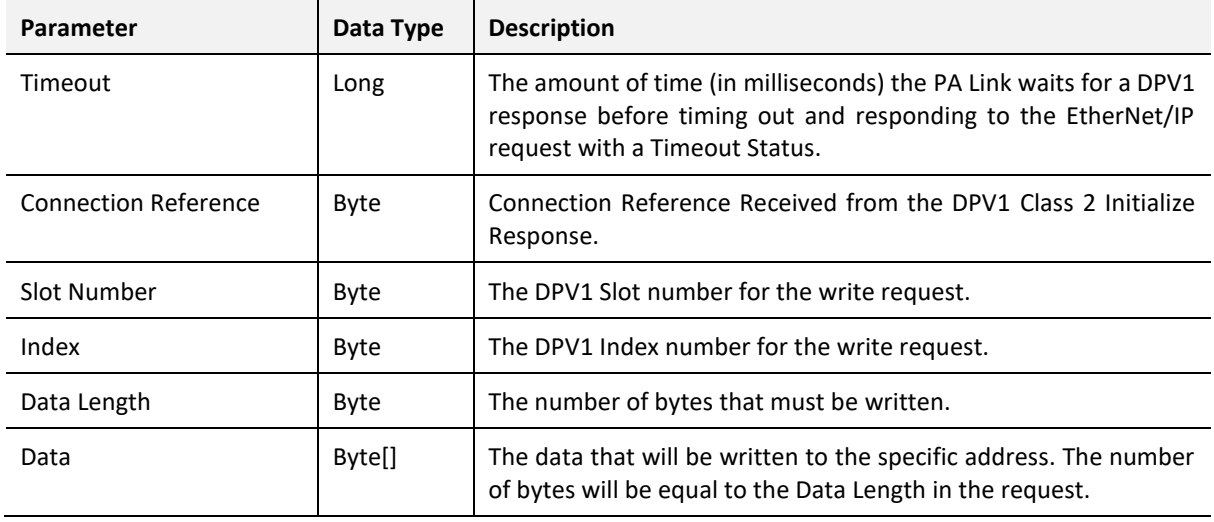

Table 4.21 – DPV1 Class 2 Write Request

#### *RESPONSE DATA:*

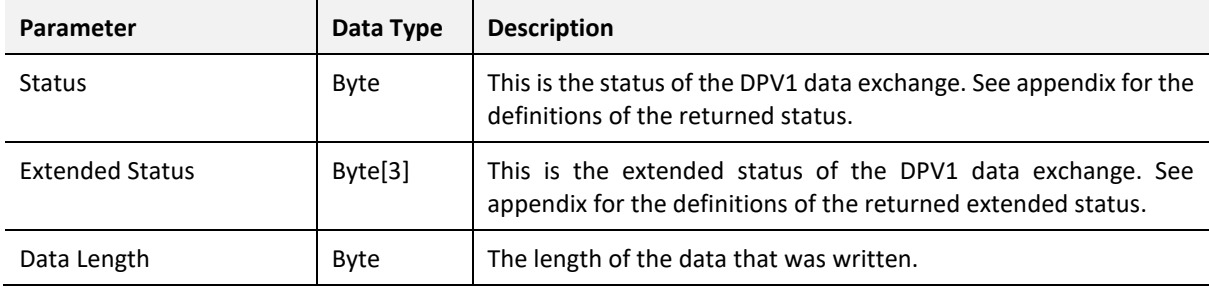

Table 4.22 – DPV1 Class 2 Write Response

### PROFIBUS DIAGNOSTICS

The PA Link will flag to the user when new diagnostics have been received. When new diagnostics have been flagged by the PA Link the user can extract the diagnostics message from the PA Link by using EtherNet/IP unconnected messaging (UCMM) or Class 3 connected messaging.

#### *G. NOTIFICATION*

The PA Link will notify the user of pending diagnostics as shown below.

#### I. MASTER UDT

In the Status part of the PA Link tags (see *Logix Mapping* section) there is a tag FieldDeviceDiagPending. This is an array of Boolean tags each of which represents a node on the network. Below is a description of the tag.

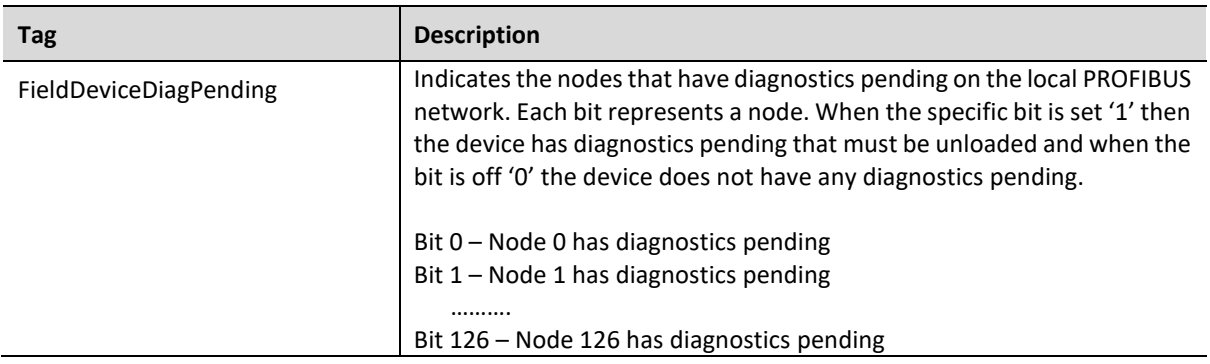

Table 4.23 – PA Link Logix Tags Diagnostics Pending Indications

#### II. FIELD DEVICE UDT

In the Status part of the Device UDT (see *Logix Mapping* section) there is a tag DiagnosticsPending. Below is a description of the tag.

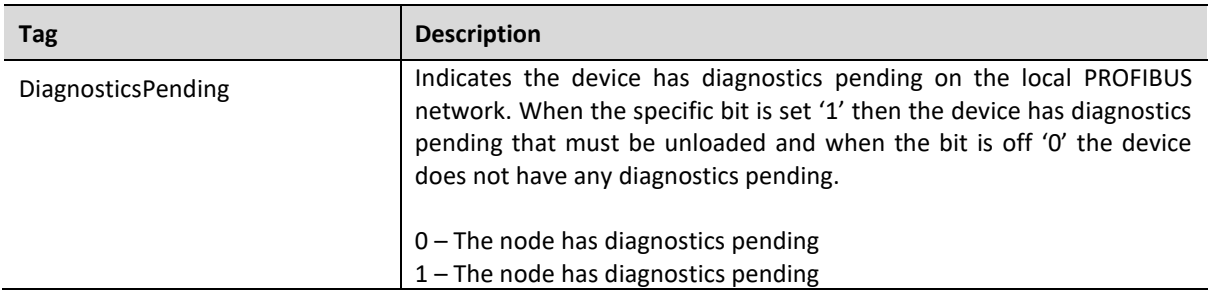

Table 4.24 – PA Link UDT Diagnostics Pending Indications

#### *H. EXTRACTION*

The user can extract diagnostics by using the slave device node address. The user can also decide how the diagnostics data must be extracted. This is changed by updating the mode in the Diagnostics Request message. There are one of three modes that can be selected:

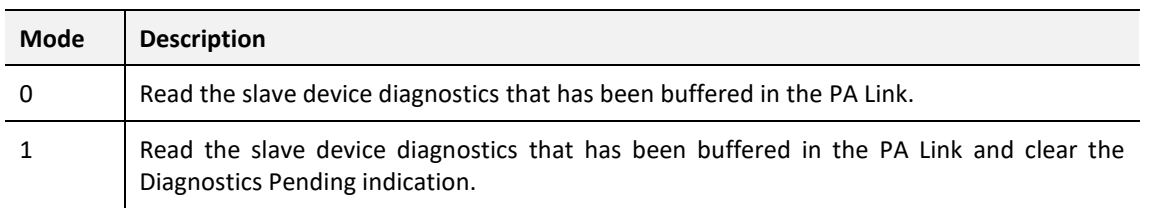

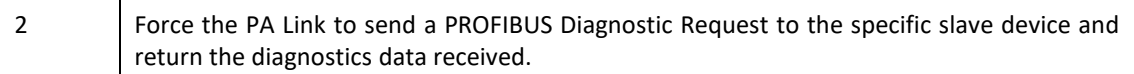

Table 4.25 – Diagnostics Extract Message

#### I. CIP MESSAGE

Below are the EtherNet/IP CIP message parameters as well as the request and response data structures.

#### *MESSAGE:*

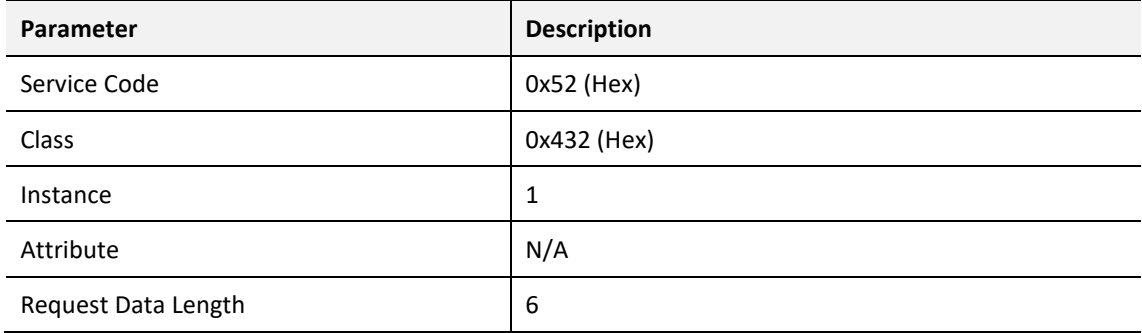

Table 4.26 – Diagnostics Extract Message

#### *REQUEST DATA:*

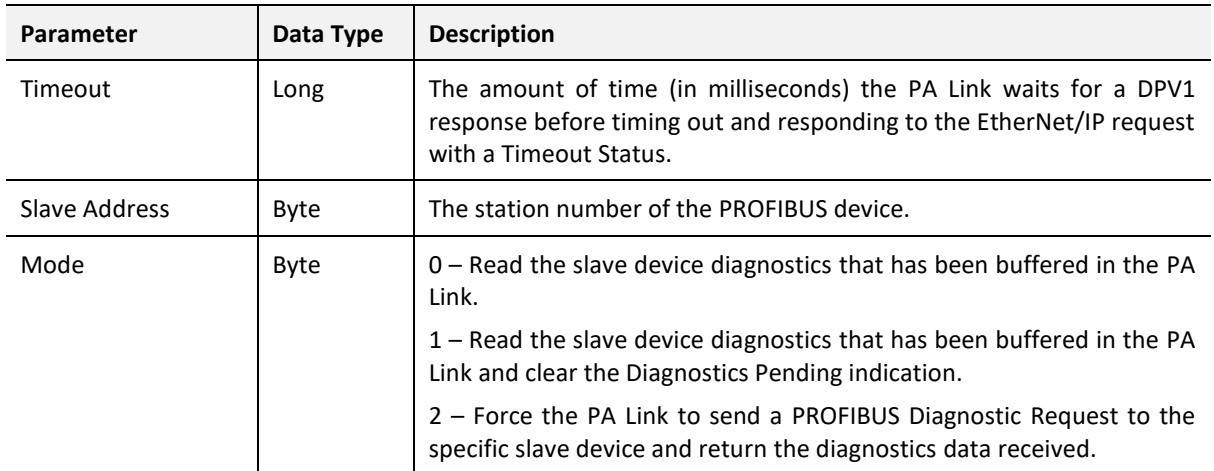

Table 4.27 – Diagnostics Extract Request

#### *RESPONSE DATA:*

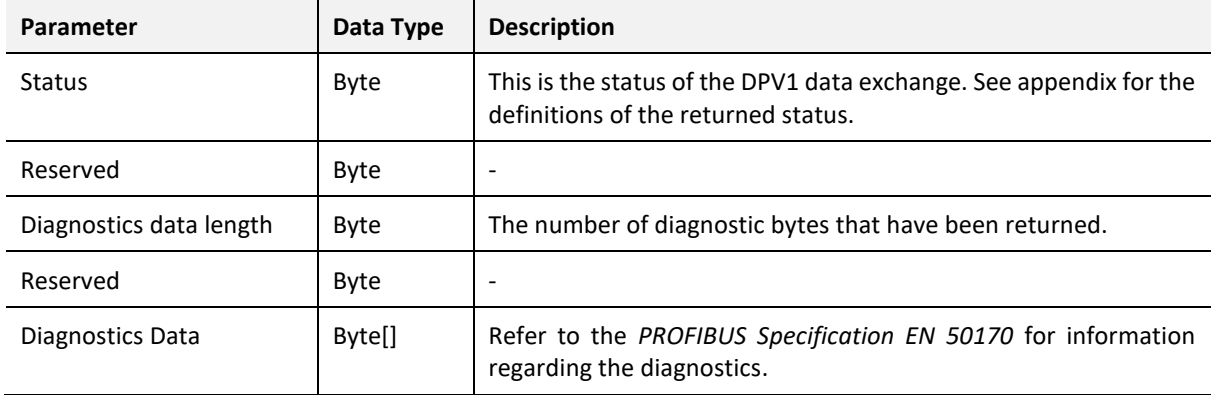

Table 4.28 – Diagnostics Extract Response

#### GLOBAL CONTROL

Global control commands are multi-cast PROFIBUS commands which can be sent to a group of slave devices.

#### *I. CIP MESSAGE*

Below are the EtherNet/IP CIP message parameters as well as the request and response data structures.

#### *MESSAGE:*

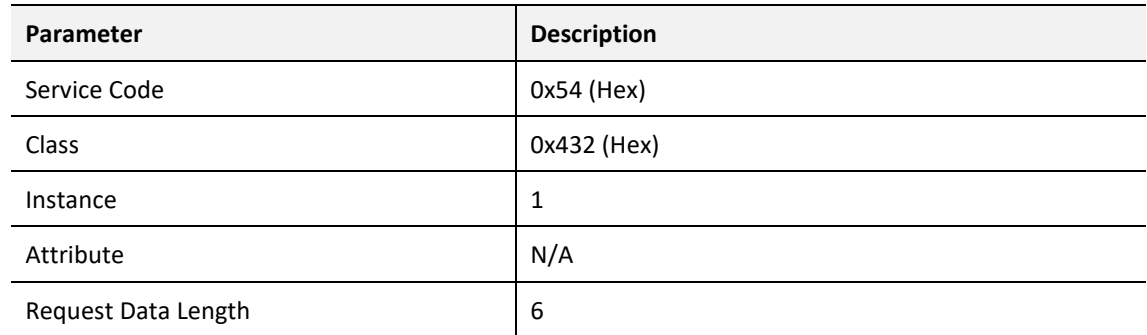

Table 4.29 – Global Control Message

#### *REQUEST DATA:*

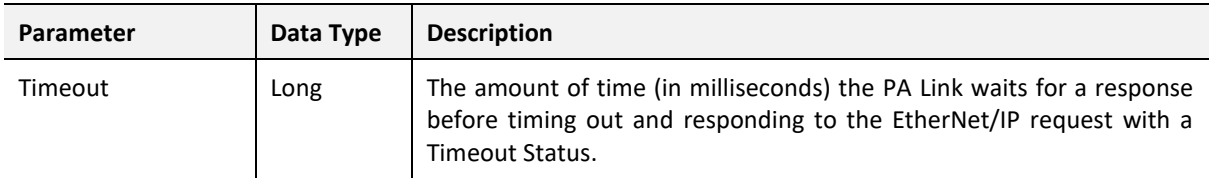

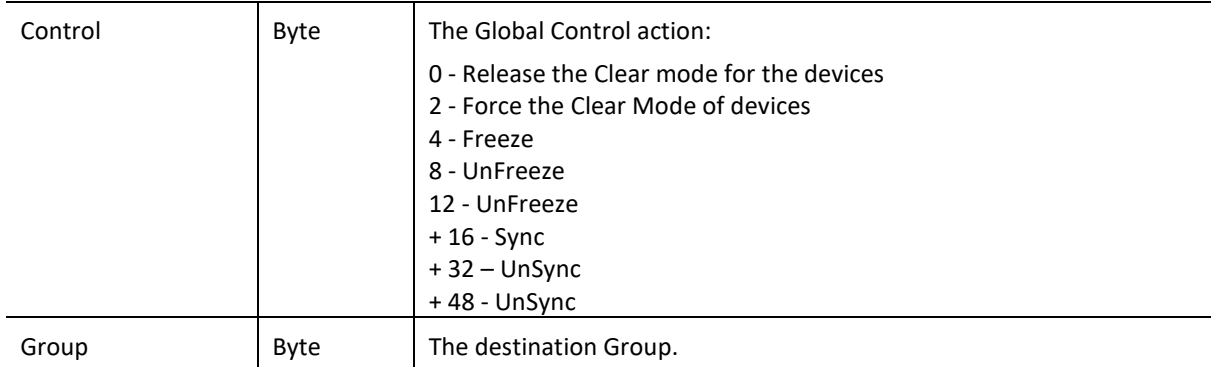

Table 4.30 – Global Control Request

#### *RESPONSE DATA:*

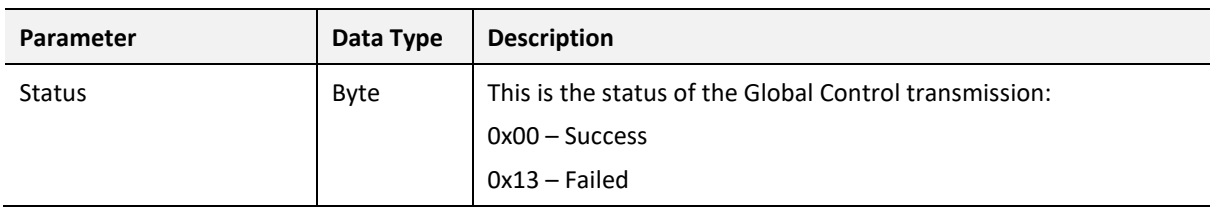

Table 4.31 – Global Control Response

#### ALARMING

The PA Link will flag to the user when a new alarm has been received. When a new alarm has been flagged by the PA Link the user can extract the alarm from the PA Link by using EtherNet/IP unconnected messaging (UCMM) or Class 3 connected messaging.

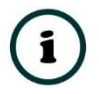

**NOTE:** If there is more than one alarm pending then after extract the alarm the alarm pending will be set again to indicate there are more alarms to unload.

*J. NOTIFICATION*

The PA Link will notify the user of a pending alarm as shown below.

#### I. MASTER UDT

In the Status part of the PA Link tags (see *Logix Mapping* section) there is a tag FieldDeviceAlarmPending. This is an array of Boolean tags each of which represents a node on the network. Below is a description of the tag.

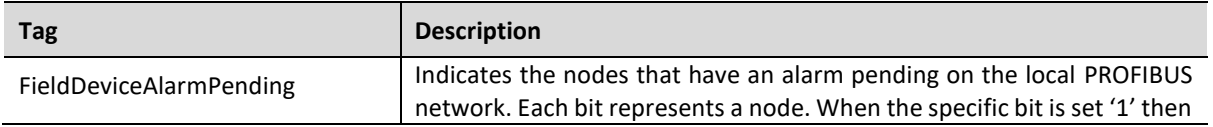

| the device has an alarm pending that must be unloaded and when the<br>bit is off '0' the device does not have an alarm pending. |
|----------------------------------------------------------------------------------------------------|
| Bit 0 – Node 0 has an alarm pending<br>Bit 1 - Node 1 has an alarm pending                                                      |
| <br>Bit 126 - Node 126 has an alarm pending                                                                                     |

Table 4.32 – PA Link Tag Alarm Pending Indications

#### II. FIELD DEVICE UDT

In the Status part of the Device UDT (see *Logix Mapping* section) there is a tag AlarmPending. Below is a description of the tag.

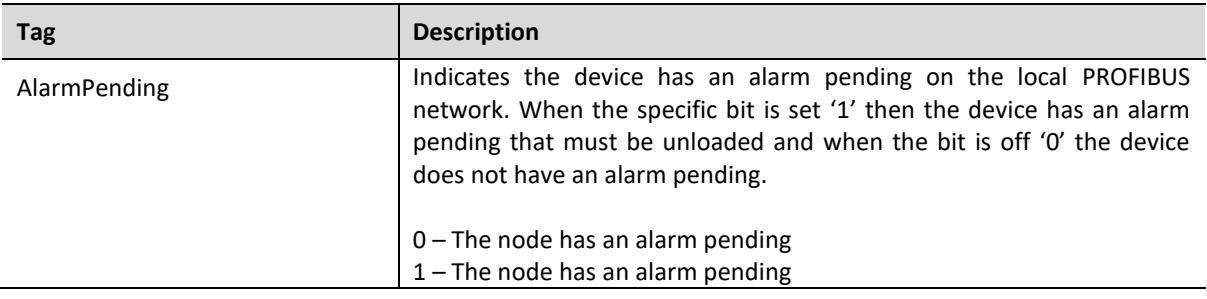

#### Table 4.33 – Field Device UDT Alarm Pending Indications

#### *K. EXTRACTION*

#### I. CIP MESSAGE

The user can extract an alarm by using the slave device node address. Below are the EtherNet/IP CIP message parameters as well as the request and response data structures.

#### *MESSAGE:*

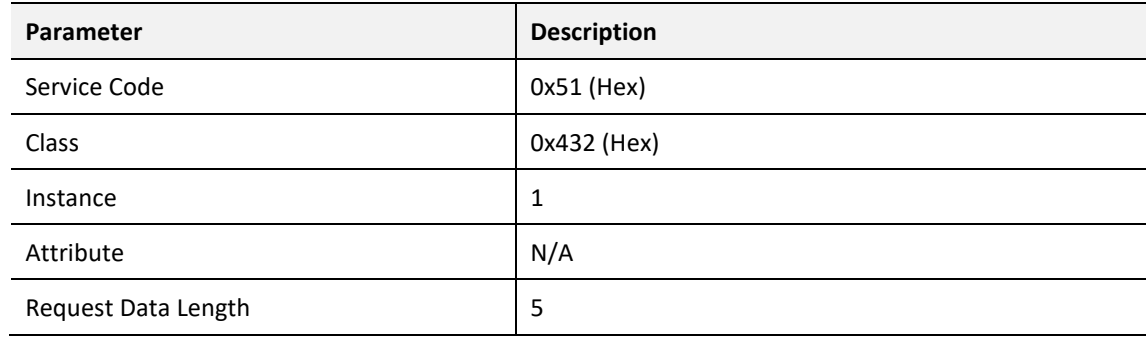

Table 4.34 – Alarm Extract Message

#### *REQUEST DATA:*

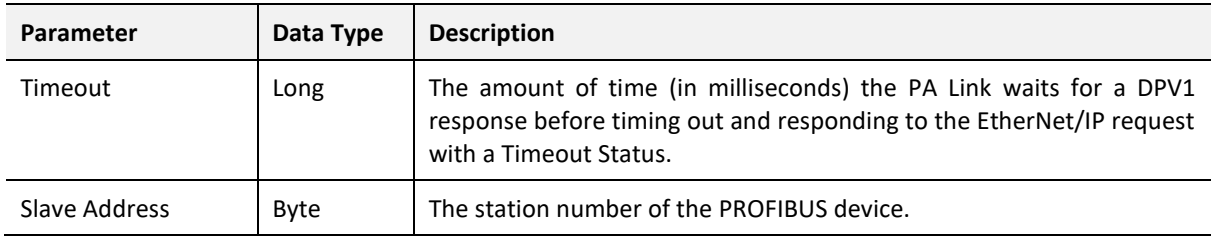

Table 4.35 – Alarm Extract Request

#### *RESPONSE DATA:*

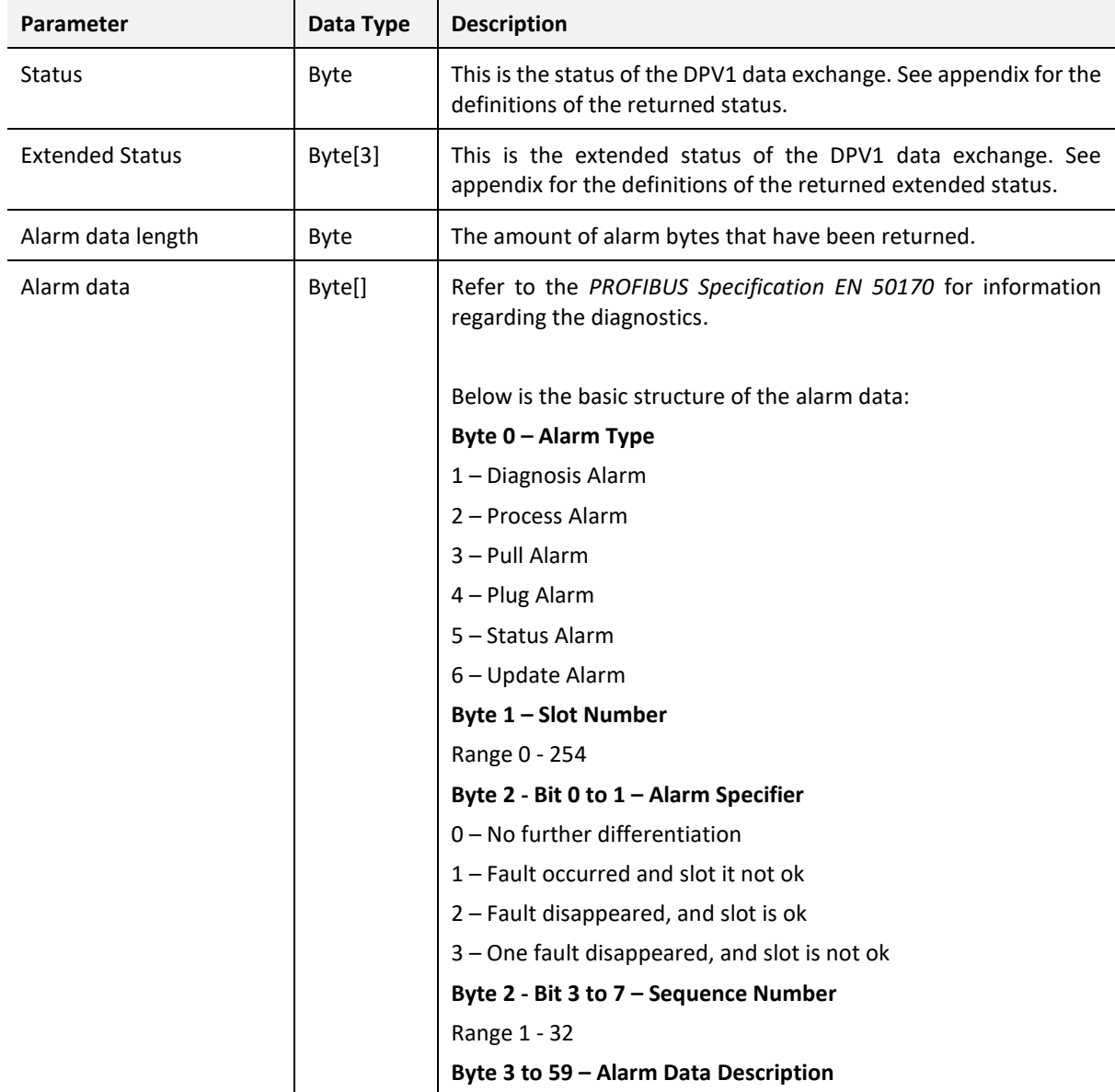

Table 4.36 – Alarm Extract Response

# 4.2. M580 OPERATION

When the PA Link has been configured for M580 communication (by setting the *Primary Interface* to *EtherNet/IP*), and added in the Control Expert project, then the M580 controller will establish one or more Class 1 connections to the PA Link module and will start exchanging data.

### 4.2.1. PROFIBUS PA

The (imported) mapping FBD section will map the PA Link master status and Device status to the appropriately name tags.

#### MASTER STATUS

The master status is shown below:

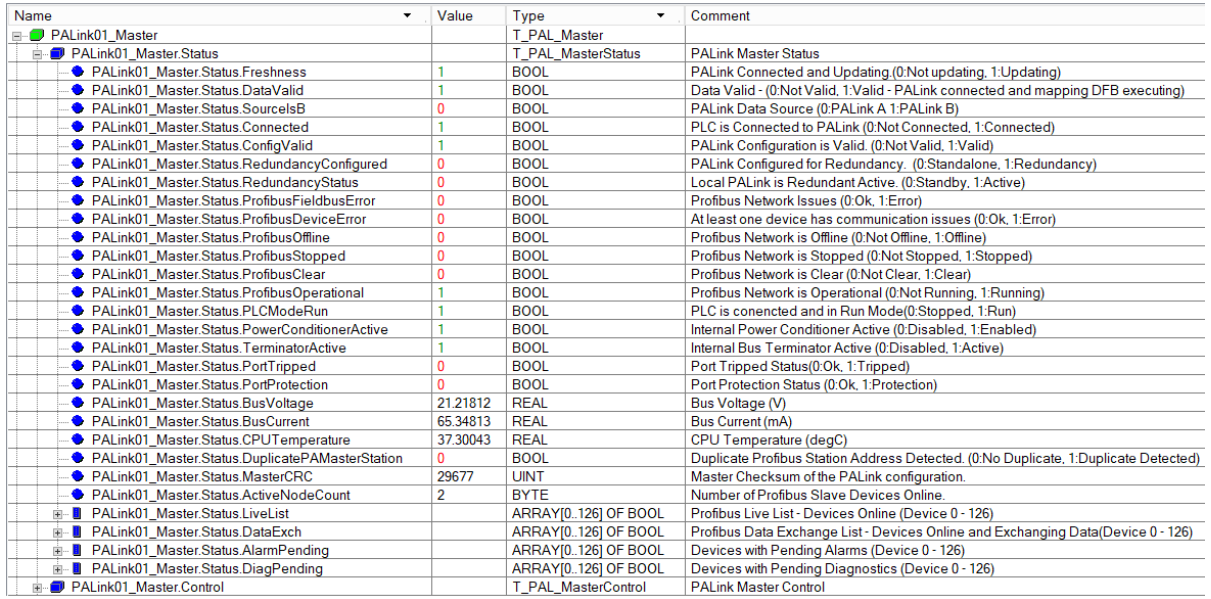

Figure 4.4 – M580 PA Link Master Status

The function of each tag is described in the previous section.

#### MASTER CONTROL

The user will need to set the PROFIBUS Operating mode in the Master Control section.

| Name                                        | Value | Type                | Comment                                                       |
|---------------------------------------------|-------|---------------------|---------------------------------------------------------------|
| <b>E-O PALink01 Master</b>                  |       | T PAL Master        |                                                               |
| <b>E-D</b> PALink01 Master.Status           |       | T PAL MasterStatus  | <b>PALink Master Status</b>                                   |
| <b>E-D</b> PALink01 Master.Control          |       | T PAL MasterControl | <b>PALink Master Control</b>                                  |
| ← PALink01 Master.Control.MasterControl     |       | <b>BYTE</b>         | Profibus Command. (0:Offline, 1:Stop, 2:Clear, 3:Operational) |
| ← PALink01_Master.Control.RedundancyControl |       | <b>BYTE</b>         | Profibus Redundancy Command.                                  |
| 白 B PALink01 Master.Control.DeviceEnable    |       | ARRAY[0126] OF BOOL | Slave Device Enable array.                                    |
| - ● PALink01 Master.Control.DeviceEnable[0] |       | <b>BOOL</b>         |                                                               |
| ● PALink01 Master.Control.DeviceEnable[1]   |       | <b>BOOL</b>         |                                                               |
| PALink01 Master.Control.DeviceEnable[2]     |       | <b>BOOL</b>         |                                                               |
| - ● PALink01_Master.Control.DeviceEnable[3] |       | <b>BOOL</b>         |                                                               |
| PALink01 Master.Control.DeviceEnable[4]     |       | <b>BOOL</b>         |                                                               |

Figure 4.5 – M580 PA Link Master Control

The function of each tag is described in the previous section.

#### STATUS AND DPV0 DATA EXCHANGE

The DPV0 data is exchanged with the M580 using 1,2,3 or 4 Class 1 EtherNet/IP connections. The device-specific tag contains all the input and output data fields as well as important control and status information.

| Name                                          | Value        | Type                       | Comment                                                                                     |
|-----------------------------------------------|--------------|----------------------------|---------------------------------------------------------------------------------------------|
| <b>D</b> PALink01 TMT A.Status                |              | <b>T PAL DeviceStatus</b>  | <b>Device Status</b>                                                                        |
| ♦ PALink01_TMT_A.Status.DataValid             |              | <b>BOOL</b>                | Mapping Valid and Data Fresh (0:Not Valid, 1:Valid)                                         |
| ● PALink01 TMT A.Status.Online                |              | <b>BOOL</b>                | Device Online on the Profibus network. (0:Offline, 1:Online)                                |
| RALink01_TMT_A.Status.DataExchangeActive      |              | <b>BOOL</b>                | Device is configured and exchanging data. (0:Not Exchanging, 1:Data Exchange Ok)            |
| ♦ PALink01 TMT A.Status.IdentMismatch         |              | <b>BOOL</b>                | Actual device Ident does not match that in the configuration. (0:Ok, 1:Ident Mismatch)      |
| PALink01_TMT_A.Status.Disabled                |              | <b>BOOL</b>                | Device disabled by DeviceEnable bit (0:Enabled, 1:Disabled)                                 |
| ● PALink01_TMT_A.Status.ErrorFlag             |              | <b>BOOL</b>                | Device Error. (0:Ok, 1:Error)                                                               |
| Relation PALink01_TMT_A.Status.AlarmPending   |              | <b>BOOL</b>                | Device has an Alarm pending. (0:No Alarm, 1:Alarm Pending)                                  |
| ♦ PALink01_TMT_A.Status.DiagnosticsPending    |              | <b>BOOL</b>                | Device has Diagnostics pending. (0:No Diagnostics, 1:Diagnostics Pending)                   |
| ♦ PALink01 TMT A.Status.InputMappingMismatch  | 0            | <b>BOOL</b>                | Input Mapping checksum does not match that of the configuration DFB. (0:Ok, 1:Mismatch)     |
| RALink01_TMT_A.Status.InputStationMismatch    | 0            | <b>BOOL</b>                | Input Station Address does not match that of the configuration DFB. (0:Ok, 1:Mismatch)      |
| ● PALink01_TMT_A.Status.OutputMappingMismatch | $\mathbf{0}$ | <b>BOOL</b>                | Output Mapping checksum does not match that of the PALink configuration. (0:Ok, 1:Mismatch) |
| ● PALink01 TMT A.Status.OutputStationMismatch | $\mathbf{0}$ | <b>BOOL</b>                | Output Station Address does not match that of the PALink configuration. (0:Ok, 1:Mismatch)  |
| ♦ PALink01 TMT A.Status.PADataPending         |              | <b>BOOL</b>                | Device has not received first Profibus cyclic data since RUN. (0:Data Ok, 1:Data Pending)   |
| ♦ PALink01 TMT A.Status.StationNumber         | 2            | <b>BYTE</b>                | Device Profibus Station Address.                                                            |
| PALink01_TMT_A.Control<br>Ėŀ.                 |              | <b>T_PAL_DeviceControl</b> | <b>Device Control</b>                                                                       |
| <b>E-O</b> PALink01_TMT_A.Input               |              | T_PALink01_1523_2473_In    | Device Input Data                                                                           |
| ♦ PALink01_TMT_A.Input TempPV                 | 80.3049      | <b>REAL</b>                |                                                                                             |
| ♦ PALink01_TMT_A.Input TempStatus             | 142          | <b>BYTE</b>                |                                                                                             |
| PALink01 TMT A.Output                         |              | T PALink01 1523 2473       | Device Output Data                                                                          |
| ♦ PALink01_TMT_A.Output.DisplayPV             | 0.0          | <b>REAL</b>                |                                                                                             |
| ♦ PALink01 TMT A.Output.DisplayStatus         | 0            | <b>BYTE</b>                |                                                                                             |

Figure 4.6 – M580 Slave Device-Specific tag

The function of each tag is described in the previous section.

## 4.3. MODBUS OPERATION

When the PA Link has been setup for Modbus communication it will exchange data with a remote Modbus device. Depending on the Primary Interface selection, the PA Link will either function as a Modbus Master or Modbus Slave.

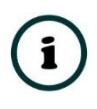

**NOTE:** When configured as a Modbus Slave the Modbus Master device will need to read and write all required data from the configured Modbus address ranges. When configured as a Modbus Master the PA Link will automatically update the required Modbus registers in the configured remote target.

### 4.3.1. PROFIBUS PA

Once the PA Link and Modbus Master have been correctly configured, the PA Link will start exchanging data with PROFIBUS slave devices. The user will need to set the PROFIBUS Operating mode from the relevant Modbus Mapping Register.

#### MASTER AND SLAVE DEVICE STATUS

The Master Control command is set in Holding (HR) registers starting at the **Master Control HR Offset.**

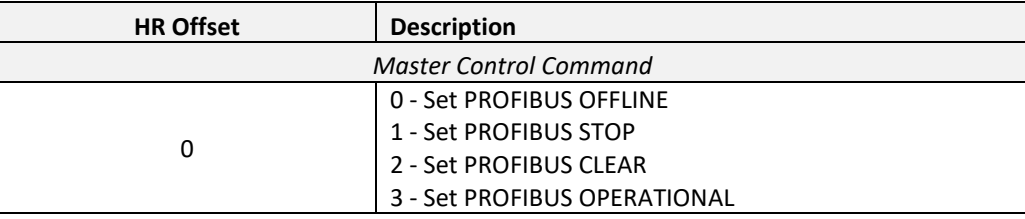

Table 4.37 – Modbus Master Control

The Master and Slave Status is populated in Coil (CS) or Holding (HR) registers starting at the *Status Register* offset**.**

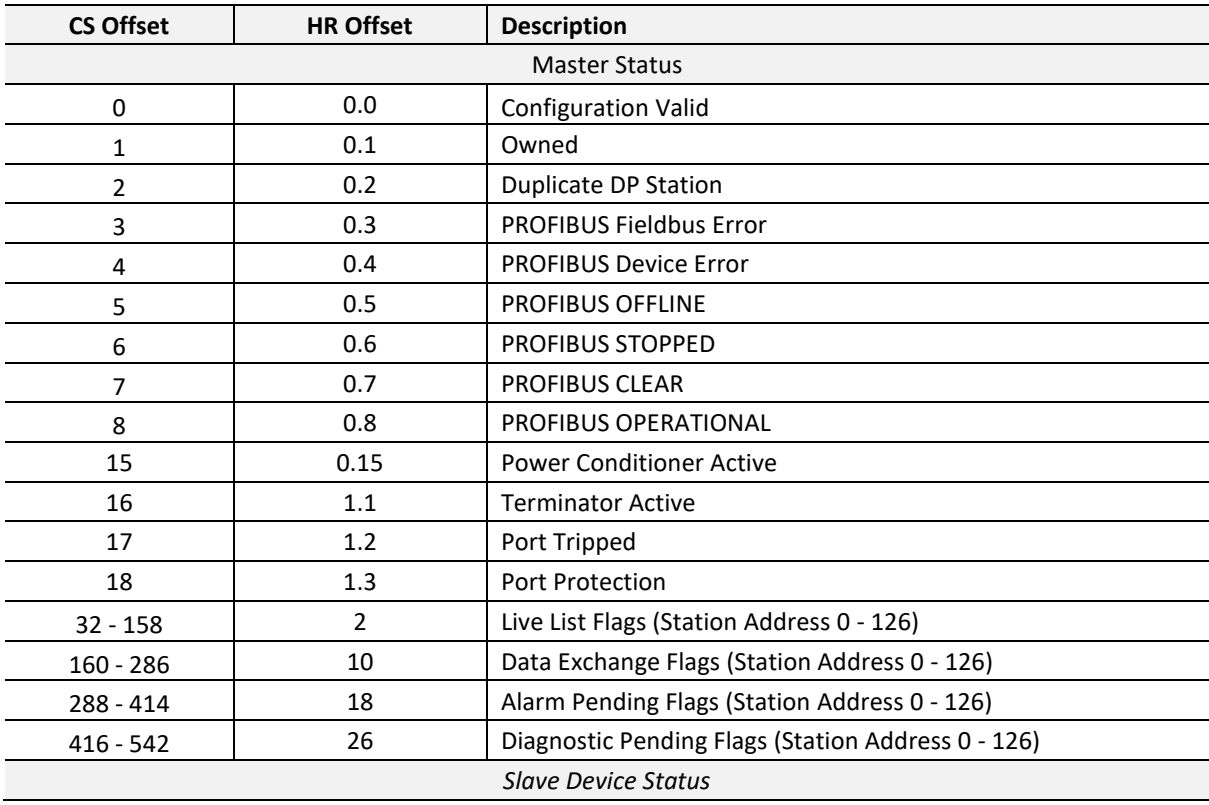

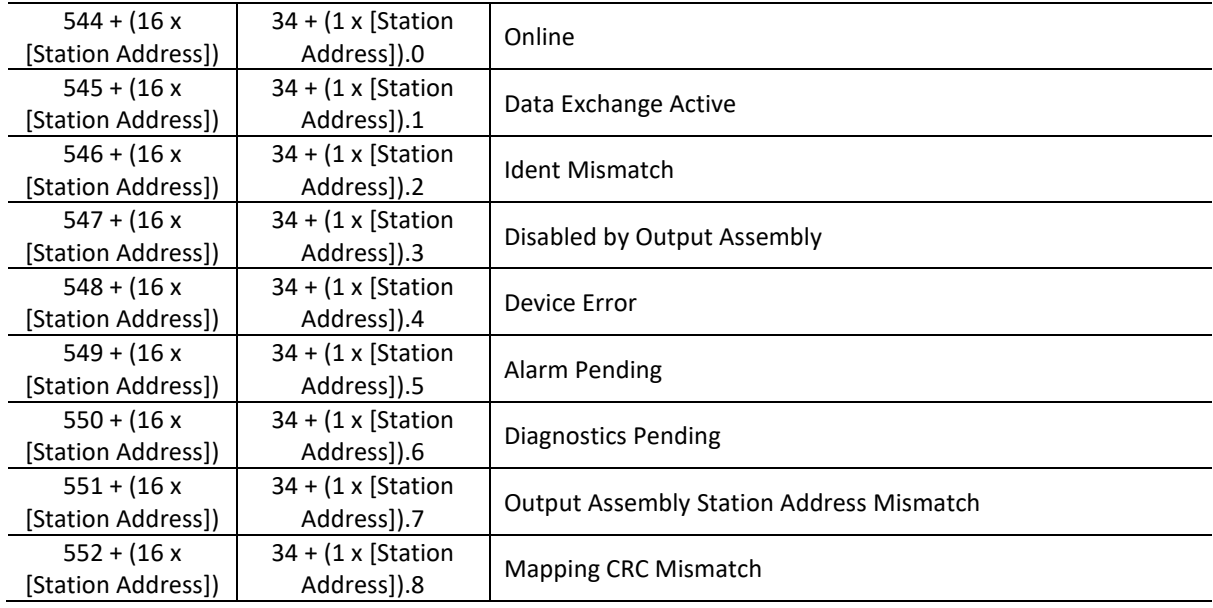

Table 4.38 – Modbus - Master and Device Status

The Slave Device Enable is located in Coil (CS) or Holding (HR) registers starting at the *Device Control Register* offset.

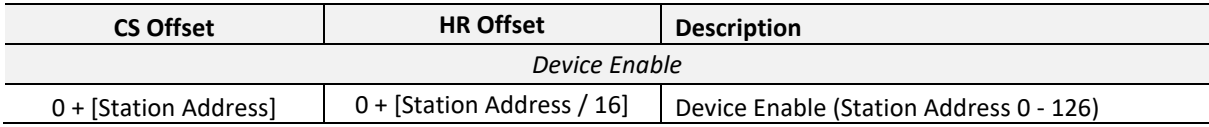

Table 4.39 – Modbus - Slave Device Control

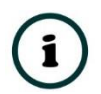

**NOTE:** The when using Modbus HR for the Device Control Register, each bit in the MB Holding Register represents a station address. For example, if a MB Holding Register is used for the Device Control and station address 8 must be enabled, then 0x0100 (bit 8 set) must be written to the Device Control Holding Register with a zero offset. If station address 25 must be enabled, then 0x0200 (bit 9 set) must be written to the Device Control Holding Register with a one offset (bit offset 25).

#### DPV0 DATA EXCHANGE

The DPV0 data exchange for each slave device is configured in the slot configuration.

**Slot Configuration** 

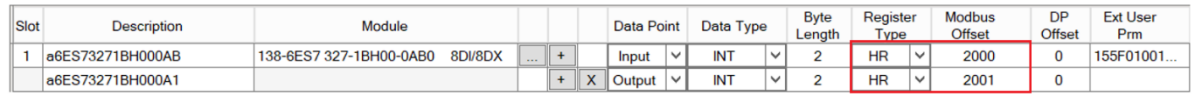

Figure 4.7 – Slave Device Slot configuration – Modbus

```
DPV1 CLASS 1 MESSAGING (MS1)
```
The user can exchange DPV1 Class 1 data with a field device using the configured Modbus Registers. The user will need to set the *DPV1 Message Enable option* and set the required *DPV1 Message Register* in the Modbus addressing tab of the Configuration window (see below).

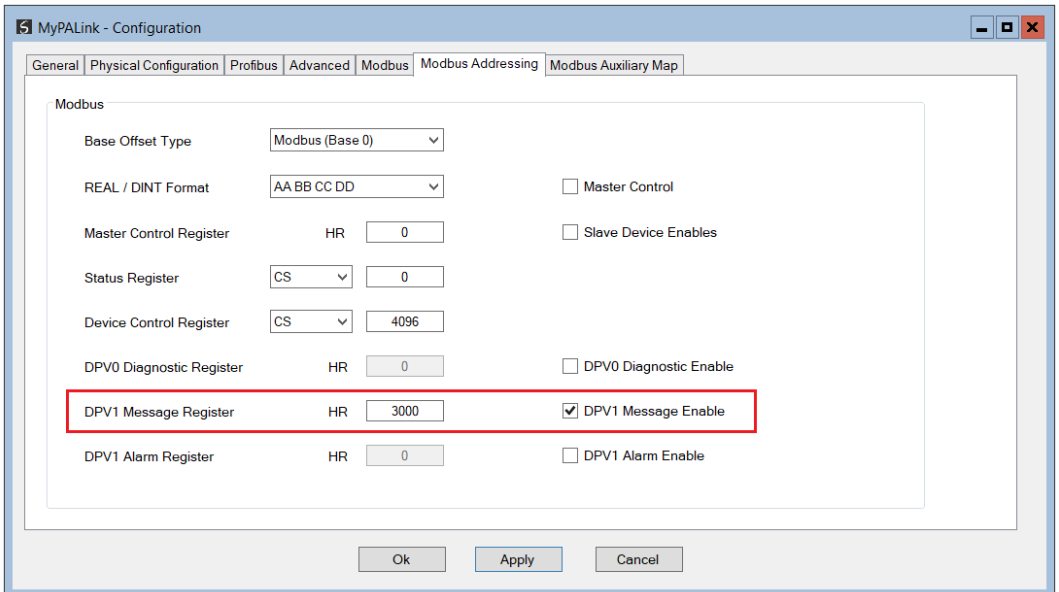

Figure 4.8 – DPV1 Message Holding Register parameters

The user will need to setup the required messaging parameters in the Holding Register fields and then set the trigger bit to enable the DPV1 Message transaction to begin. Once the transaction is complete the response part of the Holding Registers will be updated.

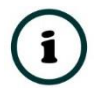

**NOTE:** The user will need to toggle the trigger Holding Register from 0 to 1 before the transaction will begin. This register is read every 10ms.

Below is the format of the Holding Registers used for DPV1 Class 1 Messaging.

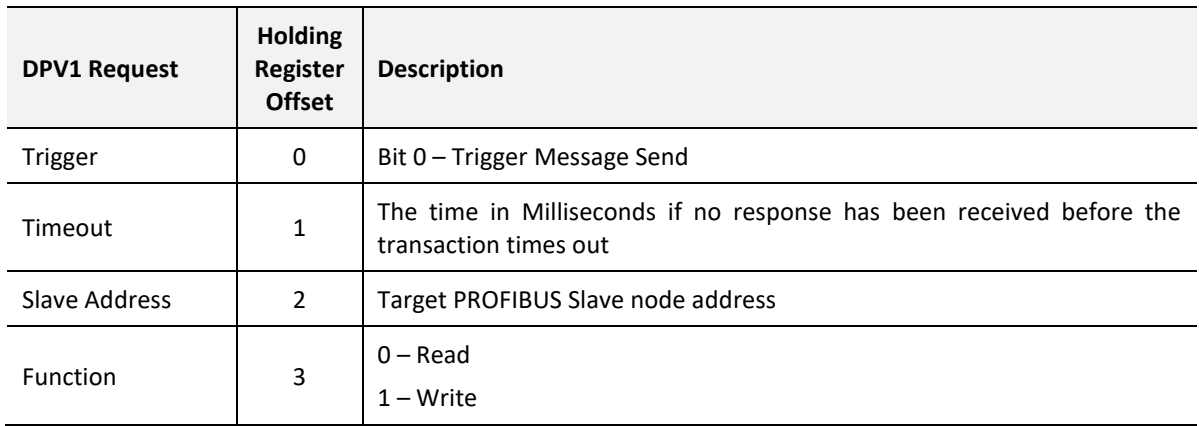

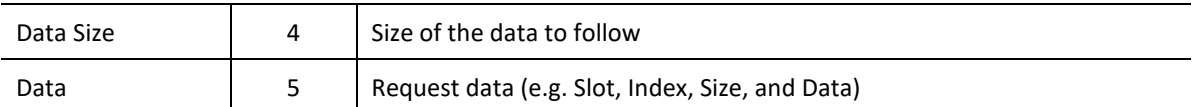

Table 4.40 – Modbus DPV1 Class 1 Request Message Holding Register Format

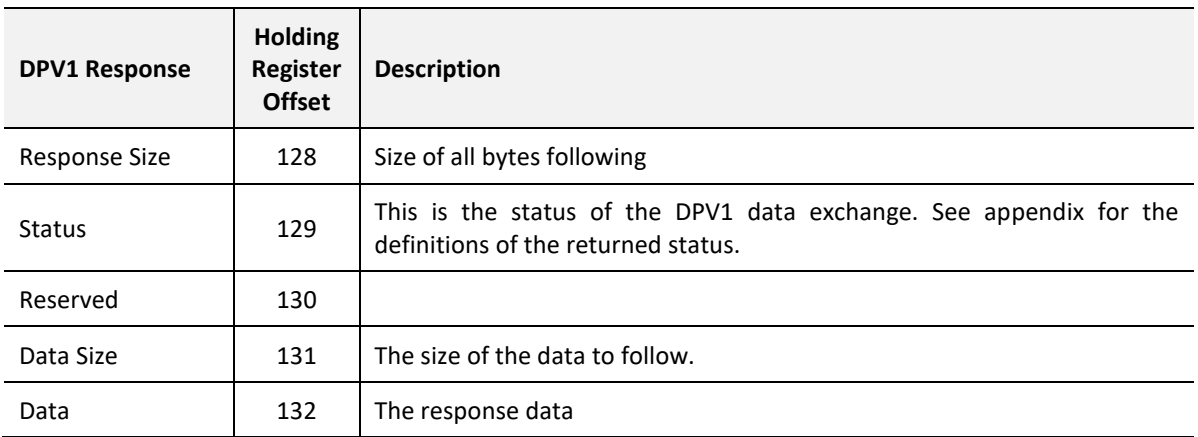

Table 4.41 – Modbus DPV1 Class 1 Response Message Holding Register Format

#### PROFIBUS DIAGNOSTICS

The user can extract the PROFIBUS Diagnostics from a field device using the configured Modbus Registers. The user will need to set the *DPV0 Diagnostic Enable* and set the required *DPV0 Diagnostic Register* offset in the *Modbus Addressing* tab of the Configuration window (see below).

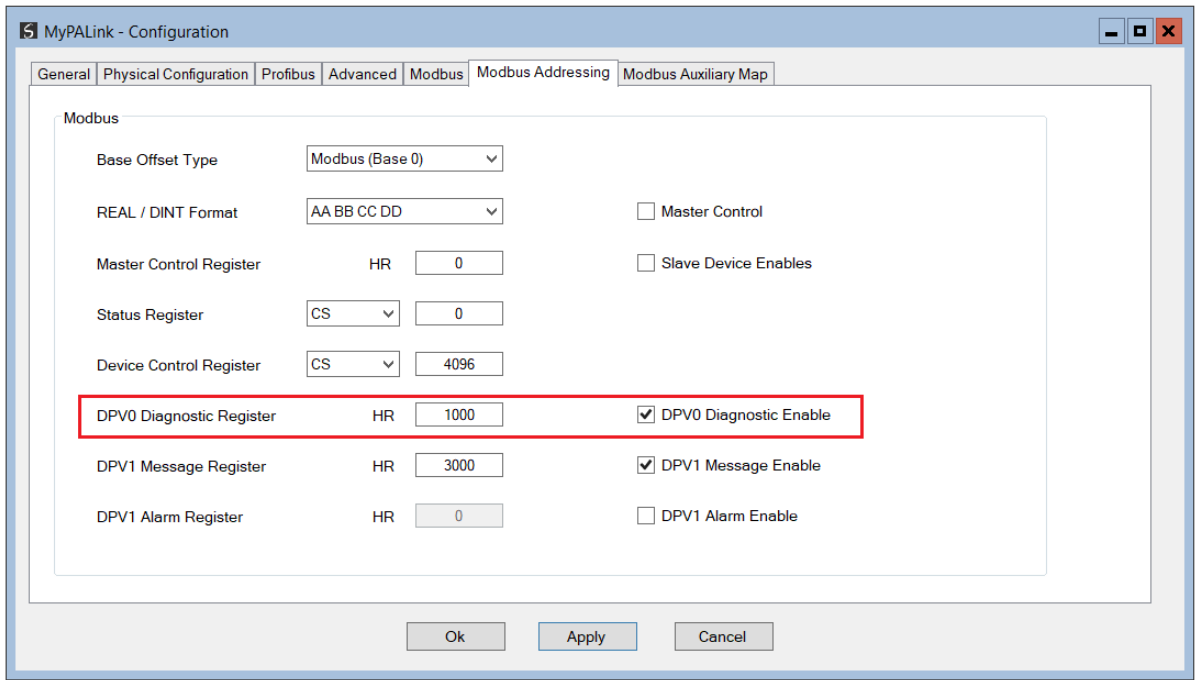

Figure 4.9 – DPV0 Diagnostic Holding Register parameters

The user will need to setup the required messaging parameters in the Holding Register fields and then set the trigger bit to extract the PROFIBUS Diagnostics from a field device. Once the transaction is complete the response part of the Holding Registers will be updated.

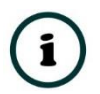

**NOTE:** The user will need to toggle the trigger Holding Register from 0 to 1 before the transaction will begin. This register is read every 10ms.

Below is the format of the Holding Registers used for retrieving DPV0 Diagnostics.

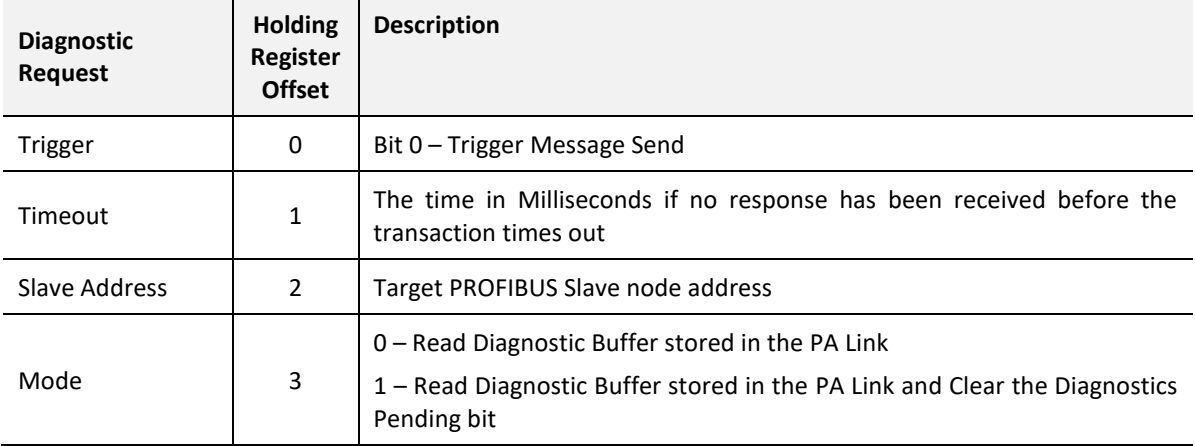

Table 4.42 – Modbus DPV0 Diagnostic Request Message Holding Register Format

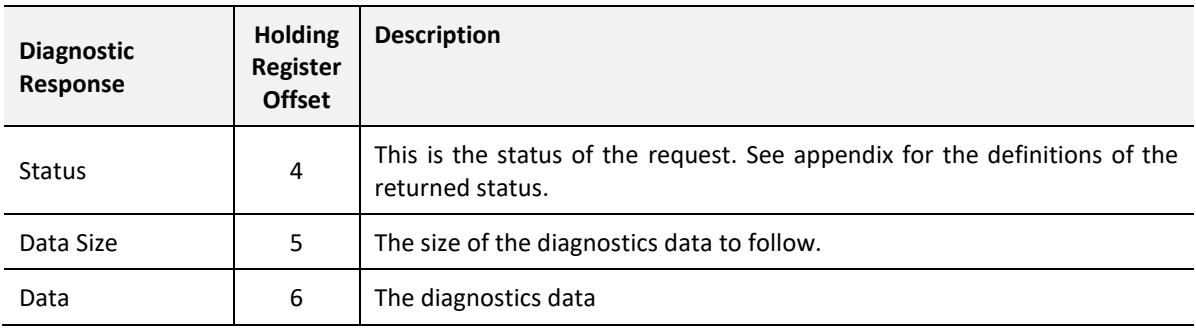

Table 4.43 – Modbus DPV0 Diagnostic Response Message Holding Register Format

#### ALARMING

The user can extract DPV1 Alarm data from a field device using the configured Modbus Registers. The user will need to set the *DPV1 Alarm Enable* option and set the required *DPV1 Alarm Register* offset in the *Modbus Addressing* tab of the Configuration window (see below).

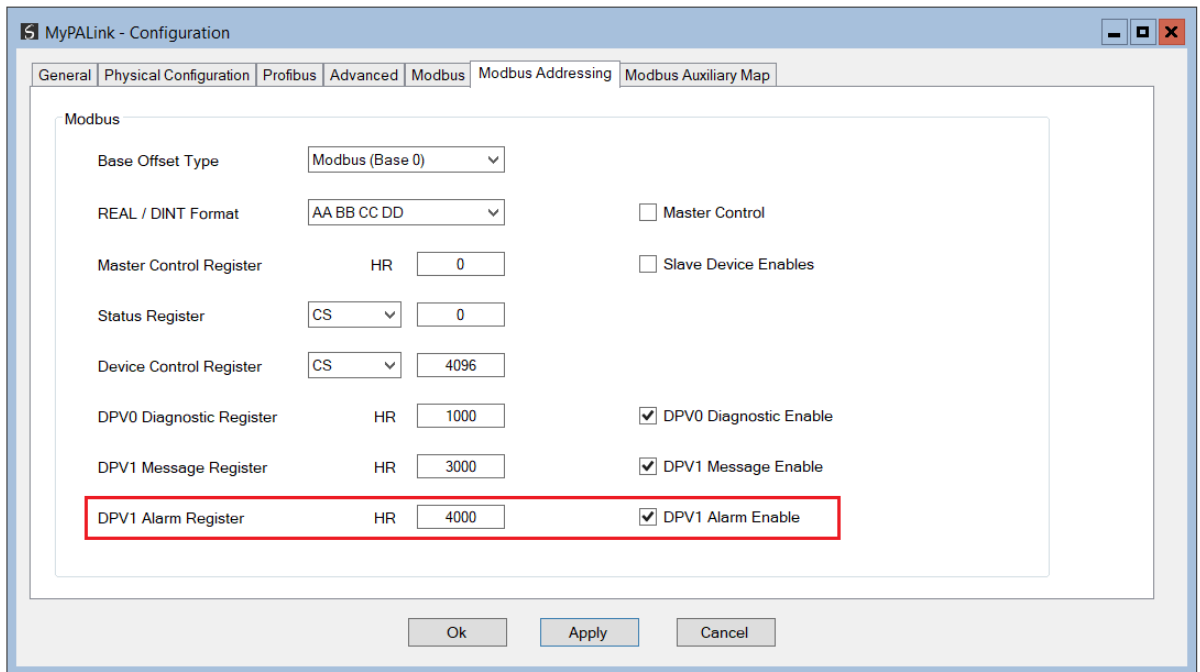

Figure 4.10 – DPV1 Alarm Holding Register parameters

The user will need to setup the required messaging parameters in the Holding Register fields and then set the trigger bit to enable the DPV1 Alarm retrieving to begin. Once the transaction is complete the response part of the Holding Registers will be updated.

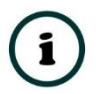

**NOTE:** The user will need to toggle the trigger Holding Register from 0 to 1 before the transaction will begin. This register is read every 10ms.

Below is the format of the Holding Registers used for DPV1 Alarming.

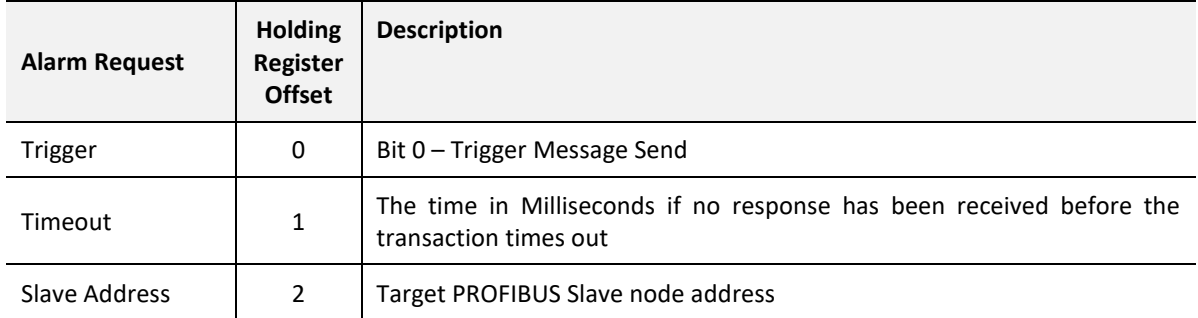

Table 4.44 – Modbus DPV1 Alarm Request Message Holding Register Format

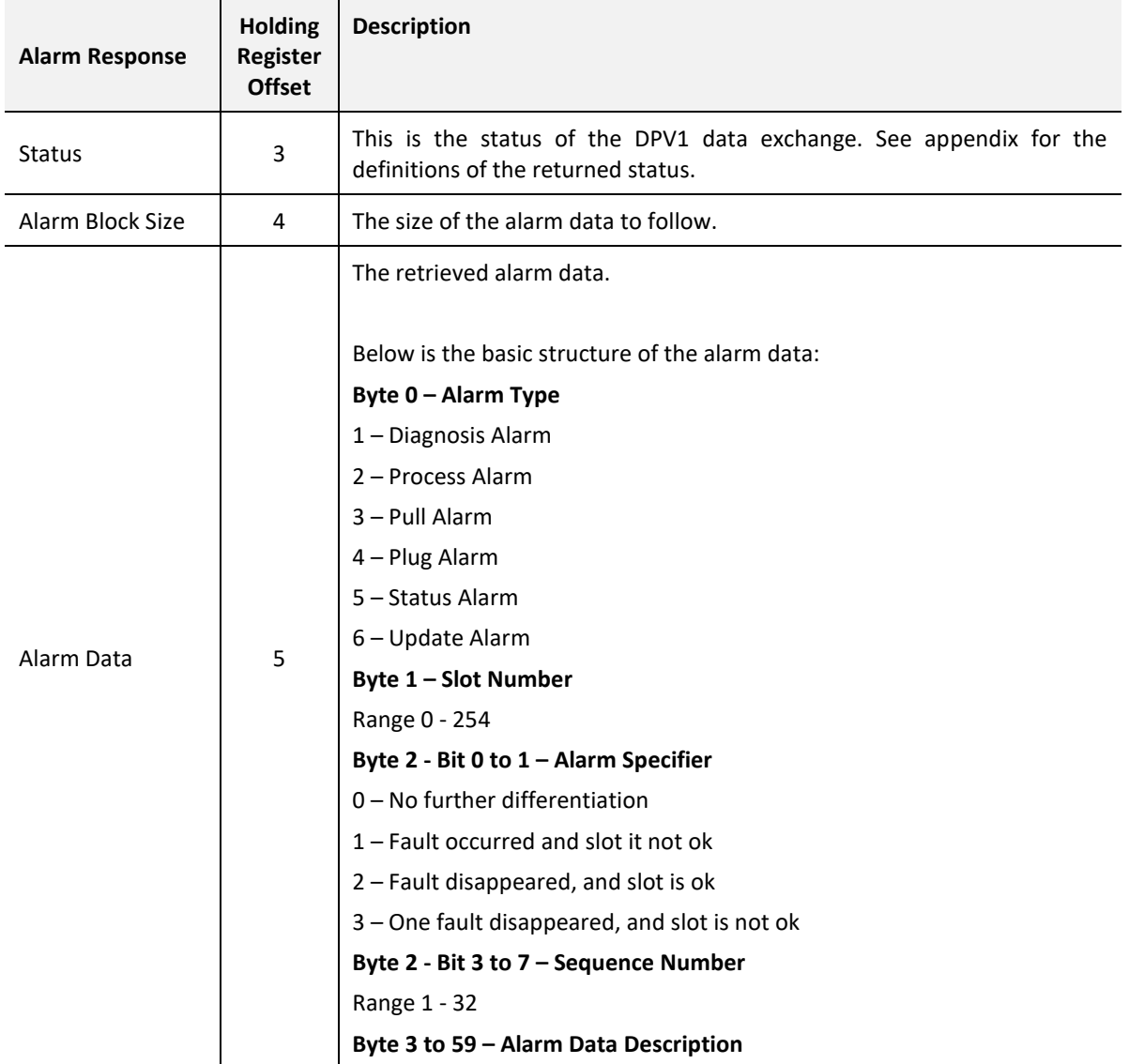

Table 4.45 – Modbus DPV1 Alarm Response Message Holding Register Format

# 4.4. EXPLICIT MESSAGING UTILITY

Slate provides a utility to initiate explicit messages to the PROFIBUS devices via the PA Link. The messaging options include the following:

- DPV1 Class 1 Read
- DPV1 Class 1 Write
- DPV1 Class 2 Read
- DPV1 Class 2 Write
- Read Diagnostics
- Read Alarms

To open this utility, right-click on a PROFIBUS device and select the *Explicit Messaging* option.

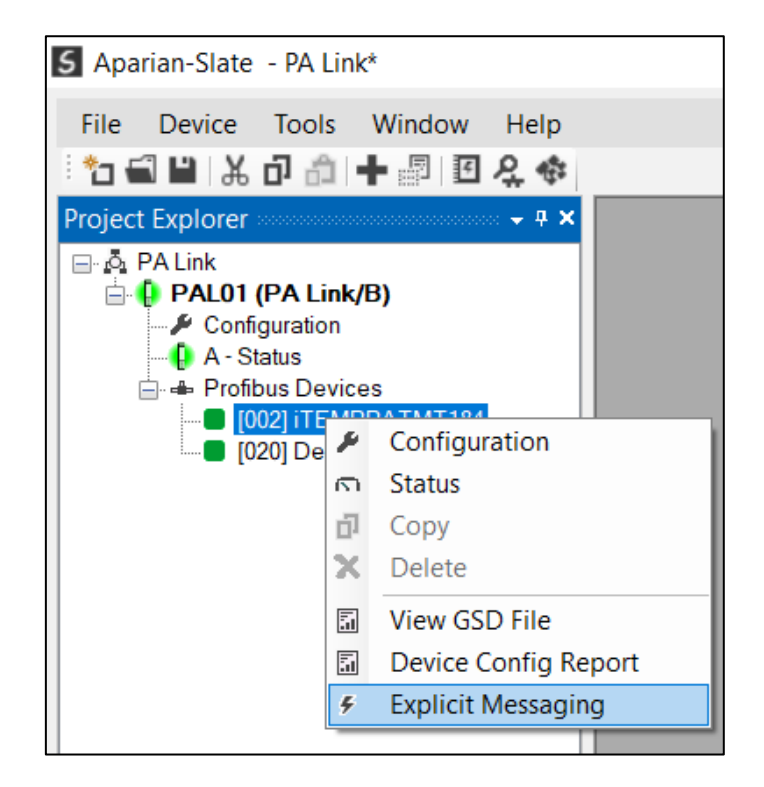

Figure 4.11 – Explicit Messaging Option

Use the *Action* combo-box to select the type of explicit message. Depending on the type selected, various other parameter controls will become available. Once the correct parameters have been entered select the *Execute* button to initiate the explicit exchange.

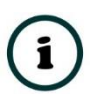

**NOTE:** For Class 2 messages, if a class 2 connection has not already been established, then a Class 2 Initialization message will first be sent. The class 2 connection will then remain open until either the station address is changed, the manual *Abort* button is selected, or the utility is closed.

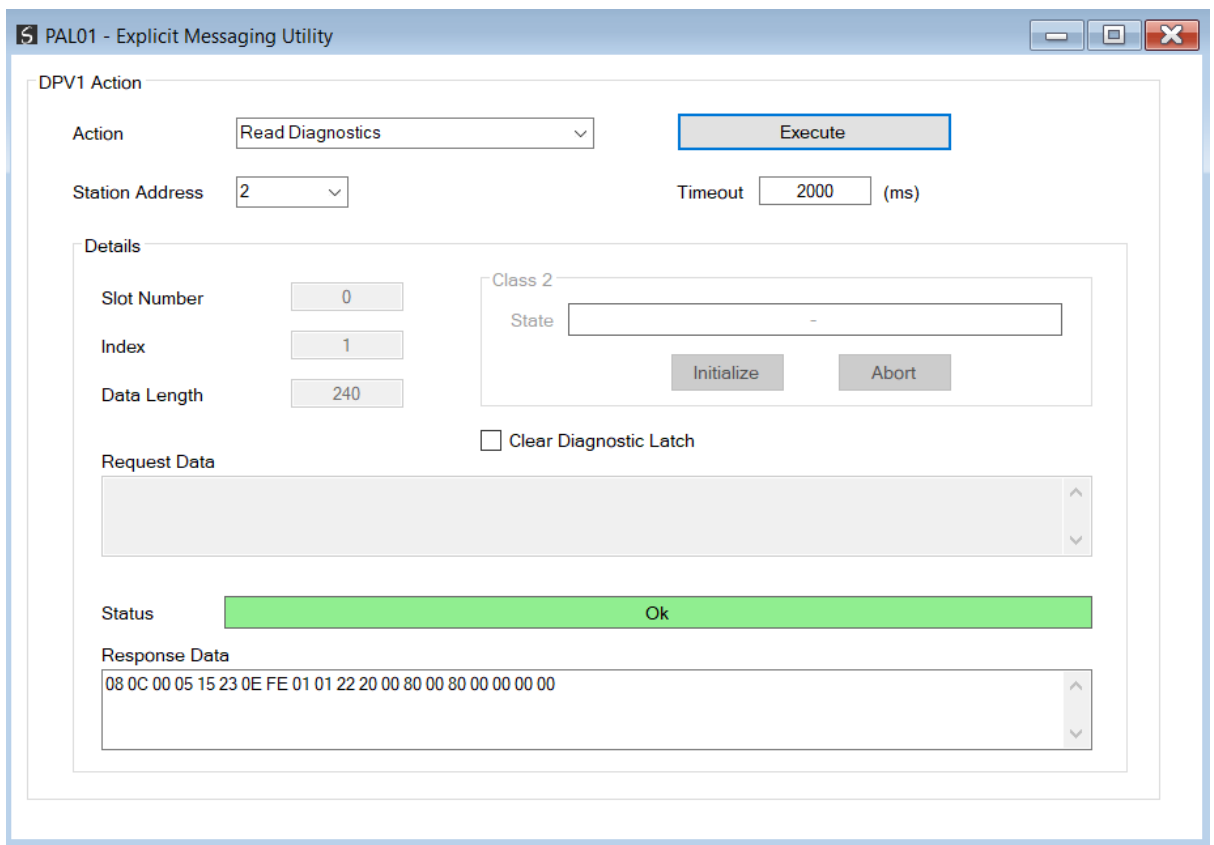

Figure 4.12 – Explicit Messaging Utility

# 4.5. FIRMWARE UPGRADING

The PA Link will allow the user to upgrade the module firmware in the field. If the firmware needs to be updated the user will need to use Slate to update it.

In Slate go to the *Tools* menu and select the *DeviceFlash* option.

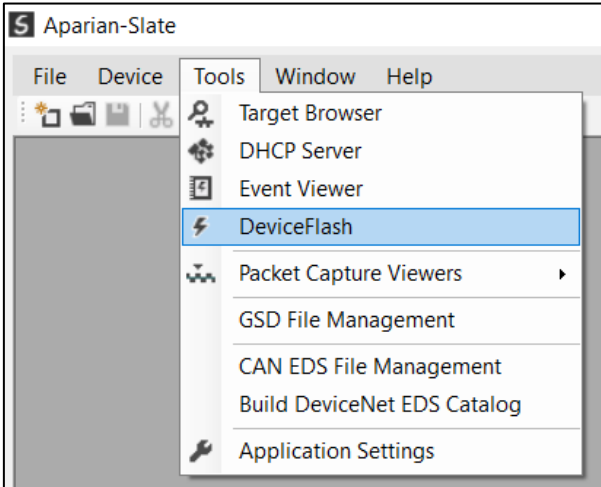

Figure 4.13 - DeviceFlash Tool

The user will need to select the appropriate AFB binary file which will be used to upgrade the PA Link firmware.

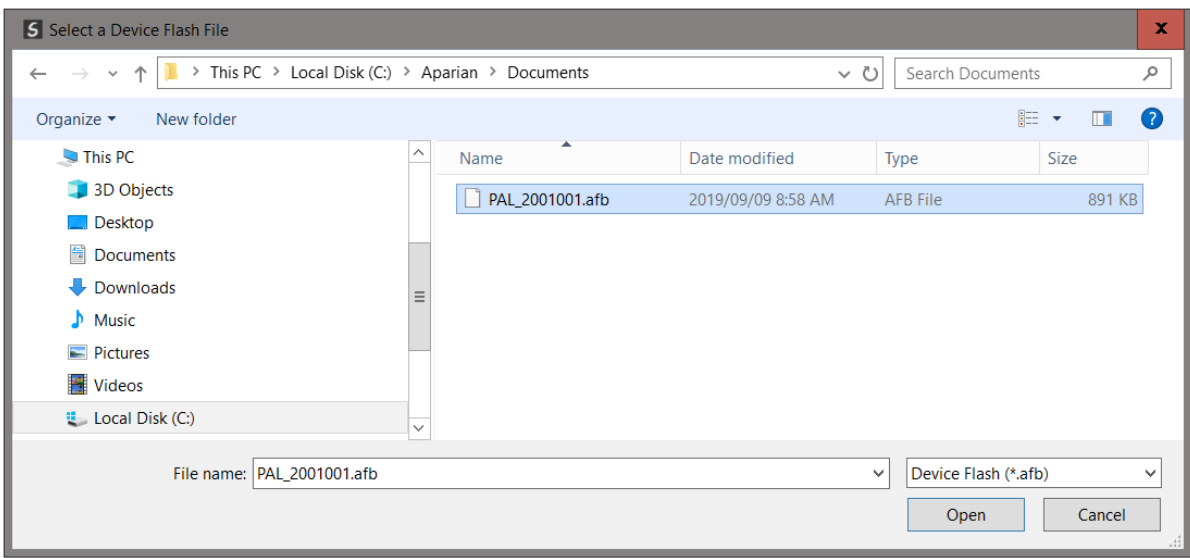

Figure 4.14 - Select the AFB binary

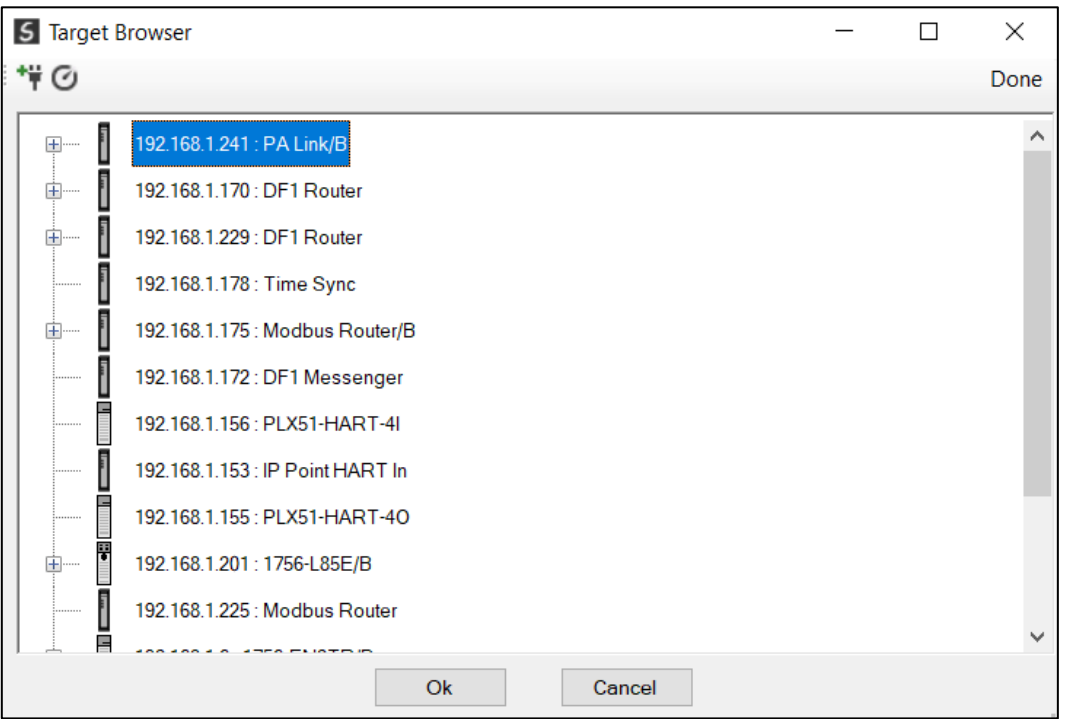

Figure 4.15 - Select the correct PA Link module

Once the module is done upgrading the firmware the Device Flash tool will provide the user with the details of the updated module.

| S Device Flash      |             | $=$                  | ജ<br>▣ |
|---------------------|-------------|----------------------|--------|
| Tools<br>File       |             |                      |        |
| ≝ ∞ ۶               |             |                      |        |
| Parameter           | Source File | <b>Target Device</b> | ∧      |
| Path                | PAL_2001001 | 192.168.1.241        |        |
| Product             | PA Link/B   | PA Link/B            |        |
| Vendor              | 1370        | 1370                 |        |
| Device Type         | 12          | 12 <sub>2</sub>      |        |
| <b>Product Code</b> | 119         | 119                  |        |
| Revision            | 2.001       | 2.001                | v      |
|                     | Flash       | Cancel               |        |
| Complete            |             |                      |        |

Figure 4.16 – PA Link successfully updated.

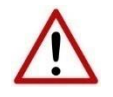

**NOTE:** The PA Link firmware is digitally signed so the user will only be able to flash the PA Link with authorized firmware.
# **5. PA MASTER REDUNDANCY**

The PA Link module supports PA Master redundancy allowing two PA Link modules to be connected to the same PROFIBUS PA segment. The PA Link modules have the same configuration and operate in a one-active-one-standby strategy.

Using PA Link redundancy removes the single point failure associated with:

- Ethernet connection failure
- PA Link power failure
- PROFIBUS PA cable fault (open circuit)

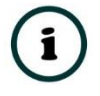

**NOTE:** The PA Link redundancy functionality is available only when selecting EtherNet/IP as the Primary Interface. It is not available when a Modbus interface is selected.

## 5.1 REDUNDANCY STRATEGY

The PA Link redundancy strategy is based on two PA Link masters with the identical configuration. One in the *Active* state and the other in the *Standby* state.

The master selection between which PA Link module ("A" or "B") is the *Active* is generally made by redundancy Add-On-Instruction (AOI). However, because the switch-over of the PA Master functionality needs to happen asynchronously to the Logix AOI execution and module RPI, the Standby module will automatically take-over the Master role after it sees no valid traffic on the PA bus for a certain period. This parameter is the *Profibus Inactive Time* and is specified in milliseconds.

Once the Logix AOI detects the switch-over it will adjust the master selection to the new Active PA Master. This switch-over (confirmation) needs to occur within the *Switch Timeout* parameter to prevent the new Active master reverting to Standby and a disruption to the PA bus.

The necessary Logix code required to manage the redundancy, including the AOI is automatically generated by the Slate configuration software.

### 5.2. REDUNDANT ARCHITECTURE

The figure below shows a typical redundant PA Link architecture. Both PA Link module are connected to the same PROFIBUS PA segment.

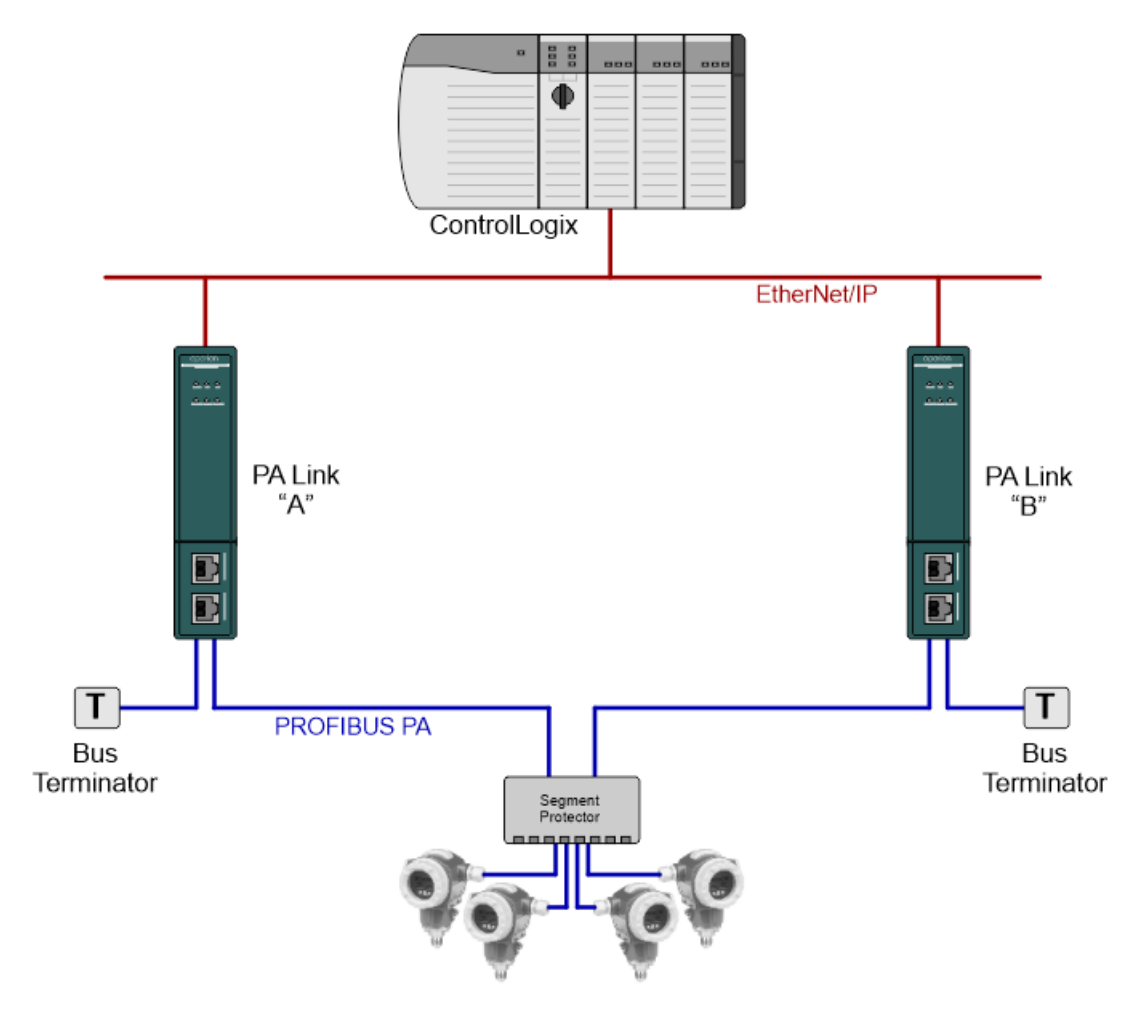

Figure 5.1 - Typical Redundant Architecture

The PA Link modules can be connected to the same Ethernet network and connected to Logix via the same Ethernet bridge module. For added redundancy, it is also possible to connect the PA Link module with separate ControlLogix Ethernet bridge modules using either the same or different physical Ethernet networks.

When using the PA Link's internal power conditioner, the required bus power will be shared by the two PA Link modules when both are powered and available. Should one PA Link module be disconnected or powered down, then the other PA Link module will supply all the required bus power.

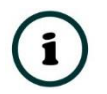

**NOTE:** Although the PA bus power will be shared between the two PA Link modules, the bus current will not be shared equally.

When using PA Link redundancy, it is not recommended to use the internal Bus Terminator functionality, because removing power from one of the modules will reduce the total bus terminators to one making the PROFIBUS PA segment unstable.

It is also recommended that the two PA Link modules are fed from different 24V power supplies, and where possible these power supplies fed from different AC sources.

### 5.3 PA LINK CONFIGURATION

The configuration of a redundant PA Link is similar to that of a standalone with a few notable exceptions.

5.3.1. GENERAL CONFIGURATION

In the General tab of the PA Link configuration, set the *Mode* to *Redundant Master*. Then configure the IP Addresses of both the PA Link modules "A" and "B".

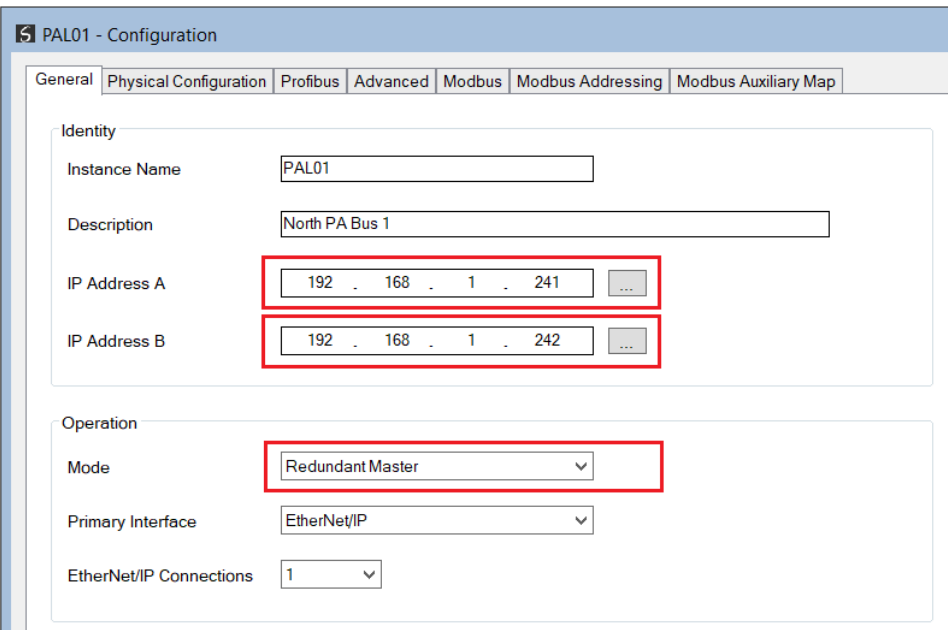

Figure 5.2 – Redundant Configuration - General

5.3.2. PHYSICAL CONFIGURATION

In the Physical Configuration tab, set the *Profibus Inactive Time* and *Switch Timeout* parameters.

Both these values can be set using the *Recommend* button.

The internal *Bus Termination* should not be used when using redundancy.

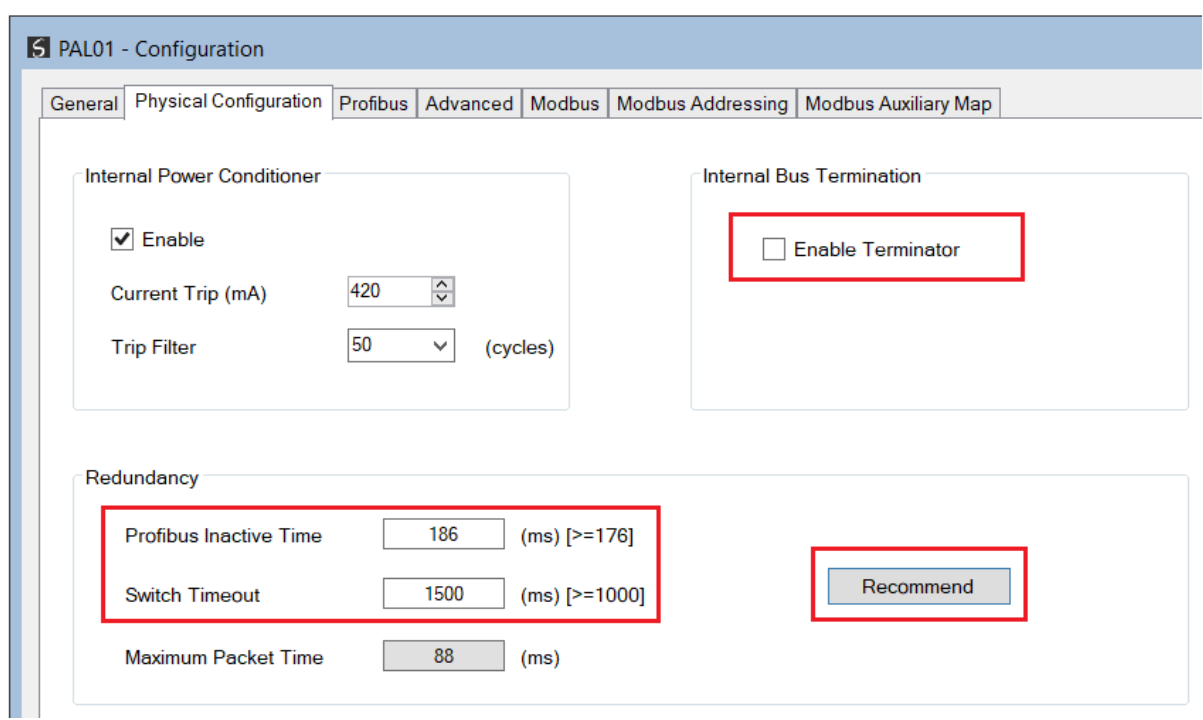

Figure 5.3 – Redundant Configuration - Physical Configuration

#### PROFIBUS INACTIVE TIME

The *Profibus Inactive Time* is used by the Standby Master to determine that there is no longer an Active master on the PA Bus. If no valid packets are received in this time, then a redundancy Switch will be triggered where the previously Standby PA Link will become Active. The parameter is specified in milliseconds.

This *Profibus Inactive Time* must be above the maximum PA Packet. The recommended value is 10 ms greater than twice the Maximum Packet Time, i.e.

### *Profibus Inactive Time =* **10 + (2 x Maximum Packet Time)**

The *Maximum Packet Time* is shown on the configuration form for reference purposes.

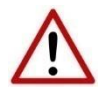

**NOTE:** Failure to configure the *Profibus Inactive Time* correctly will result in unexpected behaviour of the PA Master including slave devices disconnecting.

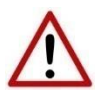

**NOTE:** The Profibus Inactive Time should be reconfigured after adding or modifying PA slave devices.

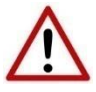

**NOTE:** The user will need to ensure that the *Watchdog* timeout for each slave device is at least three times the *Profibus Inactive Time* to avoid the Profibus slaves timing out the DPV0 communication.

SWITCH TIMEOUT

The *Switch Timeout* is used by the module to override the Active / Standby command from the Logix AOI.

The *Switch Timeout* parameter is in milliseconds and should be the greater of 1000ms and 4 x the module RPI.

The minimum value is given as follows:

#### *Switch Timeout = MaxOf( 1000, (4 x RPI ))*

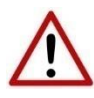

**NOTE:** The *Recommend* button function sets the *Switch Timeout* to 1500ms which may be inadequate when using larger RPI values. If the default RPI of 50ms is not used, then this value must be configured manually.

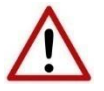

**NOTE:** Failure to configure the *Switch Timeout* correctly will result in unexpected behaviour during a redundancy switch.

5.3.3. PROFIBUS CONFIGURATION

In the Profibus configuration tab, ensure that the Logix Comms Fail parameter is set to Offline.

Failure to do so will cause both Masters to communicate on the PA Bus at the same time causing errors.

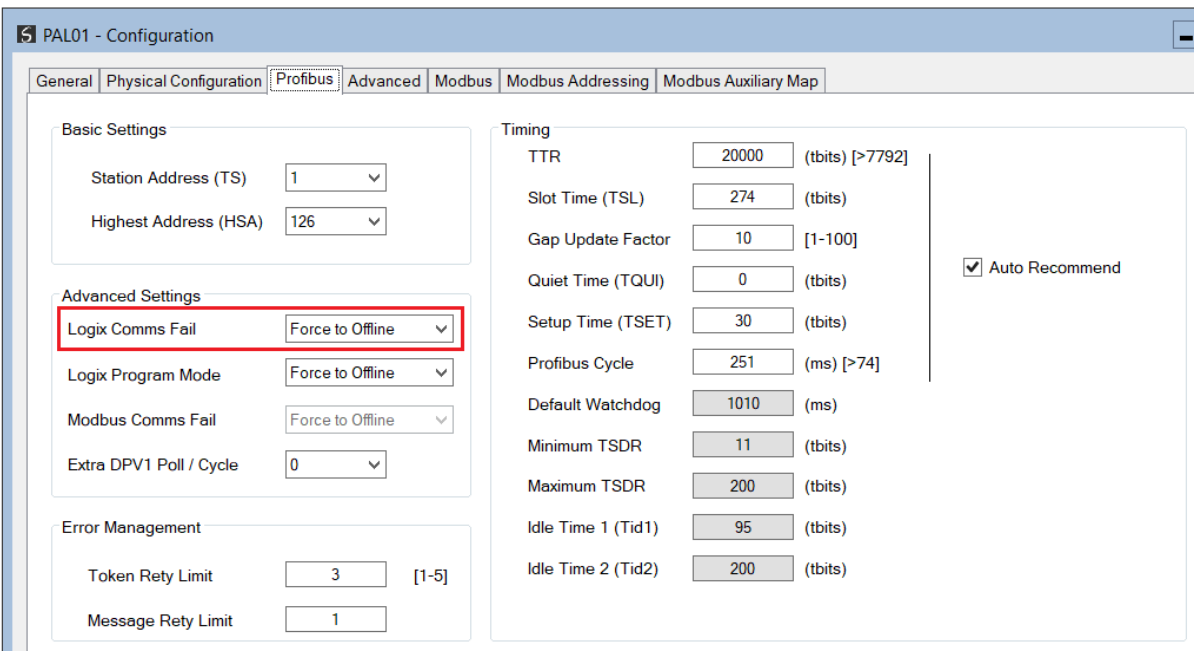

Figure 5.4 – Redundant Configuration - Profibus Configuration

### LOGIX CONFIGURATION

The addition of a redundant PA Link module pair to the Logix IO tree follows the same procedure as a Standalone PA link module, except two instances of the module are added.

It is important to follow the correct naming convention to ensure the Logix code generated by Slate is valid. The "A" module must have the same name as specified in Slate, with an "A" suffix, similarly, the "B" module must have the same name as specified in Slate, with a "B" suffix.

In the example below, the names are as follows:

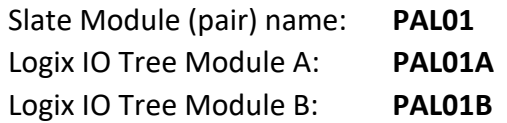

Ensure the IP addresses are configured correctly for the A and B modules and that the RPIs for all connections are identical.

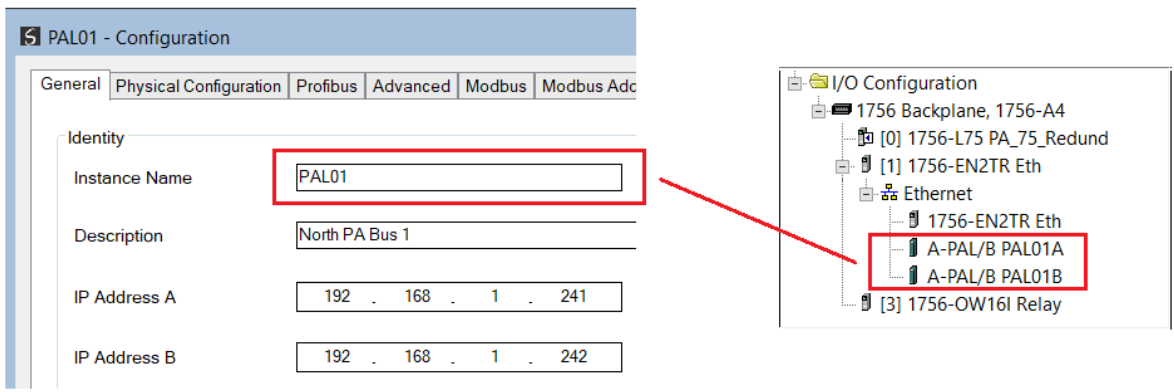

Figure 5.5 – Logix IO Tree – Redundant PA Link pair

After the PA Link modules have been added into the Logix IO tree, the mapping code can be imported. As in the case of the Standalone Master mode, the Logix code can be generated in Slate by right-clicking on the module and selecting the *Generate Logix L5X* option.

In addition to the slave device mapping code, the PALinkRedundancyMaster AOI will be instantiated. This AOI is responsible for controlling the redundancy and mapping the first IO connection.

| Map Master - Redundancy Control                   |                                                                            |                             |
|---------------------------------------------------|----------------------------------------------------------------------------|-----------------------------|
|                                                   | -PALinkRedundancyMaster-                                                   |                             |
| ConnectionFaultedA                                | PALinkRedundancyMast PAL01 RedundancyMaster<br>PAL01A:I1.ConnectionFaulted | -CAActiveOk                 |
| ConnectionFaultedB                                | $1 \leftarrow$<br>PAL01B:I1.ConnectionFaulted<br>$0 \leftarrow$            | CBActiveOk<br>-CASelected)- |
| RawInputA1<br>RawInputB1                          | PAL01A:I1.Data<br>PAL01B:I1.Data                                           | Selected                    |
| RawOutputA1<br>RawOutputB1<br><b>MasterStatus</b> | PAL01A:O1.Data<br>PAL01B:01.Data<br>PAL01 MasterStatus                     |                             |
| MasterStatusA<br>MasterStatusB                    | PAL01 MasterStatusA<br>PAL01 MasterStatusB                                 |                             |
| <b>MasterControl</b><br>InputData1<br>OutputData1 | PAL01 MasterControl<br>PAL01 InputData1<br>PAL01 OutputData1               |                             |

Figure 5.6 – Logix – Redundant Master AOI

If the PA Link configuration is making use of more than one EtherNet/IP Class 1 connection, then a *PALinkRedundancyConnectionMap* AOI will be instantiated for each additional class 1 connection.

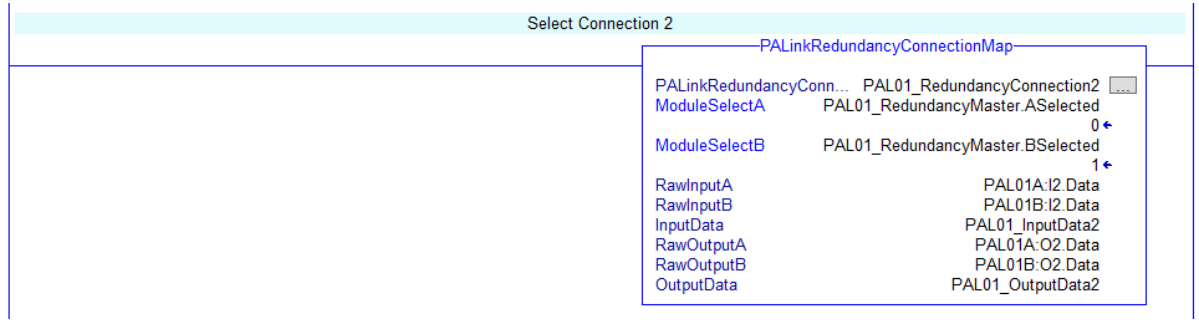

Figure 5.7 – Logix – Redundant Connection Map AOI

### 5.5. OPERATION

The operation of the PA Link module in redundancy mode is similar to that in standalone mode.

Once the Slate configuration has been finalised, it can be downloaded to the PA Link module pair. Before downloading it is important to confirm the connection paths to the two modules by right-clicking on the module pair a selecting Connection Path.

| 5 Aparian-Slate - PA 1                                      |                 |                             |  |  |  |  |  |  |  |  |
|-------------------------------------------------------------|-----------------|-----------------------------|--|--|--|--|--|--|--|--|
| Device Tools Window<br>File                                 |                 | Help                        |  |  |  |  |  |  |  |  |
|                                                             | :行自日 关中山 十國 四殳傘 |                             |  |  |  |  |  |  |  |  |
| $\Box$ $\bar{C}_1$ PA 1<br><b>E-II</b> PAL01 (PA Link/B)    |                 |                             |  |  |  |  |  |  |  |  |
| $\blacktriangleright$ Configuration                         | $+0$            | Debug Toggle Trap           |  |  |  |  |  |  |  |  |
| <b>E</b> ÷ Profibus Devices                                 | ۶               | Configuration               |  |  |  |  |  |  |  |  |
| [002] TMT A<br><b>Connection Path</b><br>ශ<br>[003] Promass |                 |                             |  |  |  |  |  |  |  |  |
| [006] TMT B                                                 | $\sqrt{}$       | <b>Verify Configuration</b> |  |  |  |  |  |  |  |  |

Figure 5.8 – Select Connection Path

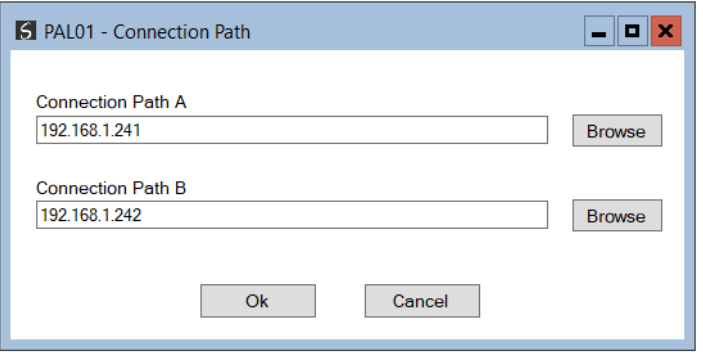

Figure 5.9 –Connection Path

The *Download to Both* option can then be selected, which will transfer the configuration to both the "A" and "B" PA Link modules.

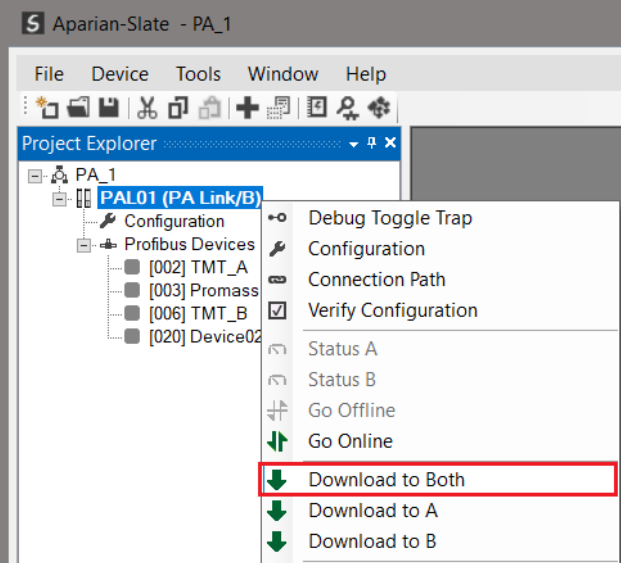

Figure 5.10 – Download to Both

# **6. DEVICE TYPE MANAGER (DTM)**

The PA Link supports FDT / DTM technology, allowing the user to configure any slave device using its DTM (Device Type Manager) in any standard FDT Frame (Field Device Tool). To use a device DTM with the PA Link, the Aparian DTM pack must first be installed.

## 6.1. INSTALLATION

Installation of the Aparian DTM pack is achieved by executing the following installer: *Aparian DTM Pack 1.005 Setup.msi*

The installation wizard will guide the user through the installation process.

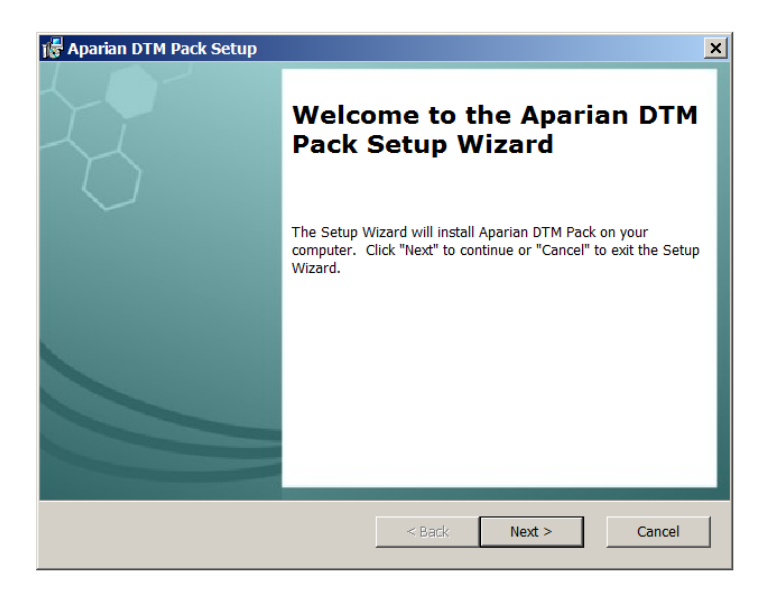

Figure 6.1 – Aparian DTM Pack Installation

## **6.2. CONFIGURATION**

Once the DTM pack is installed, the selected FDT Frame would need to have its DTM Catalogue updated. The steps required for this action are slightly different for each FDT frame. Typically, one selects the *DTM Catalogue* or *Device Catalogue* and select *Refresh* or *Rebuild*.

The PA Link provides two DTM options:

- **PA Link** (Direct) Includes a built-in CommDTM with direct EtherNet/IP communication
- **PA Link-FT** Requires the FactoryTalk Linx CommDTM (Rockwell Automation)

After the catalogue has been updated, then a new project can be created using either one of the PA Link DTMs.

With the exception of the initial instantiation, the **PA Link (Direct)** DTM and **PA Link-FT** DTM operate in an identical manner.

6.2.1. CONFIGURATION - PA LINK (DIRECT) DTM

To use the **PA Link (Direct)** DTM in a new project, select the *Add Device* function and then select the *PA Link* DTM. The example below makes use of PACTware FDT frame.

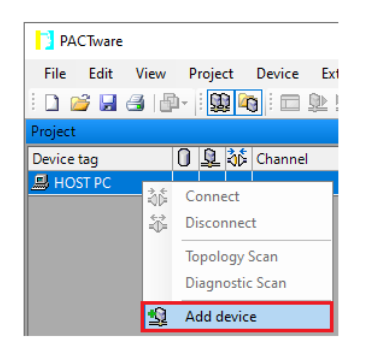

Figure 6.2 – Adding new device

| Enter text to search                       |                | Clear<br>Find<br>۰.   |                                |                    |               |  |
|--------------------------------------------|----------------|-----------------------|--------------------------------|--------------------|---------------|--|
| Device                                     | Protocol<br>▴  | Vendor                | <b>Device Version</b>          | <b>FDT</b> version | DTM version   |  |
| IP Point Hart In                           | <b>HART</b>    | Aparian Inc.          | 1.004 / 2022-07-25             | 1.2.0.0            | 1.004 / 202   |  |
| IP Point Hart Out                          | <b>HART</b>    | Aparian Inc           | 1.004 / 2022-07-25             | 1.2.0.0            | 1.004 / 202   |  |
| <b>ET IPC (Level, Pressure) FXA193/291</b> | IPC            | Endress+Hauser        | 1.02.17 / 2014-02-21           | 1.2.0.0            | 1.02.17 / 20  |  |
| <b>PA Link</b>                             | Profibus DP/V1 | Aparian Inc           | 1.002 / 2022-07-22             | 1.2.0.0            | 1.002 / 202   |  |
| <b>Fill PCP (Readwin) TXU10/FXA291</b>     | <b>PCP</b>     | Endress+Hauser        | 1.01.18 / 2014-02-21           | 1.2.0.0            | 1.01.18 / 20  |  |
| PROFIdtm DPV1<br>480                       | Profibus DP/V1 | Softing Industrial Au | V 2.23.0(163) / 2019-0 1.2.0.0 |                    | $V$ 2.23.0(16 |  |
| Y HART CommDTM<br>Y                        | <b>HART</b>    | Endress+Hauser AG     | $1.04.01.641 / 2021 - 10$      | 1.2.0.0            | 1.04.01.641   |  |
| <b>12</b> Y PROFIBUS CommDTM               | Profibus DP/V1 | Endress+Hauser AG     | 1.04.01.641 / 2021-10 1.2.0.0  |                    | 1.04.01.641   |  |
|                                            |                |                       |                                |                    |               |  |
| <b>PA Link</b><br>₩                        |                |                       |                                |                    |               |  |
|                                            |                |                       |                                |                    |               |  |
|                                            |                |                       |                                |                    |               |  |

Figure 6.3 – Selecting PA Link DTM

After instantiating the PA Link DTM, select the *Parameter* option.

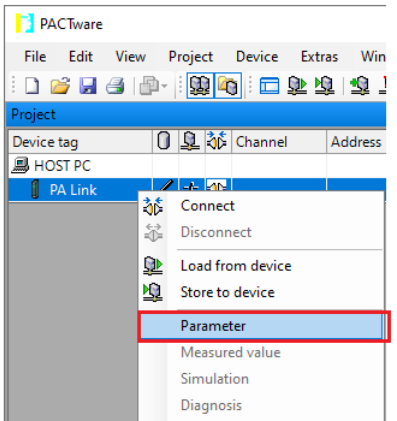

Figure 6.4 – Select Parameter option

The PA Link DTM's configuration allows the *CIP Path* to the PA Link to be configured. This is typically the IP address of the PA Link, but can include a more complex CIP path when, for example, routing through a ControlLogix chassis is required.

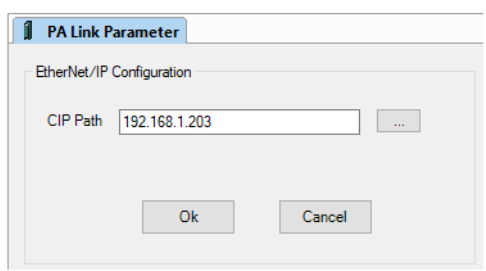

Figure 6.5 – PA Link CIP Path

The path can either be entered manually or the *Browse* "…" button can be used to open the *Target Browser*, and then the PA Link can be selected.

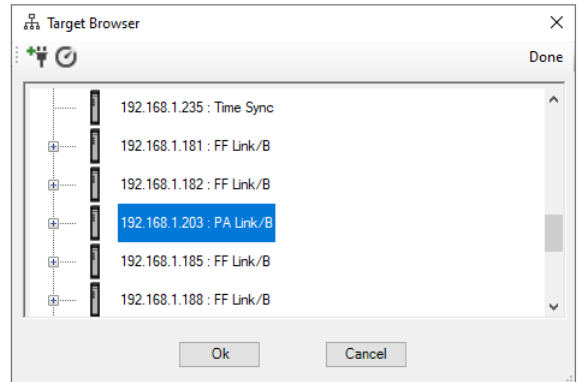

Figure 6.6 – Target Browser

The PA Link DTM is now ready to have device DTMs added under it.

### 6.2.2. CONFIGURATION - PA LINK-FT DTM

To use the PA Link-FT DTM in a new project, the Rockwell Automation **FactoryTalk Linx CommDTM** must first be instantiated. To do this select the *Add Device* function and then select the *FactoryTalk Linx CommDTM***.**

| <b>PACTware</b> |                                                                                    |
|-----------------|------------------------------------------------------------------------------------|
|                 | File Edit View Project Device<br>Ext                                               |
|                 | 106844141241                                                                       |
| Project         |                                                                                    |
| Device tag      | 0 Q 36 Channel                                                                     |
| $H$ HOST PC     | ãĞ<br>Connect<br>兺<br><b>Disconnect</b><br><b>Topology Scan</b><br>Diagnostic Scan |
|                 | Add device                                                                         |

Figure 6.7 – Adding new device

| Device for                         |                   |                            |                          |             |              | ×        |
|------------------------------------|-------------------|----------------------------|--------------------------|-------------|--------------|----------|
| All Devices (18/18 DTMs)           |                   |                            |                          |             |              |          |
| Enter text to search               |                   | Clear<br>Find<br>▼         |                          |             |              |          |
| Device<br>٠.                       | Protocol          | Vendor                     | <b>Device Version</b>    | FDT version | DTM version  |          |
| डिप़ CDI Communication FXA291      | <b>CDI</b>        | Endress+Hauser             | 2.09.08 / 2021-03-26     | 1.2.0.0     | 14.03.2600   | A.       |
| <b>ET CDI Communication TCP/IP</b> | CDI TCP/IP        | Endress+Hauser             | 2.09.08 / 2021-03-26     | 1.2.0.0     | 14.03.2600   |          |
| <b>ET CDI Communication USB</b>    | <b>CDI USB</b>    | Endress+Hauser             | 2.09.08 / 2021-03-26     | 1.2.0.0     | 14.03.2600   | $\equiv$ |
| <b>Re</b> FactoryTalk Linx CommDTM | CIP (EtherNet/IP) | <b>Rockwell Automation</b> | $1.4.0 / 2021 - 10 - 07$ | 1.2.0.0     | 1.4.0 / 2021 |          |
| <b>ET FF H1 CommDTM</b>            | Fieldbus FF H1    | Endress+Hauser             | 1.5.4.2 / 2015-01-29     | 1.2.0.0     | 1.5.4.2 / 20 |          |
| FF Link                            | Fieldbus FF H1    | Aparian Inc                | 1.001 / 2022-07-22       | 1.2.0.0     | 1.001 / 202  |          |
| डिश Flow Communication FXA193/291  | <b>ISS</b>        | <b>Endress+Hauser</b>      | 3.32.00 / 2019-12-05     | 1.2.0.0     | 13.12.0500   |          |
| П<br>HART <sub>4</sub> In          | <b>HART</b>       | Aparian Inc                | 1.003 / 2018-06-25       | 1.2.0.0     | 1.003 / 201  |          |
| ۹.<br><b>HART 4Out</b>             | <b>HART</b>       | Aparian Inc                | 1.003 / 2018-06-25       | 1.2.0.0     | 1.003 / 201  |          |
| ₩                                  |                   |                            |                          |             |              |          |
|                                    |                   |                            |                          |             | <b>OK</b>    | Cancel   |

Figure 6.8 – Selecting FactoryTalk Linx CommDTM

Once added, right-click on the **FactoryTalk Linx CommDTM** and again select the *Add Device* option.

| <b>PACTware</b>                    |          |                                                   |
|------------------------------------|----------|---------------------------------------------------|
| Edit View<br>File                  |          | Project Device Extras Window<br>Help              |
| ÷                                  |          |                                                   |
| Project                            |          |                                                   |
| Device tag                         |          | 0 Q of Channel<br><b>Address</b><br><b>Status</b> |
| 鳳 HOST PC                          |          | <b>JAL LAN</b>                                    |
| <b>By FactoryTalk Linx CommDTN</b> | 赫        | Connect                                           |
|                                    | 兺        | <b>Disconnect</b>                                 |
|                                    | 坐        | Load from device                                  |
|                                    | 囤        | Store to device                                   |
|                                    |          | <b>Additional functions</b>                       |
|                                    |          |                                                   |
|                                    |          | Add device                                        |
|                                    |          | <b>Exchange device</b>                            |
|                                    | <u>x</u> | Delete device                                     |

Figure 6.9 – Adding new device under FT Linx CommDTM

#### Then select the *PA Link-FT* DTM.

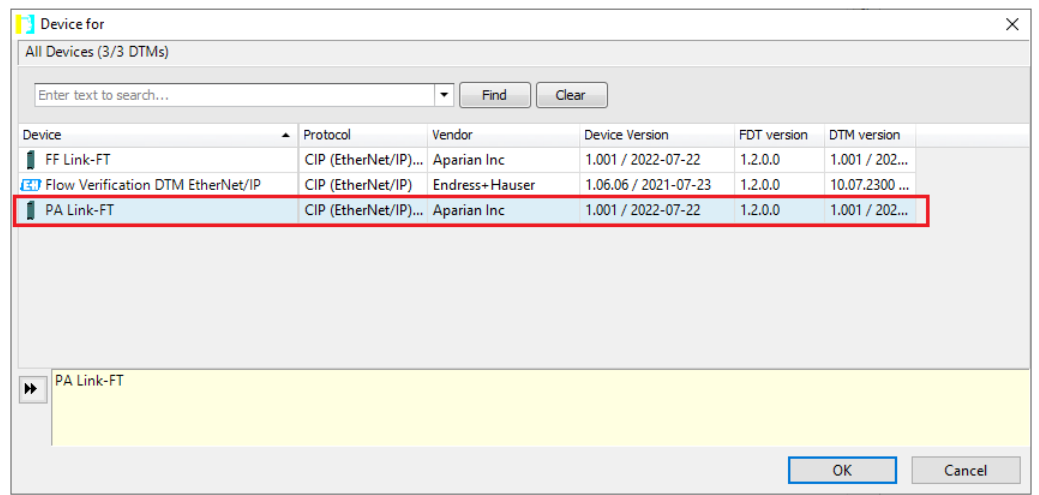

Figure 6.10 – Select PA Link-FT DTM

Once the DTM has been selected, the (FTLinx) Path to the PA Link device will need to be entered.

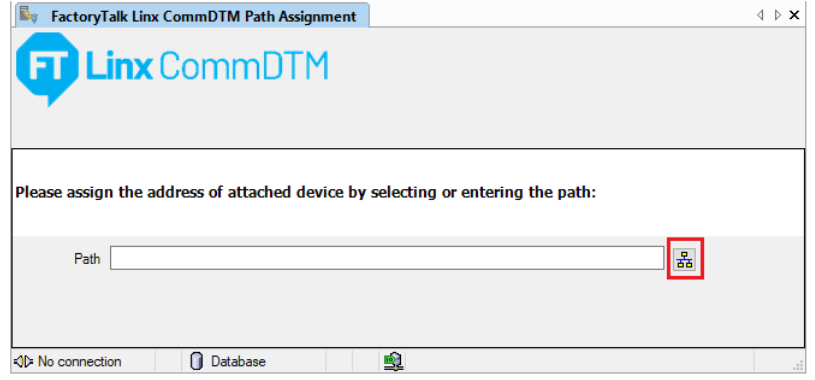

Figure 6.11 – Select FT Linx CommDTM - Path

Select the **RSWho Browse** button located to the right of the **Path**.

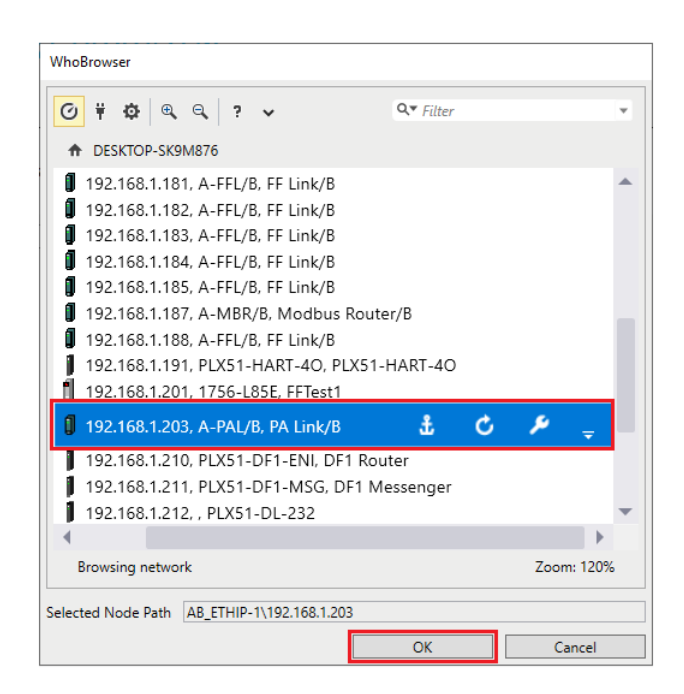

Figure 6.12 – FT Linx WhoBrowser

Select the *PA Link* in the WhoBrowser and click on the *Ok* button.

The PA Link-FT DTM is now ready to have device DTMs added under it.

6.2.3. ADDING DEVICE DTMS

After either the **PA Link (Direct)** DTM or **PA Link-FT** DTM has been configured, the child Device DTMs can be added by right-clicking on the PA Link (or PA Link-FT) DTM and selecting *Add Device*.

The user can then select the matching device DTM.

| All Devices (3/3 DTMs)<br>Enter text to search |                  | ▾∥             | Clear                         |             |              |  |
|------------------------------------------------|------------------|----------------|-------------------------------|-------------|--------------|--|
|                                                |                  | Find           |                               |             |              |  |
| Device<br>$\blacktriangle$                     | Protocol         | Vendor         | <b>Device Version</b>         | FDT version | DTM version  |  |
| <b>ED</b> Flow Verification DTM Profibus DP/V1 | Profibus DP/V1   | Endress+Hauser | 1.06.06 / 2021-07-23          | 1.2.0.0     | 10.07.2300   |  |
| EU iTemp / TMT 184 / PA / V1.01.1              | Profibus DP/V1   | Endress+Hauser | 1.5.153.348 / 2015-10 1.2.0.0 |             | 1.5.153 / 20 |  |
| <b>ET Promass 200 / 8x2B / PA / FW 1.01.z</b>  | CDI: Profibus DP | Endress+Hauser | 1.7.0.236 / 2015-10-27        | 1.2.0.0     | 1.5.1.1 / 20 |  |
|                                                |                  |                |                               |             |              |  |

Figure 6.13 – Device DTM Selection

Once the child Device DTM has been added, a configuration window opens to set the *Node Address*.

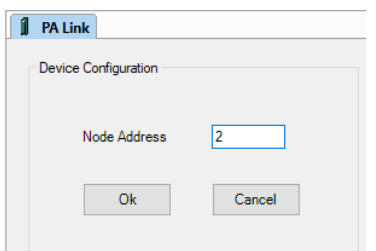

Figure 6.14 – Device DTM Node Address

### 6.3. OPERATION

After the FDT project has been configured, the DTMs can be placed online by selecting the *Online* or *Connect* option.

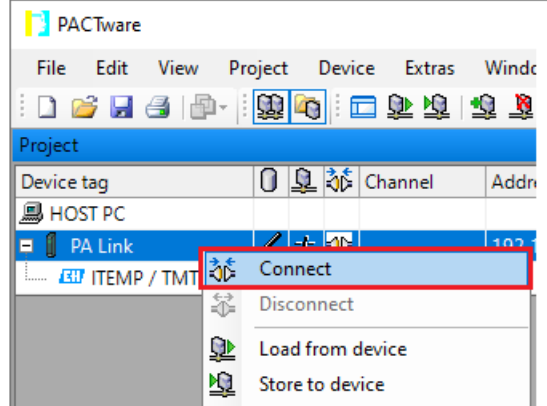

Figure 6.15 – DTM Connect

Once the **PA Link (Direct)** DTM or **PA Link-FT** DTM is online (connected) a number of diagnostic pages can be opened by selecting the *Measured Value* option.

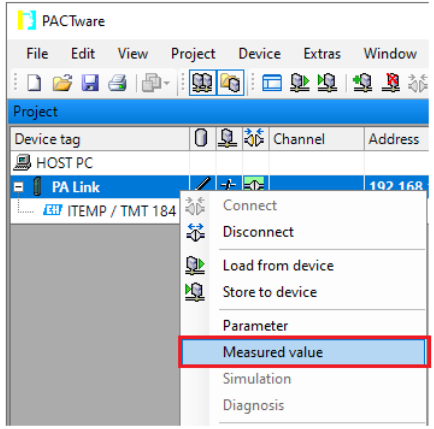

Figure 6.16 – Select Measured Value

The General page provides basic status information for the PA Link module.

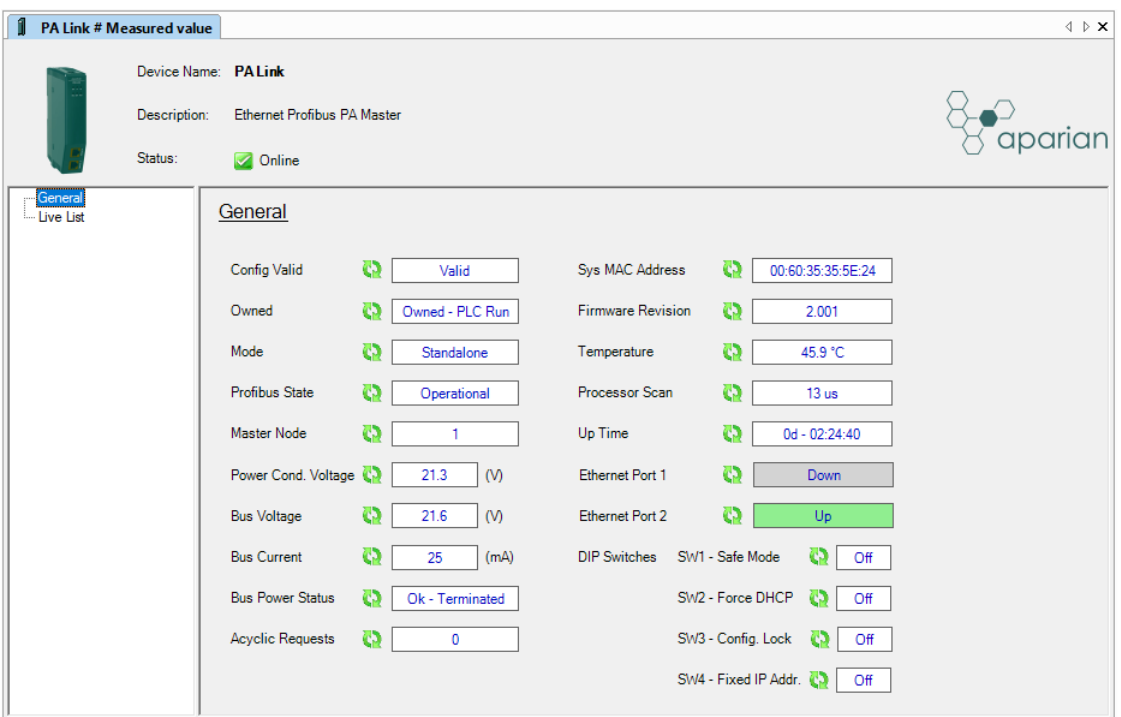

Figure 6.17 – PA Link DTM - General Status Page

The Live List page shows the state of the devices on the PROFIBUS network.

| 1                    | PA Link # Measured value |                  |          |                             |                |                |          |          |          |          |          |          |                |                       | $\triangleleft$ $\triangleright$ $\times$                 |
|----------------------|--------------------------|------------------|----------|-----------------------------|----------------|----------------|----------|----------|----------|----------|----------|----------|----------------|-----------------------|-----------------------------------------------------------|
|                      | Device Name: PALink      |                  |          |                             |                |                |          |          |          |          |          |          |                |                       |                                                           |
|                      | Description:             |                  |          | Ethernet Profibus PA Master |                |                |          |          |          |          |          |          |                |                       | $\overleftrightarrow{S}$ aparian $\overleftrightarrow{S}$ |
|                      | Status:                  |                  | Online   |                             |                |                |          |          |          |          |          |          |                |                       |                                                           |
|                      |                          |                  |          |                             |                |                |          |          |          |          |          |          |                |                       |                                                           |
| General<br>Live List |                          | <b>Live List</b> |          |                             |                |                |          |          |          |          |          |          |                |                       |                                                           |
|                      |                          |                  |          |                             |                |                |          |          |          |          |          |          |                |                       |                                                           |
|                      |                          |                  |          | Profibus PA Live List       |                |                |          |          |          |          |          |          |                |                       |                                                           |
|                      |                          |                  | $\bf{0}$ | 1M                          | $\overline{2}$ | $\overline{3}$ | 4        | 5        | 6        | 7        | 8        | 9        | Key            |                       |                                                           |
|                      |                          |                  | 10       | 11                          | 12             | 13             | 14       | 15       | 16       | 17       | 18       | 19       | $\mathbf{X}$   | Not Available         |                                                           |
|                      |                          |                  | 20       | 21                          | 22             | 23             | 24       | 25       | 26       | 27       | 28       | 29       | $\mathbf{X}$   | Live + Data Exchange  |                                                           |
|                      |                          |                  | 30       | 31                          | 32             | 33             | 34       | 35       | 36       | 37       | 38       | 39       | $\mathbf{X}$   | Live + Not Exchanging |                                                           |
|                      |                          |                  | 40       | 41                          | 42             | 43             | 44       | 45       | 46       | 47       | 48       | 49       |                |                       |                                                           |
|                      |                          |                  | 50       | 51                          | 52             | 53             | 54       | 55       | 56       | 57       | 58       | 59       | $\mathbf{X}$   | Configured + Not Live |                                                           |
|                      |                          |                  | 60       | 61                          | 62             | 63             | 64       | 65       | 66       | 67       | 68       | 69       | XM             | PA Master             |                                                           |
|                      |                          |                  | 70<br>80 | 71<br>81                    | 72<br>82       | 73<br>83       | 74<br>84 | 75<br>85 | 76<br>86 | 77<br>87 | 78<br>88 | 79<br>89 | $\overline{X}$ | Unconfigured          |                                                           |
|                      |                          |                  | 90       | 91                          | 92             | 93             | 94       | 95       | 96       | 97       | 98       | 99       |                |                       |                                                           |
|                      |                          |                  | 100      | 101                         | 102            | 103            | 104      | 105      | 106      | 107      | 108      | 109      |                |                       |                                                           |
|                      |                          |                  | 110      | 111                         | 112            | 113            | 114      | 115      | 116      | 117      | 118      | 119      |                |                       |                                                           |
|                      |                          |                  | 120      | 121                         | 122            | 123            | 124      | 125      |          |          |          |          |                |                       |                                                           |
|                      |                          |                  |          |                             |                |                |          |          |          |          |          |          |                |                       |                                                           |
|                      |                          |                  |          |                             |                |                |          |          |          |          |          |          |                |                       |                                                           |

Figure 6.18 – PA Link DTM - Live List Page

A field Device DTM under the PA Link DTM can also be brought online by selecting the *Online* or *Connect* option.

| <b>PACTware</b>             |  |              |                              |                |    |
|-----------------------------|--|--------------|------------------------------|----------------|----|
| File Edit View              |  |              | Project Device Extras Window | Help           |    |
|                             |  |              |                              |                |    |
| Project                     |  |              |                              |                |    |
| Device tag                  |  |              | 0 Q 3 Channel                | <b>Address</b> | St |
| 鳳 HOST PC                   |  |              |                              |                |    |
| <b>PA Link</b>              |  | $+$ $\infty$ |                              | 192.168.1.203  |    |
| <b>EH</b> ITEMP / TMT 184 / |  |              | $+$ $\otimes$ $ $ Ch00       | $\overline{2}$ |    |
|                             |  |              | Connect                      |                |    |
|                             |  |              | Disconnect                   |                |    |

Figure 6.19 – Field Device DTM Connect

Depending on the device DTM, a number of function windows, for example, online parameters, diagnostics and measure variables, can be displayed.

These are accessed by right-clicking on the device DTM and selecting the required function.

| <b>PACTware</b>                                                                       |                   |                              |                                     |                              |  |                |  |                         |                 |
|---------------------------------------------------------------------------------------|-------------------|------------------------------|-------------------------------------|------------------------------|--|----------------|--|-------------------------|-----------------|
| File<br>Edit<br>View                                                                  |                   |                              |                                     | Project Device Extras Window |  | Help           |  |                         |                 |
|                                                                                       |                   |                              |                                     |                              |  |                |  |                         |                 |
| Project                                                                               |                   |                              |                                     |                              |  |                |  |                         |                 |
| Device tag                                                                            |                   |                              |                                     | 0 Q 35 Channel               |  | <b>Address</b> |  | <b>Status</b>           | Timestamp statu |
| <b>马 HOST PC</b>                                                                      |                   |                              |                                     |                              |  |                |  |                         |                 |
| <b>B</b> PA Link<br>Ξ                                                                 |                   |                              | ノィジ                                 |                              |  | 192.168.1.203  |  | ∩                       |                 |
| EU ITEMP / TMT 184 $\mathscr{I}$ + $\Rightarrow$ Ch00<br><b><i><u>Limited</u></i></b> |                   |                              |                                     |                              |  | 2              |  | Ω                       |                 |
|                                                                                       | 益<br>莃<br>Q)<br>咀 | Connect<br><b>Disconnect</b> | Load from device<br>Store to device |                              |  |                |  |                         |                 |
|                                                                                       |                   |                              |                                     |                              |  |                |  |                         |                 |
|                                                                                       |                   | Parameter                    |                                     |                              |  | ١              |  | Parameterization        |                 |
|                                                                                       |                   |                              | Measured value                      |                              |  |                |  | Online parameterization |                 |
|                                                                                       |                   | Simulation<br>Configuration  |                                     |                              |  |                |  |                         |                 |
|                                                                                       |                   | <b>Diagnosis</b>             |                                     |                              |  |                |  |                         |                 |
|                                                                                       |                   | Print                        |                                     |                              |  | ٠              |  |                         |                 |
|                                                                                       |                   |                              |                                     |                              |  |                |  |                         |                 |

Figure 6.20 – Device DTM - Selecting Online Parameterization

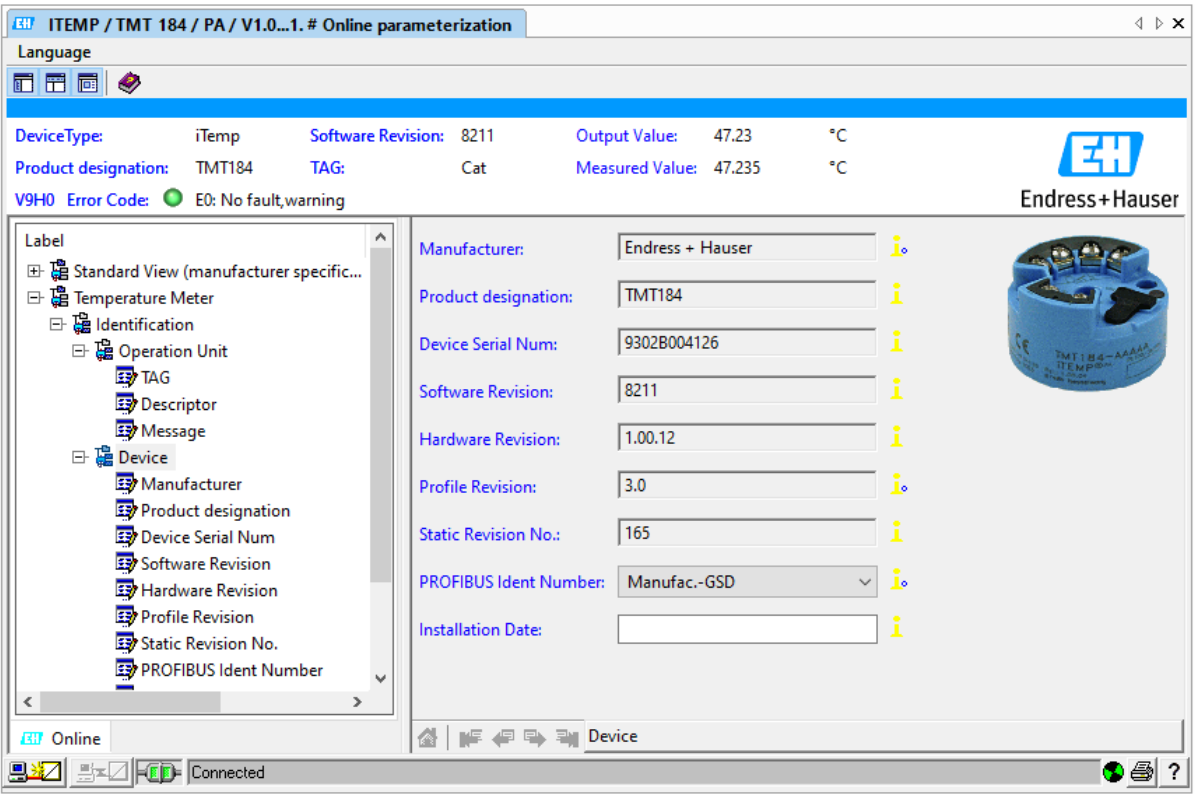

Figure 6.21 – Device DTM - Online Parameterization

# **7. DIAGNOSTICS**

### 7.1. LEDS

The module provides six LEDs for diagnostics purposes as shown below. A description of each LED is given in the table below.

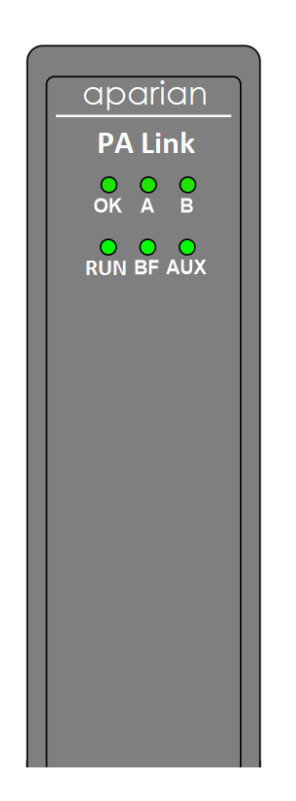

Figure 7.1 - PA Link LEDs

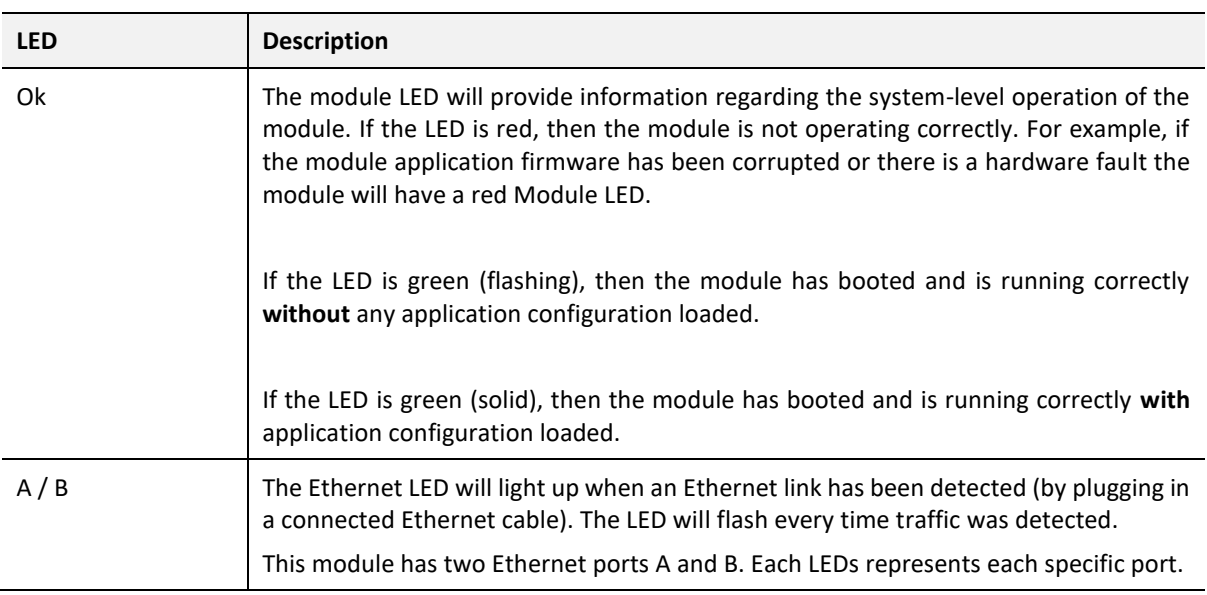

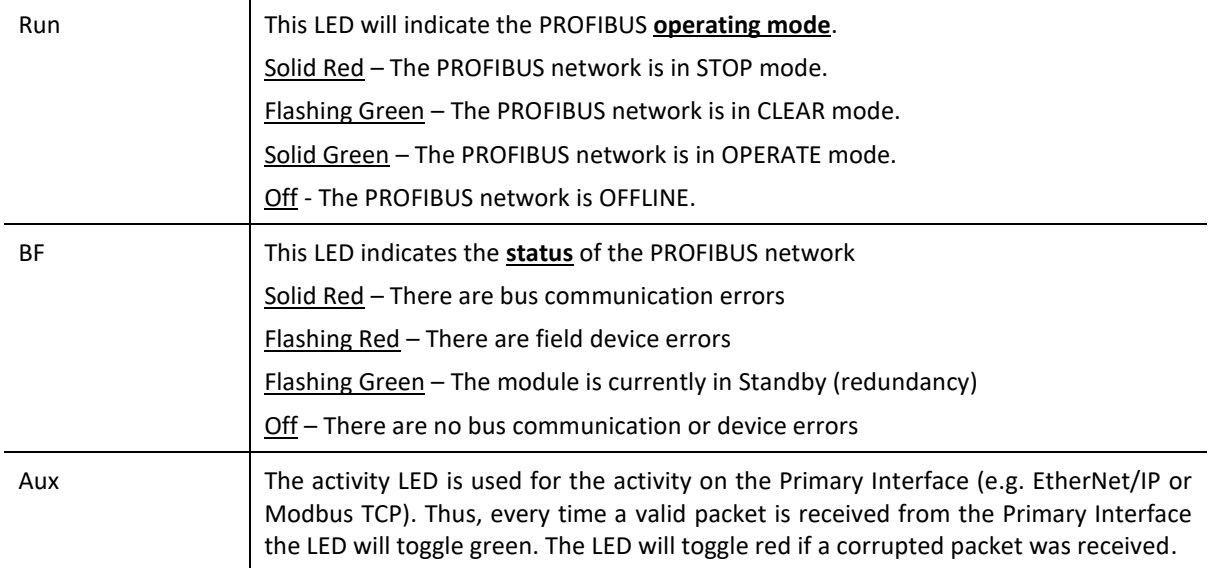

Table 7.1 - Module LED operation

### 7.2. MODULE STATUS MONITORING

The PA Link provides a range of statistics which can assist with module operation, maintenance, and fault finding. The statistics can be accessed in full by Slate or using the web server in the module.

To view the module's status in Slate environment, the PA Link must be online. If the module is not already Online (following a recent configuration download), then right-click on the module and select the *Go Online* option.

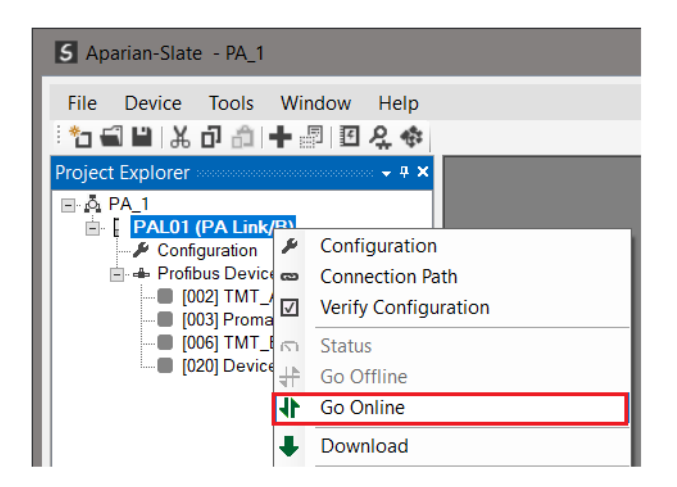

Figure 7.2 - Selecting to Go Online

The Online mode of the module/s is indicated by the icon in the Project Explorer tree.

7.2.1. PROJECT EXPLORER - NON-REDUNDANT MODE

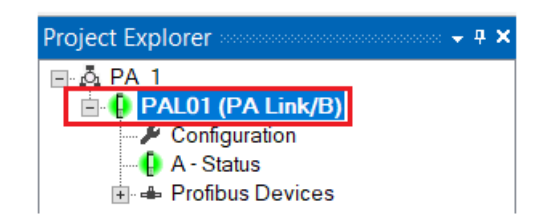

Figure 7.3 - Project Explorer - Non-Redundant

The status of the PA Link module in non-redundant mode is illustrated in the Project Explorer tree as follows:

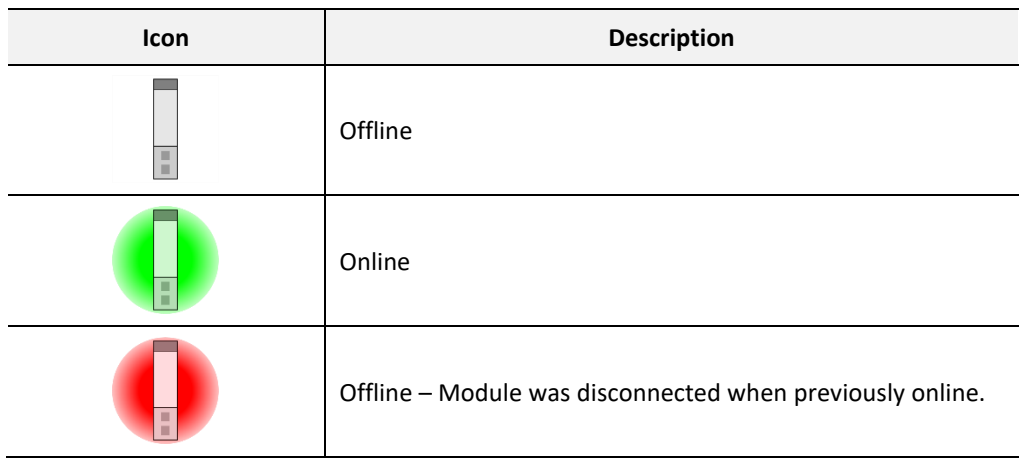

Table 7.2 – Project Explorer – Non-Redundant

### 7.2.2. PROJECT EXPLORER - REDUNDANT MODE

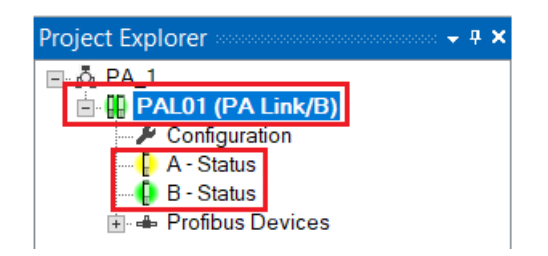

Figure 7.4 - Project Explorer - Non-Redundant

The status of the PA Link module pair in redundant mode is illustrated in the Project Explorer tree as follows:

| Icon   | <b>Description</b>                                          |
|--------|-------------------------------------------------------------|
| п<br>ш | Offline                                                     |
|        | Online (Both modules connected)                             |
|        | Online - Partially (Only one of the modules connected)      |
|        | Offline - Modules were disconnected when previously online. |

Table 7.3 – Project Explorer – Redundant Pair

The status of the individual PA Link modules in redundant mode is illustrated in the Project Explorer tree as follows:

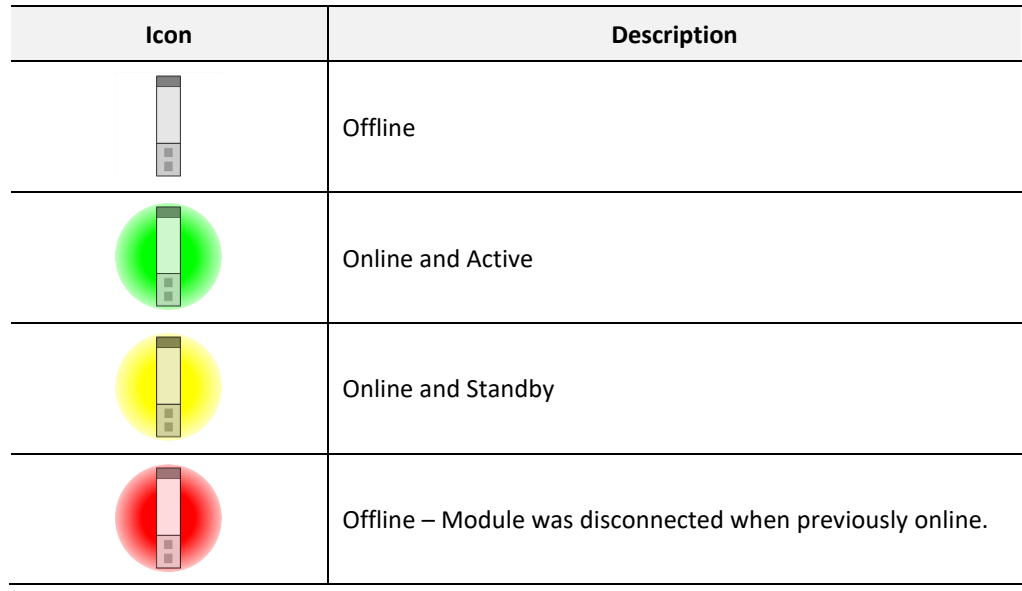

Table 7.4 – Project Explorer – Redundant Module

### 7.2.3. PA LINK MASTER

The Status monitoring window of the PA Link can be opened by either double-clicking on the *Status* item in the Project Explorer tree, or by right-clicking on the module and selecting *Status*.

| 5 Aparian-Slate - PA 1                                                           |                                               |                                     |  |  |  |  |  |  |  |  |
|----------------------------------------------------------------------------------|-----------------------------------------------|-------------------------------------|--|--|--|--|--|--|--|--|
| Device Tools Window<br><b>File</b><br>░*b             △ □ ①   十 - ②   EO - 오 + ↑ |                                               | Help                                |  |  |  |  |  |  |  |  |
|                                                                                  | Project Explorer >>>>>>>>>>>>>>>>>>>>>> → P × |                                     |  |  |  |  |  |  |  |  |
| ⊟⊹∆ି PA 1<br><b>D</b> PAL01 (PA Link/BL                                          |                                               |                                     |  |  |  |  |  |  |  |  |
| $\rightarrow$ Configuration                                                      |                                               | $\blacktriangleright$ Configuration |  |  |  |  |  |  |  |  |
| $\bigcap$ A - Status                                                             | $\overline{CD}$                               | <b>Connection Path</b>              |  |  |  |  |  |  |  |  |
| <b>E</b> + Profibus Device<br>$\Box$ [002] TMT_A                                 | ⊽                                             | <b>Verify Configuration</b>         |  |  |  |  |  |  |  |  |
| [003] Proma $\sqrt{\pi}$                                                         |                                               | <b>Status</b>                       |  |  |  |  |  |  |  |  |
| ■ [006] TMT_B<br>$\Box$ [020] Device                                             | $\frac{1}{4}$                                 | Go Offline                          |  |  |  |  |  |  |  |  |
|                                                                                  |                                               | Go Online                           |  |  |  |  |  |  |  |  |

Figure 7.5 - Selecting PA Link online Status

The status window contains multiple tabs to display the current status of the module.

#### GENERAL

The General tab displays the following general parameters:

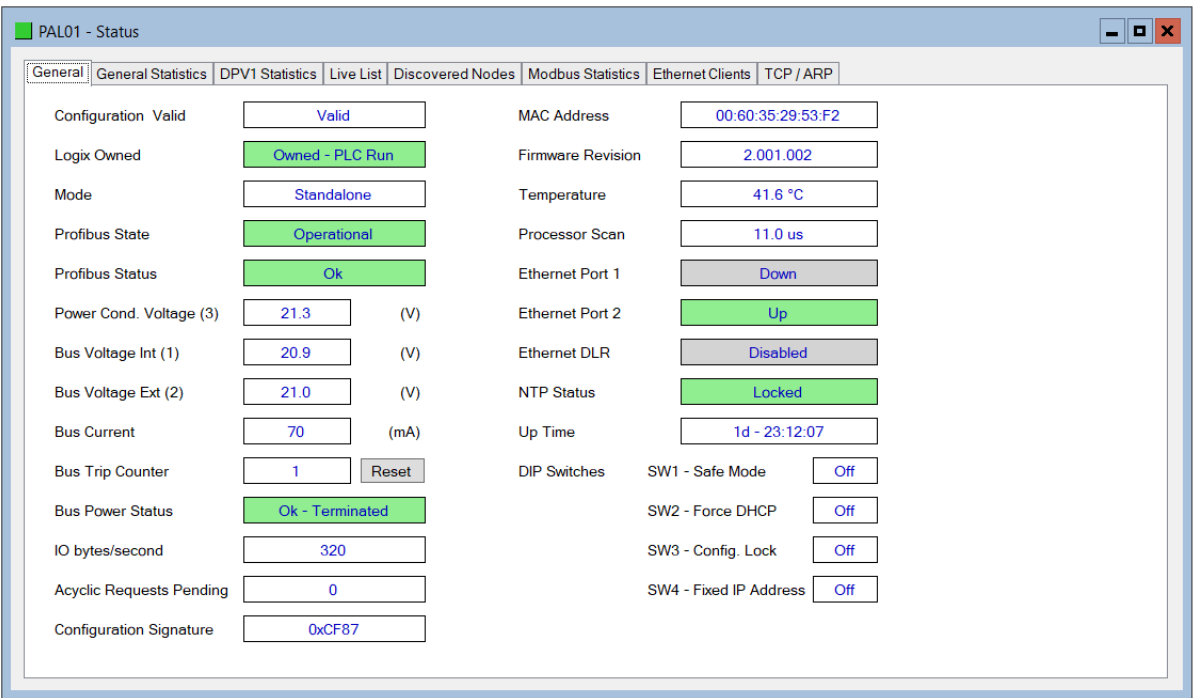

Figure 7.6 – PA Link Status monitoring - General

| <b>Parameter</b> | <b>Description</b>                                                                                                    |  |  |
|------------------|----------------------------------------------------------------------------------------------------|--|--|
| Config Valid     | Indicates if the downloaded configuration is valid and executing.                                                                 |  |  |
| Logix Owned      | Indicates whether or not the module is currently owned (Class 1)<br>by a Logix Controller and the current mode of the controller. |  |  |

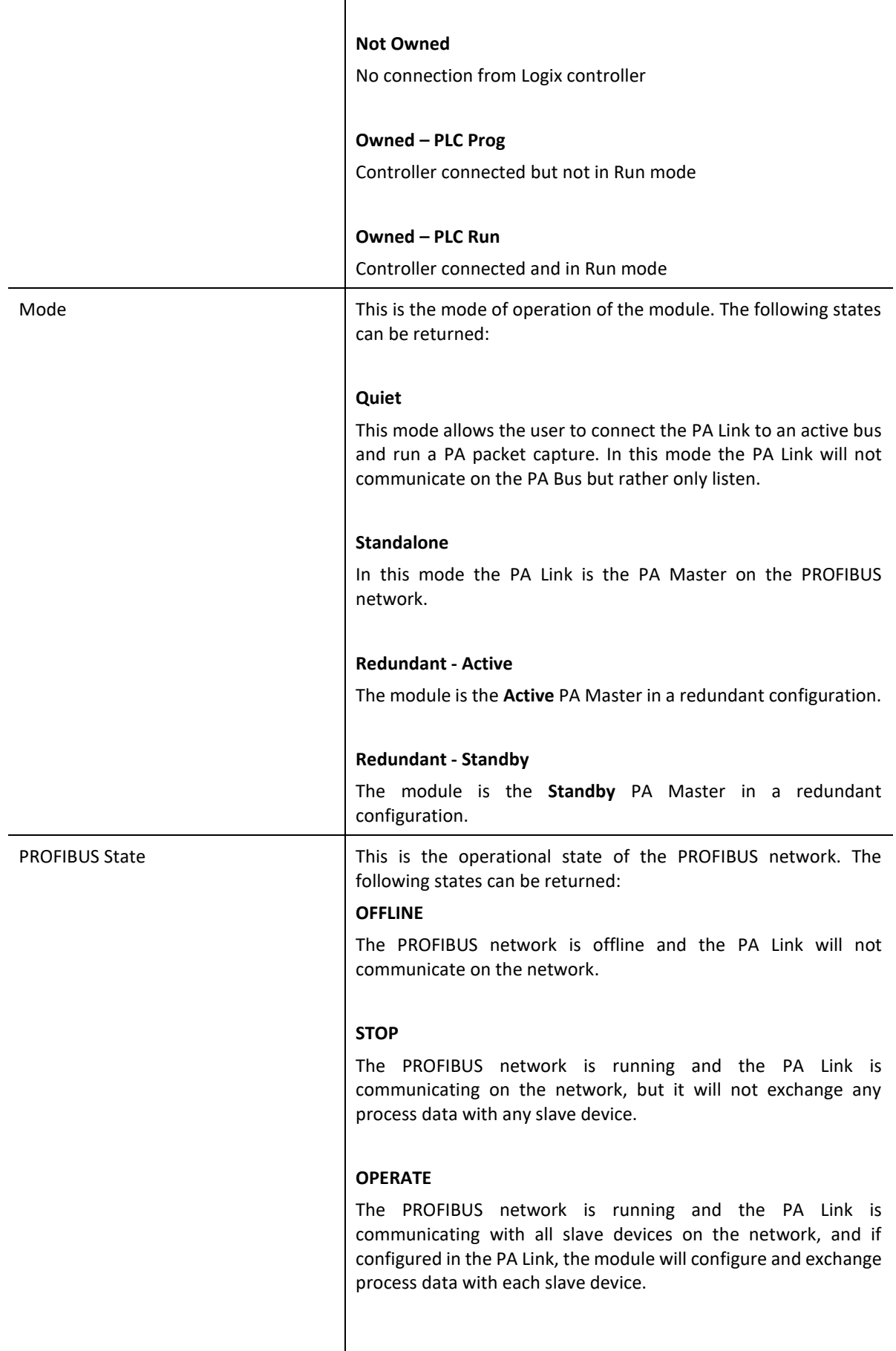

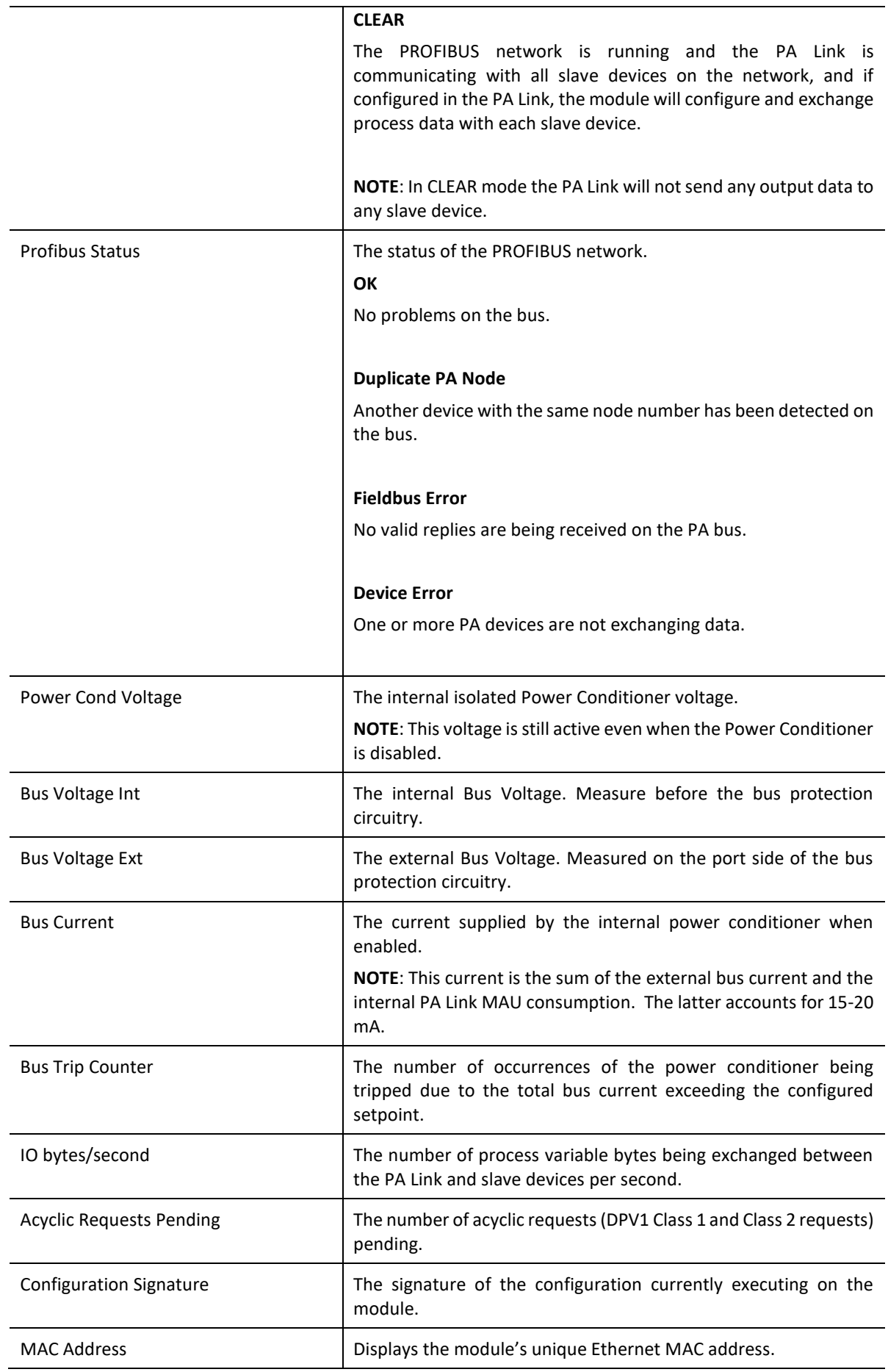

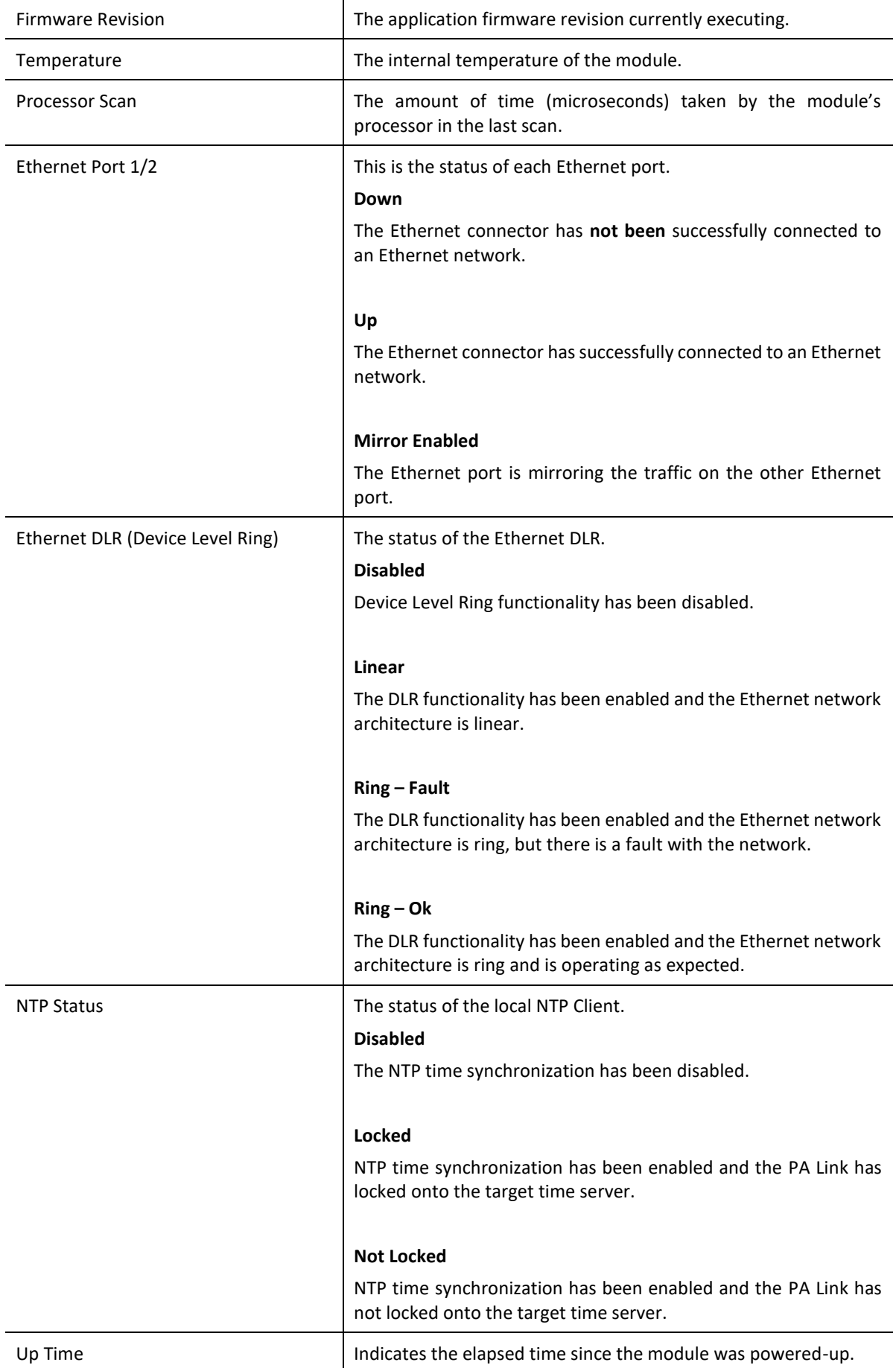

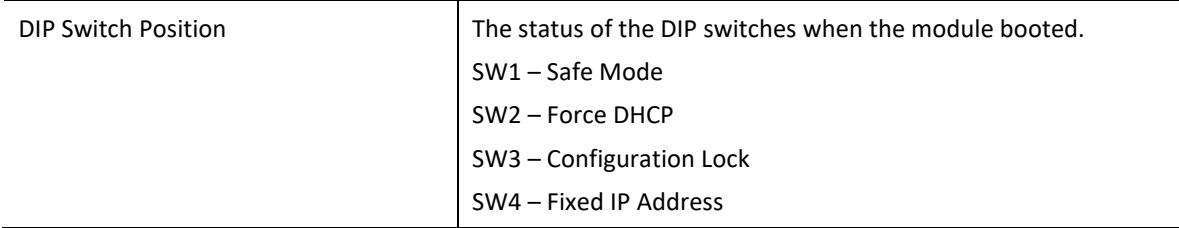

Table 7.5 - Parameters displayed in the Status Monitoring – General Tab

#### GENERAL STATISTICS

### The General Statistics tab displays the following general parameters:

| <b>DP Statistics</b>                |              |                                        |                |       |
|-------------------------------------|--------------|----------------------------------------|----------------|-------|
| Counter                             | Value        | Counter                                | Value          | Clear |
| <b>Tx Packet Count</b>              | 8670         | <b>FB Fault Count</b>                  | 0              |       |
| <b>Rx Packet Count</b>              | 803          | <b>Device Fault Count</b>              | 0              |       |
| <b>Checksum Failed Packet Count</b> | 0            | Acyclic Request Client Count Overrun   | 0              |       |
| No Reply Count                      | $\Omega$     | <b>Token Pass Retry Count</b>          | $\Omega$       |       |
| Set Slave Addr Tx Count             | $\Omega$     | <b>Token Pass Fail Count</b>           | $\Omega$       |       |
| Set Slave Addr Rx Count             | $\bf{0}$     | <b>Unexpected Packet Received</b>      | $\mathbf{0}$   |       |
| Set Slave Addr Err Count            | $\mathbf{0}$ | <b>FB Inactivity Count</b>             | 1              |       |
| <b>Global Ctrl Tx Count</b>         | 33           | <b>Duplicate Station Detect Count</b>  | $\mathbf{0}$   |       |
| <b>Global Ctrl Rx Count</b>         | $\Omega$     | Invalid Response Length Count          | $\mathbf{0}$   |       |
| Last Profibus Cycle Time (us)       | 30 192       | <b>FDL Fault Count</b>                 | 0              |       |
| Max Profibus Cycle Time (us)        | 40 971       | <b>Extract Alarm Success Count</b>     | $\Omega$       |       |
| Min Profibus Cycle Time (us)        | 29 798       | <b>Extract Alarm Fail Count</b>        | 0              |       |
| Last Token Hold Time (us)           | 8 3 5 7      | Initialize Parameter Set Success Count | $\Omega$       |       |
| Max Token Hold Time (us)            | 58 624       | Initialize Parameter Set Fail Count    | $\bf{0}$       |       |
| Min Token Hold Time (us)            | 8 3 4 7      | <b>Device Reconfigure Count</b>        | $\overline{2}$ |       |
| Last Response Time (us)             |              | Device Reparameterize Count            | $\overline{2}$ |       |
| Max Response Time (us)              |              | <b>Ext Diag Overflow Count</b>         | 0              |       |
| Min Response Time (us)              |              |                                        |                |       |

Figure 7.7 – PA Link Status monitoring – General Statistics

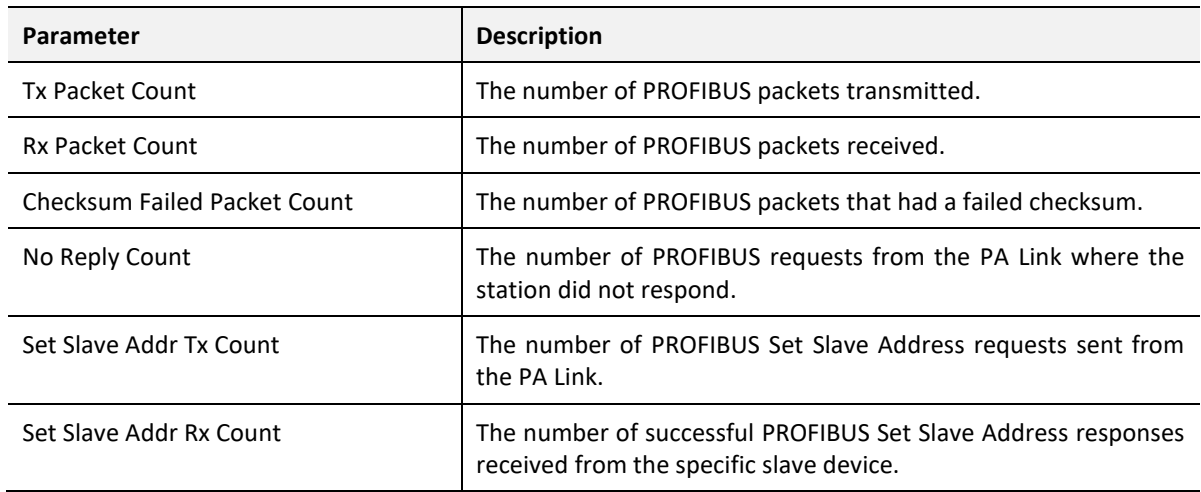

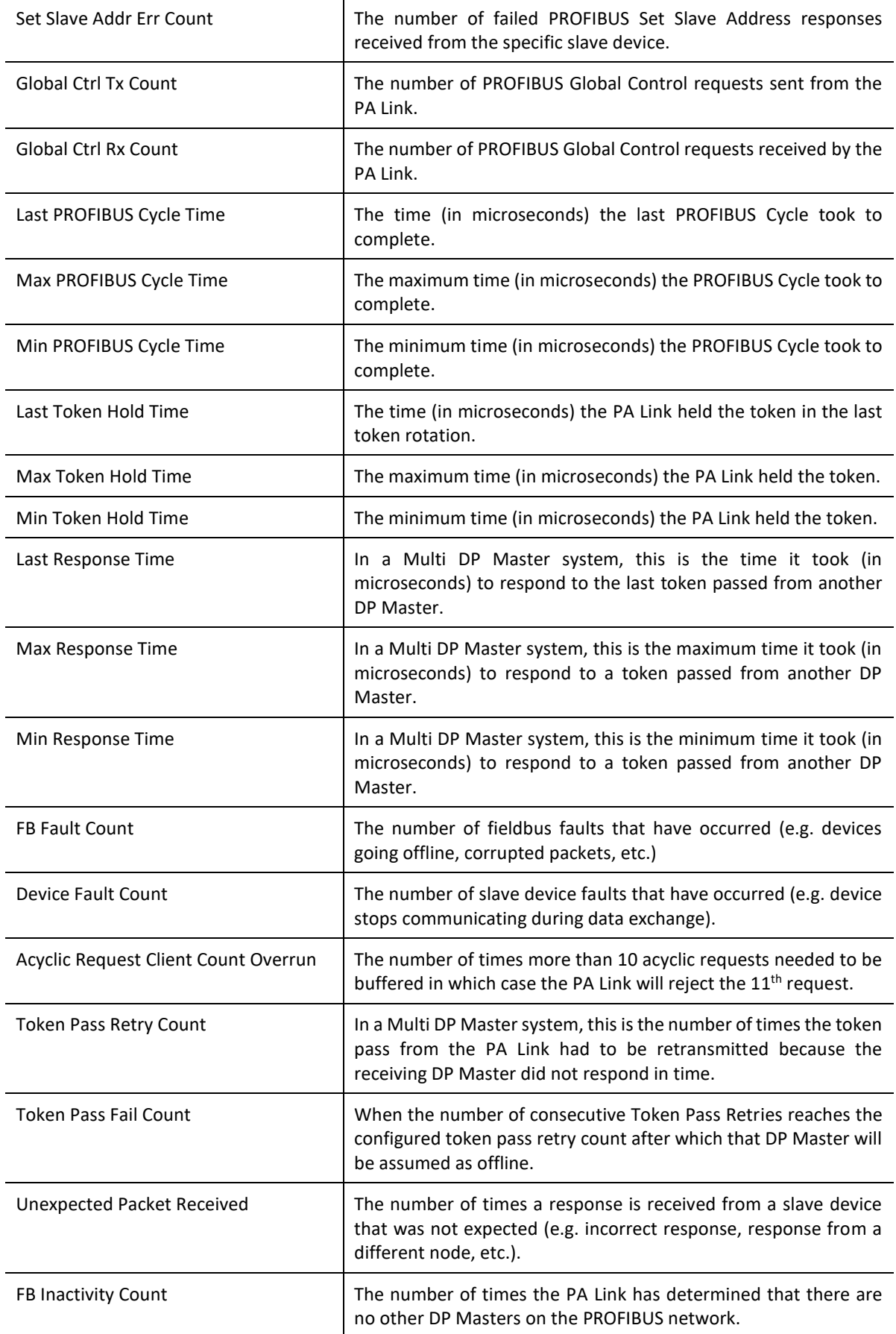

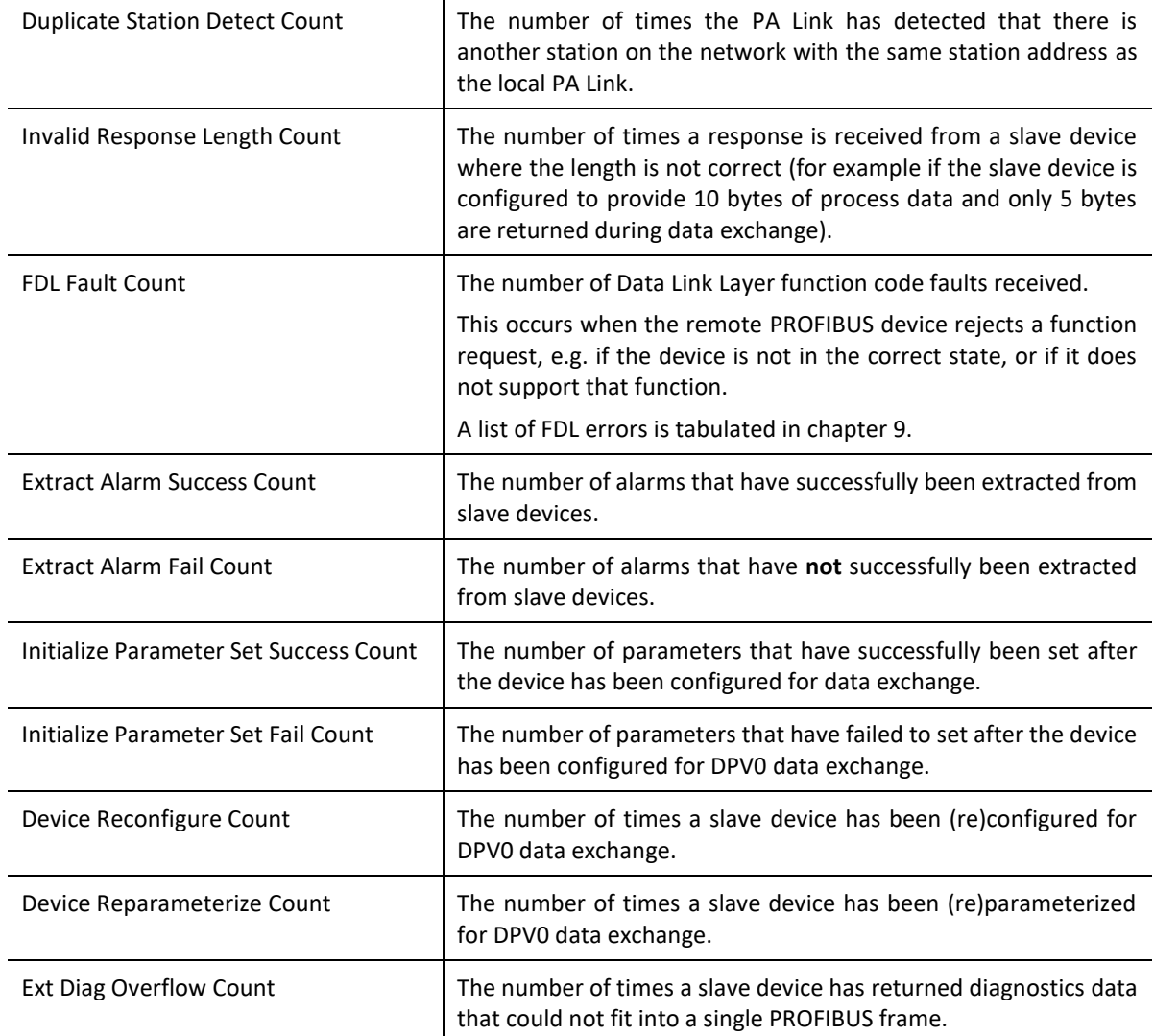

Table 7.6 - Parameters displayed in the Status Monitoring – General Statistics Tab

#### DPV1 STATISTICS

The DPV1 Statistics tab displays the following general parameters:

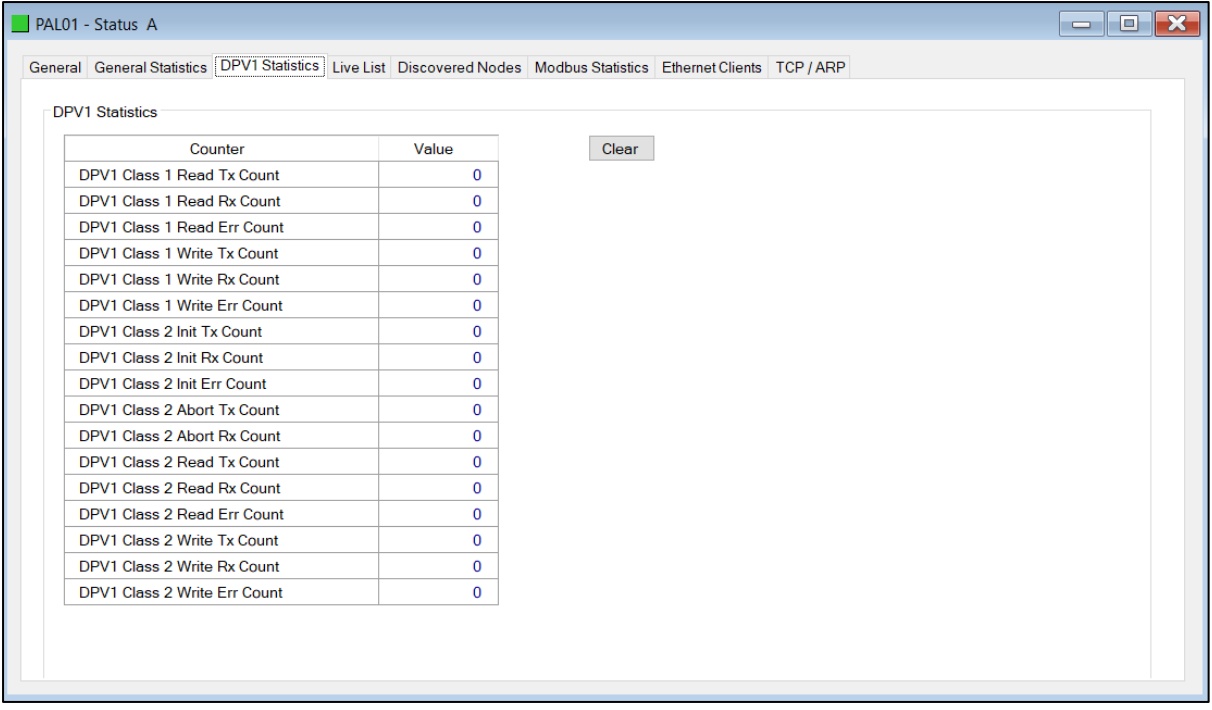

### Figure 7.8 – PA Link Status monitoring – DPV1 Statistics

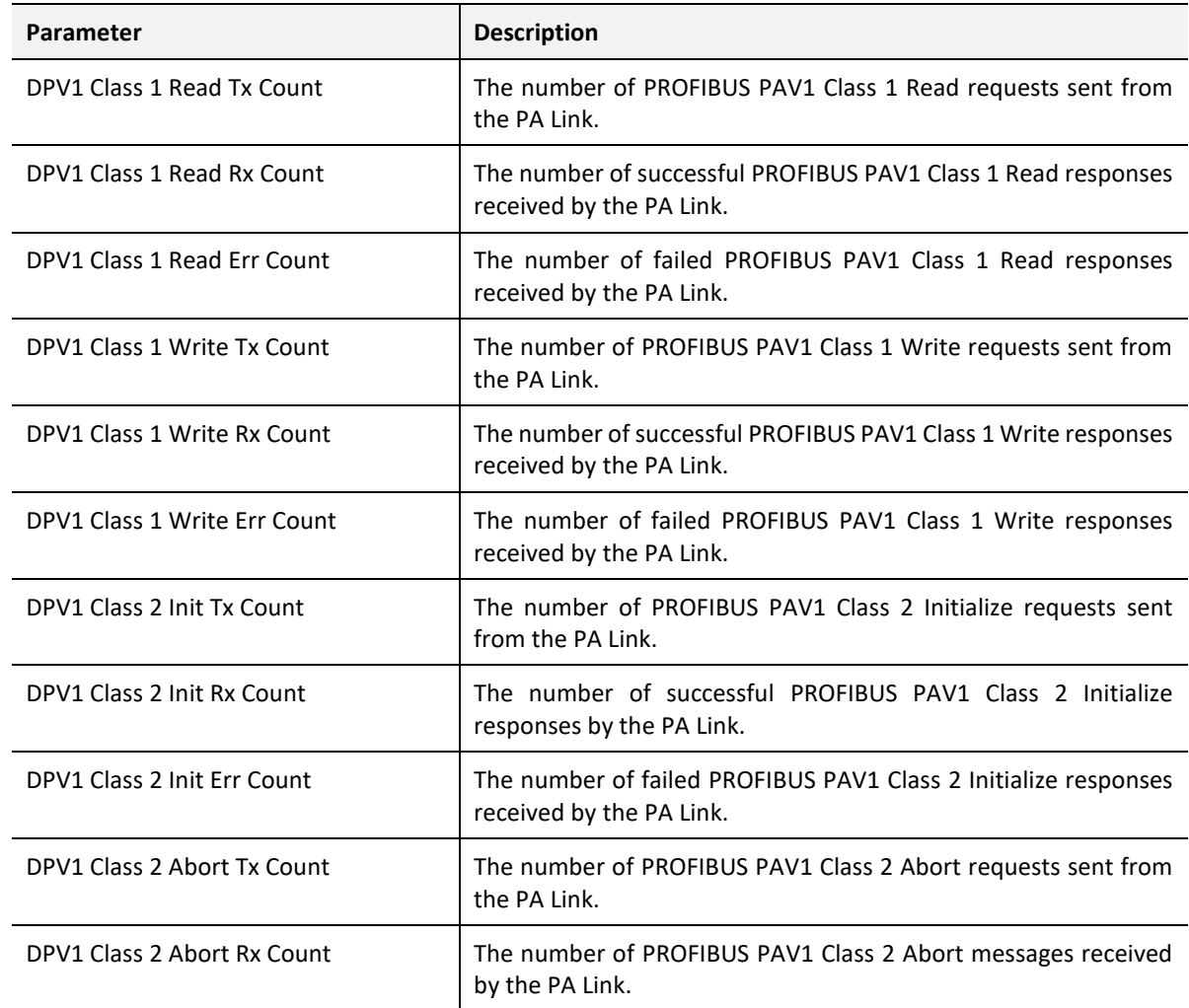

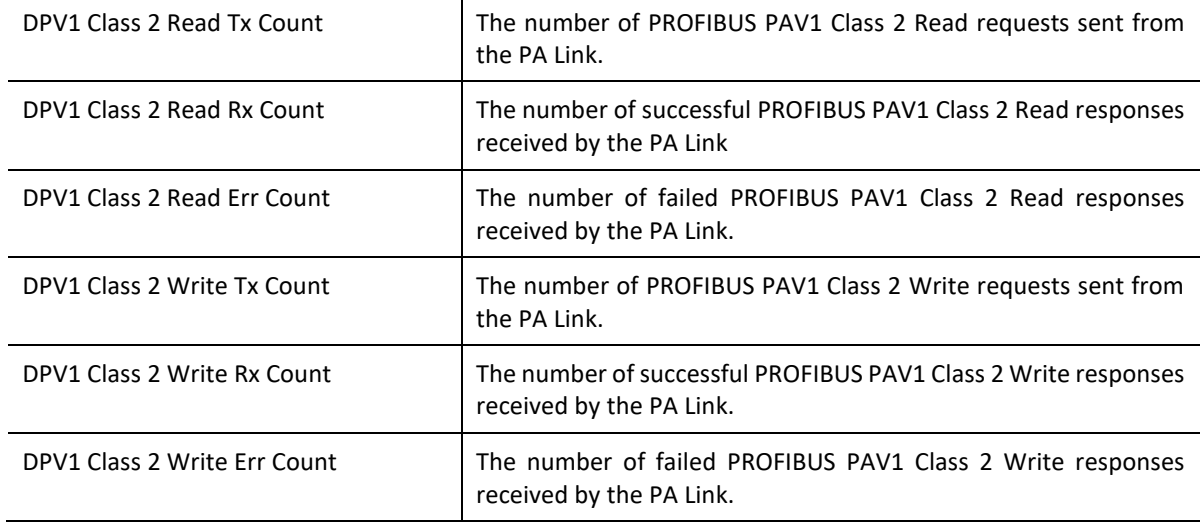

Table 7.7 - Parameters displayed in the Status Monitoring – DPV1 Statistics Tab

#### LIVE LIST

The Live List tab in the PA Link status monitoring provides the user with an overview of all slave devices and DP masters connected to the PROFIBUS network. Each station will be in one of six states that are provided in the Live List page.

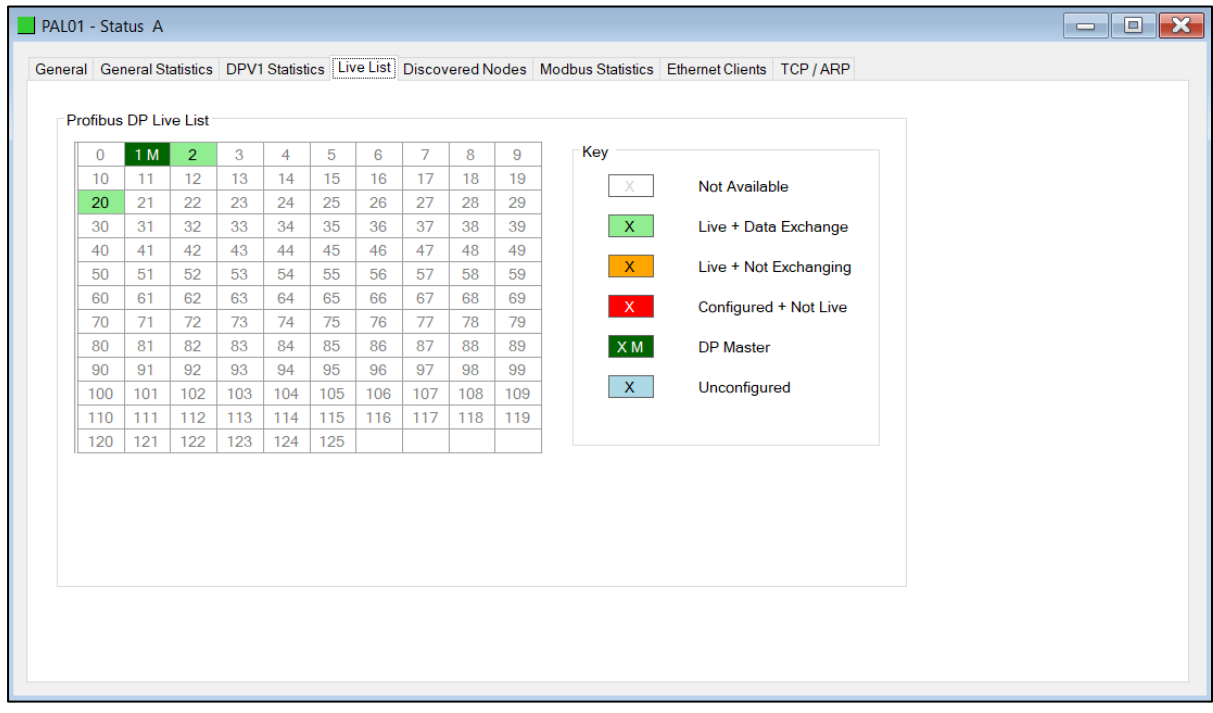

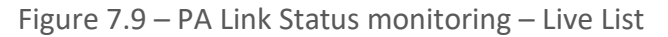

#### DISCOVERED NODES

The Discovered Nodes status page provides the user with more detail regarding each station on the PROFIBUS network (when compared to the live list). The user can scan the PROFIBUS network to extract further details from each device. From here the user can add the slave device or change the slave device station address. See the *Device Discovery* section.

| PAL01 - Status A                                |        |               |                                                                                                    |                         |       | $\Box$       | $\Box$ $\mathsf{X}$ |
|-------------------------------------------------|--------|---------------|----------------------------------------------------------------------------------------------------|-------------------------|-------|--------------|---------------------|
|                                                 |        |               | General General Statistics DPV1 Statistics Live List Discovered Nodes Modbus Statistics Ethernet Clients TCP / ARP |                         |       |              |                     |
| <b>Start Discovery</b><br>Done<br><b>Status</b> |        |               |                                                                                                    |                         |       |              |                     |
| <b>Station</b>                                  | Ident  | <b>Status</b> | Vendor                                                                                                    |                         | Model | <b>GSD</b>   |                     |
| $\overline{2}$                                  | 0x1523 | Data Exch     | Endress+Hauser                                                                                                    | <b>iTEMP PA TMT 184</b> |       | Eh3x1523.gsd |                     |
| 20                                              | 0x80A6 | Data Exch     | <b>SIEMENS AG</b>                                                                                                  | <b>SITRANS P DSIII</b>  |       | siem80a6.gsd |                     |
|                                                 |        |               |                                                                                                    |                         |       |              |                     |
|                                                 |        |               |                                                                                                    |                         |       |              |                     |
|                                                 |        |               |                                                                                                    |                         |       |              |                     |

Figure 7.10 – PA Link Status monitoring – Discovered Nodes

#### MODBUS STATISTICS

The Modbus Statistics tab displays the statistics associated with the Modbus communication and mapping.

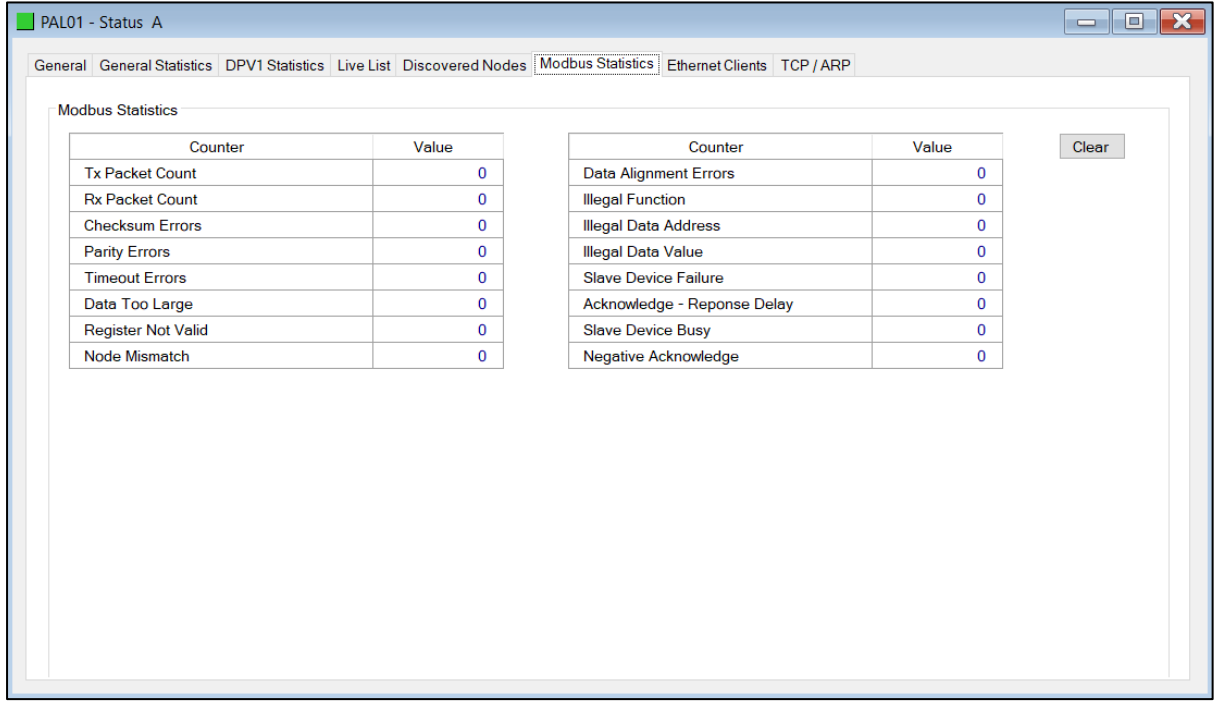

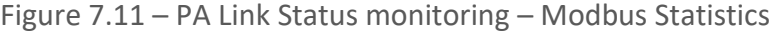

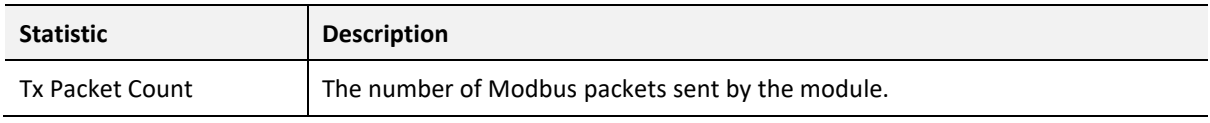

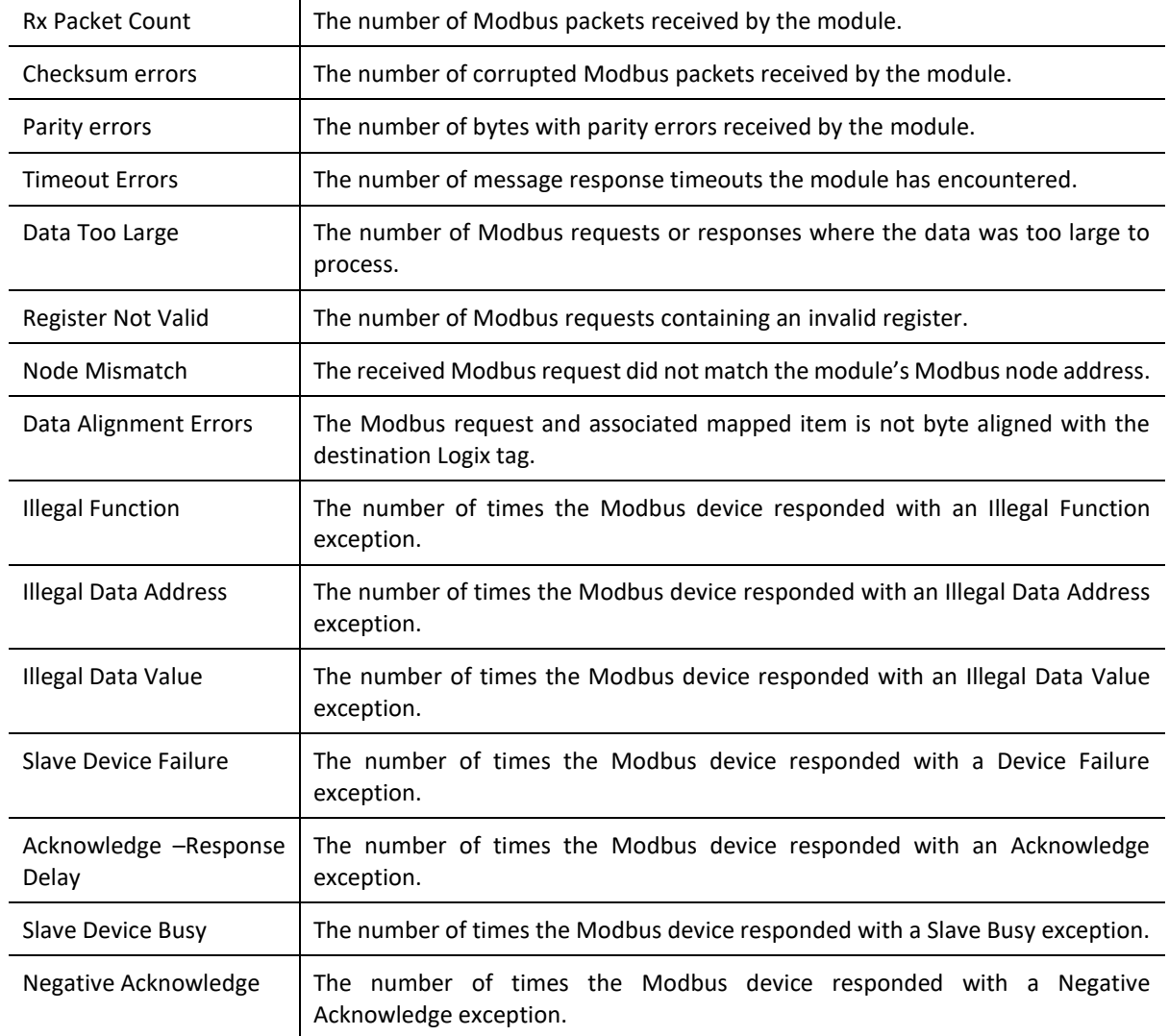

Table 7.8 – Modbus statistics

#### ETHERNET CLIENTS

The Ethernet Clients tab displays details of the Ethernet and EtherNet/IP clients connected to the PA Link.

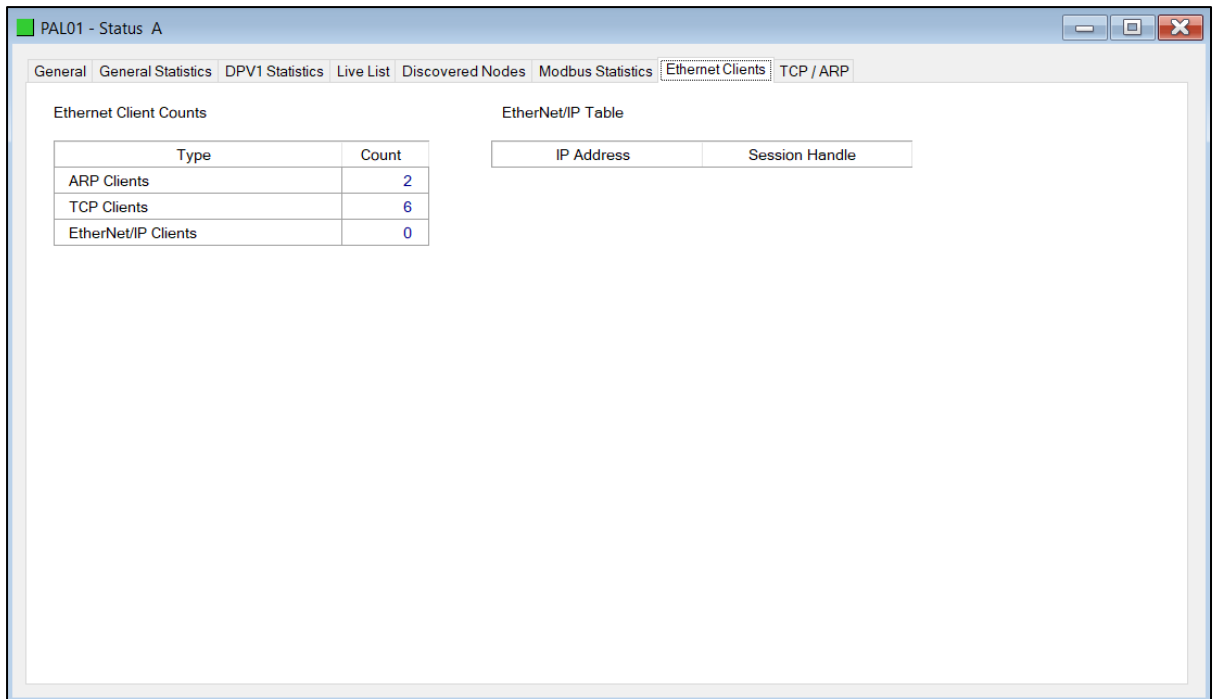

Figure 7.12 – PA Link Status monitoring – Ethernet Client Statistics

### TCP/ARP

The TCP/ARP tab displays details of the internal Ethernet ARP and TCP lists of the PA Link.

| PAL01 - Status A   |                                                                                                    |                    |                    |                   | $\mathbf{x}$<br><u>— 0.</u> |
|--------------------|----------------------------------------------------------------------------------------------------|--------------------|--------------------|-------------------|-----------------------------|
|                    | General General Statistics DPV1 Statistics Live List Discovered Nodes Modbus Statistics Ethernet Clients TCP / ARP |                    |                    |                   |                             |
| <b>ARP Table</b>   |                                                                                                    | <b>TCP Table</b>   |                    |                   |                             |
| <b>MAC Address</b> | <b>IP Address</b>                                                                                                  | <b>MAC Address</b> | <b>Remote Port</b> | <b>Local Port</b> |                             |
| F8:CA:B8:39:1D:E4  | 192.168.1.221                                                                                                    | F8:CA:B8:39:1D:E4  | 58503              | 44818             |                             |
| 00:1D:9C:C3:D5:B1  | 192.168.1.6                                                                                                    | F8:CA:B8:39:1D:E4  | 58531              | 80                |                             |
|                    |                                                                                                    | F8:CA:B8:39:1D:E4  | 58532              | 80                |                             |
|                    |                                                                                                    | F8:CA:B8:39:1D:E4  | 58533              | 80                |                             |
|                    |                                                                                                    | F8:CA:B8:39:1D:E4  | 58534              | 80                |                             |
|                    |                                                                                                    | 00:1D:9C:C3:D5:B1  | 62282              | 44818             |                             |
|                    |                                                                                                    |                    |                    |                   |                             |

Figure 7.13 – PA Link Status monitoring – Ethernet TCP / ARP Statistics

### 7.2.4. DEVICE STATUS

The Status monitoring window of each PROFIBUS slave device connected to the PA Link can be opened by right-clicking on the specific slave device in Slate tree and selecting *Status*.

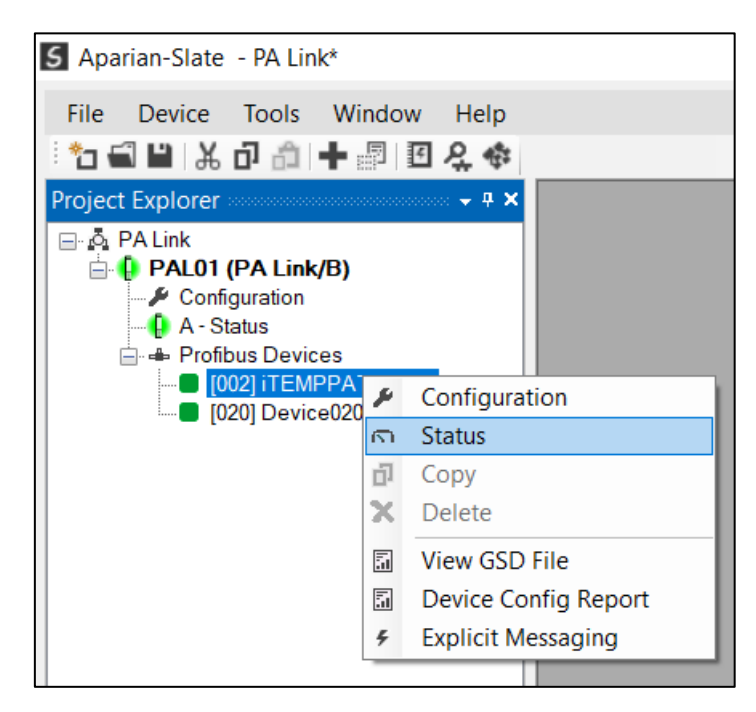

Figure 7.14 - Selecting slave device online Status

The device status window contains multiple tabs to display the current status of the specific slave device.

### GENERAL – MASTER MODE

The General tab displays the following general parameters:

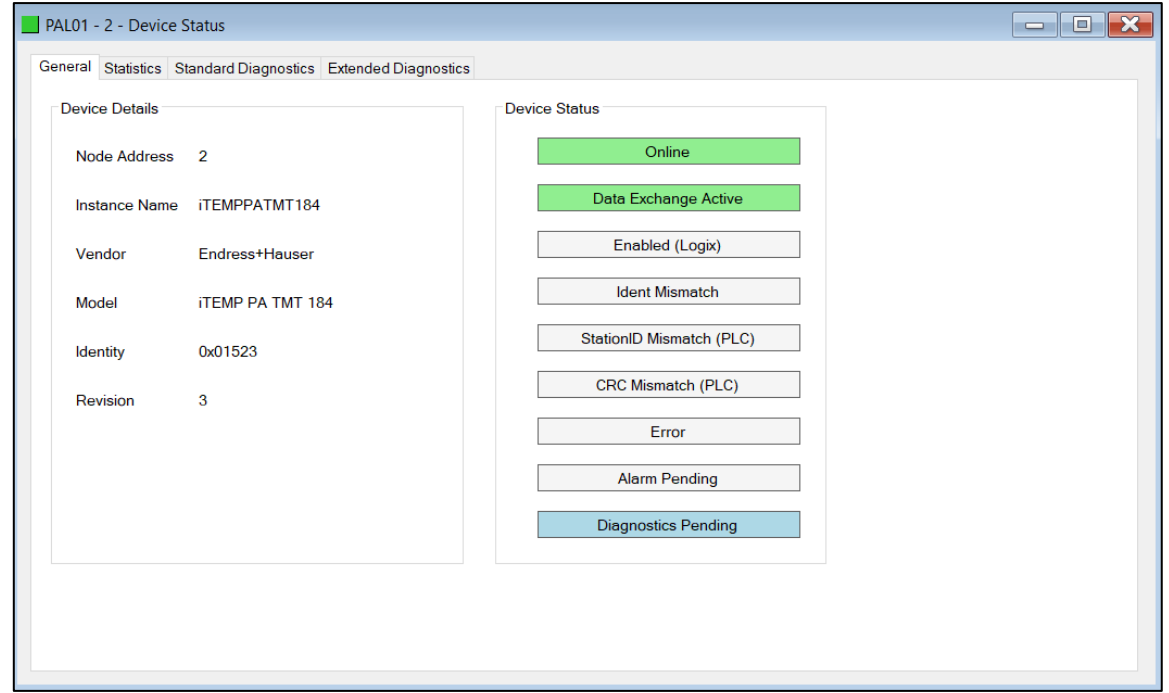

Figure 7.15 – Device Status monitoring - General

| Parameter            | <b>Description</b>                                                                                                    |
|----------------------|----------------------------------------------------------------------------------------------------|
| Node Address         | The selected slave device station address                                                                                                    |
| <b>Instance Name</b> | The configured instance name of the device                                                                                                    |
| Vendor               | The device Vendor name.                                                                                                    |
| Model                | The device Model name.                                                                                                    |
| Identity             | The device PNO identity.                                                                                                    |
| Revision             | The device revision.                                                                                                    |
| <b>Device Status</b> | The current status of the device:                                                                                                    |
|                      | Online                                                                                                    |
|                      | The slave device is online.                                                                                                    |
|                      | <b>Data Exchange Active</b>                                                                                                    |
|                      | The slave device is exchanging DPV0 process data with the PA Link.                                                                                               |
|                      | <b>Disabled (PLC)</b>                                                                                                    |
|                      | The slave device has been disabled from DPV0 data exchange from<br>the Logix controller using the PA Link output assembly.                                       |
|                      | <b>Identity Mismatch</b>                                                                                                    |
|                      | The device configured in Slate and the device online at the specific<br>station address do not match.                                                            |
|                      | <b>StationID Mismatch (PLC)</b>                                                                                                    |
|                      | The station address entered from the Logix controller using the PA<br>Link output assembly does not match the station address of the<br>configured slave device. |
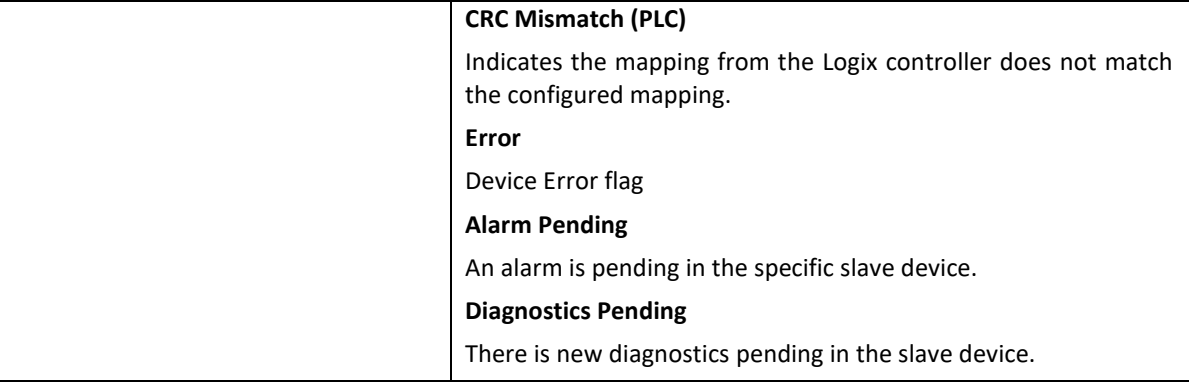

Table 7.9 - Device Status Monitoring – General Tab

## **STATISTICS**

## The Statistics tab displays the following general parameters:

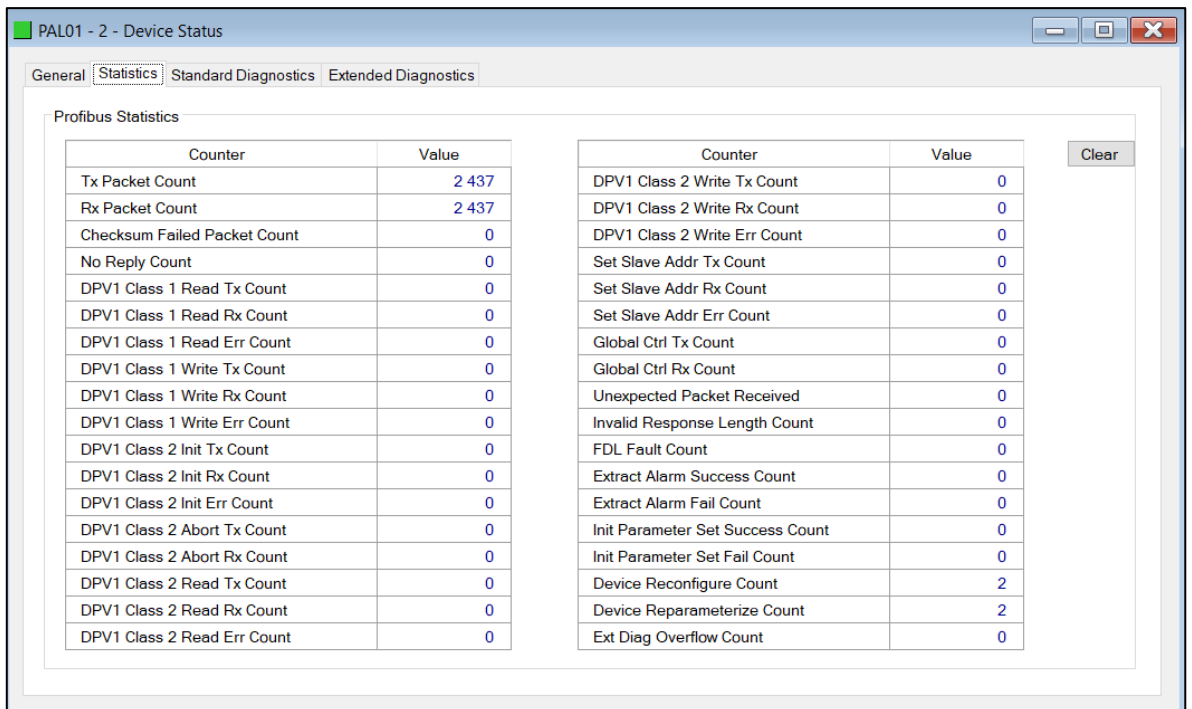

Figure 7.16 – Device Status monitoring - Statistics

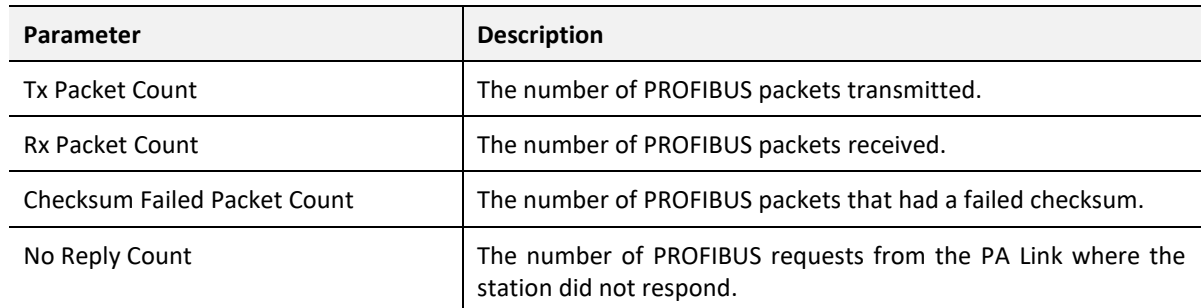

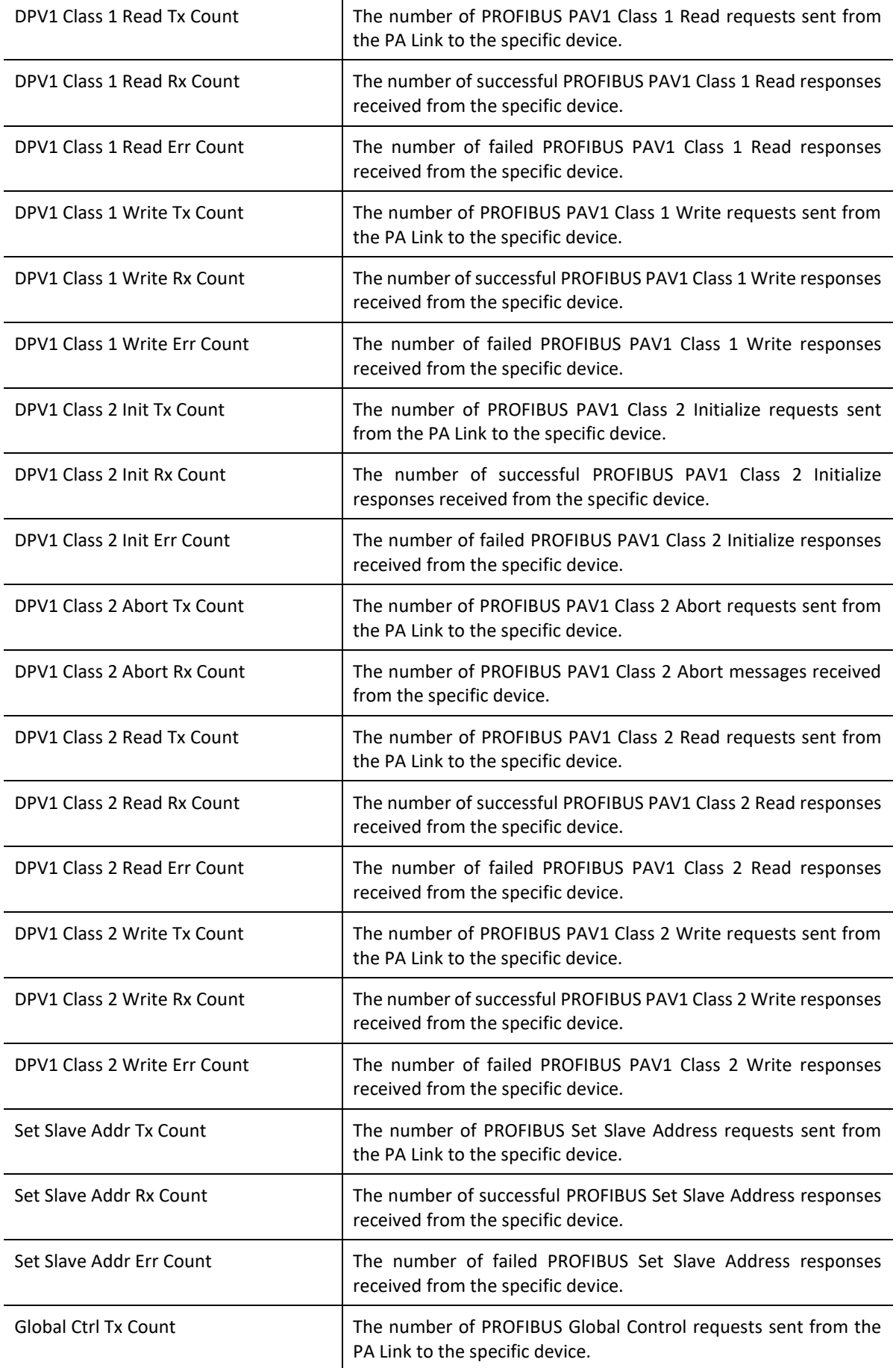

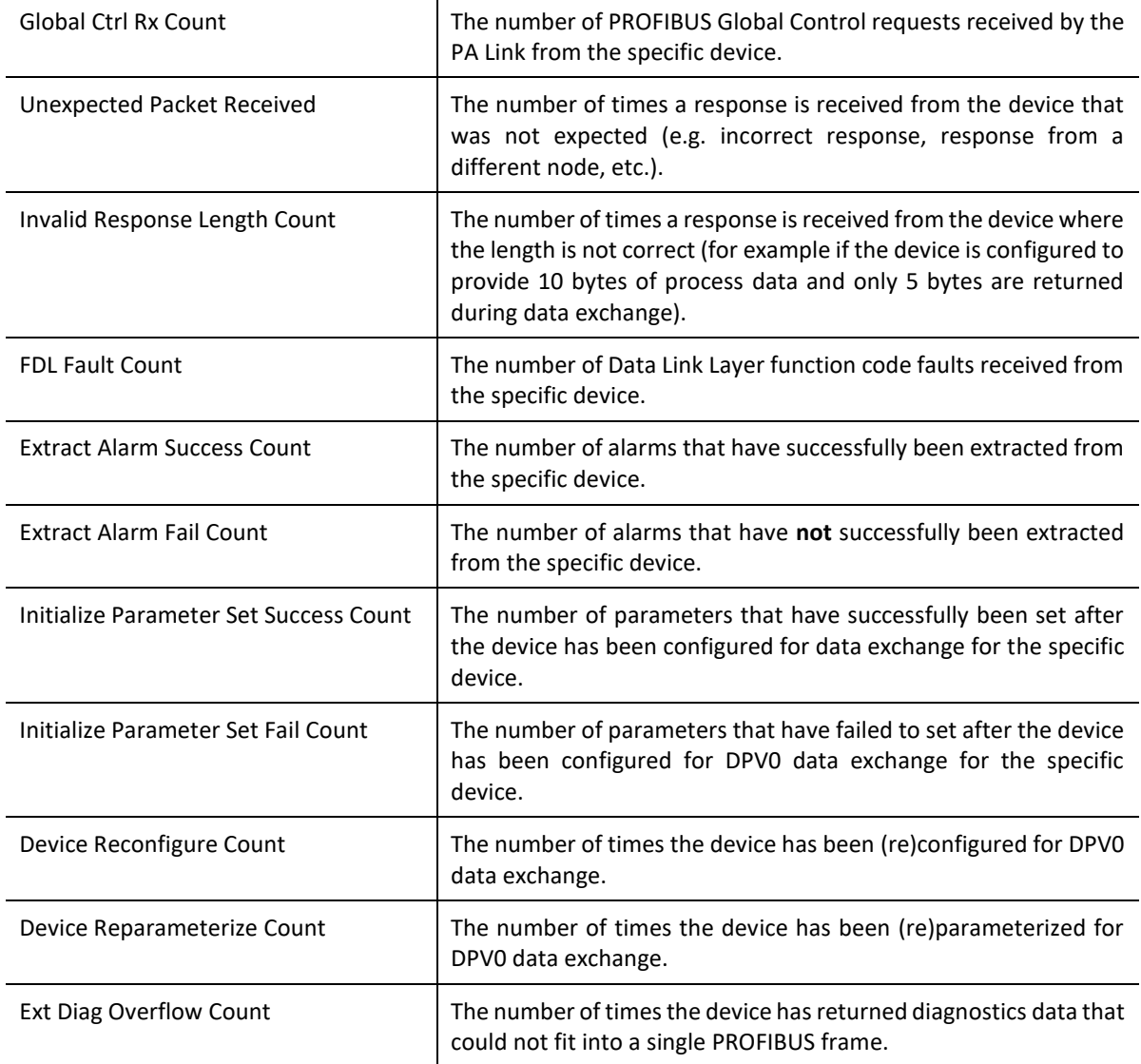

Table 7.10 - Device Status Monitoring – Statistics Tab

## STANDARD DIAGNOSTICS

The Standard Diagnostics tab displays the following general parameters:

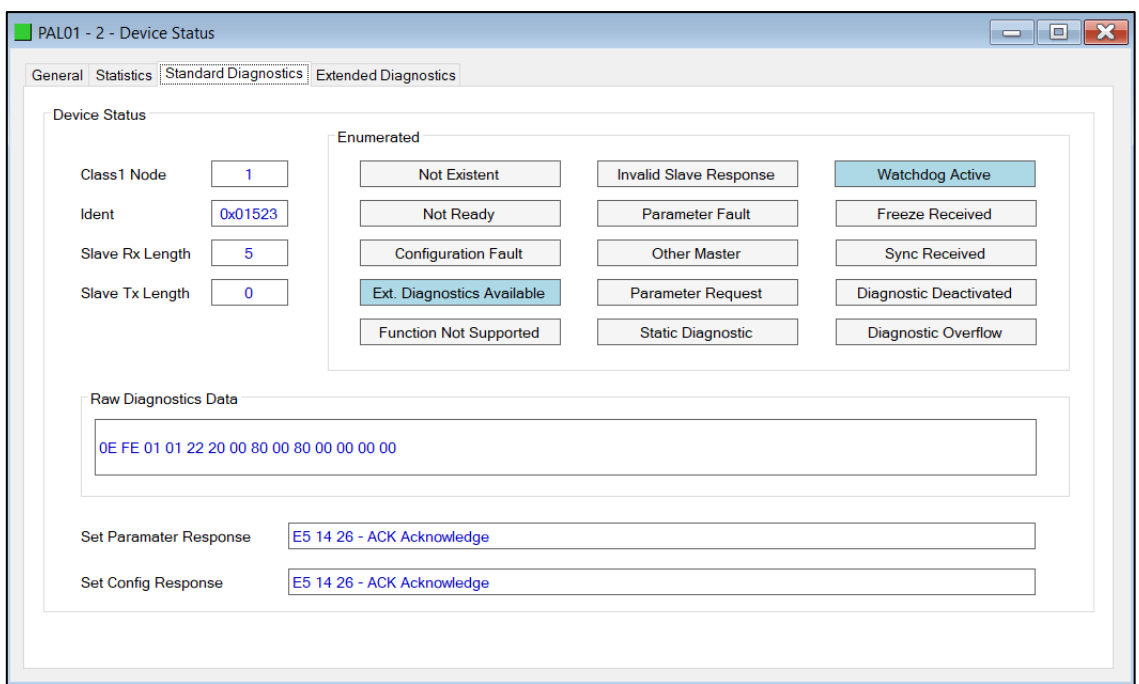

Figure 7.17 – Device Status monitoring – Standard Diagnostics

| Parameter              | <b>Description</b>                                                                                  |
|------------------------|----------------------------------------------------------------------------------------------------|
| Class 1 Node           | The station address of the DP Master that configured the specific<br>device for DPV0 communication. |
| Ident                  | The PNO Identification number of the device on the PROFIBUS<br>network.                             |
| Slave Rx Length        | The number of process data (DPV0) bytes expected from the<br>device.                                |
| Slave Tx Length        | The number of process data (DPV0) bytes that will be sent to the<br>device.                         |
| Enumerated             | Refer to the <i>PROFIBUS Specification EN 50170</i> for information<br>regarding the diagnostics.   |
| Raw Diagnostics Data   | The raw diagnostics in a hexadecimal data string.                                                   |
| Set Parameter Response | This is the last response from the specific field device to the last<br>set parameter telegram.     |
| Set Config Response    | This is the last response from the specific field device to the last<br>check config telegram.      |

Table 7.11 - Device Status Monitoring – Standard Diagnostics Tab

## EXTENDED DIAGNOSTICS

The Extended Diagnostics are decoded and displayed in a table form. The diagnostics are decoded using the pre-configured GSD file.

| PAL01 - 2 - Device Status                                    |             |                | -8<br>$\Box$               |
|--------------------------------------------------------------|-------------|----------------|----------------------------|
| General Statistics Standard Diagnostics Extended Diagnostics |             |                |                            |
| <b>Extended Diagnostics</b>                                  |             |                |                            |
| Type                                                         | <b>Slot</b> | <b>Address</b> | <b>Description</b>         |
| PA                                                           |             | 16             | <b>Error appears</b>       |
| PA                                                           |             | 25             | Hardware failure mechanics |
| PA                                                           |             | 29             | <b>Measurement failure</b> |
| PA                                                           |             | 37             | Maintenance required       |
| PA                                                           |             | 55             | <b>Extension Available</b> |
| PA                                                           |             | 71             | Initialization active      |

Figure 7.18 – Device Status monitoring – Extended Diagnostics

## 7.3. PROFIBUS PACKET CAPTURE

The module provides the capability to capture the PROFIBUS traffic for analysis. This will allow the user and the support team to view the packet stream. To invoke the capture of the module, double-click on the *PA Packet Capture* item in the Project Explorer tree.

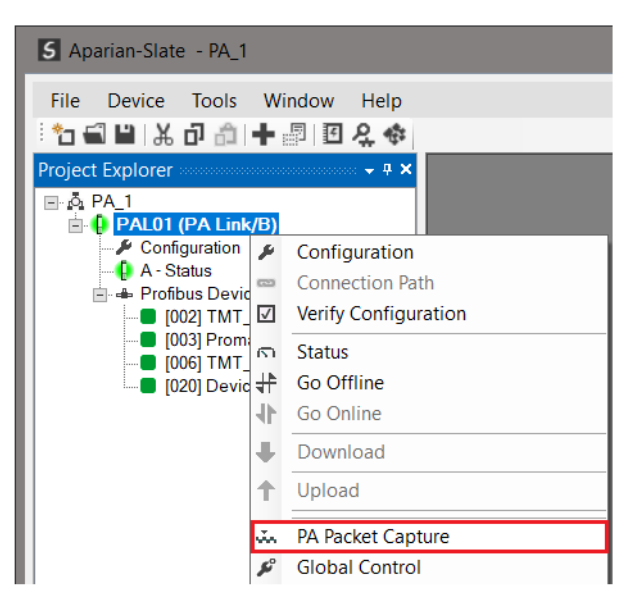

Figure 7.19 - Selecting PA Packet Capture

The *PA Packet Capture* window will open and automatically start capturing all PA packets.

|           | PAL01 - PA Packet Capture   |                        |       |            |               |                |                |          |             |     | $\begin{array}{c c c c c} \hline \multicolumn{3}{c }{\textbf{a}} & \multicolumn{3}{c }{\textbf{b}} \\ \hline \multicolumn{3}{c }{\textbf{b}} & \multicolumn{3}{c }{\textbf{c}} & \multicolumn{3}{c }{\textbf{c}} \\ \hline \multicolumn{3}{c }{\textbf{a}} & \multicolumn{3}{c }{\textbf{b}} & \multicolumn{3}{c }{\textbf{c}} \\ \hline \multicolumn{3}{c }{\textbf{b}} & \multicolumn{3}{c }{\textbf{c}} & \multicolumn{3}{c }{\textbf{d}} \\ \hline \multic$ |
|-----------|-----------------------------|------------------------|-------|------------|---------------|----------------|----------------|----------|-------------|-----|----------------------------------------------------------------------------------------------------|
| $X$ O T   |                             |                        |       |            |               |                |                |          |             |     |                                                                                                    |
| Index     | Time<br>$\Delta$            | Dirn.<br><b>Status</b> | Frame | <b>Src</b> | Dest Function | <b>Details</b> | <b>Src SAP</b> | Dest SAP | Description | PDU | Data                                                                                                    |
|           |                             |                        |       |            |               |                |                |          |             |     |                                                                                                    |
|           | Press STOP to view results. |                        |       |            |               |                |                |          |             |     |                                                                                                    |
|           |                             |                        |       |            |               |                |                |          |             |     |                                                                                                    |
|           |                             |                        |       |            |               |                |                |          |             |     |                                                                                                    |
|           |                             |                        |       |            |               |                |                |          |             |     |                                                                                                    |
|           |                             |                        |       |            |               |                |                |          |             |     |                                                                                                    |
|           |                             |                        |       |            |               |                |                |          |             |     |                                                                                                    |
|           |                             |                        |       |            |               |                |                |          |             |     |                                                                                                    |
|           |                             |                        |       |            |               |                |                |          |             |     |                                                                                                    |
|           |                             |                        |       |            |               |                |                |          |             |     |                                                                                                    |
|           |                             |                        |       |            |               |                |                |          |             |     |                                                                                                    |
| Capturing | Packets: 246                |                        |       |            |               |                |                |          |             |     |                                                                                                    |

Figure 7.20 - PROFIBUS packet capture

 $\mathbf{i}$ 

**NOTE**: The module will capture packets until the user presses *Stop* or when 10,000 PA packets have been reached.

When the capture process is stopped then the PROFIBUS capture will be presented as shown below.

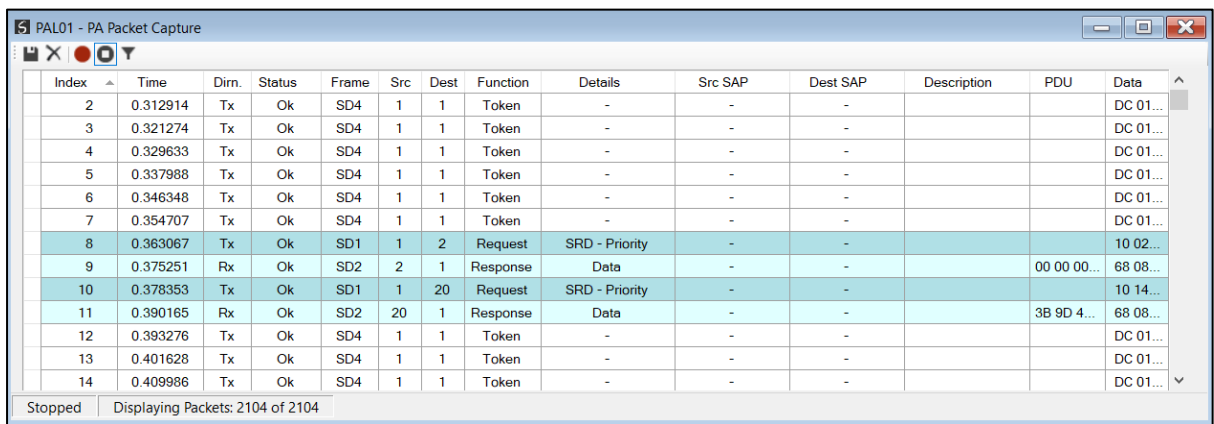

Figure 7.21 - PA Packet Capture complete

## The captured PROFIBUS packets are tabulated as follows:

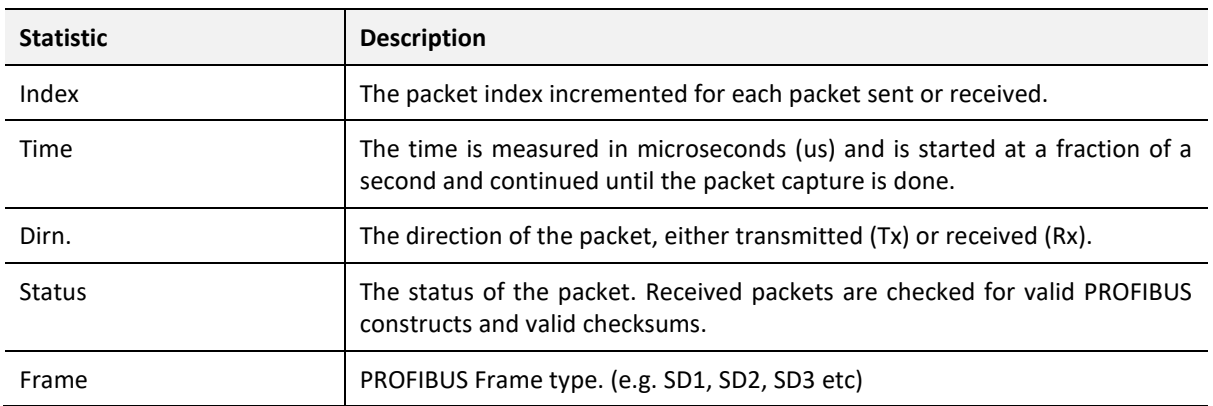

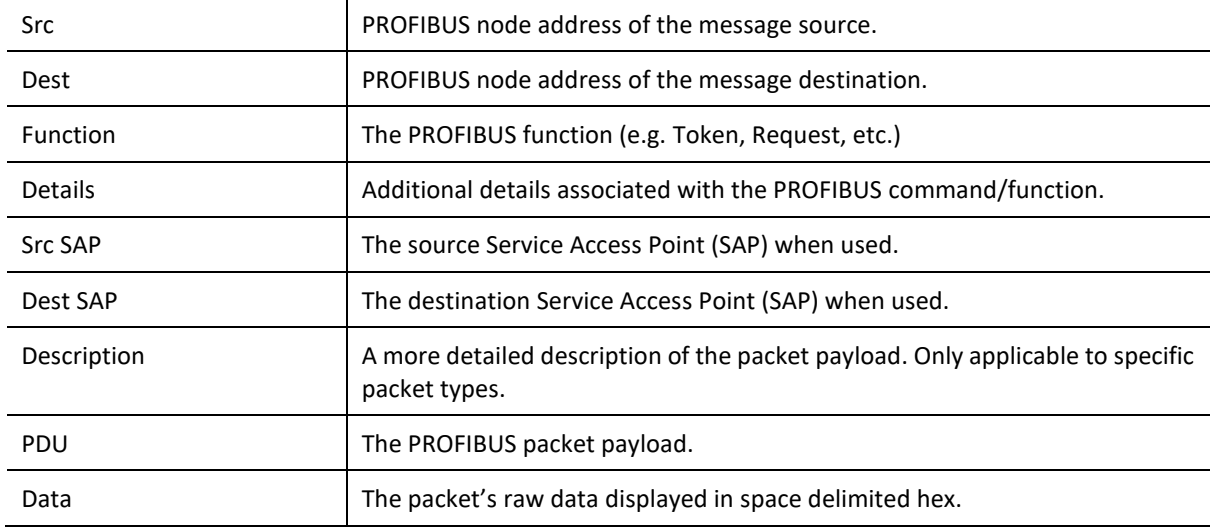

Table 7.12 - PROFIBUS Packet Capture fields

Additional detail about specific packets can be viewed by either double-clicking or rightclicking on the packet and selecting the Show Detail option.

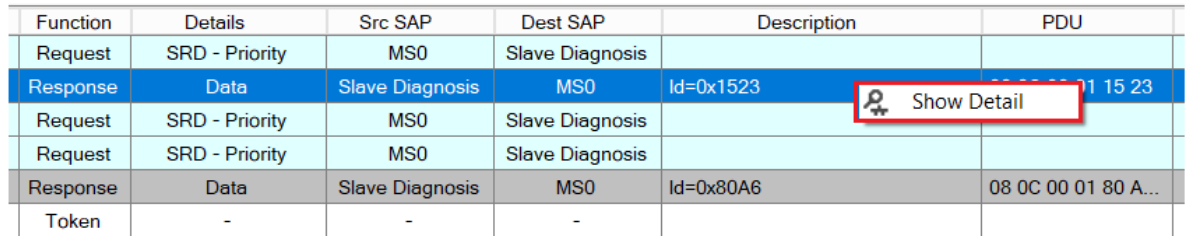

Figure 7.22 - PROFIBUS Packet Capture - Show Detail

A pop-up form will open displaying more relevant detail to the selected packet.

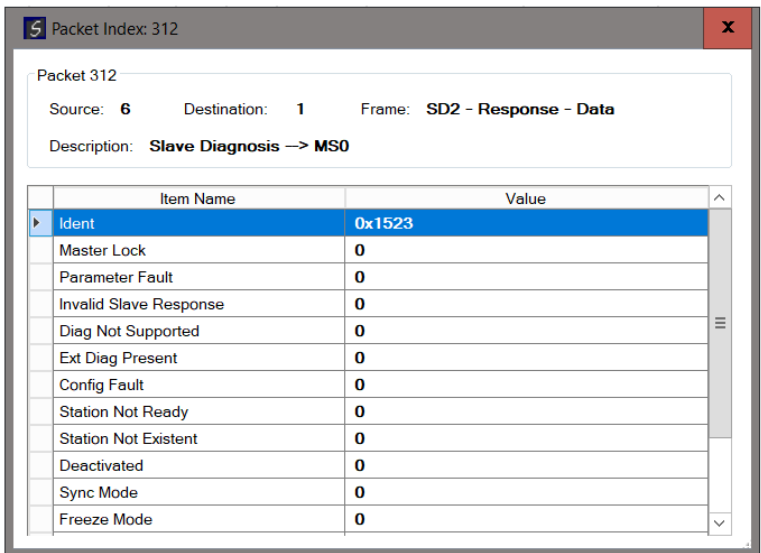

Figure 7.23 - PROFIBUS Packet Capture - Detail Example

The packet filter can be used to hide certain packet types. To open the packet filter click on the *Filter* icon in the toolbar.

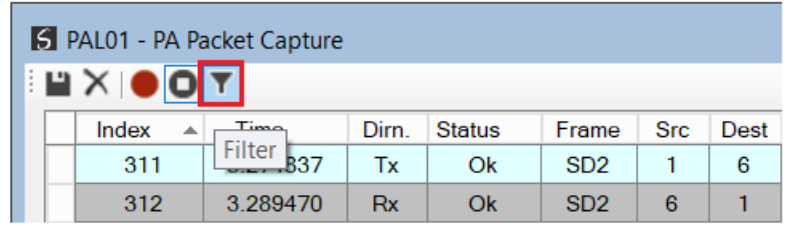

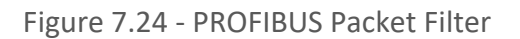

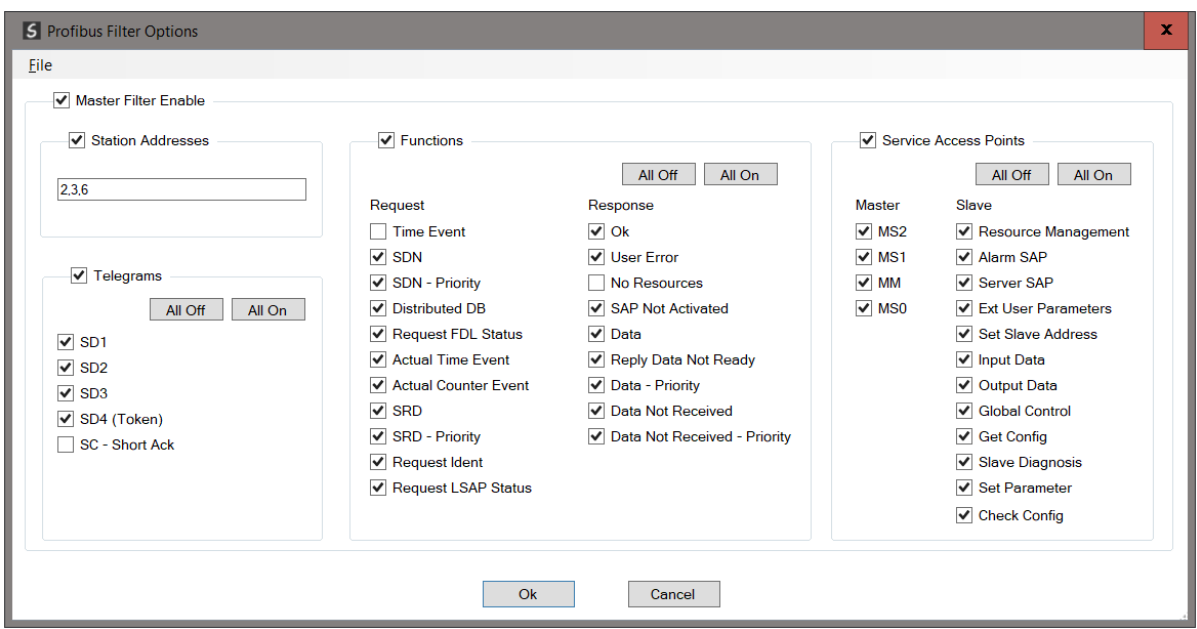

Figure 7.25 - PROFIBUS Packet Filter Options

PROFIBUS packets can be filtered on the following criteria:

- Station Address
- Telegram (Frame) Type
- Function
- Service Access Point

The selected Filter options can also be saved and re-opened for future use.

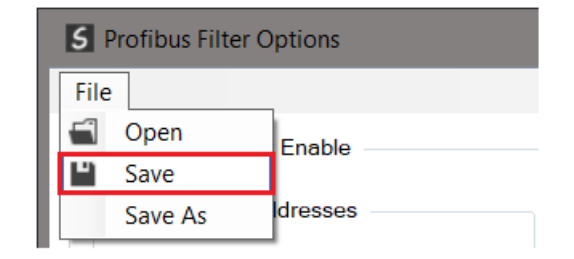

Figure 7.26 - PROFIBUS Packet Filter Options – Save / Open

The packet capture can be saved to a file for further analysis, by selecting the Save button on the toolbar. Previously saved PROFIBUS Packet Capture files can be viewed by selecting the *PROFIBUS Packet Capture Viewer* option in the Tools menu.

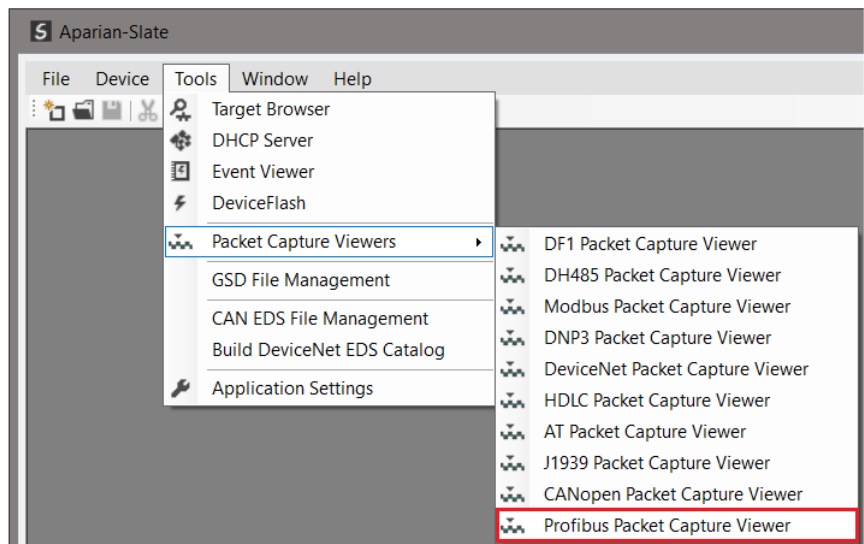

Figure 7.27 - Selecting the PROFIBUS Packet Capture Viewer

## 7.4. MODULE EVENT LOG

The PA Link module logs various diagnostic records to an internal event log. These logs are stored in non-volatile memory and can be displayed using Slate or via the web interface. To view them in Slate, right-click on the module in the project Explorer and select the *Event Viewer* option.

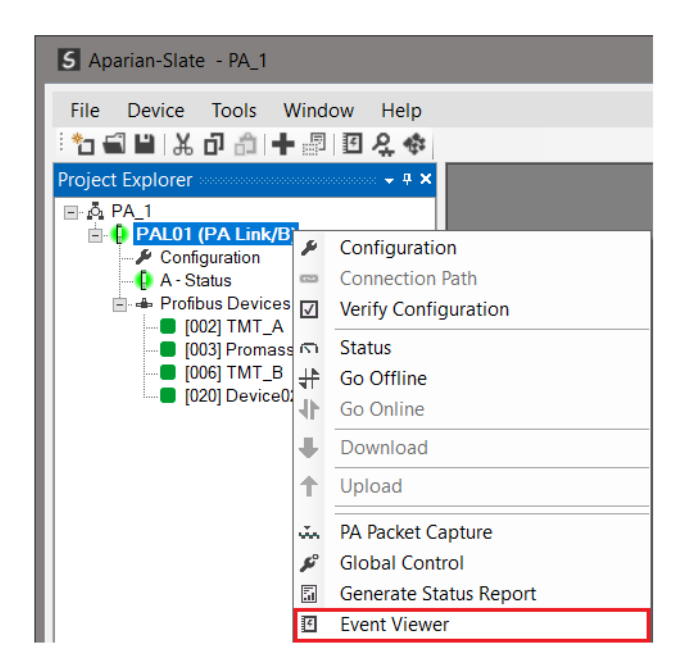

Figure 7.28. - Selecting the module Event Log

The Event Log window will open and automatically read all the events from the module. The log entries are sorted so as to have the latest record at the top. Custom sorting is achieved by double-clicking on the column headings.

|                      | Uploaded 8 records.                   |                | (AII)<br>Filter                      | $\checkmark$ |
|----------------------|---------------------------------------|----------------|--------------------------------------|--------------|
| Index $\overline{ }$ | Time                                  | <b>Up Time</b> | Event                                |              |
| 7                    | 2019/10/22 12:18:19.590 0d - 05:52:45 |                | <b>Redundant Master set Standby</b>  |              |
| 6                    | 2019/10/22 12:18:19.590 0d - 05:52:45 |                | <b>Redundant Switch Timeout</b>      |              |
| 5                    | 2019/10/22 12:18:19.590 0d - 05:52:43 |                | <b>Redundant Master set Active</b>   |              |
| 4                    | 2019/10/22 12:18:19.590 0d - 05:52:43 |                | <b>Profibus Redundant Inactivity</b> |              |
| 3                    | 2019/10/22 12:18:19.590 0d - 05:52:43 |                | Redundant Master set Standby         |              |
| $\overline{2}$       | 2019/10/22 12:18:19.590 0d - 05:52:43 |                | <b>Redundant Switch Timeout</b>      |              |
| 1                    | 2019/10/22 12:18:19.590 0d - 05:52:34 |                | Fallback to Master Not Ready To      |              |
| $\mathbf{0}$         | 2019/10/22 12:18:19.590 0d - 05:52:17 |                | Log reset                            |              |

Figure 7.29. – Module Event Log

The log can also be stored to a file for future analysis, by selecting the *Save* button in the tool menu.

To view previously saved files, use the *Event Log Viewer* option under the *Tools* menu.

## 7.5. WEB SERVER

The PA Link provides a web server allowing a user without Slate, Logix, or Modbus device to view various diagnostics of the module.

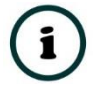

**NOTE:** The web server is view **only** and thus no parameters or configuration can be altered from the web interface.

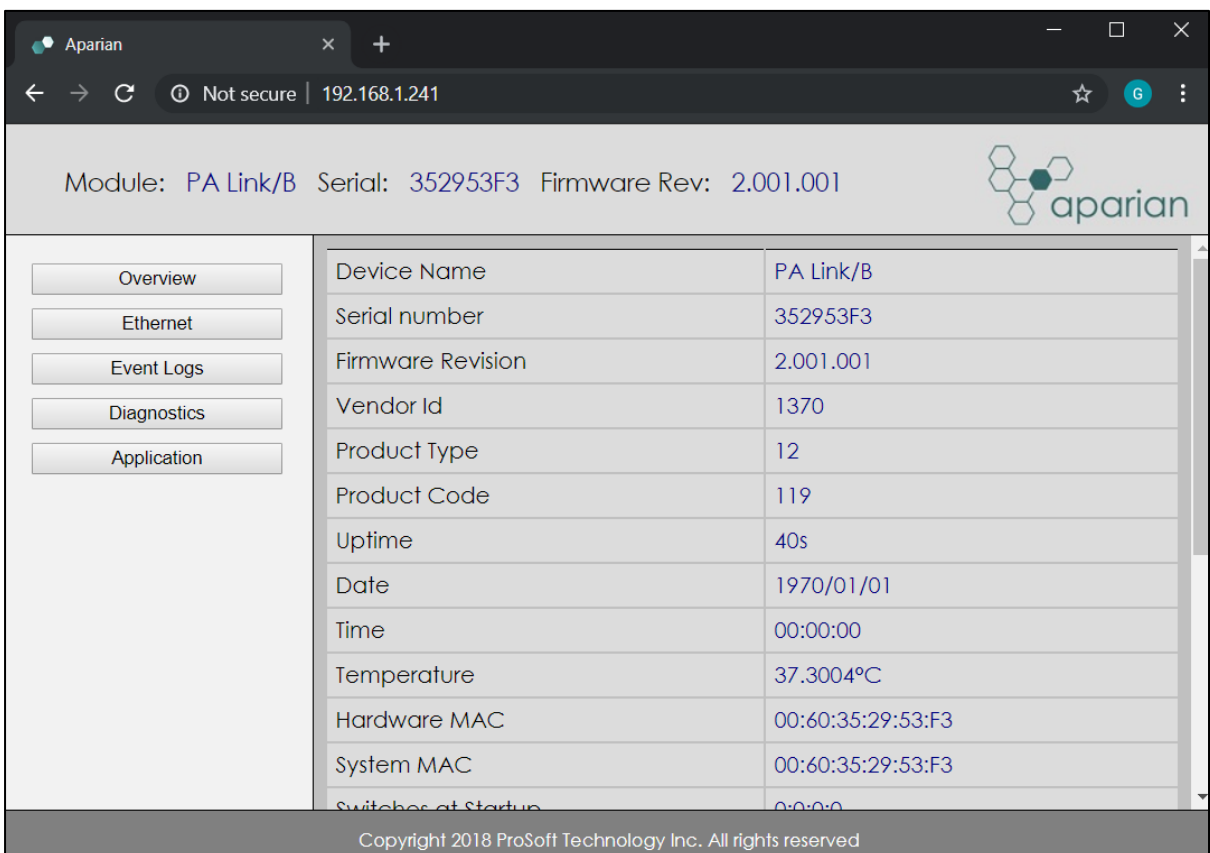

Figure 7.30 - Web interface

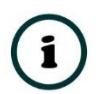

**NOTE:** The parameters and diagnostics in the webserver will match those in Slate status monitoring of the PA Link.

# **8. TECHNICAL SPECIFICATIONS**

## 8.1. DIMENSIONS

Below are the enclosure dimensions. All dimensions are in millimetres.

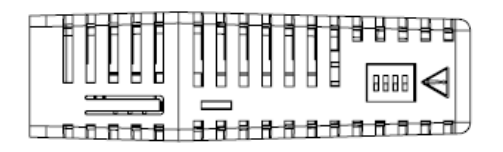

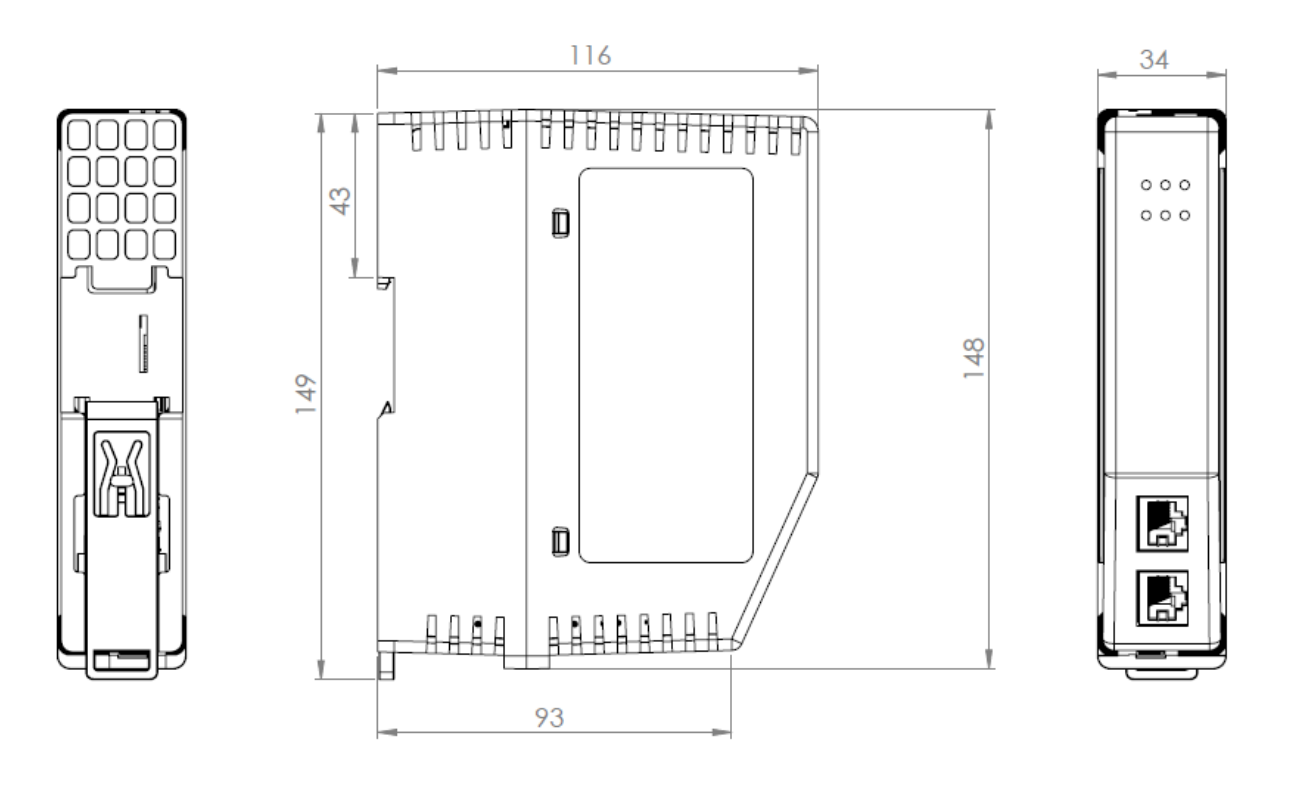

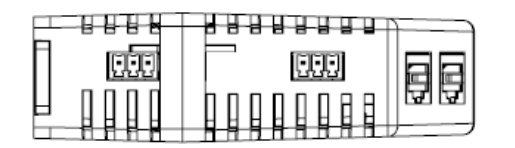

Figure 8.1 – PA Link enclosure dimensions

## 8.2. ELECTRICAL

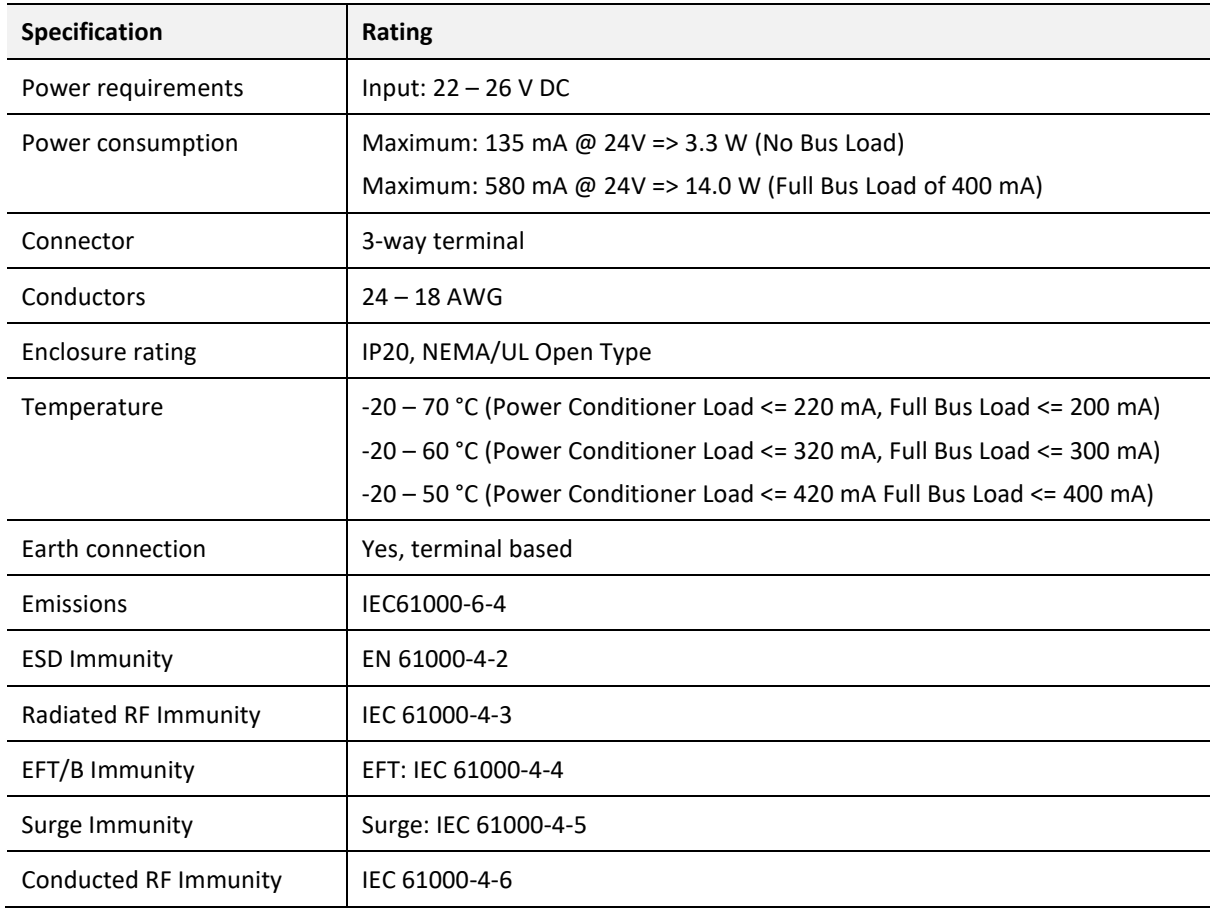

Table 8.1 - Electrical specification

## 8.3. ETHERNET

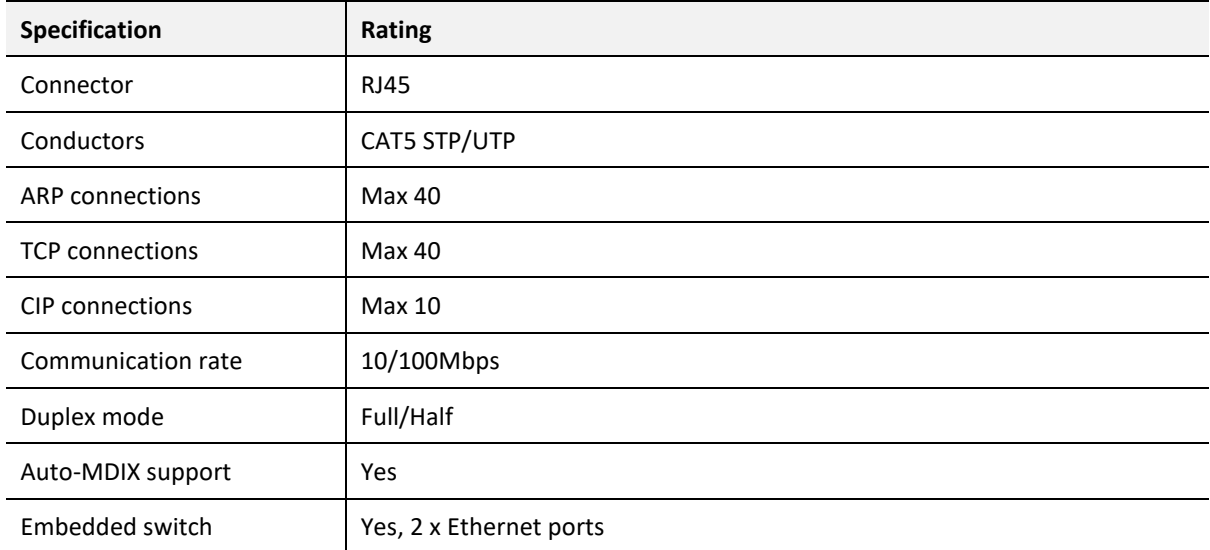

Table 8.2 - Ethernet specification

## 8.4. PROFIBUS PA

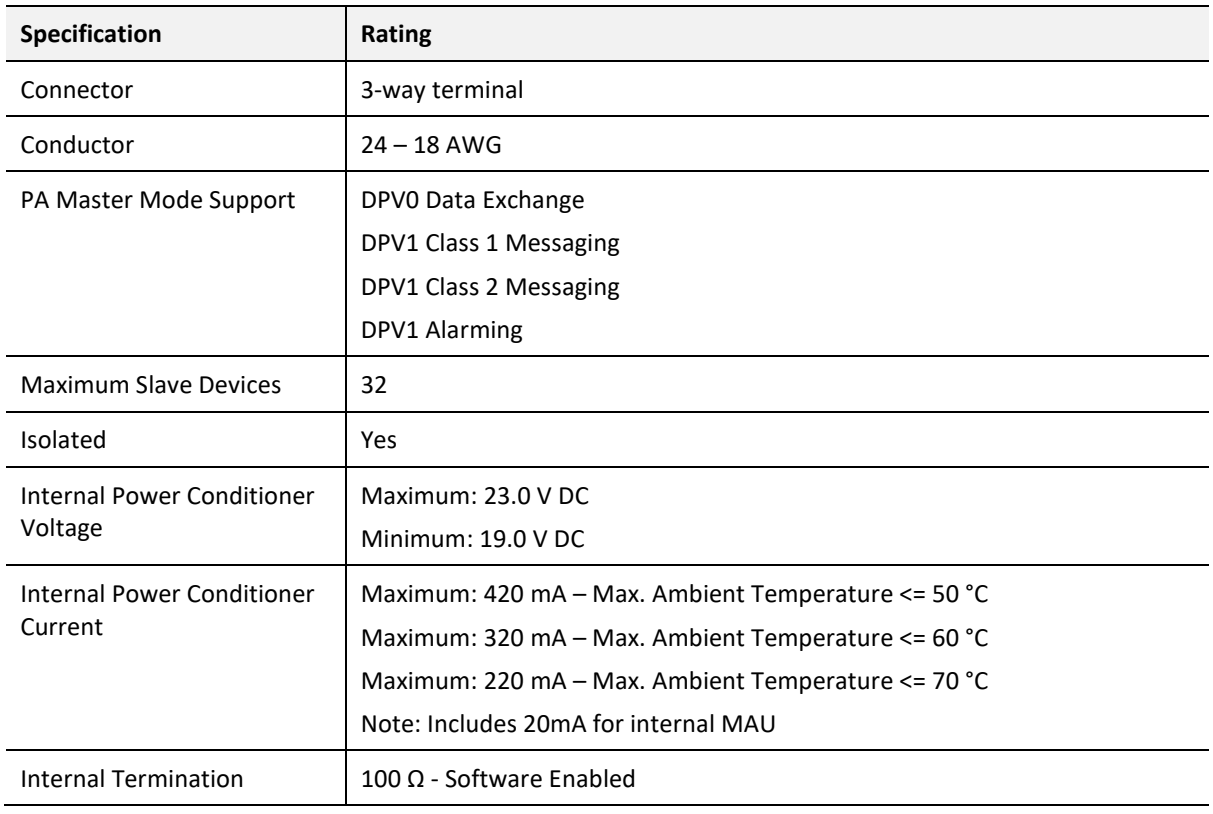

Table 8.3 – PROFIBUS PA specification

## 8.5. CERTIFICATIONS

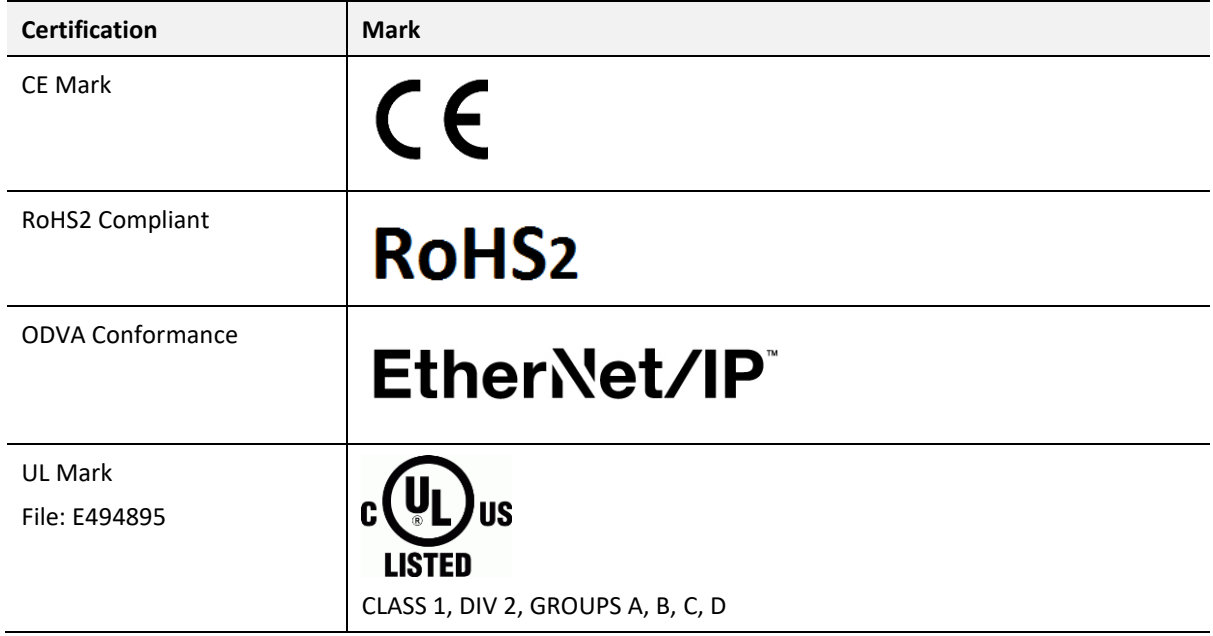

Table 8.4 – Certifications

# **9. PROFIBUS**

## 9.1. INTRODUCTION

PROFIBUS is a vendor-independent, open fieldbus standard for a wide range of applications in manufacturing, process and building automation. Vendor independence and openness are guaranteed by the PROFIBUS standard EN 50 170. With PROFIBUS, devices of different manufacturers can communicate without special interface adjustments. PROFIBUS can be used for both high-speed time critical data transmission and extensive complex communication tasks. The PROFIBUS family consists of three compatible versions.

## **PROFIBUS DP**

Optimized for high speed and inexpensive hookup, this PROFIBUS version is designed especially for communication between automation control systems and distributed I/O at the device level. PROFIBUS-DP can be used to replace parallel signal transmission with 24 V or 4- 20 mA.

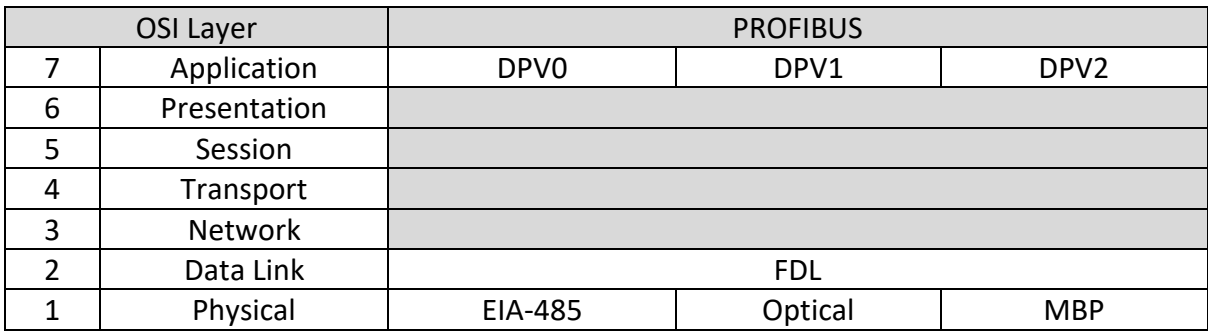

Table 9.1 – PROFIBUS Protocol (OSI model)

To utilize these functions, various service levels of the DP protocol were defined:

- DP-V0 provides the basic functionality of DP, including
	- o cyclic data exchange,
	- o station, module and channel-specific diagnostics
- DP-V1 contains enhancements geared towards process automation, in particular
	- o acyclic data communication for parameter assignment
	- o alarm handling
- DP-V2 for isochronous mode and data exchange broadcast (slave-to-slave communication)

## **PROFIBUS PA**

PROFIBUS PA is designed especially for process automation. It permits sensors and actuators to be connected on one common bus line through a dedicated DP/PA gateway or link between the PROFIBUS DP and PROFIBUS PA networks, even in intrinsically-safe areas. PROFIBUS PA permits data communication and power over the bus using a 2-wire technology according to the international standard IEC 1158-2.

## **PROFIBUS FMS**

PROFIBUS FMS is the general-purpose solution for communication tasks at the cell level. Powerful FMS services open up a wide range of applications and provide great flexibility. PROFIBUS FMS can also be used for extensive and complex communication tasks. This protocol is the first developed for PROFIBUS, but it is no longer currently used.

PROFIBUS specifies the technical and functional characteristics of a serial fieldbus system with which decentralized digital controllers can be networked together from the field level to the cell level.

## 9.2. PROFIBUS MASTER AND SLAVE

PROFIBUS distinguishes between master devices and slave devices.

**Master devices** determine the data communication on the bus. A master can send messages without an external request when it holds the bus access rights (the token). Masters are also called '**active stations**' in the PROFIBUS protocol.

**Slave devices** are peripheral devices. Typical slave devices include input/output devices, valves, drives and measuring transmitters. They do not have bus access rights and they can only acknowledge received messages or send messages to the master when requested to do so. Slaves are also called '**passive stations**'

## 9.3. PROFIBUS MASTER CLASS 1 (DPM1) OR CLASS 2 (DPM2)

## **PROFIBUS DP Master class 1 (DPM1)**

A class 1 master handles the normal communication or exchange of data with the slaves assigned to it. This is typically a PLC.

It uses **cyclic communication** to exchange process data with its associated slaves. The class 1 master sets the baud rate and the slave's auto-detect this rate. Each slave device is assigned to one master and only that master may write output data to that slave. Other masters may read information from any slave but can only write output data to their own assigned slaves.

## **PROFIBUS DP Master class 2 (DPM2)**

A class 2 master is a special device primarily used for commissioning slaves and for diagnostic purposes. This is typically a Supervisor. It uses **acyclic communication** over what is known as the **MS2 channel**. A DPM2 does not have to be permanently connected to the bus system.

## 9.4. CYCLIC COMMUNICATION

The DP master class 1 cyclically exchanges data with all of the slaves assigned to it. This service is configured. During the configuration process, master and slave addresses are assigned, the bus parameters are defined, the types and numbers of modules (in the case of modular slaves) are specified, user-selectable parameter choices are made, etc.

Before data exchange can take place, the master will send parameterization and configuration telegrams to all of its assigned slaves. These parameters and configuration data are checked by the slaves. If both are valid, the master will initiate cyclic I/O data communication with the slave devices.

## 9.5. ACYCLIC COMMUNICATION

In addition to the cyclic data exchange, the PROFIBUS protocol has the option of acyclic communication. This service is not configured. There are 2 different communication channels possible between the requested master and the slave:

- o **MS1 channel** (MS1 connection): can only be established if cyclic data exchange is taking place between that master (DPM1) and the slave
- o **MS2 channel** (MS2 connection): is possible with several masters simultaneously, but the connection must be established explicitly by the master.

Acyclic reading and writing of data requires an established MS1 or MS2 connection. For the MS1 channel, 3 conditions must be satisfied:

- o The slave device must support the MS1 channel (key *C1\_Read\_Write\_supp* at 1 in the GSD file)
- $\circ$  The DPV1 enable bit must be set during the parameter assignment
- o Data exchange is taking place

For the MS2 channel, the connection must be explicitly initiated by the master. The maximum number of possible MS2 connections to the slave must not be reached. The connection can be closed by either the master or the slave device.

## 9.6. TOPOLOGY OF PROFIBUS PA

PROFIBUS devices are connected in a bus structure. Up to 32 stations (master or slaves) can be connected in one segment. The bus is terminated by an active bus terminator at the beginning and end of each segment. Both bus terminations must always be powered. When more than 32 stations are used, repeaters (line amplifiers) must be used to connect the individual bus segments.

## 9.7. PROFIBUS PA CABLE DESCRIPTION

Only one type of cable can be used for PROFIBUS network:

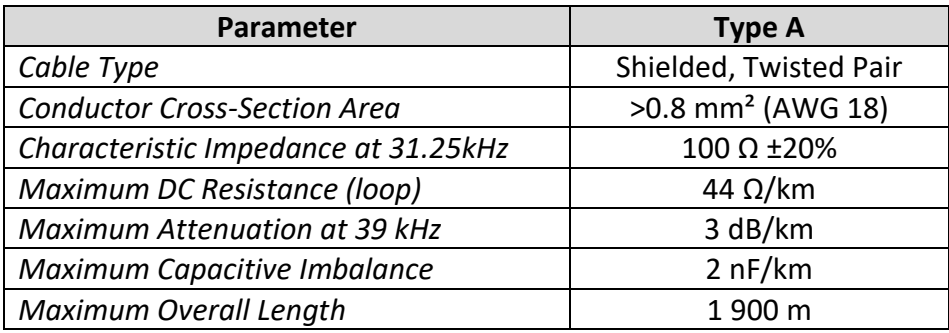

Table 9.2 – PROFIBUS PA network cable

The maximum spur length depends on the number of cable stubs or spurs.

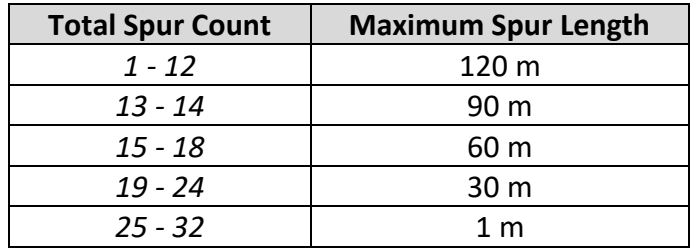

Table 9.3 – PROFIBUS PA Cable Spur Length

# **10.APPENDIX**

#### $10.1.$ DPV1 RESPONSE STATUS

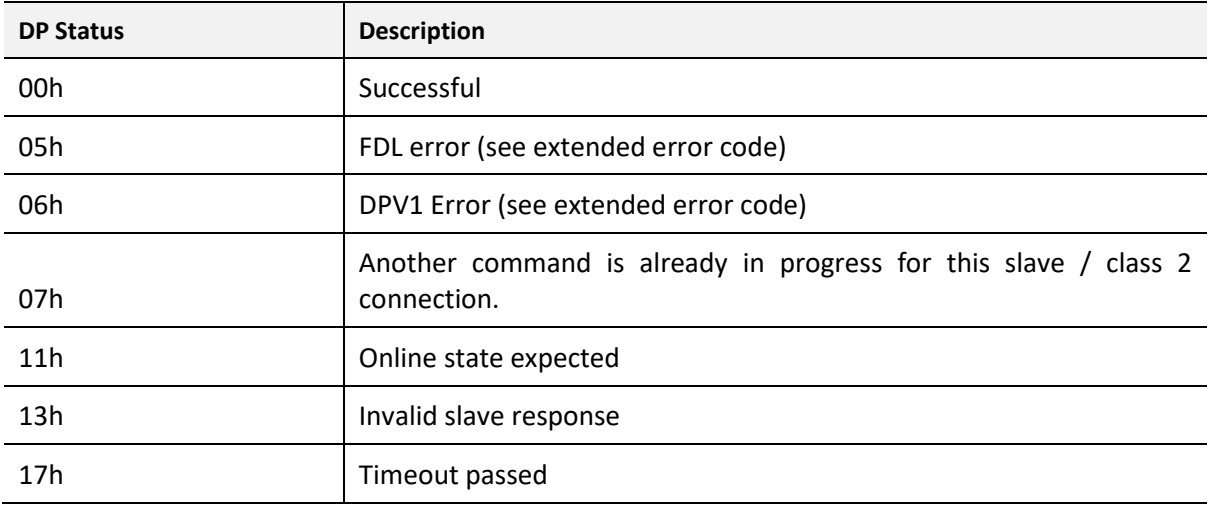

Table 10.1 – DP Status Response codes

#### $10.2.$ DPV1 EXTENDED STATUS CODES – FDL ERROR

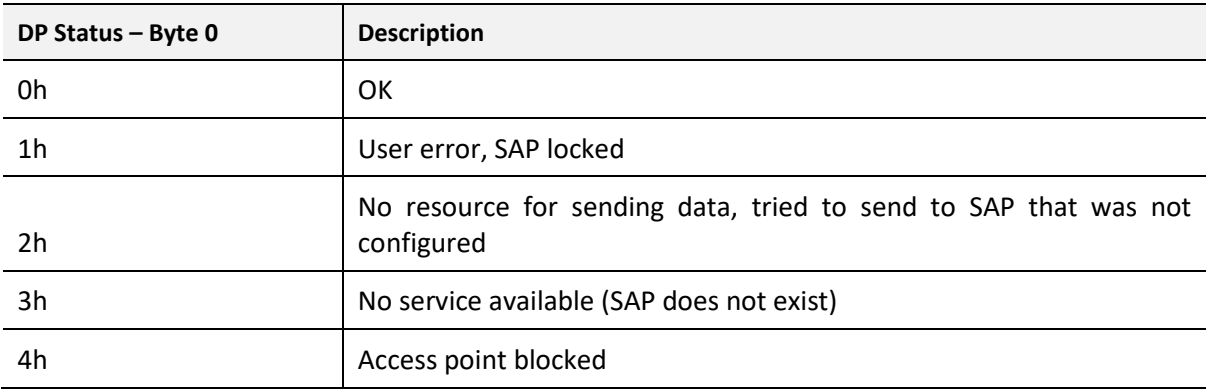

Table 10.2 – DP Extended Status Response codes (FDL Error)

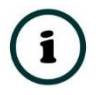

**NOTE:** With an FDL Error, Extended Status bytes 2 and 3 will be zero.

#### DPV1 EXTENDED STATUS CODES – DPV1 ERROR  $10.3.$

## 10.3.1. DPV1 READ/WRITE ERROR

## DPV1 EXTENDED STATUS - BYTE 1

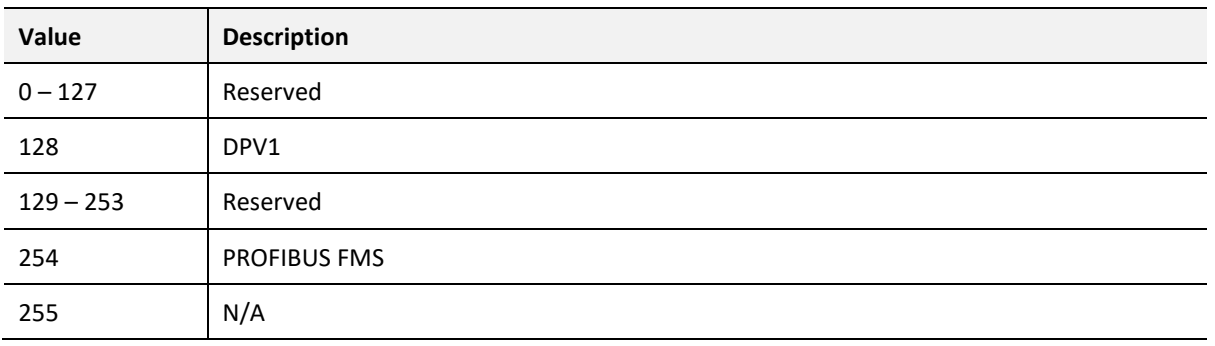

Table 10.3 – DP Extended Status Response codes (DPV1 Error) – Byte 1

## DPV1 EXTENDED STATUS - BYTE 2

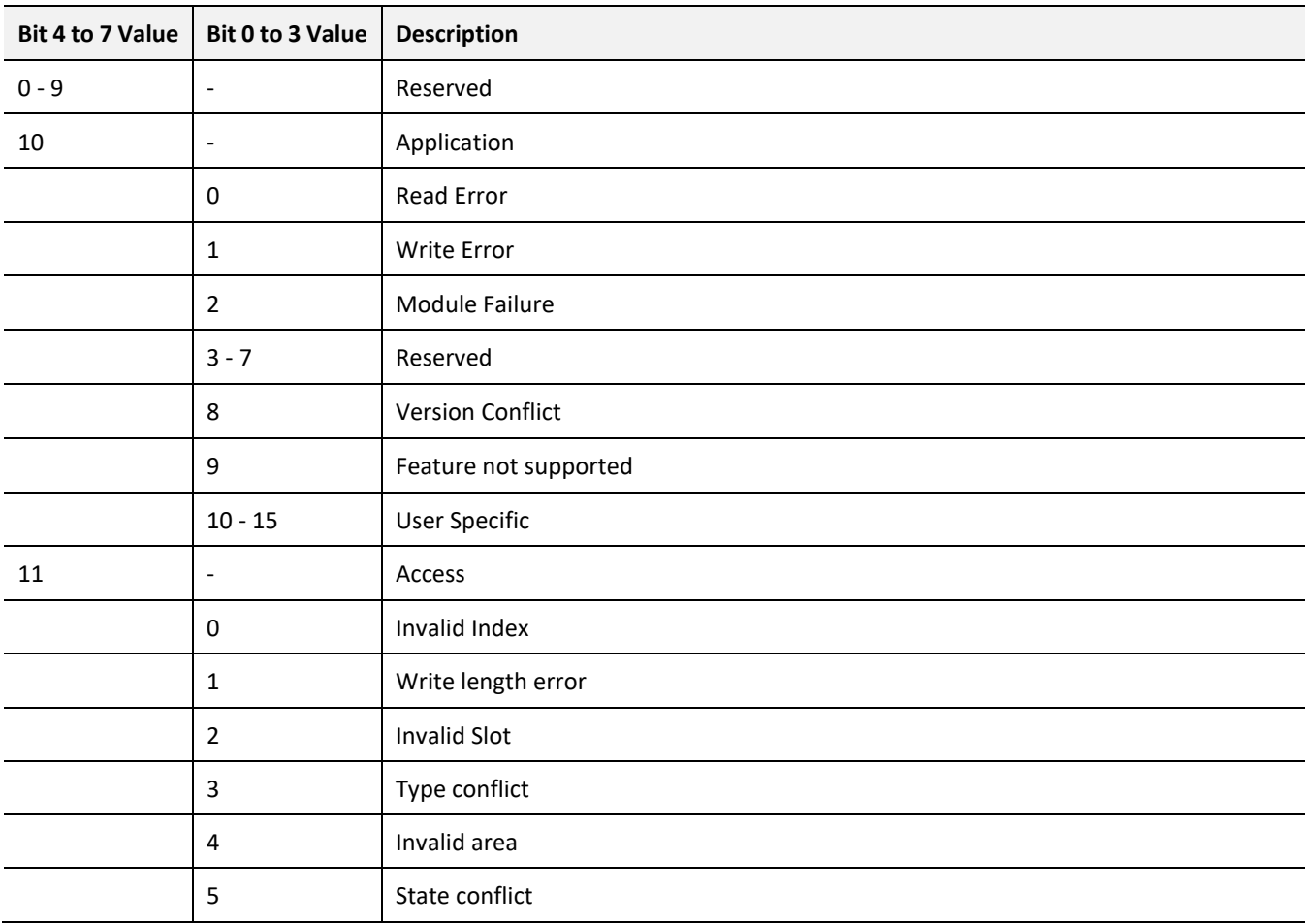

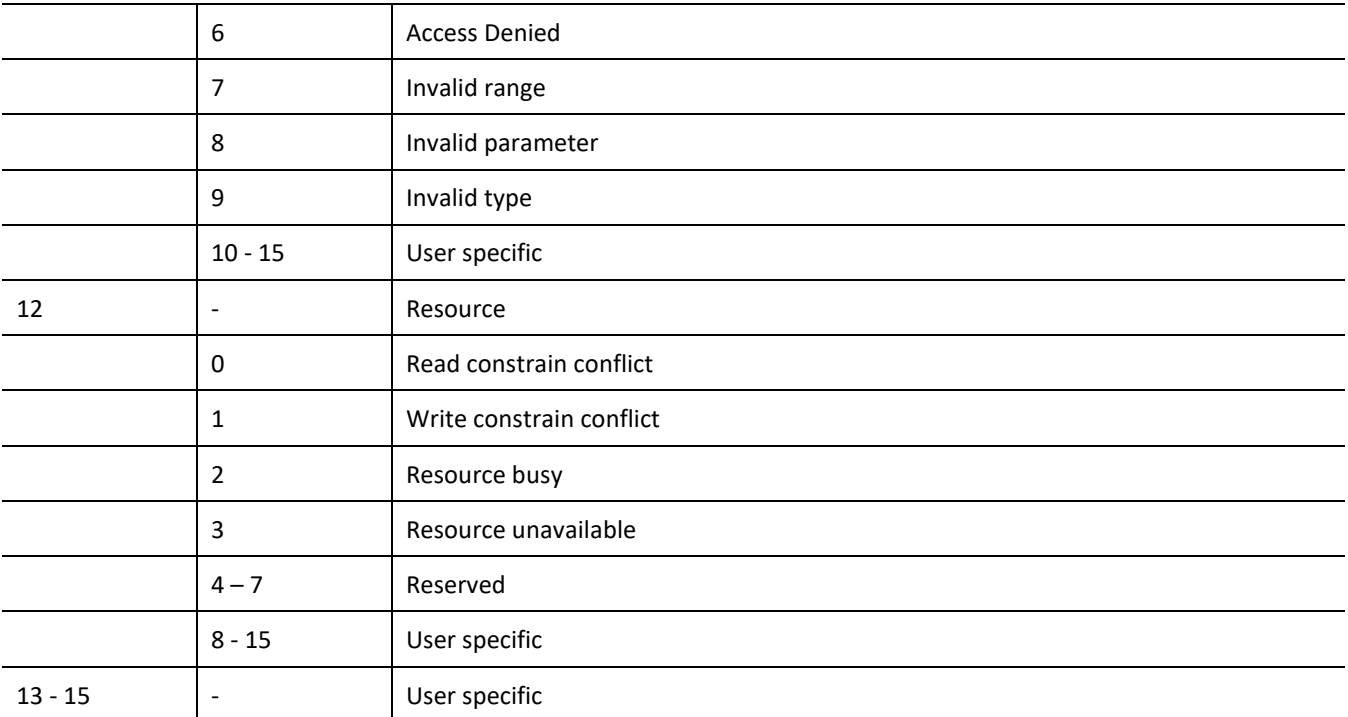

Table 10.4 – DP Extended Status Response codes (DPV1 Error) – Byte 2

**NOTE:** With a DPV1 Read/Write Error, Extended Status Byte 3 will be manufacturer specific.

## 10.3.2. DPV1 ABORT

## DPV1 EXTENDED STATUS - BYTE 1 - SUBNET

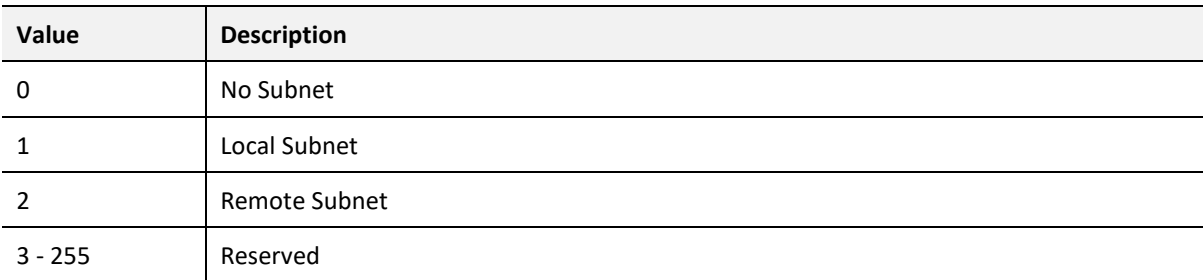

Table 10.5 – DP Extended Status Response codes (DPV1 Error) – Byte 1 – Subnet

## DPV1 EXTENDED STATUS - BYTE 2 – INSTANCE/REASON

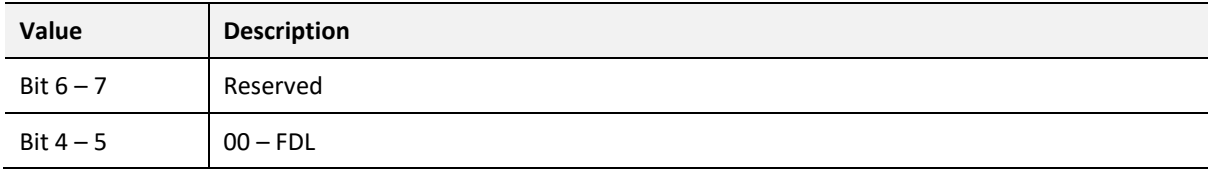

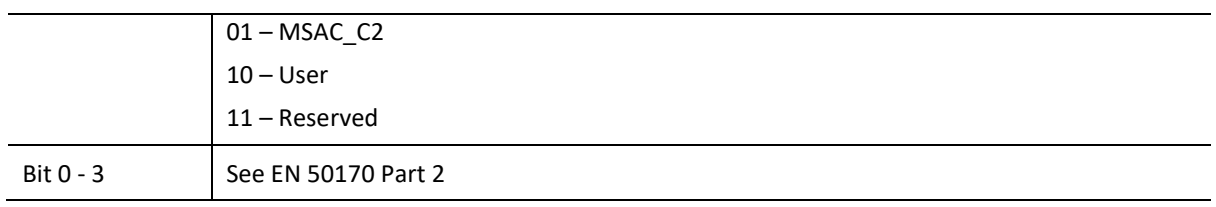

Table 10.6 – DP Extended Status Response codes (DPV1 Error) – Byte 2 – Instance/Reason

# **11.INDEX**

input assembly, 135, 145, 147 Instance Name, 26, 44, 144 IP address, 37, 119 IP Address, 27 IP Point HART, 59

### **L**

LED, 127, 128, 129, 130 Live List, 124, 125, 139 Logix Connection parameters, 59

### **M**

MODBUS, 10, 140, 141 Modbus Router, 24

## **O**

*Online*, 38, 78, 81, 123, 125, 128, 144, 163

### **P**

PA LINK, 7 PA LINK Advanced configuration, 31, 36 *PA LINK general configuration*, 25 PA LINK parameters, 25 PA LINK Profibus configuration, 28, 32, 34 Packet Capture, 149, 150, 151, 153 **Profibus Cycle**, 30, 45, 136 Project Explorer, 128, 130, 149 Protocol, 16

### **R**

requested packet interval (RPI), 59 Rockwell Automation, 20 RSLinx, 20 RSLogix 5000, 58, 59, 60

### **S**

Safe Mode, 14 Slate, 10, 16, 18, 23, 25 Slate Configuration Utility, 25 SLATE Configuration Utility, 27, 29, 32, 33, 34, 35, 36 Slave, 132 Slot, 30, 48, 49, 50, 51, 52, 53, 83, 84, 88, 89, 132 Standalone, 26, 132 start-up parameters, 53, 54 station address, 29, 40, 41, 44, 82, 105, 137, 140, 144, 148 statistics, 128 Support email, 11

## **A**

Adanced, 31, 36 Alarm, 46, 47, 94, 95, 137, 145, 147 assembly instance, 58

### **C**

Contact Us, 11

### **D**

*DataExchangeActive*, 81 Device Flash, 107 DHCP, 14, 16, 17, 18, 19 diagnostics, 7, 11, 79, 81, 89, 90, 91, 92, 95, 125, 127, 137, 145, 147, 148, 155, 159 dimensions, 156 DIN rail, 14, 15 DIP, 13, 14 DIP Switch, 135 Discovery, 38, 39, 40, 140 Download, 37 DPV1, 1, 7, 8, 30, 45, 46, 47, 53, 82, 83, 84, 85, 86, 87, 88, 89, 91, 92, 95, 101, 102, 104, 133, 137, 138, 139, 146, 159, 161, 163, 164 DTM, 8, 117, 118, 119, 122, 123, 124, 125, 126

### **E**

Ethernet Bridge, 58 EtherNet/IP, 19 explicit, 104, 105 *Export*, 22 Extended User Parameters, 50

### **F**

Field device DPV1 configuration, 45 Field device general configuration, 43 Field Device parameters, 41 *Field device Profibus configuration*, 44 Field device user parameter configuration, 47 firmware, 106, 107, 108 Freeze, 45, 93

## **G**

GSD, 21, 22, 23, 39, 40, 42, 45, 46, 47, 148, 161

### **I**

*Import*, 22

Sync, 45, 93

### **T**

Target Browser, 19 TSDR, 30, 31, 44

## **U**

UDT, 90, 94

UDTs, 10 User Parameter, 47

## **W**

Watchdog, 31, 45 web server, 128, 155